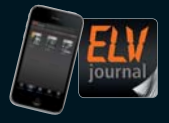

**1 / 2014 Feb. / März 2013 | D € 5,85** jetzt auch als App!

**CH CHF 10,80 | A € 6,95 | NL € 7,00 | LUX € 6,95 | B € 6,85 | GR € 8,20 | E € 7,65**

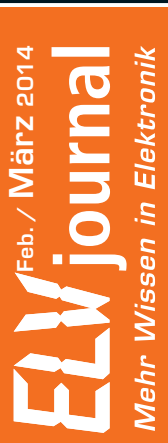

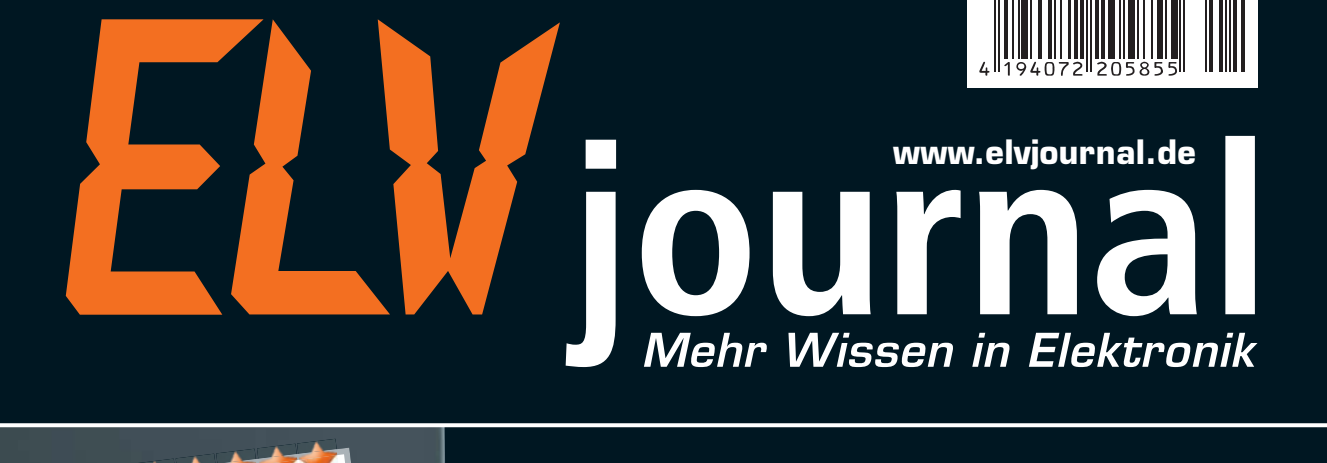

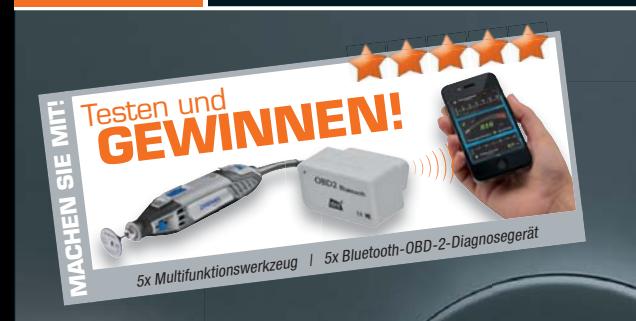

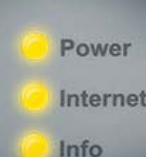

*Exklusiv als Bausatz von ELV*

# **HomeMatic® - Zentrale CCU2**

**Das brandneue HomeMatic® -Herz als Bausatz**

**ONLINE 360°**

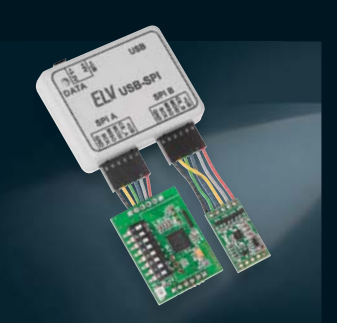

USB-SPI-Interface Die einfache Verbindung zwischen PC und SPI-kompatiblen Bausteinen, Prozessoren und Geräten, für den direkten SPI-Zugriff mit einfachen Befehlen, Datenlogging usw.

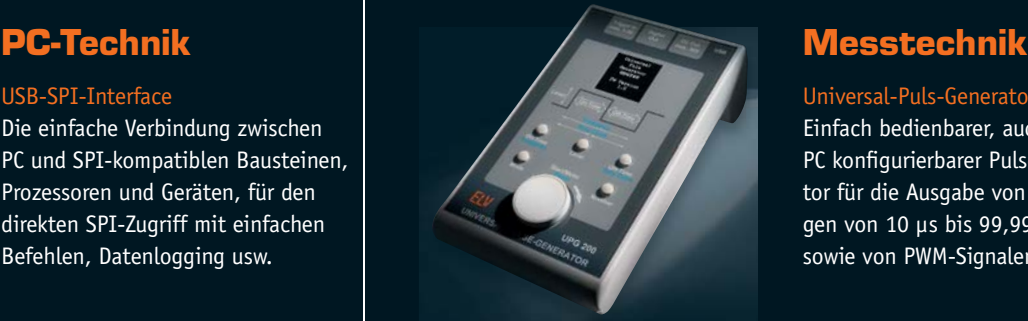

Universal-Puls-Generator Einfach bedienbarer, auch per PC konfigurierbarer Pulsgenerator für die Ausgabe von Pulsfolgen von 10 μs bis 99,99999 s sowie von PWM-Signalen.

# HomeMatic

*Jetzt auch als ARR-Bausatz*

**ONLINE 360°**

Power Internet Info

**Die Vorteile gegenüber dem Vorgänger CCU1:**

z. B. für die Diagrammfunktion

**TECHNISCHE DATEN**

**ARR-Bausatz CCU2**

**Funkfrequenz**<br>Funkreichweite

• Interner Speicher über microSDHC-Speicherkarte erweiterbar,

up- und Reset-System für jederzeit möglichen Zentralentausch • Zusätzliches Betriebssystem als Rettungsfallschirm

**HM-Bezeichnung**<br> **Prozessor**<br> **ARM926E.I-S 454 MH** 

**Speicher** 256 MB NAND-Flash, 256 MB DDR2-SDRAM<br>256 MB DDR2-SDRAM **Datenübertragung über USB** MS Windows XP/Vista/7/8<br> **Funkfrequenz** 868.3 MHz

**Funkreichweite** bis 250 m (Freifeld)<br> **Abm. (B x H x T)** 116 x 150 x 34 mm

auf microSD-Karte und Erstellung von Diagrammen

schablone, Bedienungsanleitung (Deutsch/Englisch).

**JQ-13 20 27 \_\_\_\_\_\_\_\_\_\_\_\_\_ € 129,95**

• Loggen von Daten von Temperatursensoren und Sensoren mit zyklischer Meldung

Lieferung inkl. Steckernetzteil, Montagematerial, USB-Kabel, Ethernet-Kabel, Bohr-

• Einfacher Austausch von Geräten und Zentrale in einem laufenden System möglich, automatische Anmeldung neuer bzw. ausgetauschter Geräte, automatisches Back-

## www.HomeMatic.elv.de

# Leistungsstarker Mittelpunkt Ihrer Haussteuerung

**ARR-Bausatz JQ-13 20 27 € 129,95**

### **HomeMatic®-Zentrale CCU2**

**Die Zentrale übernimmt vielfältige Steuerungs- und Kontrollfunktionen Ihrer Hausautomation. Als Schnittstelle zwischen HomeMatic und dem Internet ermöglicht sie Ihnen zudem einen Fernzugriff auf Ihr Haus.**

Die Zentrale übernimmt als zentrales Element des HomeMatic-Systems die Verwaltung, Steuerung, Konfiguration und Kontrolle aller HomeMatic-Geräte aus sämtlichen Bereichen wie Heizungsregelung, Energiesparen, Verschlusstechnik, Licht, Leistung, Sicherheitstechnik und Wetter.

Ihre Bedienung erfolgt komfortabel am PC über eine modern gestaltete und überarbeitete Bedienoberfläche (WebUI). Hierüber sind die Konfiguration, die Bedienung sowie die Statusabfrage der HomeMatic-Geräte einfach und übersichtlich möglich.

- Komplexe Steueraufgaben mit individuell per mitgelieferter PC-Software erstellbaren Logikprogrammen realisierbar
- Ermöglicht auch das Einrichten direkter Verknüpfungen zwischen HomeMatic-Geräten, auch wenn diese ohne Einsatz der Zentrale
- arbeiten sollen
- Hohe Funkreichweite bis 250 m (Freifeld)<br>• Voll kompatibel zur bisherigen CCU-Softw • Voll kompatibel zur bisherigen CCU-Software, somit Einspielen von
- Backups der CCU1 möglich • Funkschnittstelle, USB-Host/-Device, Ethernet 10/100 Mbit/s
- Direkter Einsatz am IT-Übergabepunkt (Router), für Wandmontage oder Tischaufstellung
- Steuerung und Verbindung von Funk- und drahtgebundenen Komponenten des Systems; für die Kommunikation zwischen HomeMatic-Wired-Geräten und der Zentrale dient das optional erhältliche HomeMatic-RS485-Gateway

### Passende Erweiterung zur Zentrale CCU2

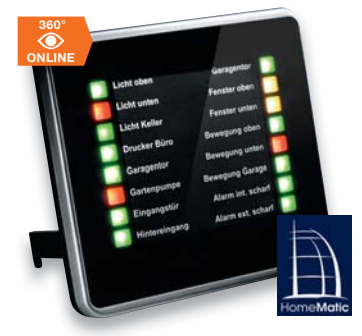

Vermittelt einen schnellen Überblick über bestimmte Zustände im eigenen Hausautomations-System. Welche Zustände angezeigt werden sollen, ist individuell über die HomeMatic-Zentrale definierbar. Zusätzlich können vom Anzeigegerät aus bis zu 16 Steuerungskanäle in der Zentrale angesprochen und so Programme gesteuert bzw. ausgelöst werden.

**Komplettbausatz Statusanzeige JQ-10 32 06 \_\_\_\_\_\_\_\_\_\_\_\_\_\_\_€ 64,95**

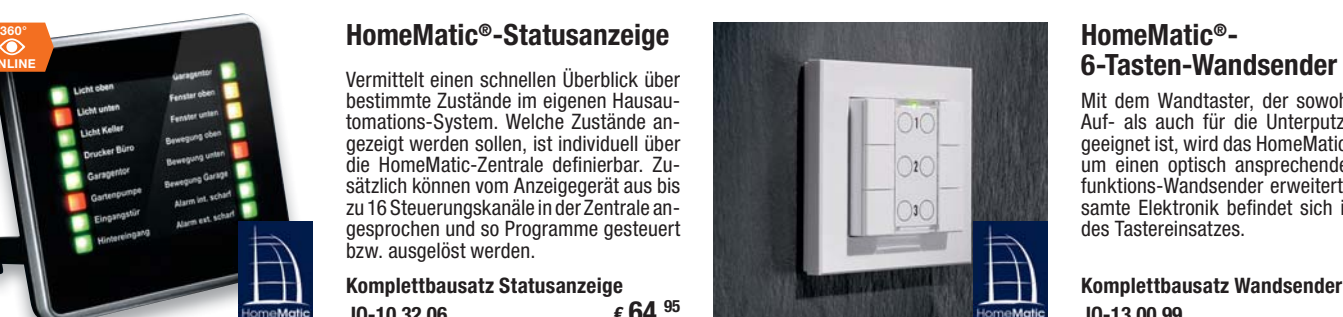

**Prozessor** ARM926EJ-S, 454 MHz Main Clock

 $JQ-10$  35 84  $\epsilon$  **149,**<sup>95</sup>

**Fertiggerät CCU2**

**Abm. (B x H x T)** 116 x 150 x 34 mm

Mit dem Wandtaster, der sowohl für die Auf- als auch für die Unterputzmontage geeignet ist, wird das HomeMatic-System um einen optisch ansprechenden Multifunktions-Wandsender erweitert. Die gesamte Elektronik befindet sich innerhalb des Tastereinsatzes.

## **Komplettbausatz Wandsender**

**JQ-13 00 99 \_\_\_\_\_\_\_\_\_\_\_\_\_\_\_€ 39,95**

### Lieber Elektronik-Freund,

das neue Jahr hat begonnen, und was für ein Jahr! Genau vor 35 Jahren hielten die Leser der ersten Stunde das erste ELVjournal, damals noch "elektronik hobby journal", in den Händen. Schon damals war es voll mit guten Schaltungsideen und mit Themen wie einem Digital-Multimeter voll am Puls der Zeit.

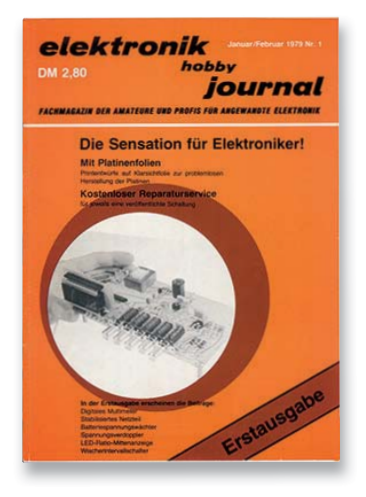

Viel Zeit zum Feiern nehmen wir uns nicht, dafür haben wir auch dieses Mal wieder ein randvolles ELVjournal für Sie zusammengestellt.

Und in alter Tradition bildet von ELV entwickelte Messtechnik das Flaggschiff unter den aktuellen Projekten.

Der neue Universal-Puls-Generator UPG 200 baut auf dem Erfolg des Vorgängers UPG 100 auf, stellt allerdings eine ganz neue Generation dieser Sparte dar. Er basiert auf einem leistungsfähigen ARM-Prozessor, kann sowohl am

Gerät selbst einstellbare als auch zuvor an einem PC erzeugte und gespeicherte Puls-Pause-Folgen erzeugen. Dazu gibt es zahlreiche Extrafunktionen wie PWM-Modus, einstellbare Ausgangsspannung, externen Trigger-Eingang und natürlich eine moderne und einfache Bedienung und ein farbiges OLED-Display.

Das zweite Messtechnik-Projekt ist die elektronische Widerstandsdekade EWD 100, die nicht nur die Wahl eines weiten Widerstandsbereiches am Gerät oder per PC ermöglicht, sondern auch die Daten zahlreicher temperaturabhängiger Widerstände (NTC/Pt) sind hinterlegt. Über die PC-Software können sogar eigene Kennlinien hinterlegt werden.

Auch die Haustechnik ist wieder stark vertreten – die neue HomeMatic-Zentrale CCU2 gibt es nun auch als Bausatz, und das Schaltinterface FS20 SI3, das Schalter, Kontakte und Taster auswerten kann, ergänzt das riesige FS20-Portfolio.

Für die Mikrocontroller-Fans gibt es gleich mehrere Themen: Das USB-SPI-Interface ermöglicht den direkten Zugriff auf mit SPI bestückte

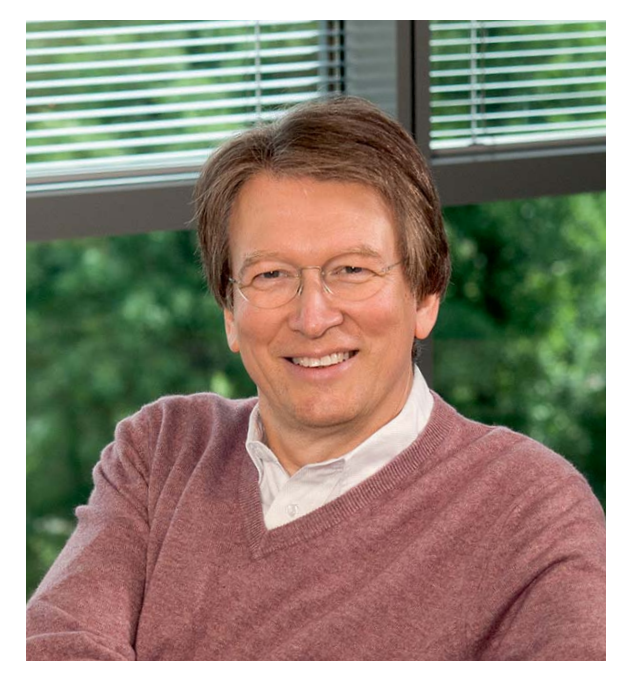

Geräte und Chips vom PC aus. So sind diese auch von PC-Applikationen aus nutzbar.

Dem beliebten Fahrroboter NIBO widmet sich ein neuer Beitrag zum Leserwettbewerb, und die Kurse zum Arduino und zu BASCOM werden in bewährter Weise fortgesetzt.

Schließlich stellen wir in unserer Reihe "Deutsche Industriegeschichte" einen weiteren Pionier der deutschen Technik-Geschichte vor – die Messtechnik-Firma HAMEG.

Viel Spaß beim Lesen und Nachbauen – und bleiben Sie auch 2014 neugierig!

Heinz. 9 Reclette

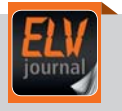

## **Mobil, informativ, persönlich –** die ELVjournal-App

Alle Inhalte der Print-Version, angereichert mit Bildern und Videos – jetzt auch mobil verfügbar. Laden Sie sich noch heute die kostenlose ELVjournal-App aus dem iTunes Store oder Google Play Store auf Ihr Smartphone oder Tablet.

Infos zu Preisen und wie Sie als Print-Abonnent die Ausgaben kostenlos freischalten, finden Sie unter:

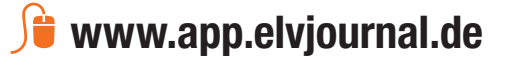

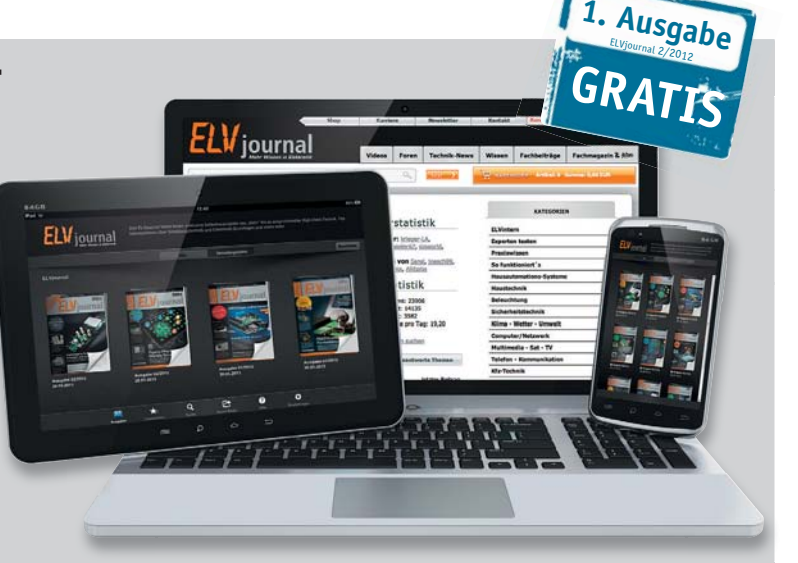

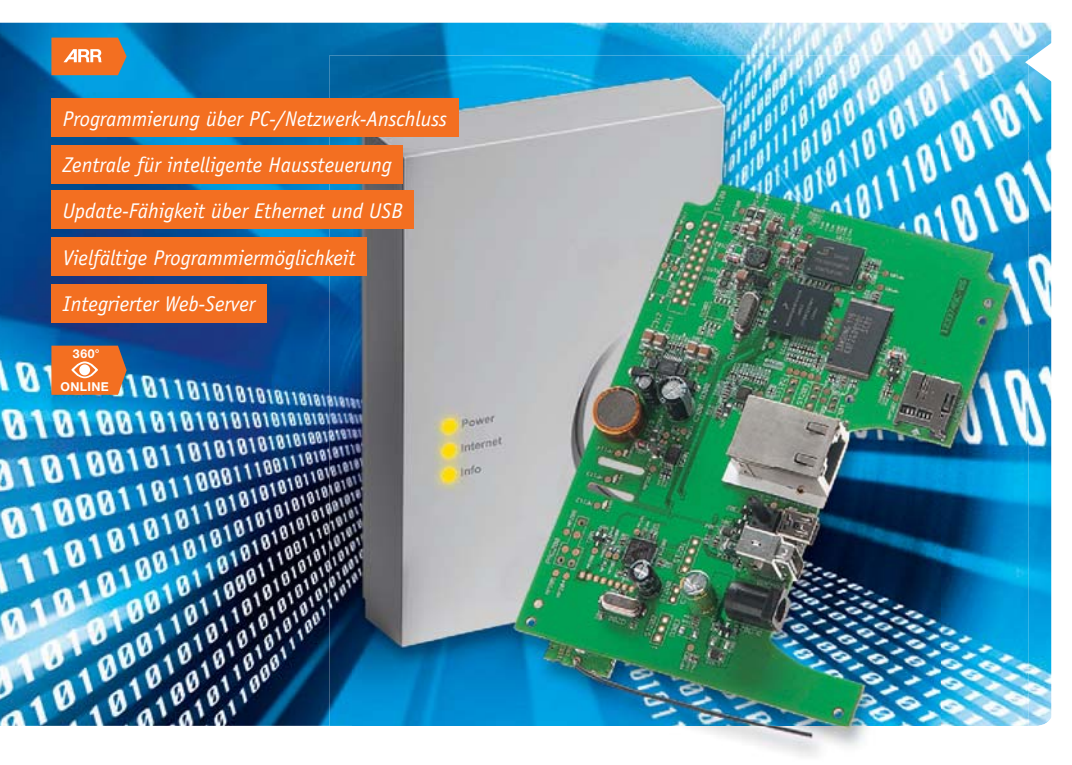

### **06 HomeMatic® Zentrale CCU2**

Das brandneue HomeMatic-Herz – endlich als Bausatz, exklusiv bei ELV

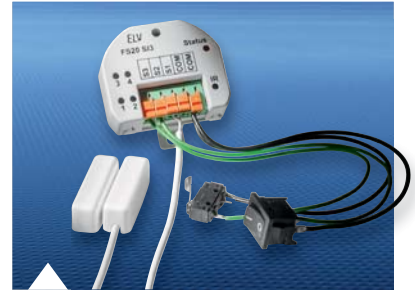

```
22 FS20 Schaltinterface
```
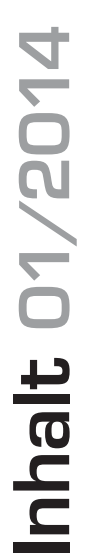

## **Haustechnik**

**22 FS20 Schaltinterface** Macht Schalter, Tasten, Kontakte zum FS20-Eingabegerät, mit periodischer Zustandsabfrage

### 会 **Hausautomation**

### **60 HomeMatic® Zentrale CCU2**

Die neue HomeMatic-Zentrale – schneller und vielseitiger, nun auch als Bausatz-Version

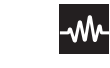

## **Messtechnik**

## **47 Elektronische Widerstandsdekade**

Das Werkzeug für bequemes Einstellen von Widerstandswerten und Widerstandskennlinien

### **73 Universal-Puls-Generator**

Puls- und PWM-Generator für am Gerät oder per PC vorwählbare Pulsfolgen, auch extern triggerbar

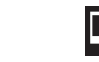

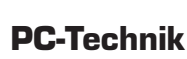

### **32 USB-SPI-Interface**

Für die direkte Ansprache von SPI-Geräten und -Bausteinen vom PC aus via USB

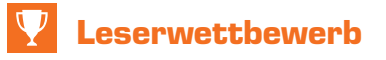

### **58 NIBO 2**

Basteln und Programmieren mit dem NIBO 2 – das Ultraschall-2-Modul

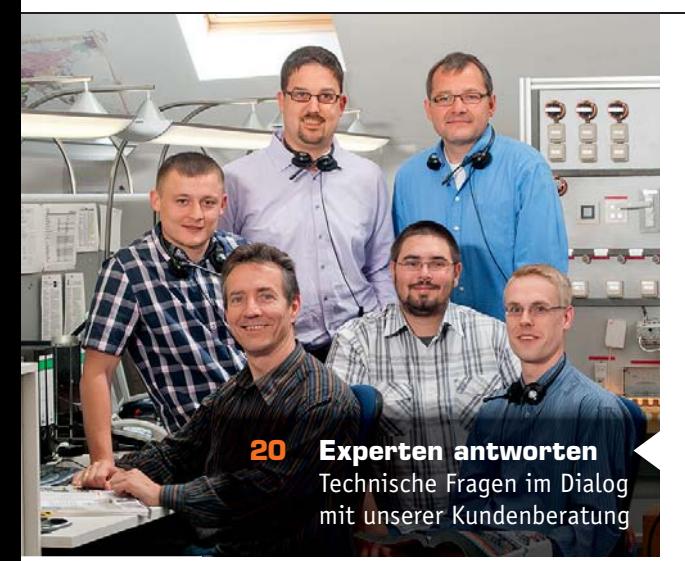

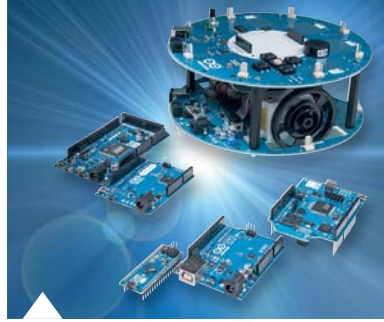

**62 Arduino verstehen und anwenden**

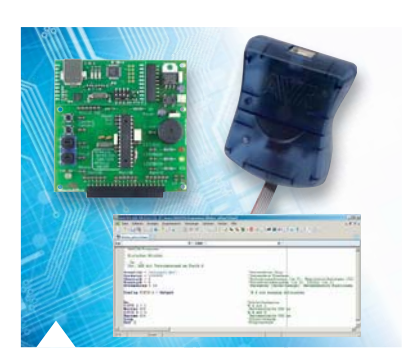

**90 Mikrocontroller-Einstieg mit BASCOM-AVR**

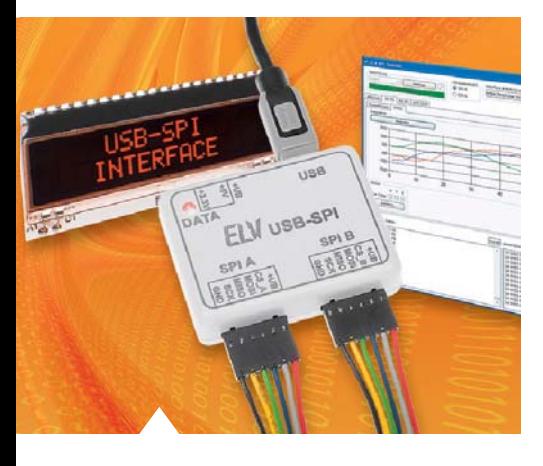

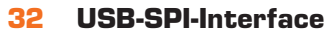

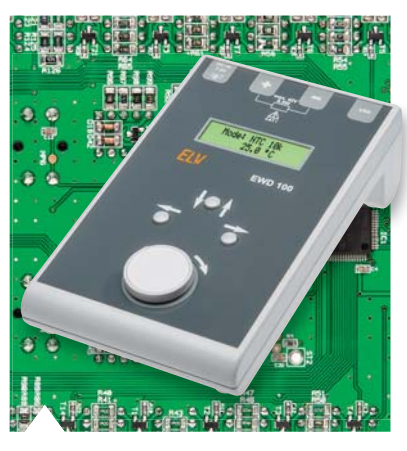

**47 Elektronische Widerstandsdekade**

### **73 Universal-Puls-Generator**

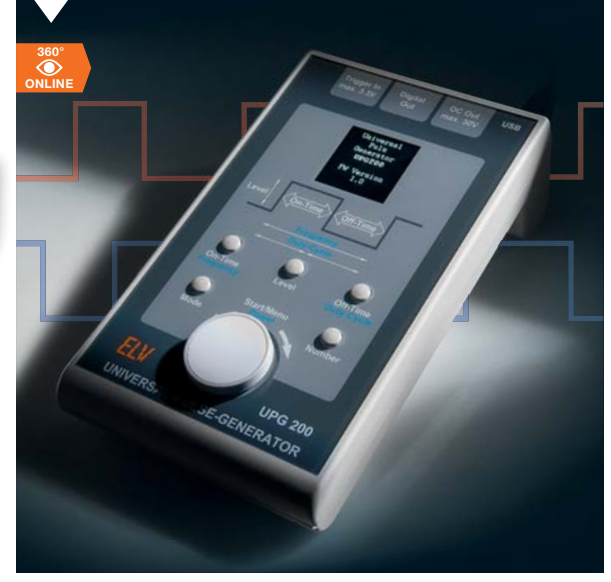

### $\epsilon$ **So funktioniert's**

- **44 Keystone** Universelles Anschlusssystem für individuelle Anwendungen
- **62 Arduino verstehen und anwenden** Die Entwicklungsumgebung – besonders einfach erlern-
- **68 HomeMatic®-Know-how** Der Weg zur komfortablen Funk-Lichtsteuerung über HomeMatic-Wandtaster
- **80 NFC was liegt näher?** Nahfeldkommunikation – Einsatz, Technik, Sicherheit
- **84 Deutsche Industriegeschichte** 57 Jahre bei Messtechnik vorn dabei – HAMEG
- 90 Mikrocontroller-**Einstieg mit BASCOM-AVR, Teil 8** Anwendungen zur seriellen (UART-)Datenübertragung

## **Special**

 $\bigstar$ 

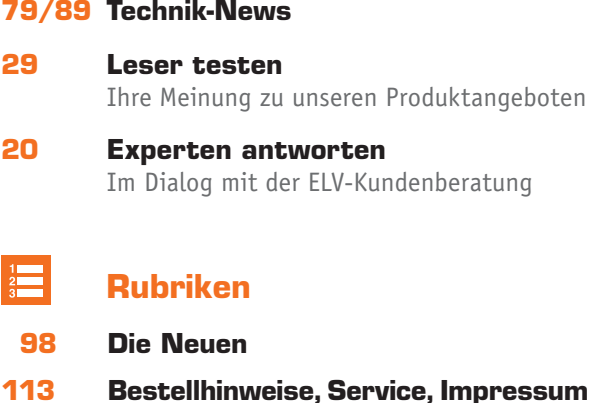

**114 Vorschau**

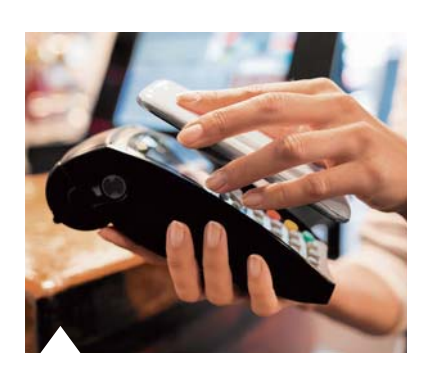

**80 NFC – was liegt näher? 44 Keystone**

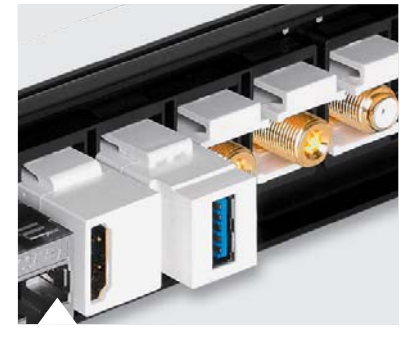

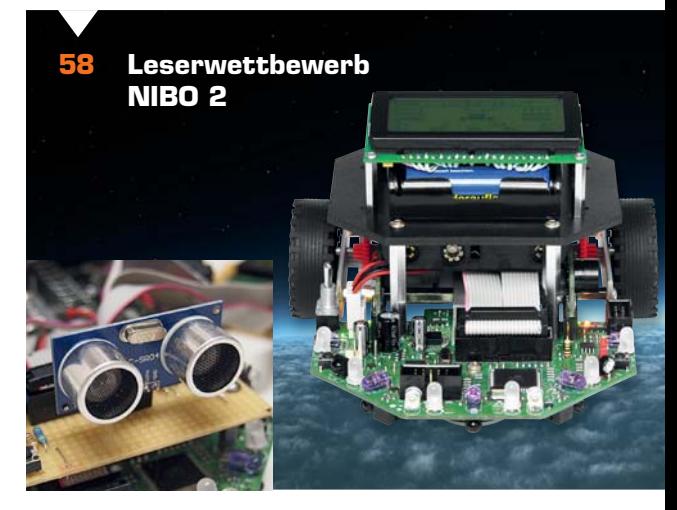

ELVjournal 1/2014

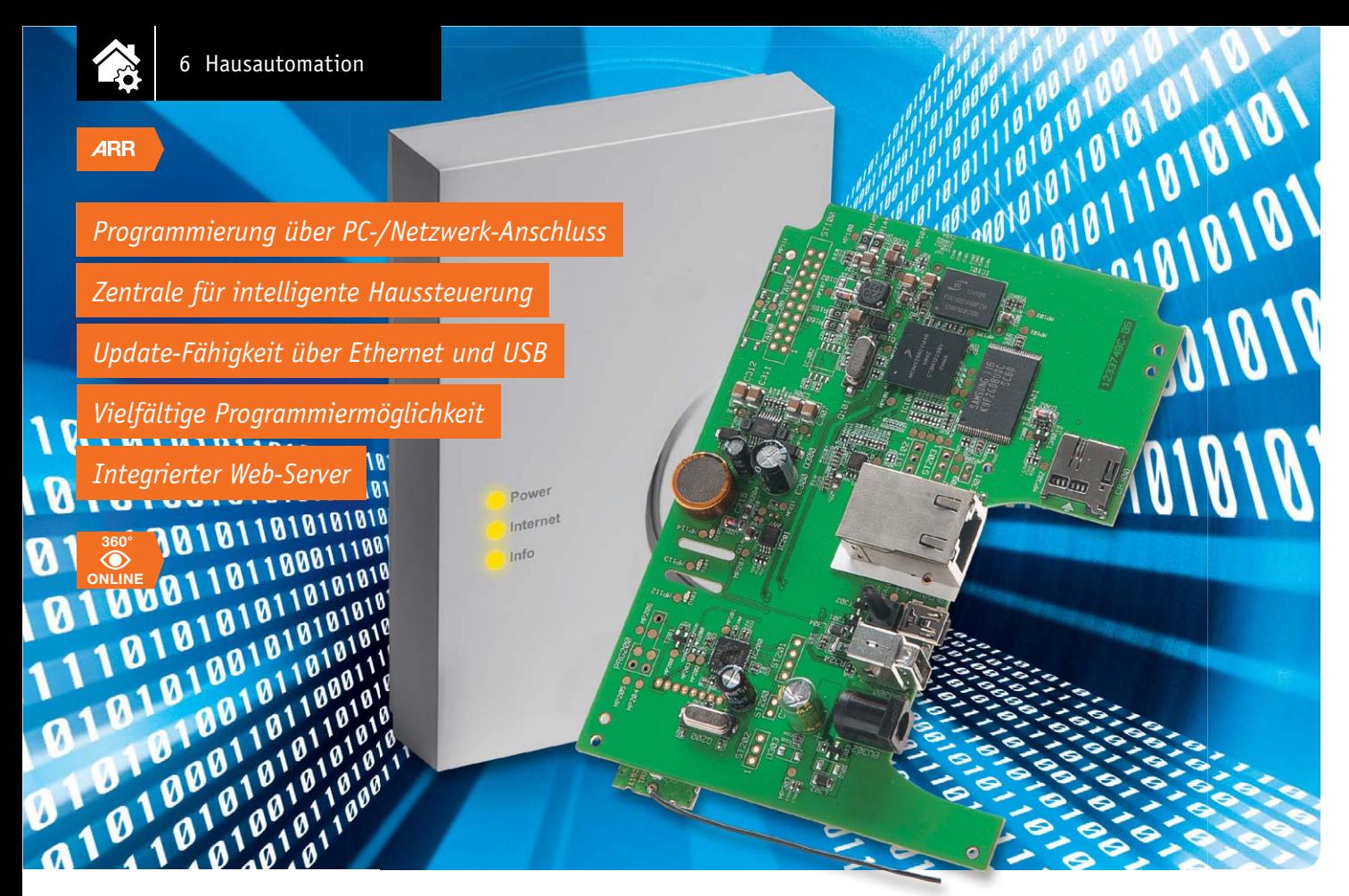

# **Brandneues HomeMatic®-Herz – HomeMatic®-Zentrale CCU2**

**Es wurde Zeit für einen Generationswechsel – obwohl die CCU1 als erste Zentrale des HomeMatic-Systems nach wie vor gute Dienste leistet, ist sie doch technisch in die Jahre gekommen. Das System selbst wurde wesentlich weiterentwickelt, es kamen immer neue Anforderungen und Wünsche auf, Drittanbieter kommen vermehrt mit interessanten Anwendungs- und Softwarelösungen dazu. Die neue CCU2 ist genau an diesen Vorgaben entlang konzipiert worden, mit deutlich verbesserter Hardware und Performance sowie noch vielfältiger nutzbarer Hardware-/Firmware-Plattform.**

### Leistungsfähige Hardware

Die CCU2 kommt gegenüber ihrer Vorgängerin sehr unscheinbar daher – sie ist lediglich eine weiße Blackbox, deren Schnittstellen man erst auf

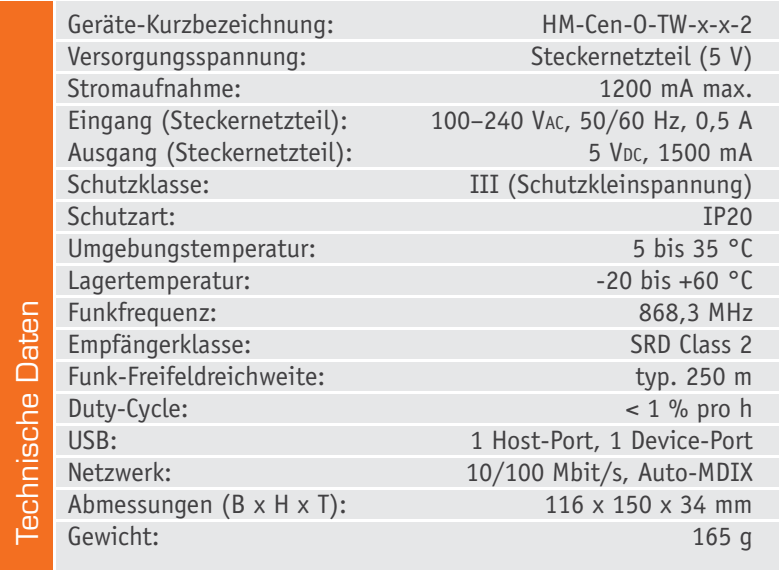

den zweiten Blick sieht. Kein Display, keine Bedientasten, keine zu wechselnden Batterien. Damit kann sie dann auch endgültig optisch in den Hintergrund treten, schließlich machen moderne Schnittstellen und integrierte Webserver den Zugriff auf viele Geräte – bestes Beispiel sind DSL-Router, Logger, Mediaserver, NAS – per Netzwerk besonders einfach.

Durch Herausnehmen der Abdeckkappe wird der Blick auf die diversen Anschlüsse und Schnittstellen frei (Bild 1). Neben Netzteil- und Netzwerkanschluss finden sich hier eine USB-Device-Buchse für die direkte PC-Verbindung sowie eine USB-Host-Buchse, an die man z. B. USB-Speicher anschließen kann. Etwas versteckt rechts ist eine Neuerung zu finden – ein

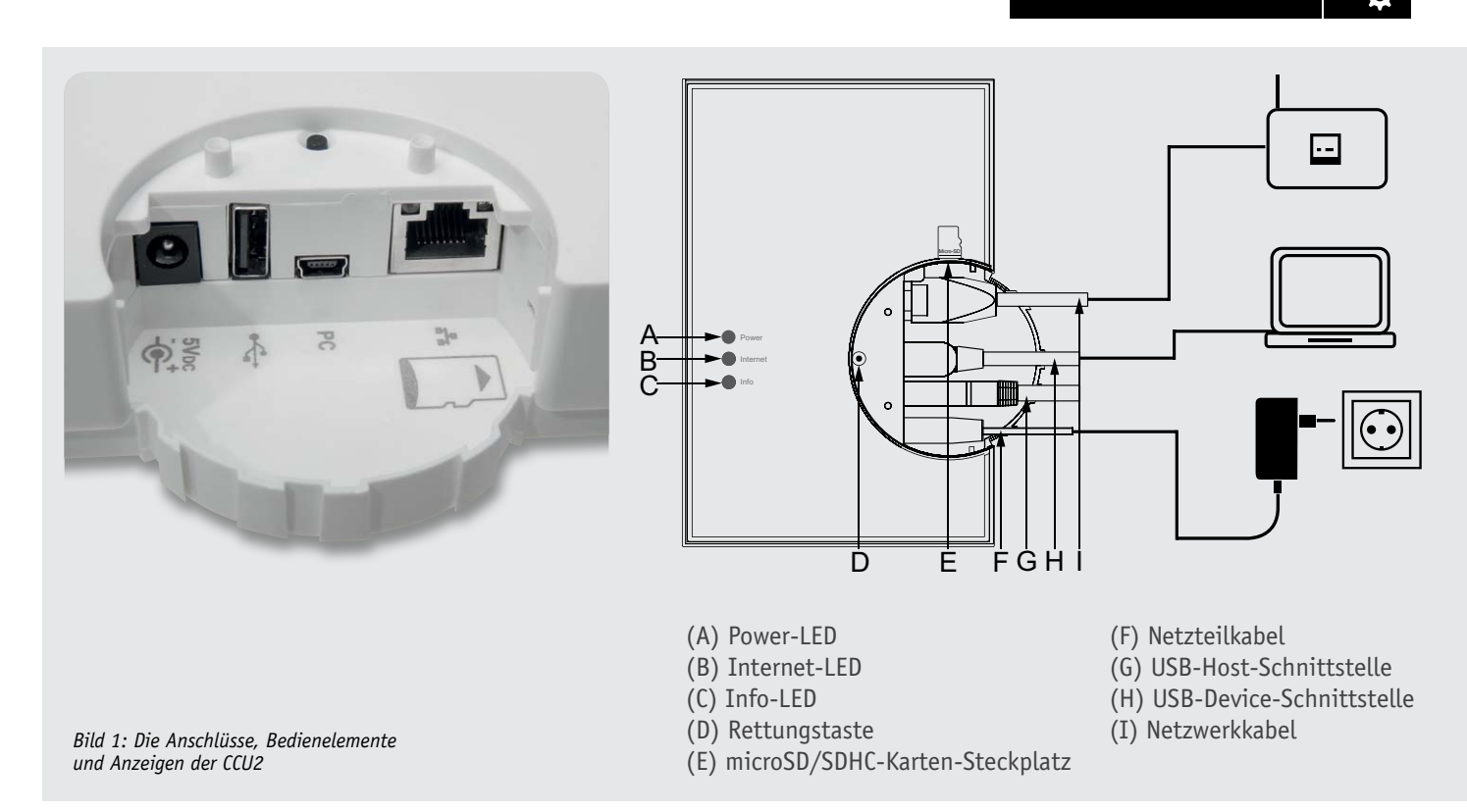

Kartenslot für eine microSD-Karte. Hier kann man z. B. über HomeMatic-Geräte gesammelte Daten erfassen und lokal abspeichern, dazu kommen wir noch.

An Bedienelementen findet sich lediglich eine versenkte Rettungstaste für den Start des System-Recoverys. Drei Anzeige-LEDs informieren über verschiedene Zustände, das ist alles!

Ein Blick auf die Platine zeigt, dass es sich wieder um ein ARM-System handelt, allerdings hat sich rings um den (moderneren und schnelleren) ARM-Prozessor – ein mit 454 MHz getakteter Freescale i.MX280 – einiges getan: Mit 256 MB DDR2-SDRAM und 256 MB NAND-Flash-Speicher verfügt er über ausreichende interne Speicherkapazitäten, die extern via SD-Karte erweiterbar sind.

Auf den ersten Blick mag der Umstieg auf den neuen ARM-Prozessor marginal erscheinen, aber wer den unmittelbaren Vergleich zur CCU1 erlebt, wird begeistert sein über schnelleren Zugriff und beschleunigte Prozesse.

Die Pufferung der integrierten Echtzeituhr sichert jetzt ein Goldcap, somit ist kein periodischer Batteriewechsel mehr nötig.

Wer Einplatinencomputer-Konzepte wie z. B. den Raspberry Pi kennt, weiß, dass eine solche kompakte Rechnerplattform äußerst vielseitig einsetzbar ist, zumal auch die CCU2 wieder auf einem Linux-Derivat basiert.

Wesentlich interessanter als die Hardware sind jedoch die Funktionen der Zentrale. Neben den bereits von der CCU1 bekannten Funktionen sind zahlreiche neue Features hinzugekommen.

Die bereits als Fertiggerät verfügbare CCU2 bekommt mit dem hier beschriebenen ARR-Bausatz ein einfach aufbaubares Selbstbau-Pendant.

### Neue Funktionen

Die CCU2 zeichnet sich neben der erheblich höheren Verarbeitungsgeschwindigkeit durch kleinere Überarbeitungen in der WebUI und mehrere neue Funktionen aus:

- · Gerätetausch
- · Mehrsprachigkeit
- · OTAU (Over The Air Update)
- · Diagrammdarstellung, z. B. für den HomeMatic Schaltaktor mit Leistungsmessung
- · SSH-Zugang

Auf diese neuen Funktionen wollen wir hier kurz eingehen. Ihre ausführliche Beschreibung befindet sich im aktuellen HomeMatic WebUI-Handbuch [1].

### **Gerätetausch**

Die Funktion "Gerätetausch" ermöglicht den einfachen Austausch von HomeMatic-Geräten. Möchte man z. B. eine alte Fernbedienung gegen eine neue austauschen, so muss man nun nicht mehr erst kompliziert das alte Gerät aus dem System entfernen, das neue Gerät anlernen und dann alle Verknüpfungen und Programme neu aufbauen bzw. überarbeiten.

Um den Gerätetausch zu starten, lernt man zunächst das neue Gerät an die Zentrale an. Befindet sich das Gerät im Posteingang, kann man die Funktion "Tauschen" aufrufen (Bild 2).

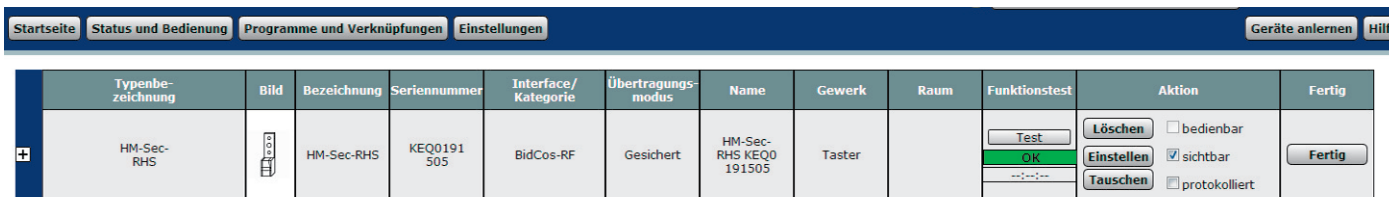

*Bild 2: Der Tausch von HomeMatic-Geräten kann mit der CCU2 besonders einfach erfolgen.*

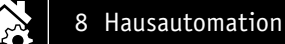

Diese Funktion überprüft zunächst, welche Geräte durch das neu angelernte Gerät getauscht werden können. Geräte gleichen Typs und Firmwareversion können immer getauscht werden. Wenn das neue Gerät von einem anderen Typ ist bzw. eine höhere Firmwareversion hat, wird überprüft, ob beide Geräte zueinander kompatibel sind. Hat der Benutzer ein entsprechendes Gerät ausgewählt, werden alle Referenzen des alten Gerätes in "Programme und Verknüpfungen" ausgetauscht sowie Name, Raum und andere Zuordnungen übernommen.

### **Mehrsprachigkeit**

Die Bedienoberfläche "WebUI" der CCU2 bietet die Möglichkeit, zwischen den Sprachen "Deutsch" und "Englisch" umzuschalten. Welche Sprache genommen wird, hängt von den Einstellungen in der Benutzerverwaltung ab:

- · Auto: Die Webseiten werden in der Sprache angezeigt, die der Webbrowser an die Zentrale übermittelt. In der Regel handelt es sich hierbei um die Sprache des Rechner-Betriebssystems.
- · Deutsch: Die Webseiten werden in deutscher Sprache angezeigt.
- · Englisch: Die Webseiten werden in englischer Sprache angezeigt.

Wenn die WebUI so konfiguriert wurde, dass sich ein Benutzer immer anmelden muss, so wird die Login-Seite immer in der Sprache angezeigt, die der Browser übermittelt.

### **OTAU (Over The Air Update)**

Mit dieser Funktion kann die Firmware von Funkkomponenten über die Funkstrecke aktualisiert werden. Ob ein Firmware-Update zur Verfügung steht, wird zum einen in den Geräteeinstellungen in der WebUI angezeigt (Bild 3) bzw. in der ChangeLog-Datei zu einem CCU2-Firmware-Update aufgeführt. Diese Funktion wird von älteren HomeMatic-Komponenten noch nicht unterstützt.

### **Diagrammdarstellung**

Seit der Firmwareversion 2.7.x besteht die Möglichkeit, Messdaten in Diagrammen darzustellen. Dazu muss man zunächst festlegen, welche Messwerte in einem Diagramm dargestellt werden sollen (Einstellungen/ Diagramme, Bild 4).

Hat man ein oder mehrere Diagramme definiert, kann man sich über den Menüpunkt "Status und Bedienung/Diagramme" die grafische Darstellung der Messdaten für unterschiedliche Zeiträume ansehen (Bild 5) und auch Daten exportieren.

Für die interne Speicherung von Messdaten in der CCU2 ist das Einstecken und Formatieren einer microSD-Speicherkarte in den Kartenslot erforderlich. Durch das Formatieren und Einbinden der Speicherkarte führt ein Dialogprozess in der WebUI.

### **SSH-Zugang**

Für die CCU1 stehen verschiedene Add-ons zur Verfügung ("Telnet-Dienst", "SSH Daemon"), die einen direkten Zugriff auf das Linux-Betriebssystem ermöglichen.

Die CCU2 stellt diese Funktion bereits in der offiziellen Firmware zur Verfügung. Der SSH-Zugang muss zunächst über die WebUI aktiviert werden (Einstellungen/Systemsteuerung/Sicherheit). Das Passwort kann vom Benutzer frei gewählt werden.

Wenn der SSH-Zugang aktiv ist, kann man sich z. B. mit dem Windows-Tool "putty" am Linux-Betriebssystem der Zentrale anmelden.

### **Zusatzsoftware für CCU2**

Bereits während der Beta-Testphase standen Entwicklungspartnern sowie Softwareentwicklern aus der HomeMatic-Community CCU2-Systeme zur Verfügung, um ihre Software an die neue Zentrale anzupassen. Daher stehen viele Add-ons schon seit der Einführung der CCU2 zum Download z. B. auf "HomeMatic-inside" [2] zur Verfügung.

Mit der Firmware der CCU2 wird, wie bereits bei der CCU1, das Add-on für den Zugriff über "meine-homematic" [5] ausgeliefert. Weitere Add-ons sind z. B.:

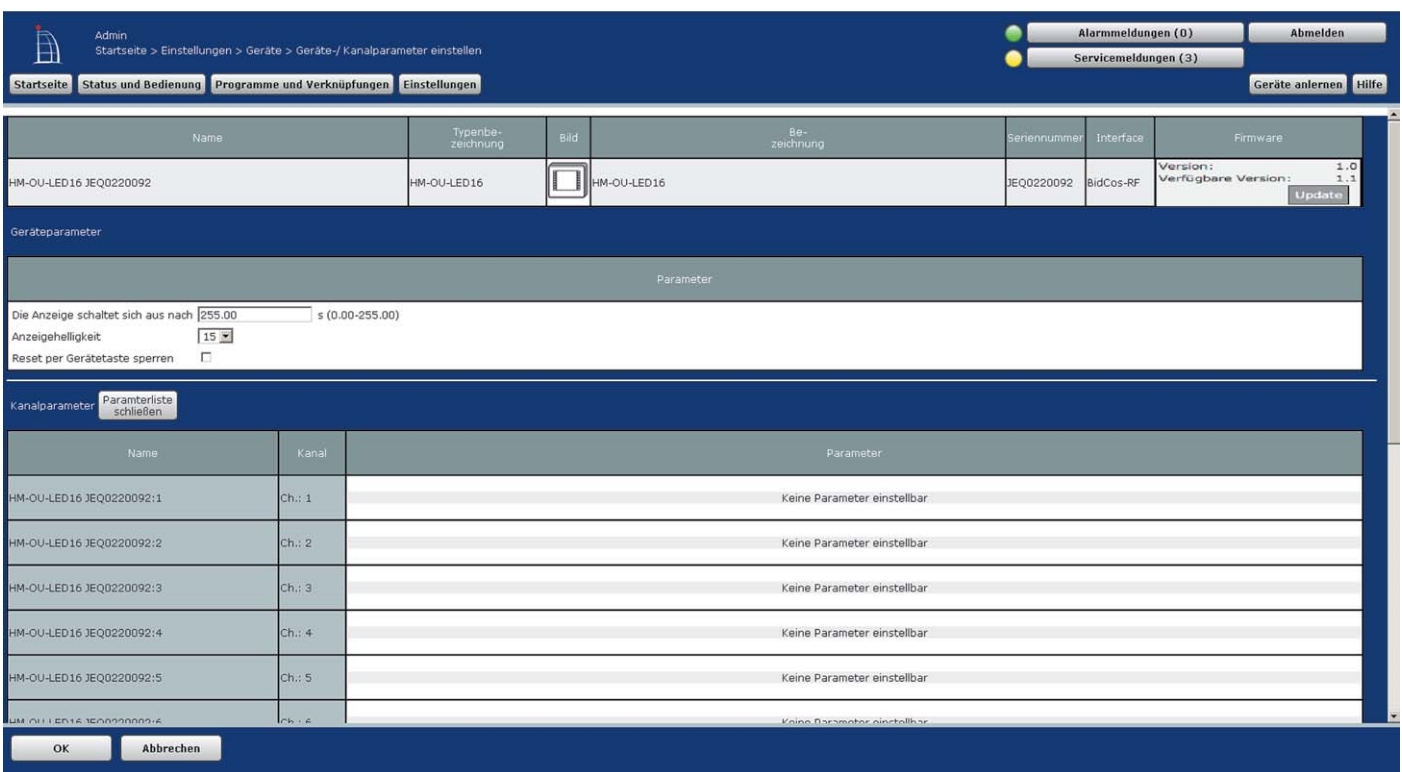

*Bild 3: Das Geräte-Firmware-Update kann bequem über die OTAU-Funktion erfolgen.*

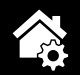

- · E-Mail-Integration
- · CUx-Daemon (z. B. Integration von einigen FS20-Geräten)
- · HQ-WebUI (alternative Bedienoberfläche)
- · DashUI (alternative Bedienoberfläche)

Neben Add-ons gibt es auch Programme, die eine alternative Bedienoberfläche über Smartphones und Tablets zur Verfügung stellen. Für iPhone/iPad sind das insbesondere die Apps pocket control HM bzw. Casa-RemoteHD, für Android Home24 oder Home I/O. Weitere Apps, auch für Windows Phone, sind auf [3] bzw. in den jeweiligen App Stores zu finden.

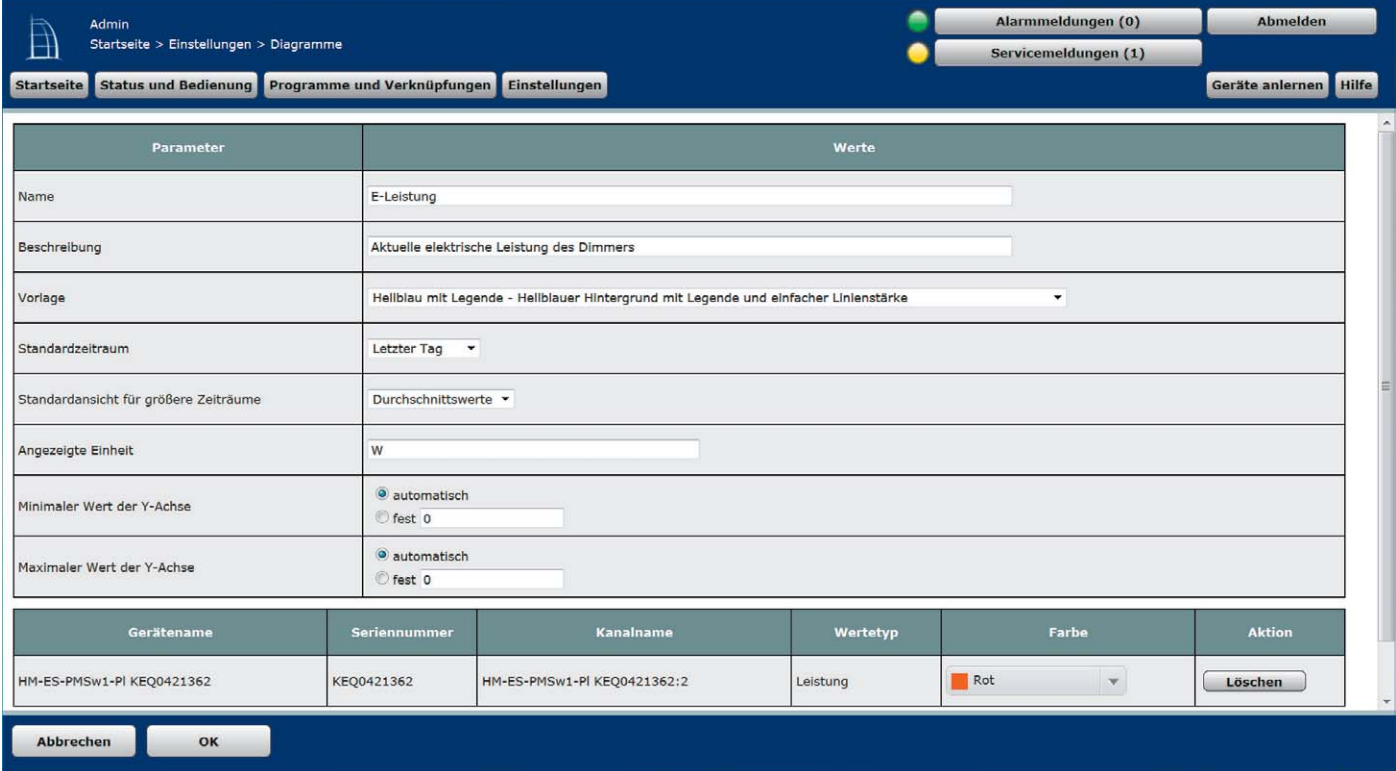

*Bild 4: Für die Diagramm-Visualisierung sind umfangreiche Einstellungen möglich.*

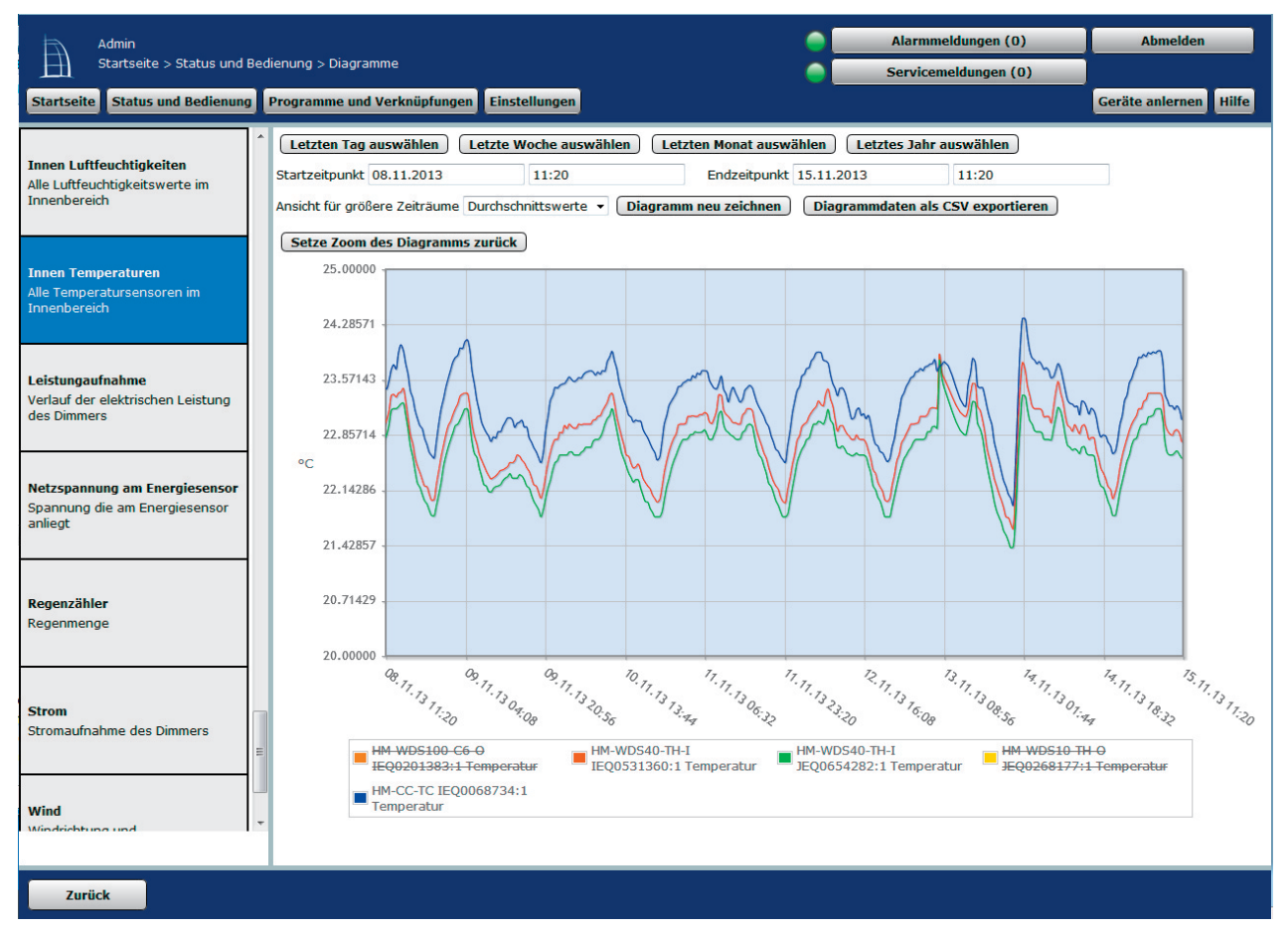

*Bild 5: Beispiel für eine Datenauswertung per Diagramm*

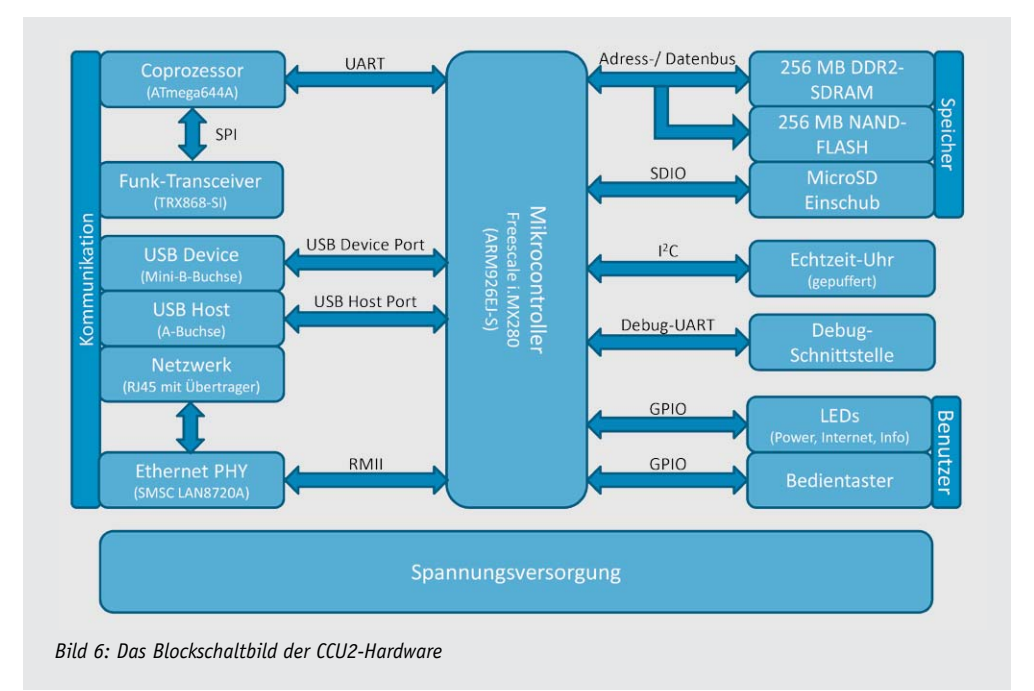

### Schaltungsbeschreibung

Die Schaltung der HomeMatic CCU2 besteht aus zahlreichen unterschiedlichen Schaltungsblöcken und Komponenten. Damit man an dieser Stelle nicht den Überblick verliert, bietet das Blockschaltbild (Bild 6) zunächst eine erste, grobe Orientierung.

Im Mittelpunkt steht der ARM-Mikrocontroller, der in der Peripherie über die angegebenen Schnittstellen mit den notwendigen Funktionsblöcken beschaltet wurde. Konkret handelt es sich hierbei um die unterschiedlichen Speicherbausteine, die Komponenten für die Benutzerschnittstelle, die Echtzeit-Uhr sowie die Blöcke für die vielfältigen Kommunikationsschnittstellen. Die Spannungsversorgung bildet die Grundlage für einen ordnungsgemäßen Betrieb des Gerätes.

Die einzelnen Blöcke der Schaltung sowie die verwendeten Schnittstellen werden im Folgenden anhand von drei Teil-Schaltbildern genauer beschrieben. Die Referenzbezeichnungen der Bauteile sind hierbei so gegliedert, dass sie im ersten Teilschaltbild im 100er-, im zweiten im 200er- und im dritten im 300er-Bereich liegen. Die Bauteile können somit einfacher gefunden werden.

Der Mikrocontroller (IC100, Bild 7) vom Typ Freescale i.MX280 ist die zentrale Komponente unserer neuen HomeMatic-Zentrale und beinhaltet neben dem mit 454 MHz getakteten ARM926EJ-S-Prozessor auch umfangreiche interne Peripherie wie z. B. einen Ethernet-Controller, USB-Device- und -Host-Controller, SPI-, USART- und I<sup>2</sup>C-Schnittstellen, externes Speicherinterface (EMI) zur Anbindung des DDR2-SDRAMs usw. Ein besonderes Feature dieses Bausteins ist die Power-Management-Einheit mit integrierten Linearund Schaltreglern zur Spannungsversorgung und zur Gewährleistung einer ordnungsgemäßen Einschaltsequenz der verschiedenen Betriebsspannungen.

Die HomeMatic CCU2 verfügt über mehrere Speicherbereiche, die über externe Bausteine realisiert werden. Der Arbeitsspeicher von 256 MB ist als DDR2-SDRAM (IC101) ausgeführt und über das externe Speicherinterface mit dem Mikrocontroller verbunden. Aufgrund der schnellen, steilflankigen Signale muss man bei der Auslegung der Signalführung an dieser Stelle besondere Aufmerksamkeit walten lassen, damit ein störungsfreier Betrieb möglich ist.

Das NAND-Flash (IC301, Bild 9) übernimmt – im Vergleich zum PC oder Notebook – die Aufgabe der Festplatte. In diesem 256 MB großen Speicher werden das Linux-Betriebssystem, alle erforderlichen Programme, Konfigurationsdateien usw. gespeichert. Für weitere Funktionen lässt sich der Speicher der CCU2 erweitern, z. B. für Logs, Messwerte o. Ä. Hierzu kann der Kartenleser (CR300 mit Beschaltung) mit einer microSD-Karte bestückt werden. Die Schnittstelle für die Speicherkarte ist ebenfalls im Mikrocontroller integriert, so dass, außer wenigen Widerständen und Kondensatoren, lediglich ein Transistor (T300) zum Einschalten der Spannungsversorgung für die Karte erforderlich ist. Über das Signal "SSP0-DETECT" wird erkannt, ob eine Karte eingelegt wurde, alle weiteren Signale mit dem Präfix "SSP0-" dienen zur Übertragung von Daten oder Befehlen von/zu der Speicherkarte.

Die HomeMatic CCU2 verfügt über unterschiedliche Kommunikationsschnittstellen. Die Kommunikation mit den HomeMatic-Funkkomponenten (Fernbedienungen, Schalt- und Dimmaktoren usw.) erfolgt über den Funk-Transceiver TRX200 (Bild 8, oberer Teil). Dieser ist nicht direkt mit dem (Haupt-)Mikrocontroller verbunden, sondern wird über einen Coprozessor (IC200) angesteuert. Dieser übernimmt alle zeitkritischen Aufgaben der Funkkommunikation, die das Linux-Betriebssystem des (Haupt-) Mikrocontrollers aufgrund der begrenzten Echtzeitfähigkeit nicht gewährleisten kann. Als Coprozessor wird ein Mikrocontroller aus der AVR-Serie von Atmel verwendet, der über eine serielle, asynchrone Schnittstelle mit einem UART des Freescale-Mikrocontrollers verbunden ist. Diese Schnittstelle bietet gegenüber einer synchronen Schnittstelle mit einem Master (z. B. SPI) den Vorteil, dass beide Kommunikationspartner unabhängig voneinander Daten an den jeweils anderen senden können, ohne auf Anfragen des Masters – der den Takt für die Kommunikation bereitstellen müsste – zu warten. So können eingehende Funktelegramme ohne große Verzögerung an den Hauptprozessor übertragen werden.

Für die Ethernet-Schnittstelle zur Netzwerkkommunikation wird der Ethernet-PHY LAN8720A von SMSC (IC202) verwendet (Bild 8 unten). Der Ethernet-PHY ist ein "Single-Chip Ethernet Physical Layer Transceiver", also die "physikalische Schnittstelle", für Netzwerkkommunikation mit 10 Mbit/s oder 100 Mbit/s. Der Baustein unterstützt Auto-MDIX, d. h. er erkennt die Sende- und Empfangsleitungen des angeschlossenen Kabels automatisch, so dass der Anwender keine Unterscheidung zwischen einem gekreuzten (crossover) oder ungekreuzten Kabel treffen muss.

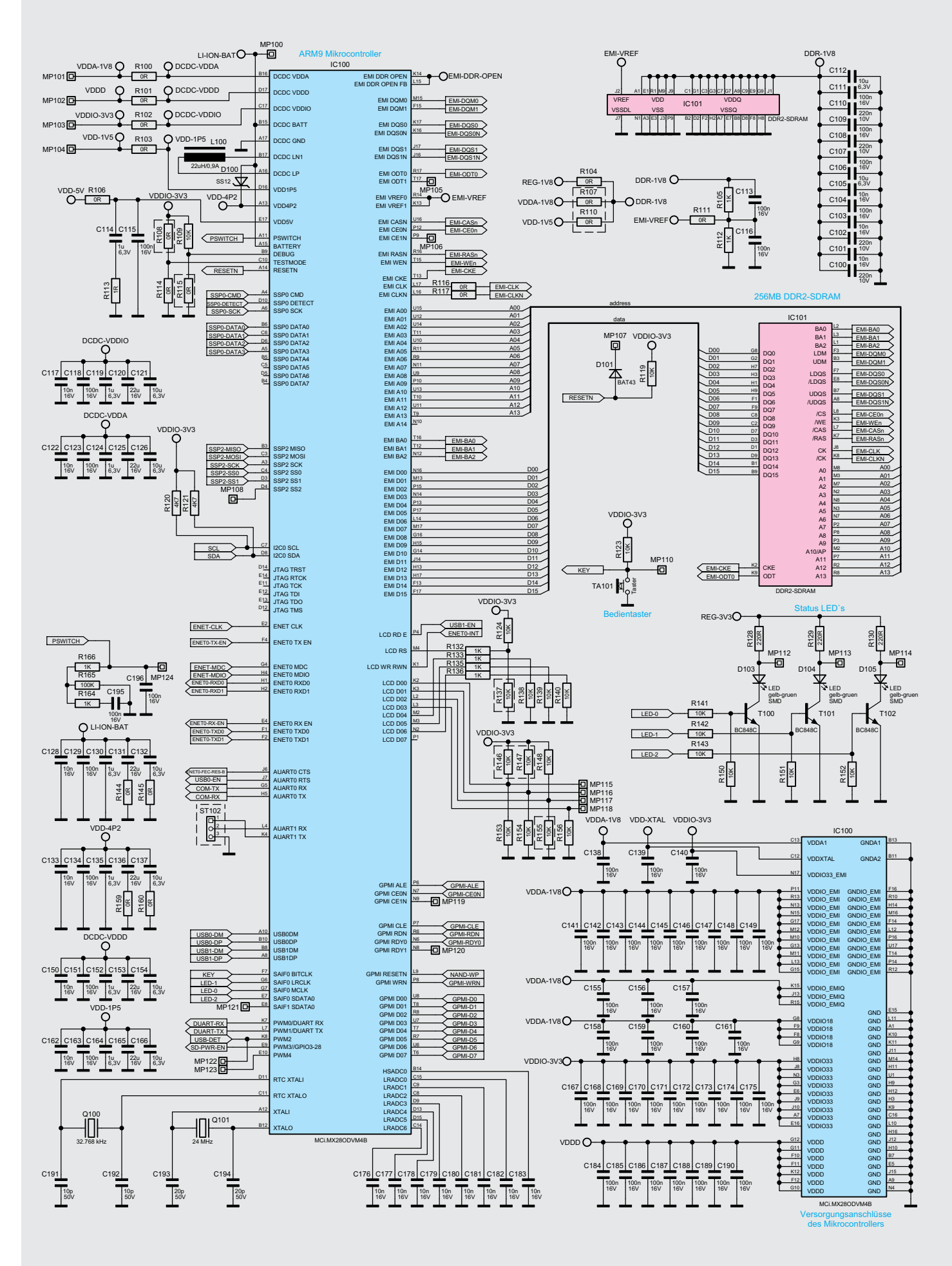

*Bild 7: Teilschaltbild der CCU2 mit Hauptprozessor, SDRAM und Anzeige-/Bedienelementen*

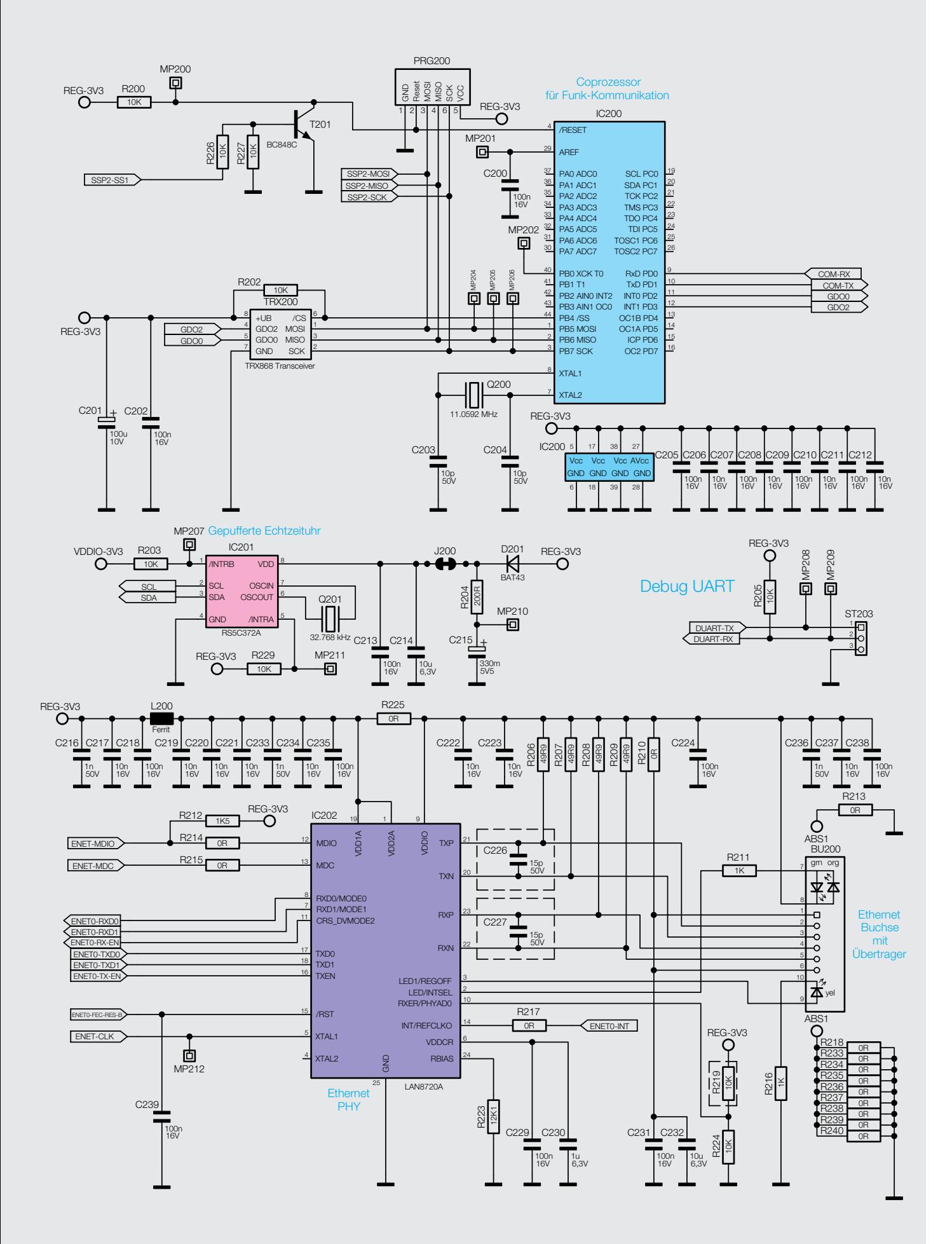

*Bild 8: Teilschaltbild der CCU2 mit Coprozessor, Transceiver, Echtzeituhr (oben) sowie Ethernet-Schnittstelle (unten)*

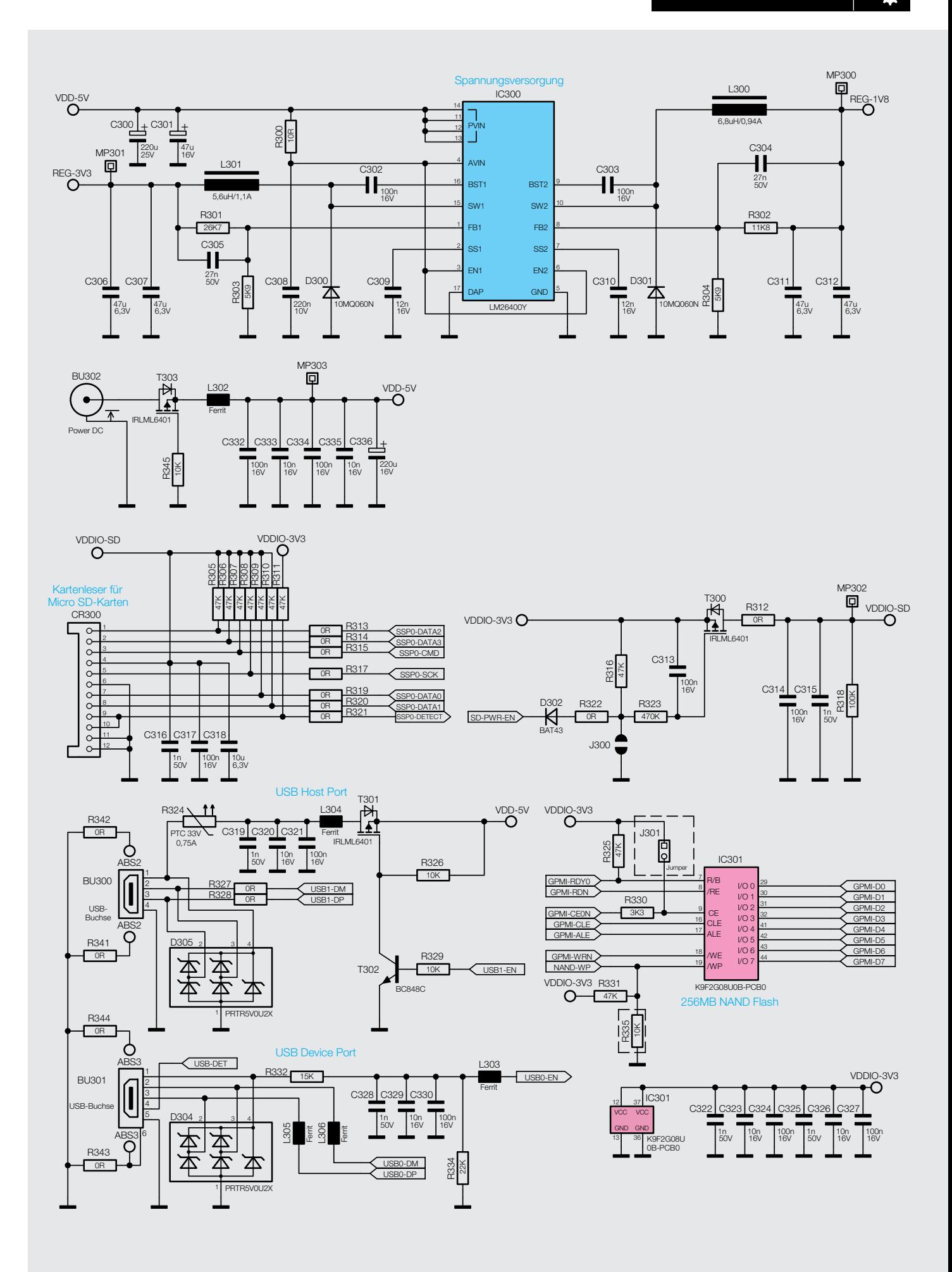

*Bild 9: Teilschaltbild der CCU2 mit Spannungsversorgung, NAND-Flash und Schnittstellen* 

Die "auto-negotiation"-Funktion des PHY dient zur automatischen Einstellung der optimalen Verbindungsparameter, basierend auf den Fähigkeiten der Gegenstelle.

Die Konfiguration des Bausteins erfolgt über eine Management-Schnittstelle (Signale MDIO und MDC). Die Datenverbindung ist über RMII (Reduced Media Independent Interface) mit jeweils zwei Datenleitungen für die Sende- und Empfangsrichtung und einer Taktfrequenz von 50 MHz mit dem Ethernet-MAC des zentralen Mikrocontrollers realisiert. Im Vergleich zum MII (Media Independent Interface) mit einer Taktfrequenz von 25 MHz spart man je Senderichtung

zwei Datenleitungen. Die Buchse für den Anschluss des Netzwerkkabels (BU200) verfügt über einen internen Übertrager, der u. a. für die Potentialtrennung benötigt wird.

Die beiden USB-Schnittstellen (Host- und Device-Port, siehe Bild 9) benötigen neben der erforderlichen Buchse (BU300, BU301) nur wenige zusätzliche Bauteile, da der Mikrocontroller neben den USB-Controllern auch schon die entsprechenden PHYs beinhaltet. Die Schnittstellen sind jeweils über Dioden (D304, D305) vor elektrostatischer Entladung (ESD) geschützt.

Die Versorgungsspannung eines am Host-Port angeschlossenen Gerätes (z. B. USB-Speicherstick o. Ä.) kann über die Transistoren T301 und T302 geschaltet werden. Damit die CCU2 im Kurzschlussfall keinen Schaden nimmt, ist ein rückstellbarer Überstromschutz über den PTC R324 realisiert.

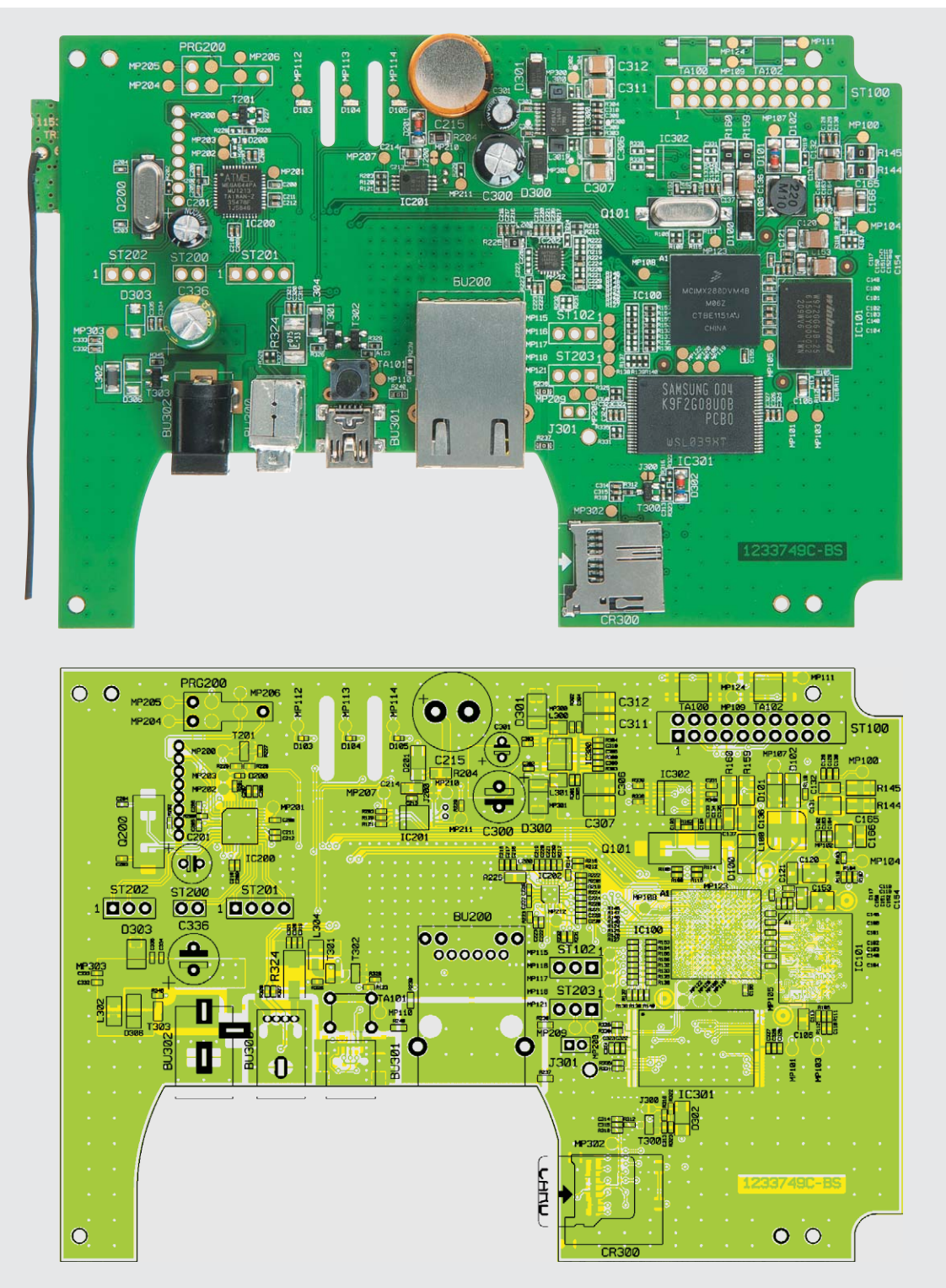

*Bild 10: Platinenfoto der komplett bestückten Platine (Oberseite) mit zugehörigem Bestückungsplan*

Die Echtzeituhr (IC201) wird über einen Goldcap-Kondensator (C215) gepuffert, damit die CCU2 auch nach einem zeitlich begrenzten Spannungsausfall über die korrekte Uhrzeit verfügt. Diese ist für die Zeitsteuerung in der Hausautomation erforderlich, z. B. für das Öffnen der Rollläden zu einem definierten Zeitpunkt. Als Basis für die Zeit wird ein Uhrenquarz (Q201) mit einer Frequenz von 32,768 kHz verwendet, so dass die zeitlichen Abweichungen gering gehalten werden können.

Da Konfiguration und Bedienung hauptsächlich über die Web-Oberfläche erfolgen, verfügt die HomeMatic-Zentrale hardwaremäßig nur über wenige Bedien- und Anzeigeelemente. Diese beschränken sich auf einen Taster (TA101) für den Start des Recovery-Systems und drei grüne LEDs für Statusinformationen (D103–D105: Info, Internet, Power).

Die Spannungsversorgung der CCU2 erfolgt über das mitgelieferte Ste-

ckernetzteil mit einer Ausgangsspannung von 5 V, das an die Hohlsteckerbuchse BU302 angeschlossen wird. Die zugeführte Spannung wird über einen Verpolungsschutz (T303, R345) auf den Schaltregler IC300 geführt. Dieser Doppel-Schaltregler erzeugt zwei unterschiedliche Ausgangsspannungen von 3,3 V und 1,8 V, so dass alle Schaltungsteile mit der passenden Spannung versorgt werden können.

### Nachbau

Der Nachbau beschränkt sich auf wenige Arbeitsschritte, da die meisten Bauteile – insbesondere die SMD-Bauteile – bereits werkseitig vorbestückt sind.

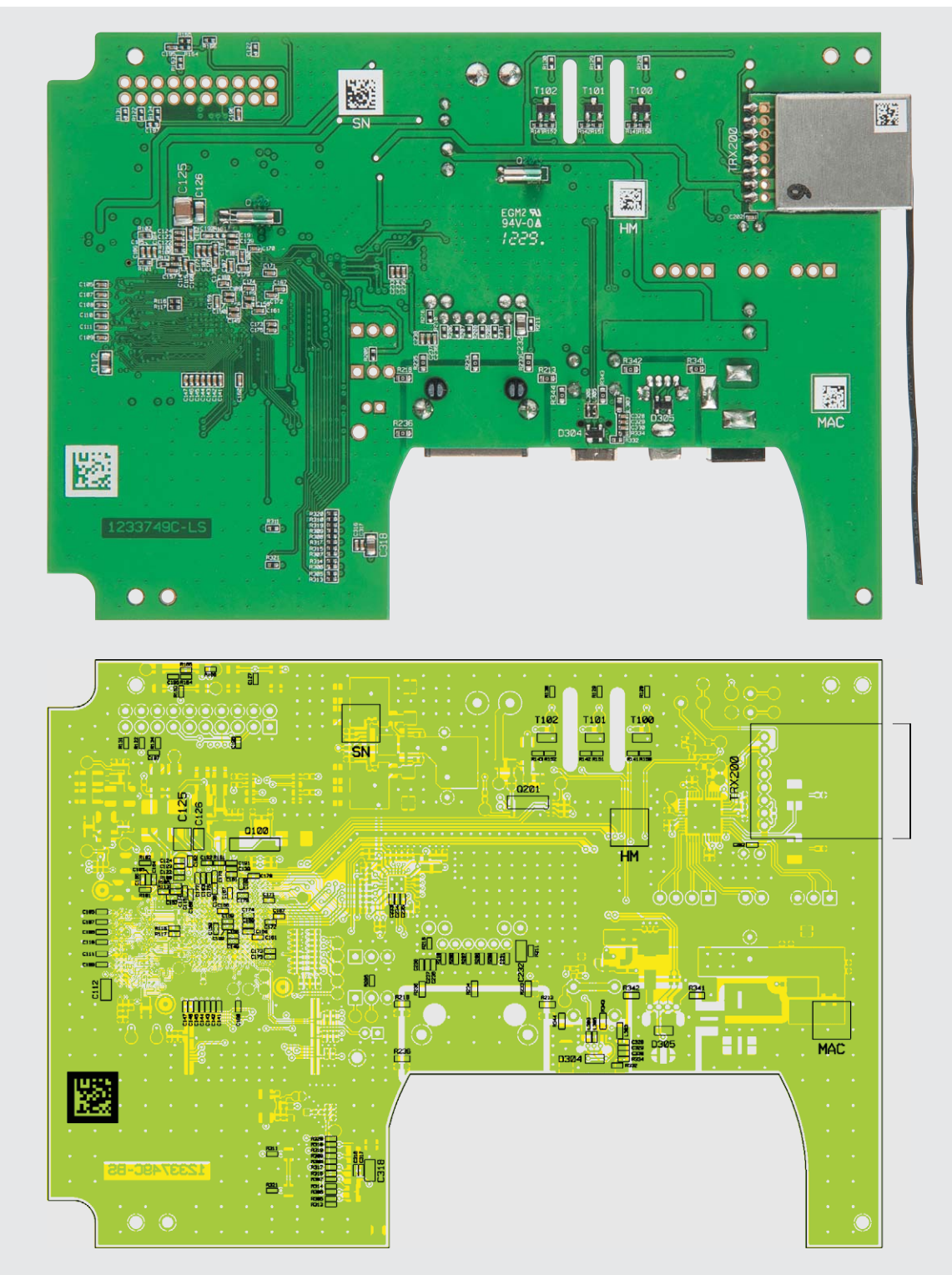

*Bild 11: Platinenfoto der komplett bestückten Platine (Unterseite) mit zugehörigem Bestückungsplan*

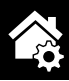

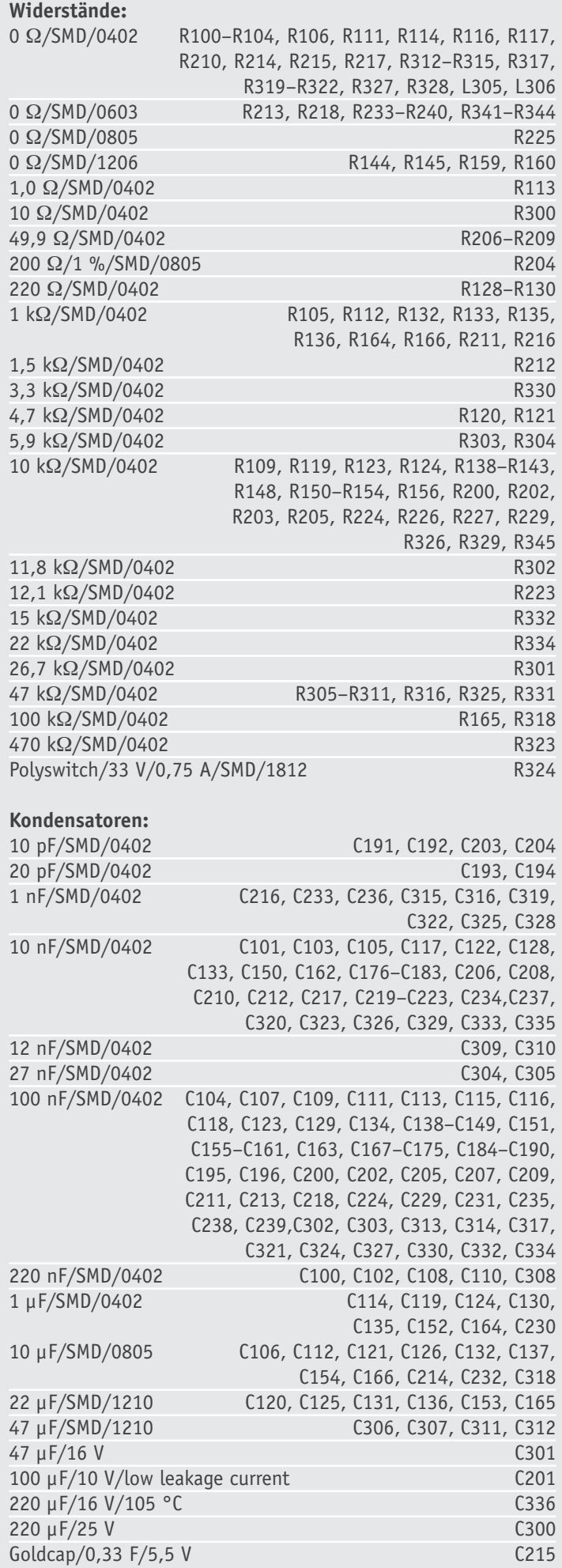

### **Halbleiter:**

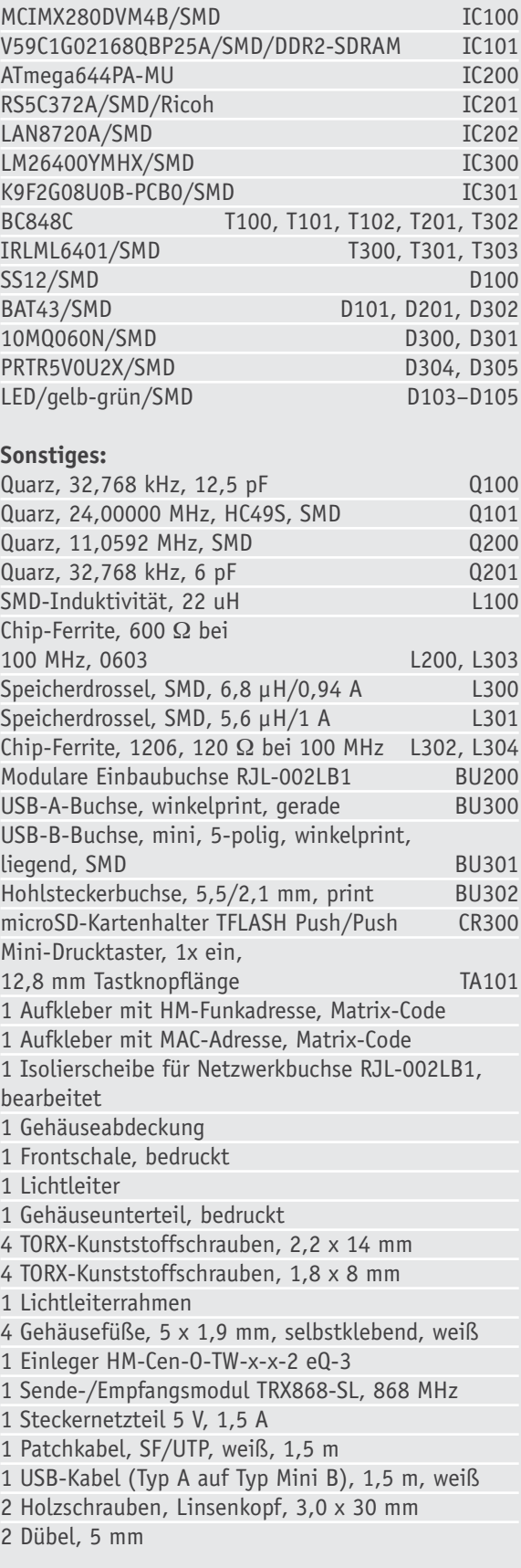

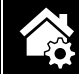

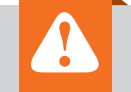

**Wichtiger Hinweis zum ESD-Schutz:**

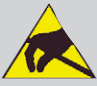

Bei einigen verwendeten Bauteilen handelt es sich um elektrostatisch gefährdete Bauteile. Das bedeutet, dass sie bereits durch bloßes Anfassen, z. B. beim Einbau oder im späteren Betrieb, zerstört werden können, sofern elektrostatische Aufladungen vorliegen, was beispielsweise durch Laufen über Teppiche passieren kann. Vor dem Handhaben bzw. dem Berühren dieser Bauteile oder auch der gesamten Leiterplatte ist es ratsam, einschlägige Maßnahmen anzuwenden, die einen entsprechenden Schutz vor elektrostatischen Entladungen an diesen Bauteilen ermöglichen. Hierzu kann man sich z. B. mit einem Erdungsband erden oder zumindest durch vorheriges Berühren eines geerdeten Punktes entladen. Weiteres dazu bei ELV im Internet unter Webcode #1267.

Der Aufbau erfolgt anhand der Platinenfotos (Bilder 10 und 11) samt zugehörigen Bestückungsplänen, Stückliste und Bestückungsdruck. Für die spätere Montage von Platine und Gehäuse wird ein TORX-Schraubendreher der Größe T6 benötigt.

Die Bestückung beginnt mit den Elektrolyt-Kondensatoren C201, C301, C336, C300 und dem Goldcap-Kondensator C215. Hierbei ist auf die korrekte Polung der Bauteile zu achten. Der Minuspol ist bei den Kondensatoren mit einem Minuszeichen markiert, und auf der Leiterplatte ist der Pluspol mit einem Pluszeichen gekennzeichnet. Alle Elektrolyt-Kondensatoren und der Goldcap-Kondensator sind stehend einzusetzen, bevor die jeweiligen Pins auf der Rückseite der Leiterplatte verlötet werden.

Im nächsten Schritt müssen nacheinander die Hohlsteckerbuchse BU302, die USB-Buchse BU300 vom Typ A sowie die Netzwerkbuchse BU200 bestückt werden. Es ist darauf zu achten, dass zwischen Leiterplatte und Netzwerkbuchse die im Platinenfoto zu sehende weiße Isolationsfolie montiert wird. Die jeweilige Buchse ist auf der Bestückungsseite zu positionieren, plan auf die Leiterplatte zu drücken und auf der Rückseite zu verlöten.

Abschließend erfolgt die Montage des Tasters TA101. Auch hier ist darauf zu achten, dass das Bauteil plan auf der Leiterplatte aufliegt, bevor die Anschlüsse angelötet werden.

Bevor die fertig bestückte Leiterplatte in das Gehäuse eingebaut wird, sollten die Bestückung und die Lötstellen nochmals kontrolliert werden.

### Gehäuseeinbau

Der Gehäuseeinbau beginnt mit dem Einlegen der Leiterplatte in die untere Halbschale (Bild 12), diese wird mit 4 Schrauben (TORX 1,8 x 8 mm) und einem TORX-Bit oder TORX-Schraubendreher der Größe T6 befestigt. Anschließend muss die Antenne in den dafür

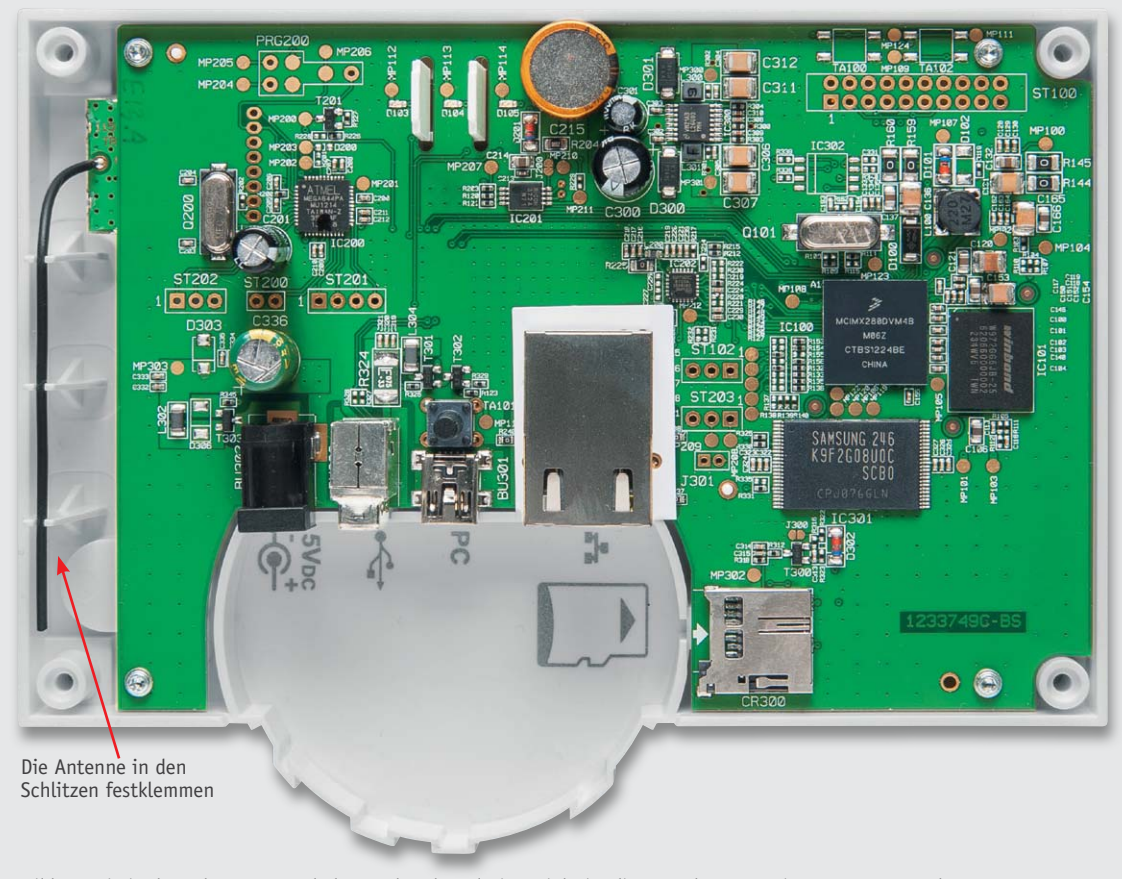

*Bild 12: Die in der Gehäuseunterschale verschraubte Platine. Links ist die Lage der Transceiver-Antenne zu sehen.*

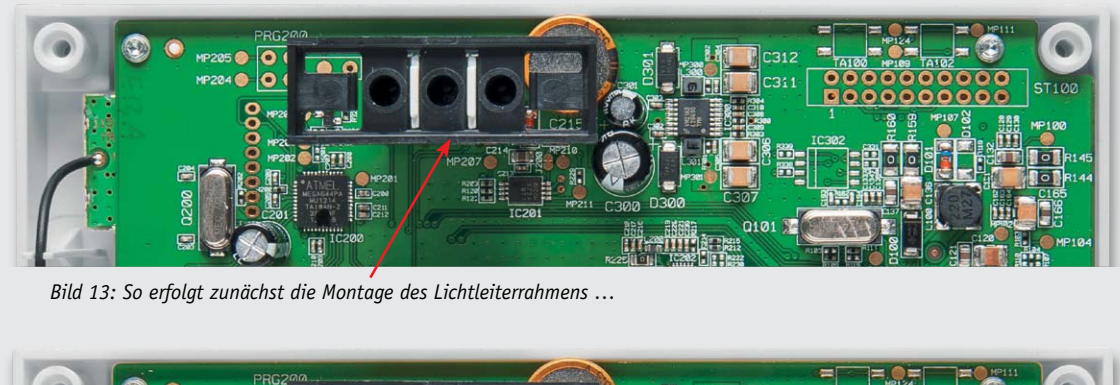

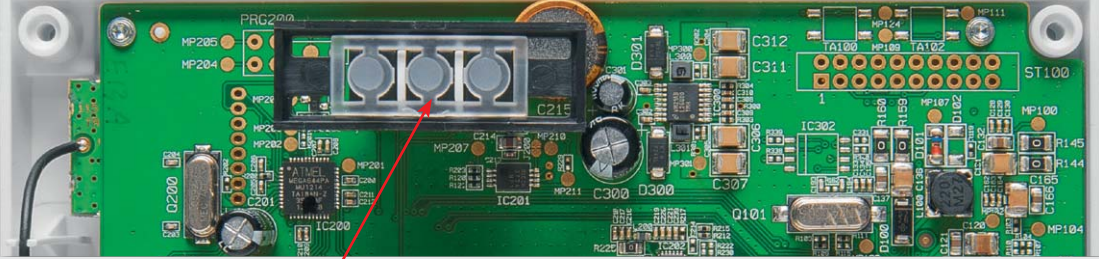

*Bild 14: … gefolgt vom Einlegen des Lichtleiters in den Rahmen.*

vorgesehenen Halter eingelegt und festgeklemmt werden (siehe Bild 12).

Danach wird zunächst der Lichtleiterrahmen eingelegt (Bild 13), bevor der Lichtleiter entsprechend positioniert werden kann (Bild 14). Die obere Halbschale des Gehäuses muss vor der Montage bearbeitet werden, indem die Abdeckungen an den Gehäuseöffnungen für die beiden USB-Buchsen entfernt werden. Hierzu werden die beiden Abdeckungen mit einem scharfen Cuttermesser o. Ä. an den markierten Stellen eingeritzt und anschließend vorsichtig herausgebrochen (Bild 15).

Jetzt wird die Oberschale auf die Unterschale aufgelegt (Bild 16). Es ist darauf zu achten, dass der Tasterstößel und der Lichtleiter leicht und ohne Reibung oder Verklemmen in die dafür vorgesehenen Öffnungen gleiten. Abschließend wird das Gehäuse mit 4 Schrauben (TORX 2,2 x 14 mm) verschraubt und es sind die vier Schaumstofffüße aufzukleben (Bild 17).

### Inbetriebnahme

Die Einbindung der CCU2 in ein lokales LAN gestaltet sich in den meisten Fällen recht einfach, denn die meisten Router unterstützen DHCP, somit erfolgt die Zuordnung im Netzwerk automatisch.

Die CCU2 versucht beim Start, per DHCP eine IP-Adresse zu bekommen. Bei der DHCP-Anfrage wird gleichzeitig von der CCU2 der gewünschte DNS-Name mit an den DHCP-Server übermittelt. Die CCU2 verwendet den DNS-Namen "homematic-ccu2". Unterstützt der DHCP-Server die Angabe eines DNS-Namens (z. B. Fritz!Box), so kann die WebUI der CCU2 über die URL

### *http://homematic-ccu2*

sofort im Webbrowser angesprochen werden (Bild 18).

Wenn der DHCP-Server die Angabe eines festen DNS-Namens nicht unterstützt, kann die IP-Adresse der Zentrale meist in der Web-Oberfläche des Routers nachgeschaut werden.

Wenn die CCU2 keine IP-Adresse vom DHCP-Server bekommt, verwendet die CCU2 die Standard-Adresse 192.168.1.225. In diesem Fall kann die Netzwerkkonfiguration durch den Einsatz des Tools "NetFinder" geändert werden. Das Tool und weitere Informationen stehen auf der eQ-3-Webseite im Service-Bereich zur Verfügung [4].

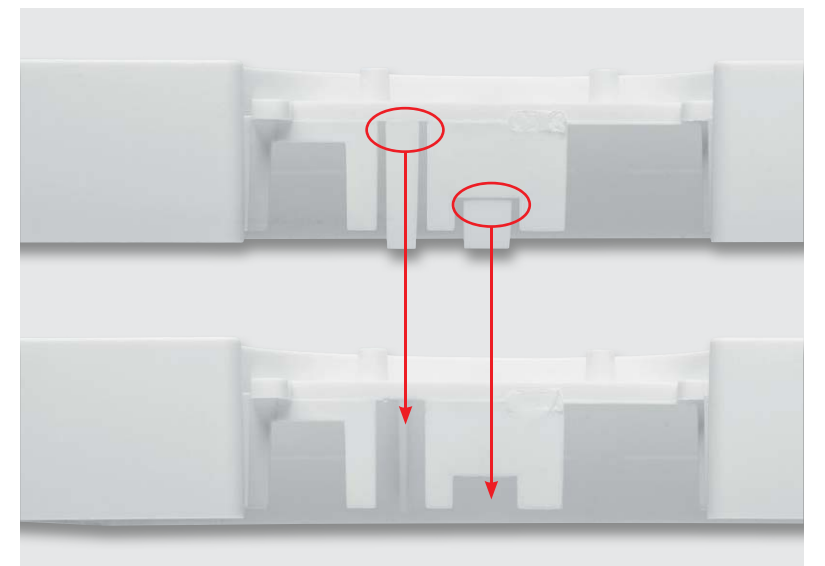

*Bild 15: Die beiden Abdeckungen werden an den markierten Stellen (oben) mit einem scharfen Messer eingeritzt und anschließend vorsichtig herausgebrochen (unten).*

### Migration CCU1 auf CCU2

Benutzer, die eine CCU1 im Einsatz haben, können sehr einfach auf eine CCU2 umstellen, ohne Geräte neu konfigurieren zu müssen. Zunächst einmal muss ein Backup auf der CCU1 erstellt werden. Das Backup der CCU1 kann dann einfach in die CCU2 eingespielt werden. Zu beachten ist, dass die CCU1 nicht gleichzeitig zur CCU2 eingeschaltet bleiben darf (ACHTUNG: evtl. vorhandene Batterien aus der CCU1 entfernen). Der Grund hierfür liegt darin, dass die CCU2 nach dem Einspielen des Backups mit der gleichen Funkadresse sendet wie die CCU1. Ein Parallelbetrieb ist also nicht möglich.

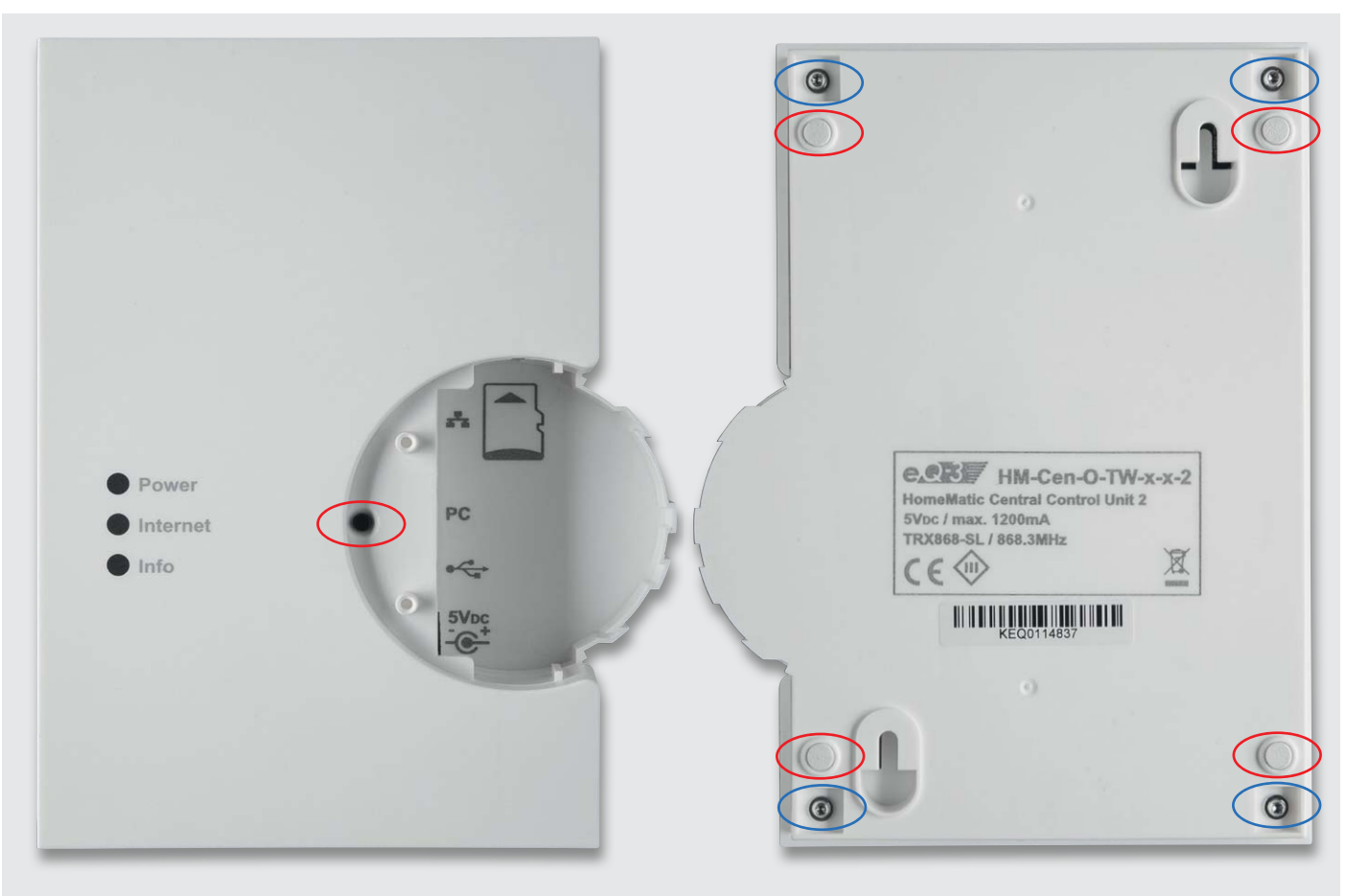

*Bild 16: Die korrekt aufgelegte Gehäuseoberschale …*

*Bild 17: … wird mit der Unterschale verschraubt (blau). Zum Schluss sind die vier Schaumstofffüße aufzukleben (rot).*

### **Montage**

Das Gerät wird vorzugsweise an der Wand befestigt. Zunächst sollte ein geeigneter Ort für das Gerät gefunden werden. Dabei ist darauf zu achten, dass die Zentrale nicht durch in der Nähe befindliche Metallschränke oder Ähnliches zu sehr abgeschirmt wird, dadurch könnte sich die Funkreichweite erheblich verringern. Auch sollten sich keine anderen Störquellen in der direkten Umgebung befinden.

Vor dem Bohren ist sicherzustellen, dass sich in der Wand keine Leitungen im Mauerwerk befinden. Mit Hilfe der beiliegenden Bohrschablone und einem Stift werden die Löcher angezeichnet. Hierzu muss die Schablone waage- bzw. senkrecht ausgerichtet werden, bevor mit dem Stift durch die Schablone die entsprechenden Stellen markiert werden. Anschließend kann gebohrt werden. Zur Befestigung sind die mitgelieferten Schrauben und Dübel zu verwenden. Die Schrauben müssen ca. 1,5 mm aus der Wand herausstehen, so dass die Zentrale mit ihren rückseitigen Halterungen daran aufgehängt werden kann. **ELV** 

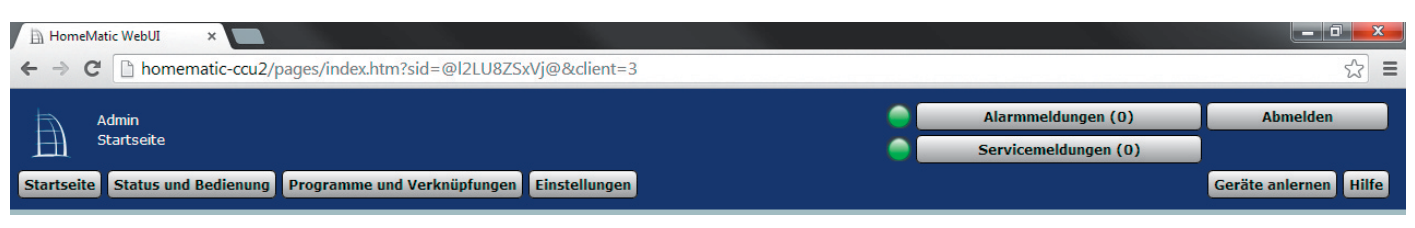

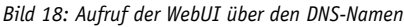

**Weitere Infos:**

HomeMatic interaktiv: **www.3D-Haus.elv.de ...at ...ch**

- [1] HomeMatic WebUI-Handbuch CCU2: www.elv.de: Webcode #1281
- [2] Webseite "HomeMatic-inside": www.homematic-inside.de
- [3] Apps und Add-ons für CCU2: www.homematic-inside.de/software
- [4] Tools, Downloads und FAQ zur CCU2: www.eq-3.de/service.html
- [5] Fernzugriff auf CCU2: www.meine-homematic.de

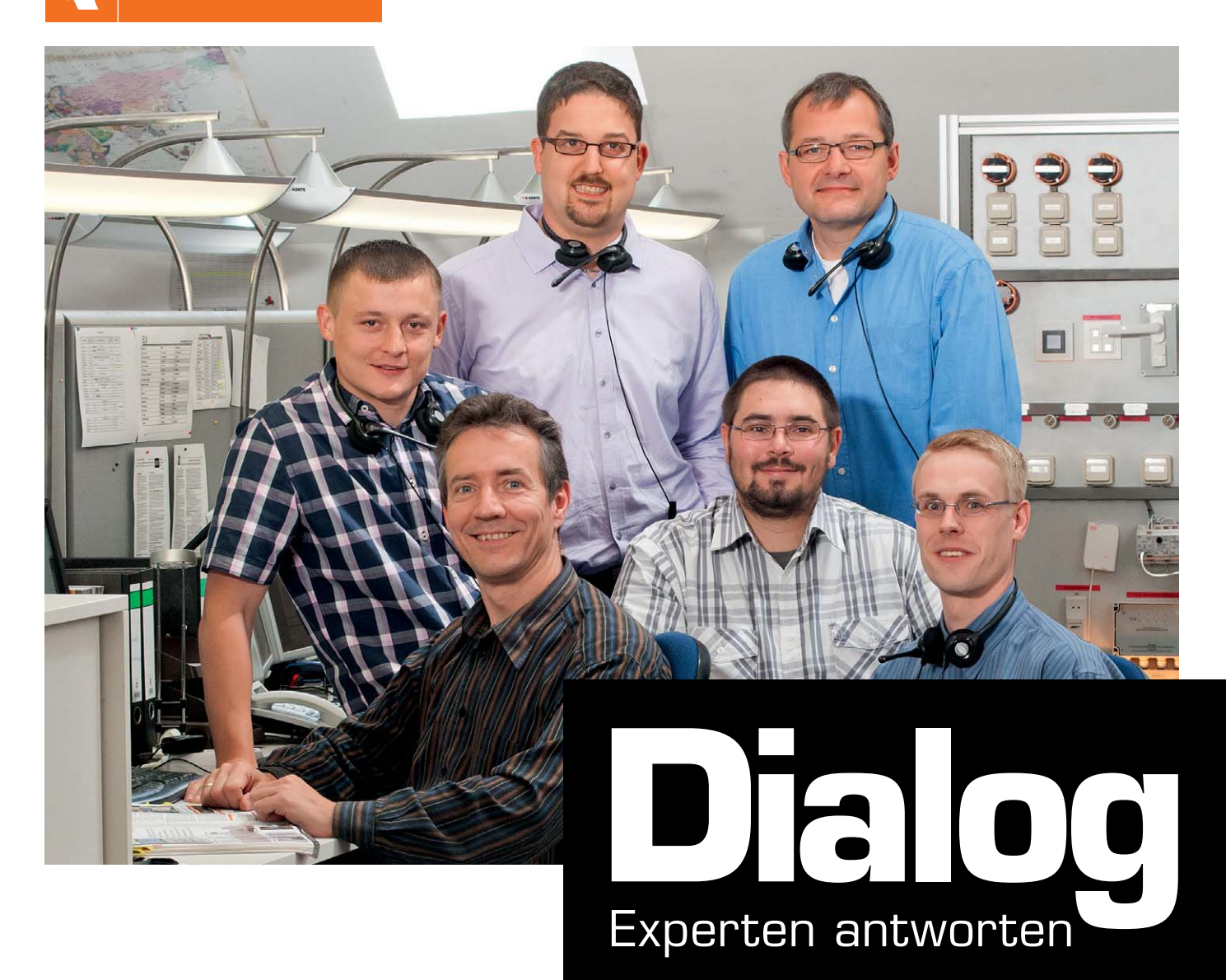

**An dieser Stelle finden Sie regelmäßig eine Auswahl an technischen Fragen, die an unsere Kundenberatung gerichtet wurden. Unser Kundenberatungs-Team besteht aus erfahrenen und profilierten Mitarbeitern, die nicht nur einen direkten Draht zu unseren Hard- und Software-Entwicklern haben, sie sind jeweils sehr praxiserfahrene und kompetente Mitarbeiter mit einer Laufbahn in unserem Hause, die die hohe technische Kompetenz des Hauses ELV im täglichen Kundenkontakt vertreten – hier wird Ihnen tatsächlich geholfen!**

> **Frage Frau Jutta Roos hat eine Frage zu der MAX!-Heizkörpersteuerung (Best.-Nr. JQ-09 90 04): "Bei der Programmierung der Wochenprogramme ist plötzlich angezeigt worden, dass der so-**

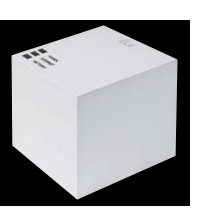

**genannte Duty-Cycle erreicht worden ist und eine Programmierung erst wieder in einer Stunde erfolgen kann. Was hat das zu bedeuten?"**

**Antwort** Bei der MAX!-Heizungsregelung erfolgt zwischen den Komponenten eine drahtlose Kommunikation. Hierfür wird das 868-MHz-Frequenzband verwendet. In diesem Frequenzband darf ein Sender innerhalb einer Stunde maximal 36 Sekunden lang ununterbrochen senden. Dauersender sind in diesem Frequenzband verboten.

Die Kommunikation zwischen dem MAX! Cube und den verwendeten Komponenten erfolgt zyklisch (Temperatur- und Statussignalübertragung). Alle 3 Minuten erfolgt ein Datenaustausch. Die Funkübertragung erfolgt hierbei in einem Zeitraum von 20 ms. Innerhalb einer Stunde erfolgt der Datenaustausch 21x. In der Summe wird daher über einen Zeitraum von 420 ms (21 x 20 ms) gesendet.

Bei manueller Änderung erfolgt die Funkübertragung in einem Zeitraum von 1035 ms. Durch das längere Funksignal "weckt" der Cube die Komponente, welche dann zum Zweck des Datenaustauschs seinen Funkempfänger für einen längeren Zeitraum einschaltet.

Innerhalb einer Stunde lassen sich neben dem automatisch erfolgenden zyklischen Datenaustausch 34 manuelle Änderungen vornehmen (420 ms + 34 x 1035 ms =  $35,610$  s). In Ihrem Fall sind wahrscheinlich mehr als 34 Änderungen durchgeführt worden, so dass die Duty-Cycle-Meldung erfolgt ist.

**Frage Eine Frage von Herrn Michael Fischer zu den Programmiermöglichkeiten der HomeMatic-Zentrale CCU2 (Best.-Nr. JQ-10 35 84): "Bei der Programmierung ist unter den Aktivitäts-Fenstern die Option ,Vor dem Ausführen alle laufenden Verzögerungen** 

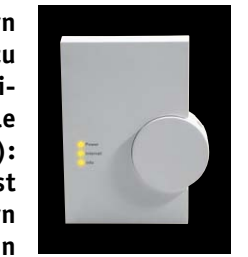

**für diese Aktivitäten beenden (z. B. Retriggern)'. Was lässt sich mit dieser Option bewerkstelligen?"**

**Antwort** Insbesondere bei der Realisierung von Alarmprogrammen ist diese Option hilfreich. Beispiel: In einer Alarmierungsanwendung wird im Alarmfall eine Sirene verzögert ausgelöst. Es soll die Möglichkeit geschaffen werden, mit einer Fernbedienung die Sirene dauerhaft auszuschalten, und zwar auch, wenn die Verzögerungszeit bereits läuft (d. h. der Alarm schon ausgelöst worden ist). Im folgenden Programmbeispiel wird nach der Betätigung der Taste die Sirene in den Zustand "Aus" geschaltet. Aufgrund des nicht gesetzten Optionsfeldes würde nach Ablauf der Verzögerungszeit in der CCU-Zentrale die Sirene dennoch auslösen.

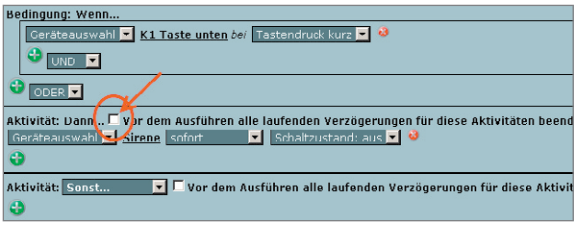

Im nachfolgenden Programmbeispiel bleibt nach Tastenbetätigung die Sirene dauerhaft ausgeschaltet, weil im Programm die parallel laufende Auslöseverzögerung in der CCU-Zentrale für die Sirene beendet wird.

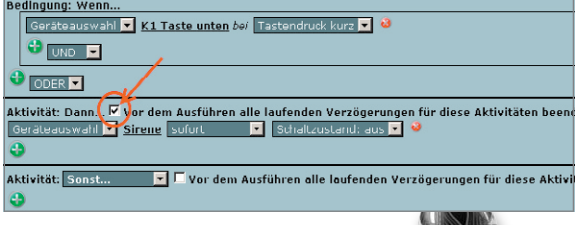

**Frage Eine Frage von Herrn Andreas Link zum HomeMatic Funk-Zwischenstecker-Dimmaktor 1fach, Phasenanschnitt (Best.-Nr. JQ-07 67 97): "Bei einer Direktverknüpfung mit 2fach-Taster kann man für das Hoch-/Runterdimmen per** 

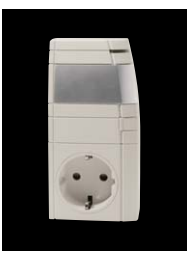

**langem Tastendruck Grenzwerte festlegen. Steht der untere Grenzwert unter 10 %, geht das Licht ganz aus statt bis zum eingestellten Wert (5 %). Weshalb wird nicht auf 5 % heruntergedimmt?"**

**Antwort** Bei den Dimmern gibt es einen minimalen Einschaltlevel (10 %) und eine Schrittweite (5 %). Dies erklärt bereits Ihre Frage. Ausnahme hiervon ist das direkte Setzen von Werten über die Zentrale.

Bei einer direkten Verknüpfung besteht die Möglichkeit, die Werte zu ändern, indem man in den Expertenmodus wechselt. Hier lassen sich z. B. die Werte von SHORT\_ON\_MIN\_LEVEL & LONG\_ON\_MIN\_LEVEL (minimaler Einschaltlevel für kurzen und langen Tastendruck) ändern, um den minimalen Einschaltlevel zu verringern.

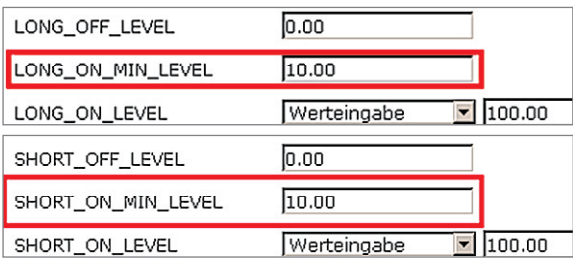

Um in den Expertenmodus zu gelangen, ist es erforderlich, unter Einstellungen-Benutzerverwaltung "Ihr Konto"-Bearbeiten den Haken bei "Modus vereinfachte Verknüpfungskonfiguration aktivieren" zu entfernen und die Einstellungen zu speichern. Anschließend die direkte Verknüpfung erstellen oder bei bestehender Verknüpfung auf "Bearbeiten" gehen. Dann den gewünschten Modus so weit einstellen und übertragen. Anschließend den Modus auf Experte umstellen, die beschriebenen Parameter verändern und mit OK übertragen.

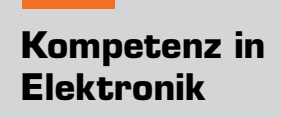

*Andreas Miller ist ausgebildeter Kaufmann im Einzelhandel mit Schwerpunkt Unterhaltungselektronik. Er hat in vielen Jahren diverse Erfahrung in den Bereichen Foto, Video, Sat, Multimedia und Audio sammeln können. Weiterbildung zum Handelsfachwirt IHK.* 

**Sie haben Fragen an unsere technische Kundenberatung? Rufen Sie gern an: 0491/6008-245**

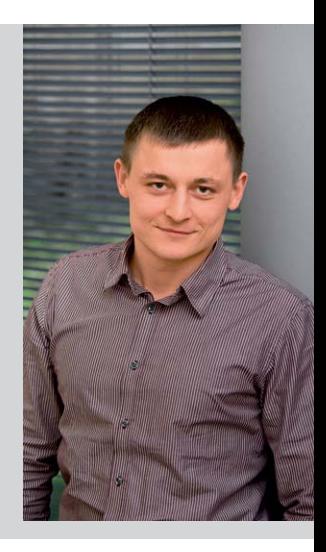

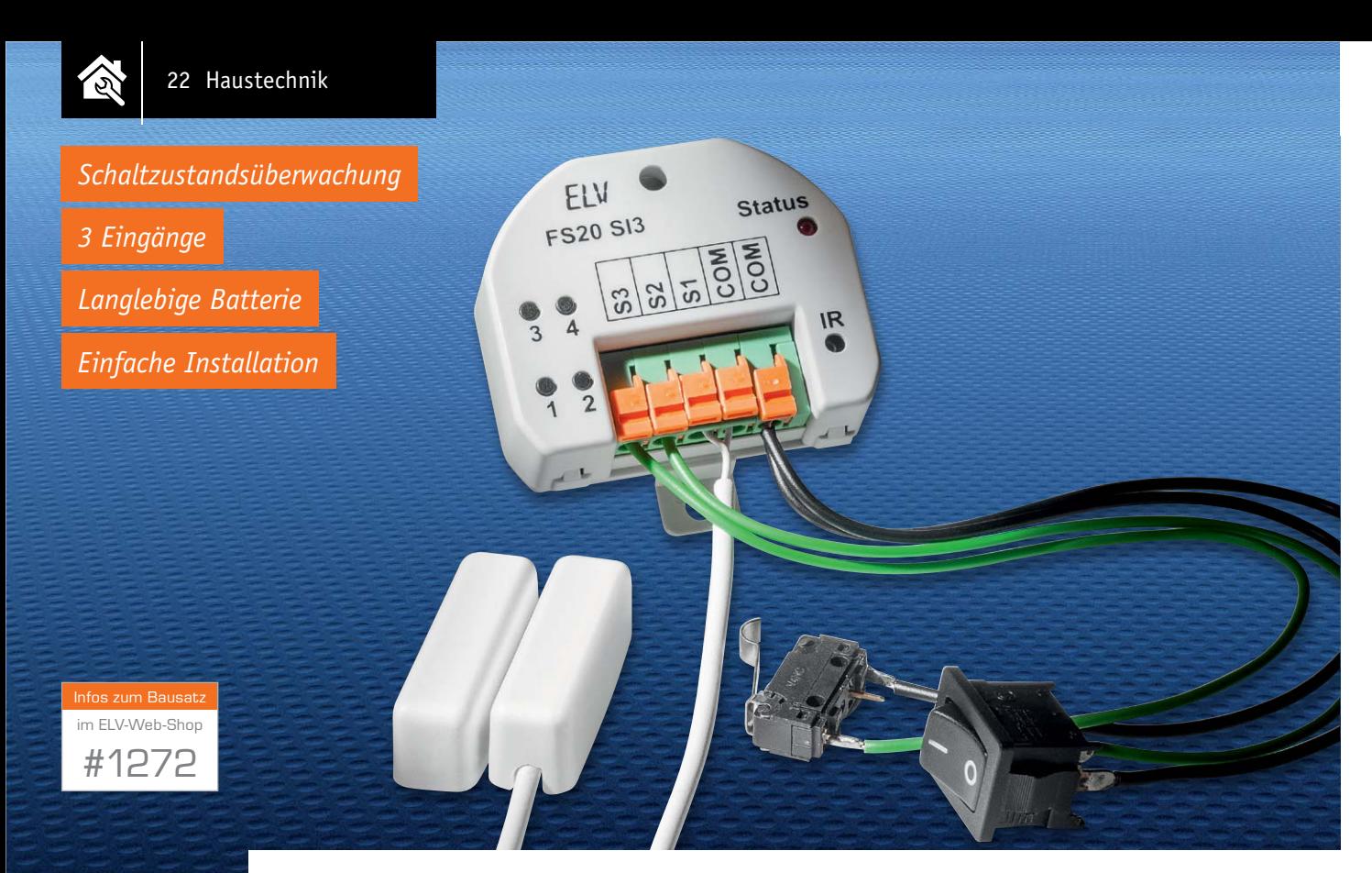

# **Funkende Schalter – FS20 Schaltinterface**

**Das FS20 SI3 überwacht und erkennt den aktuellen Schaltzustand von bis zu drei angeschlossenen Öffner- bzw. Schließerkontakten und sendet bei jeder Zustandsänderung per Funk einen definierten Schaltbefehl an angelernte Aktoren bzw. eine FS20-Zentrale aus. Damit ist eine Vielzahl von Kontakten, Tastern und Schaltern auswertbar.** 

### Vielseitig

In der Haustechnik ergeben sich die vielfältigsten Aufgaben, etwa die, einem vorhandenen Schalter eine zusätzliche oder andere Funktion zu geben, ohne jedoch aufwändig die Elektroverkabelung zu ändern. Der Schalter wird einfach von der 230-V-Verkabelung getrennt und agiert nun als Eingabeorgan für das Funk-Interface. Oder ein Magnetkontakt bzw. Mikrotaster soll den Zustand eines Fensters, einer Klappe, einer

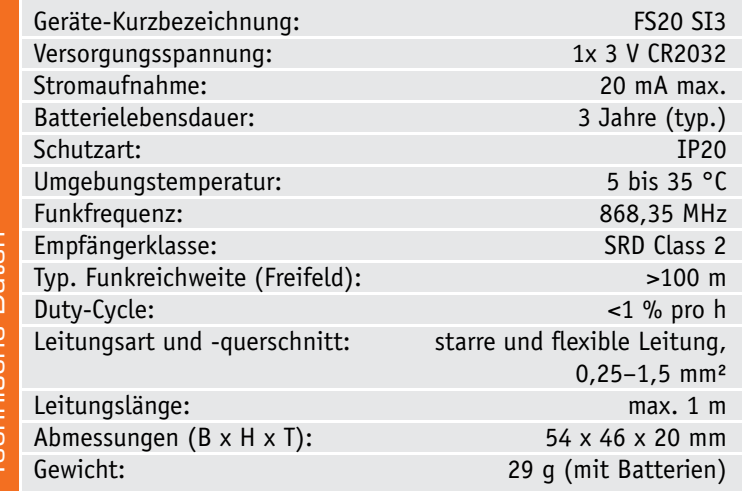

Schublade, eines Endschalters, eines Kunstgegenstands überwachen, aber für eine Verkabelung ist kein Raum bzw. eine solche ist gar nicht möglich. Dann bietet es sich förmlich an, ein Funk-Interface anzuschließen, das das Ein- oder Ausschalten meldet und dafür zugeordnete Aktionen auslöst.

Mit dem FS20 SI3 ist eine solche Schaltzustandsüberwachung möglich, und zwar für bis zu drei Kontakte bzw. Schalter. Das können Öffner- oder Schließerkontakte sein. Viermal je Sekunde fragt das Interface den Zustand der Kontakte ab und meldet einen Zustandswechsel sofort per Funk an einen Aktor oder eine Zentrale.

So kann man recht einfach vorhandene Überwachungskontakte an Fenstern, die ja meist als Reed-Kontakte ausgeführt sind, auswerten und ihre Zustände z. B. auf dem Infodisplay der FS20-Reihe, der Statusanzeige FS20 RGB-SA (Bild 1) oder innerhalb einer Visualisierung im homeputer-PC-System darstellen. Genauso ist eine direkte Aktion wie das Ansteuern eines FS20-Signalgebers oder eines Schaltaktors möglich. Eine denkbare Anwendung wäre etwa das Ein-/ Ausschalten eines Lüfters oder des Lichts bei Öffnen/ Schließen einer Tür oder eines Fensters. Auf diese Weise kann man quasi jeden beliebigen Kontakt oder Schalter in das FS20-System integrieren.

Das flache Schaltinterface kann bequem in einer tiefen Unterputz-Schalterdose mit einem davor gesetzten Taster/Schalter untergebracht werden. Es benötigt keinen Netzanschluss, die Spannungsversorgung erfolgt durch eine langlebige Batterie, die nur etwa alle drei Jahre gewechselt werden muss.

Um die Programmierung des Interfaces zu vereinfachen, ist eine IR-Programmierschnittstelle integriert, die eine bequeme Programmierung mittels des FS20- IR-Programmers FS20 IRP2 ermöglicht.

Ein wichtiger Hinweis bereits vorab (Details dazu sind im Abschnitt "Montage" erläutert): Das Schaltinterface ist nur für den Anschluss potentialfreier Kontakte geeignet. Keinesfalls dürfen die Eingänge mit 230-V-Netzspannung verbunden werden!

### Bedienung

Bild 2 zeigt die Bedienelemente, Anschlüsse und Anzeigen des Schaltinterfaces sowie den Anschluss der zu überwachenden Kontakte. Zum Anlernen von Aktoren oder deren testweisem Fernschalten können über die Tasten 1 bis 3 mit kurzem Tastendruck Toggle-Befehle versendet werden. Diese schalten angelernte Aktoren wechselweise ein und aus.

Hat man bereits ein FS20-System im Einsatz oder plant man die Anschaffung weiterer FS20-Komponenten, dann sollte man den bereits bei der ersten Inbetriebnahme zufällig vergebenen Hauscode aller Sender auf einen eigenen Hauscode ändern und sich diesen für spätere Programmierungen aufschreiben und sicher verwahren. Für die Eingabe eines individuellen Hauscodes sind zunächst die Tasten 1 und 3 so lange gedrückt zu halten, bis die Status-LED dauerhaft leuchtet. Nun erfolgt die Eingabe des achtstelligen Codes über die Tasten 1 bis 4. Jeder Tastendruck wird optisch quittiert, nach Eingabe der achten Stelle wird

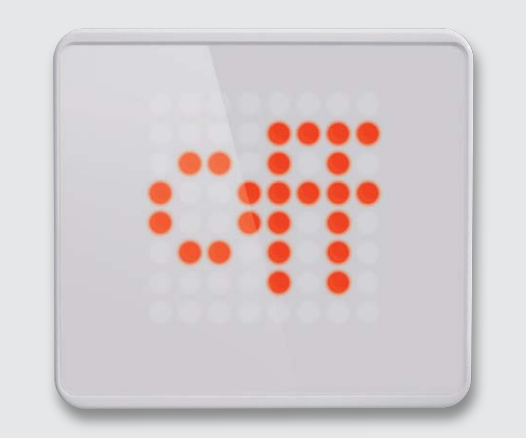

*Bild 1: Mit dem Schaltinterface können u. a. Infoanzeigen ausgelöst werden, hier die FS20 RGB-SA.*

die Programmierung automatisch verlassen und die LED erlischt.

Möchte man für die drei Sendekanäle ebenfalls individuelle Adressen verwenden, ist für deren Eingabe zunächst die dem Sensorkanal zugehörige Taste mindestens 5 s gedrückt zu halten, bis die Status-LED dauerhaft leuchtet. Jetzt kann die Adresse über die Eingabe des Adresscodes, ebenfalls über die Tasten 1 bis 4, eingestellt werden. Ausführliche Hinweise zu dem im FS20-System verwendeten Adresssystem und den sich daraus ergebenden Besonderheiten mit der Möglichkeit von Gruppenbildungen finden sich unter "Elektronikwissen".

Beim Schließen eines an den Sensoreingängen angeschlossenen Kontaktes wird im Auslieferzustand ein Aus-Befehl gesendet und beim Öffnen des Kontaktes ein Ein-Befehl. Soll die Zuordnung dieser Schaltbefehle geändert werden, ist zunächst Taste 4 mindestens

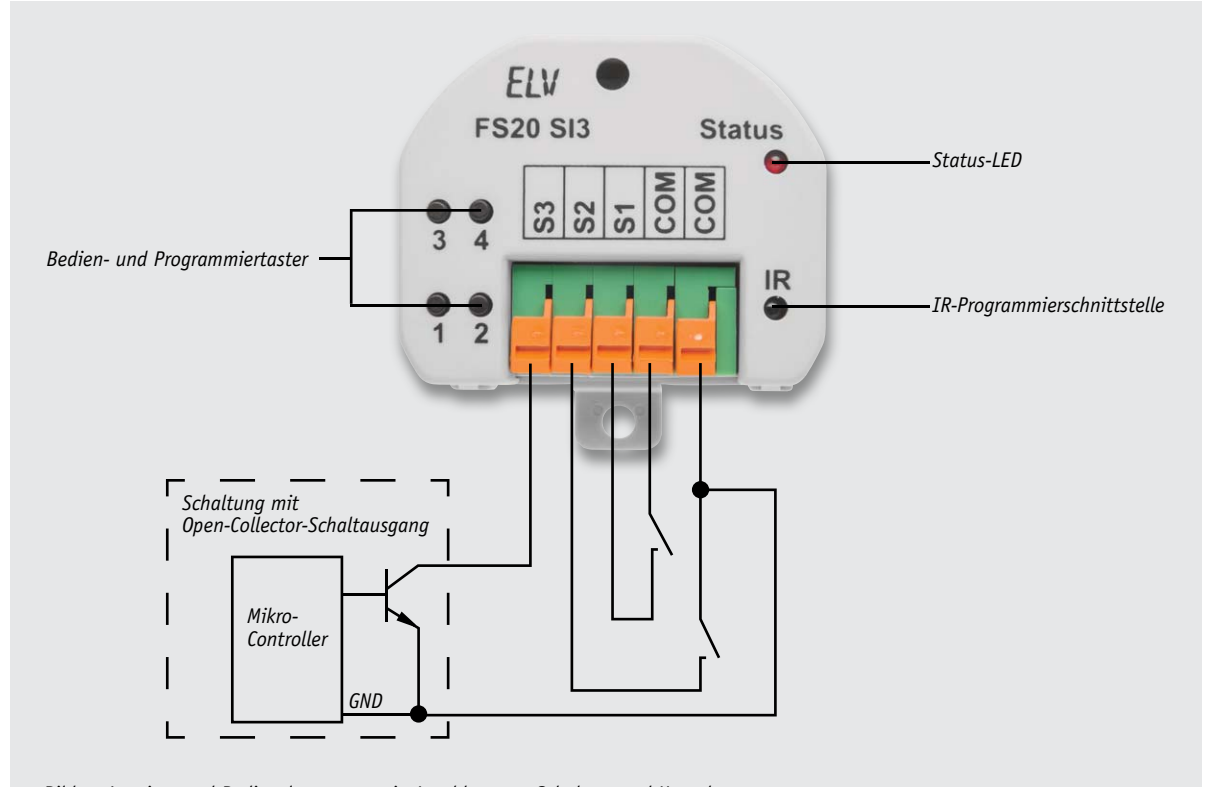

*Bild 2: Anzeige- und Bedienelemente sowie Anschluss von Schaltern und Kontakten*

्रि

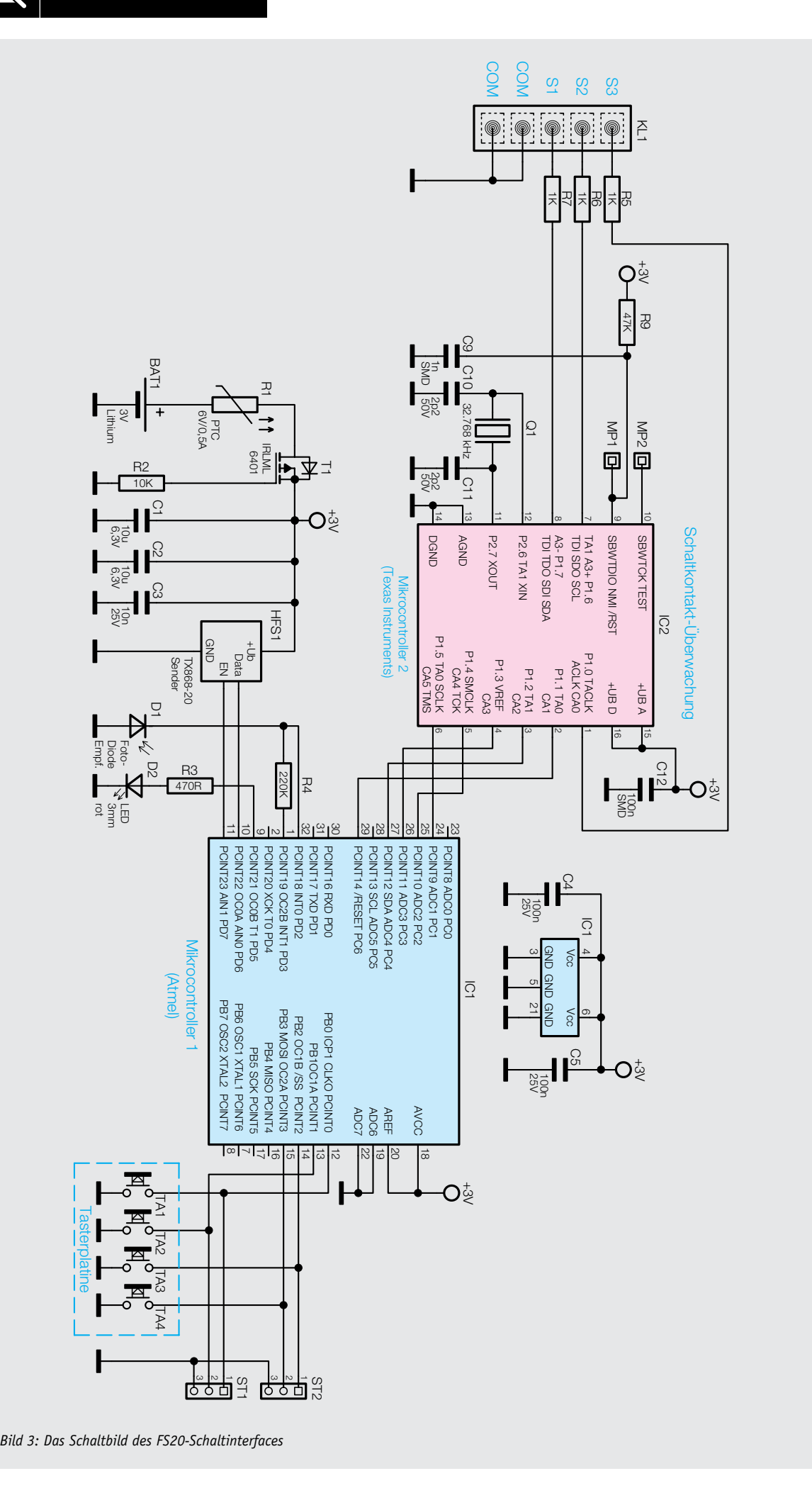

5 s gedrückt zu halten, bis die Status-LED dauerhaft leuchtet. Jetzt kann mit Taste 1 das entgegengesetzte Verhalten gewählt werden, also "Ein" beim Schließen. Jede andere Taste ändert die Zuordnung wieder auf den Werkszustand.

Über die PC-Bedienoberfläche des IRP2 lassen sich vielfältige weitere Befehle und Zuordnungen für das Öffnen und Schließen einstellen, diese Möglichkeiten sind dort direkt im Kontext erläutert.

Um eine Datenübertragung vom IRP2 zum Schaltinterface zu ermöglichen, ist zuvor der IR-Programmiermodus am FS20 SI3 aufzurufen, indem die Tasten 2 und 4 so lange gedrückt gehalten werden, bis die Status-LED dauerhaft leuchtet. Jetzt ist das Gerät bereit für den Datenempfang. Wird jetzt hingegen nochmals eine beliebige Taste des SI3 betätigt, wird ein Reset in den Werkszustand durchgeführt.

### **Schaltung**

Zur Spannungsversorgung der Schaltung (Bild 3) dient eine Knopfzelle vom Typ CR2032. Als selbstrückstellendes Sicherungselement ist ein PTC und als Verpolungsschutz ein Transistor in die Plusleitung eingefügt. So sind Elektronik und Batterie ausreichend vor Defekten und Fehlern geschützt.

Die weitere Schaltung lässt sich grob in zwei Blöcke mit je einem Mikrocontroller teilen. Der kleine, besonders stromsparende Controller IC2 schaltet viermal pro Sekunde für jeweils 250 μs die internen Pull-up-Widerstände der Sensoreingänge an und prüft dann, ob sich an den Eingängen ein High-Pegel ergeben hat. Ist dies der Fall, ist ein angeschlossener Kontakt geöffnet, andernfalls wird er als geschlossen detektiert. Die zwischen die Klemmen und Controller geschalteten Widerstände R5 bis R7 dienen lediglich als Schutz der Controller-Eingänge vor Überspannungsimpulsen. Wenn sich der Zustand einer der überwachten Eingänge ändert, weckt der Controller IC2 den Hauptcontroller IC1 über die Kommunikationsleitungen auf und teilt darüber auch den aktuellen Zustand der Eingänge mit. IC1 erzeugt aufgrund dieser Information nun das passende Funktelegramm, sendet es über das TX-Modul HFS1 aus und signalisiert diesen Vorgang zusätzlich über die Leuchtdiode D2. Damit das Schaltinterface in seinem Hauscode und den Adressen der Kanäle wie im FS20-System gewohnt konfigurierbar ist, sind am Controller IC1 vier Tasten für die Konfiguration und Bedienung angeschlossen. Über die IR-Empfangsdiode D1 erfolgt alternativ der Empfang der Konfiguration vom IR-Programmer FS20 IRP2.

### Nachbau

Da die SMD Bauteile bereits alle bestückt sind, müssen nur noch wenige bedrahtete Bauteile gelötet werden. Dabei helfen Platinenfoto, Bestückungspläne (Bild 4), Stückliste sowie der Bestückungsdruck auf der Platine.

Zuerst wird der Batteriehalter entsprechend des Bestückungsdrucks so eingesetzt und angelötet, dass seine Öffnung zum Platinenrand zeigt.

Danach werden die beiden 3-poligen Stiftleisten ST1 und ST2 sowie die 4-polige Stiftleiste bei HFS1 exakt senkrecht eingelötet.

Nachdem man nun die 5 Steckklemmen montiert hat, wird die Bestückung mit dem Sendemodul HFS1 fortgesetzt. Dieses ist mit einem Abstand von 7 mm zur Basisplatine in umgedrehter Richtung, also mit den Bauteilen nach unten zeigend, auf die Stiftleiste aufzusetzen und zu verlöten (Bild 5). Dabei ist auf eine möglichst waagerechte Position und einen gleichmäßigen Abstand zu dem Klemmenblock zu achten, damit das Gehäuse hier später problemlos aufgesetzt werden kann.

Als Nächstes sollten die beiden Dioden D1 (IR) und D2 (rot) mit einem Abstand von 14 mm zwischen Platine und LED-Spitze eingelötet werden (Bild 6). Bei D1 ergibt sich die korrekte Einbaulage aus dem Be-

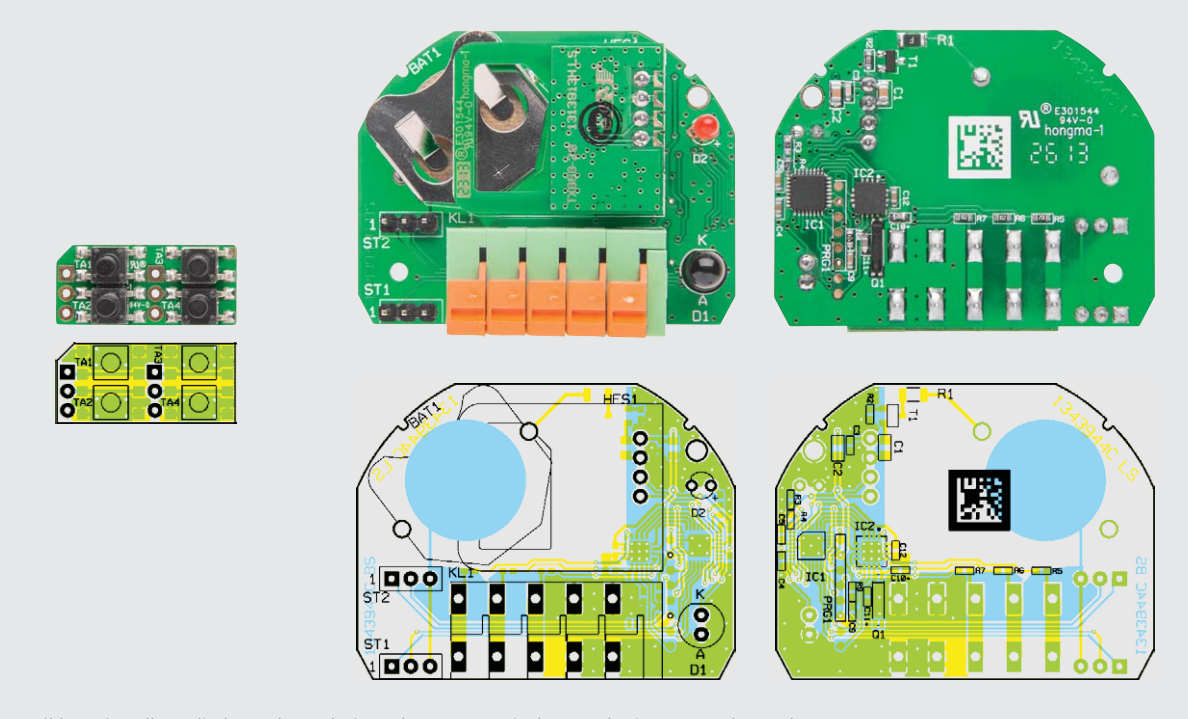

*Bild 4: Die vollständig bestückten Platinen des Gerätes mit den zugehörigen Bestückungsplänen*

### **Das FS20-Adresssystem in der Übersicht**

### **Beispiele FS20-Adressen:**

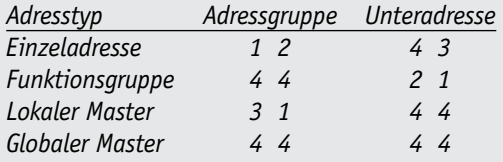

Beim FS20-System können die Sender auf einen selbst gewählten Adresscode aus 4 Ziffern eingestellt werden. Beim Anlernen eines Senders an einen Empfänger speichert der Empfänger diesen Adresscode als Absenderadresse auf einem dafür vorgesehenen Speicherplatz. Durch den aus 4 Ziffern mit den Zahlen 1 bis 4 bestehenden Code ergeben sich 256 unterschiedliche Adressen (1111 bis 4444). Diese Adressen gliedern sich dabei in 4 Adresstypen zu 225 Einzeladressen, 15 Funktionsgruppen-Adressen, 15 lokale Master-Adressen und eine globale Master-Adresse. Um die 256 Adressen auf die 4 Adresstypen zu verteilen, sind die 4-stelligen Adressen auf zwei 2-stellige Ziffernblöcke aufgeteilt. Der vordere Ziffernblock ist die Adressgruppe und der zweite Block die Untergruppe. Jeder dieser Blöcke bietet dabei 16 Zahlenkombinationen von 11 bis 44. Die 44 für einen oder beide der Blöcke signalisiert dabei, dass es sich um einen der Gruppen-Adresstypen handelt. Alle Adressen ohne die 44 in einem der Blöcke sind hingegen Einzeladressen.

Die Aktoren besitzen für jeden der vier Adresstypen genau einen Speicherplatz. Jeder Empfänger kann also immer nur auf eine Adresse pro Adresstyp angelernt werden, insgesamt aber dennoch auf bis zu 4 unterschiedliche Adressen, wenn sie denn von unterschiedlichem Typ sind. Soll ein Empfänger auf mehrere Sender reagieren, so kann man dies auf zwei unterschiedliche Arten erreichen. Zum einen kann man die Sender bzw. die Tastenpaare, die die gleiche Funktion steuern sollen, auf identische Adressen einstellen. Es genügt dann, lediglich einen der Sender an den Empfänger anzulernen, da der andere Sender ja die gleiche Absenderadresse verwendet und dem Empfänger damit bekannt ist. Möchte man mit einem weiteren Sender aber nicht nur diesen einen Empfänger, sondern eine Gruppe mehrerer Empfänger steuern, dann sollte diesem Sender bzw. Tastenpaar eine der Gruppenadressen zugewiesen werden, die durch einen erneuten Anlernvorgang bei allen zu steuernden Empfängern der Gruppe einzeln anzulernen ist. Ein Schaltaktor kann also beispielsweise auf die Einzeladresse 1243 und gleichzeitig auf die Funktionsgruppenadresse 4432 angelernt werden. Die Einzeladresse 1243 ist keineswegs automatisch

der Funktionsgruppenadresse 4443 zugeordnet oder auf diese Adresse eingeschränkt.

Die einzelnen Adresstypen sind dabei für die nachfolgend erläuterte praxisnahe Zuordnung vorgesehen. Die Namensgebung und der Verwendungszweck dieser Gruppenadressen ist aber eigentlich willkürlich und kann auch ganz anders erfolgen.

**Einzeladressen:** Jeder Empfänger sollte auf eine Einzeladresse eingestellt werden, um ihn separat ansteuern zu können. Im Auslieferungszustand sind die Kanäle von FS20-Sendern aufsteigend mit diesen Einzeladressen versehen: 1111, 1112, 1113, 1114, 1121, 1122 ...

**Funktionsgruppen-Adressen:** Mehrere Empfänger werden durch die Zuweisung einer Funktionsgruppen-Adresse als funktionale Einheit definiert. Werden beispielsweise alle Lampen im Haus einer Funktionsgruppe zugeordnet, so lässt sich das ganze Haus über nur einen Tastendruck hell erleuchten oder verdunkeln.

**Lokale Master-Adressen:** Mehrere Empfänger werden räumlich als eine Einheit definiert und über die lokale Master-Adresse angesteuert. Werden beispielsweise alle Empfänger in einem Raum jeweils einer lokalen Master-Adresse zugewiesen, so kann man beim Verlassen eines Raumes mit nur einem Tastendruck alle Verbraucher in diesem Raum ausschalten.

**Globale Master-Adresse:** Mehrere Empfänger werden der globalen Master-Adresse zugeordnet und gemeinsam über diese Adresse angesteuert. Beim Verlassen des Hauses lassen sich so beispielsweise leicht alle Verbraucher mit nur einem einzigen Tastendruck ausschalten.

Durch dieses Adresssystem eröffnen sich vielfältige Möglichkeiten. Es lassen sich somit sogar Zugangsberechtigungen realisieren, indem z. B. drei Tore unterschiedlichen Einzeladressen und einer gemeinsamen Funktionsgruppe ("Tore") zugewiesen werden. Mehrere Personen können nun jeweils einen Handsender mit entsprechender Einzeladresse für ein Tor erhalten, während über eine Fernbedienung mit programmierter Funktionsgruppen-Adresse alle Tore geöffnet oder über einen FS20-Timer abends automatisch gemeinsam geschlossen werden können.

### **Zuweisung von Funktionsgruppen und Master-Adressen**

**Funktionsgruppen:** Wird als Adressgruppe die 44 eingegeben, wird die Unteradresse (sofern sie nicht auch 44 ist, siehe folgende Abschnitte) als Funktionsgruppe definiert. So lassen sich 15 Funktionsgruppen zwischen 4411 und 4443 definieren:

Hierzu stehen die folgenden Adressen zur Verfügung: 4411, 4412, 4413, 4414, 4421, 4422, 4423, 4424, 4431, 4432, 4433, 4434, 4441, 4442, 4443

**Lokaler Master:** Wird nur die Unteradresse auf 44 eingestellt, so hat dieser Kanal die Funktion eines lokalen Masters innerhalb der eingestellten Adressgruppe. Alle Empfänger, die mit dieser lokalen Master-Adresse programmiert sind, werden gleichzeitig gesteuert.

Hierzu stehen die folgenden Adressen zur Verfügung: 1144, 1244, 1344, 1444, 2144, 2244, 2344, 2444, 3144, 3244, 3344, 3444, 4144, 4244, 4344

**Globaler Master (Adresse 4444):** Werden sowohl Adressgruppe als auch Unteradresse auf 44 eingestellt, so hat dieser Kanal die Funktion eines globalen Masters. Alle Empfänger, die mit dieser globalen Master-Adresse programmiert sind, werden gleichzeitig gesteuert.

stückungsdruck und der abgeflachten Gehäusekranz-Seite der LED. Bei D2 ist der längere Plus-Anschluss im Bestückungsdruck mit einem Plus gekennzeichnet. Statt die Einbauhöhe auszumessen, können beide Dioden auch erst bestückt und dann bei aufgesetztem Gehäusedeckel exakt ausgerichtet und festgelötet werden. Als Letztes wird die Tasterplatine auf die beiden Stiftleisten gesetzt und mit einem Abstand von 6 mm zwischen den Platinen möglichst waagerecht eingelötet (Bild 7). Zuerst sollten nur ein oder zwei Pins verlötet und dann durch Aufsetzen des Gehäusedeckels die Ausrichtung kontrolliert werden, bevor man die restlichen Pins anlötet.

Die Taster sollten möglichst bündig mit der Gehäuseoberfläche abschließen oder leicht versenkt sein, damit später bei einer Montage in einer Unterputzdose kein Taster versehentlich betätigt wird.

Zum Abschluss ist nun noch die Batterie mit der Plus-Seite nach oben in den Halter einzuführen und das Gehäuseunterteil aufzusetzen und mit dem Oberteil sicher zu verrasten.

Damit ist der Aufbau des Schaltinterfaces bereits abgeschlossen, Bild 8 zeigt das fertig zusammengesetzte Gerät.

### **Widerstände:**

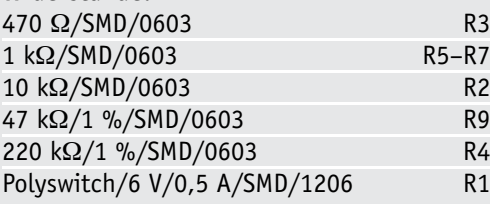

### **Kondensatoren:**

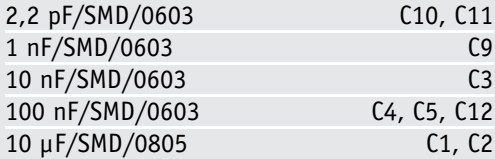

### **Halbleiter:**

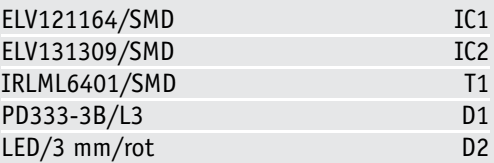

### **Sonstiges:**

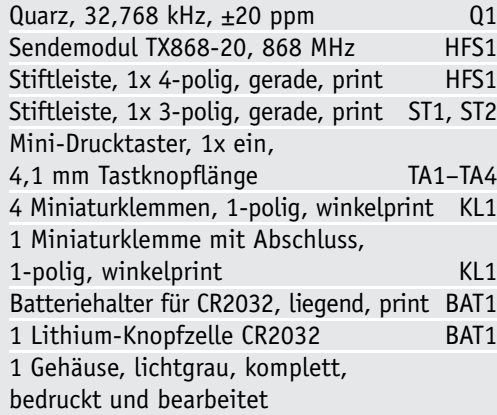

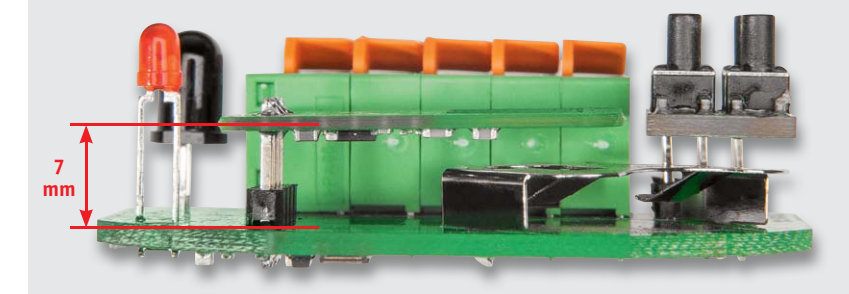

*Bild 5: Das Funkmodul ist in einer Höhe von 7 mm über der Platine einzulöten.*

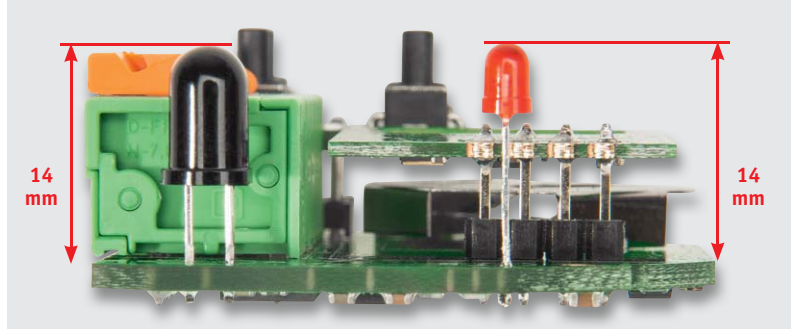

*Bild 6: Die beiden LEDs sind mit einer Einbauhöhe von 14 mm über der Platine einzulöten.*

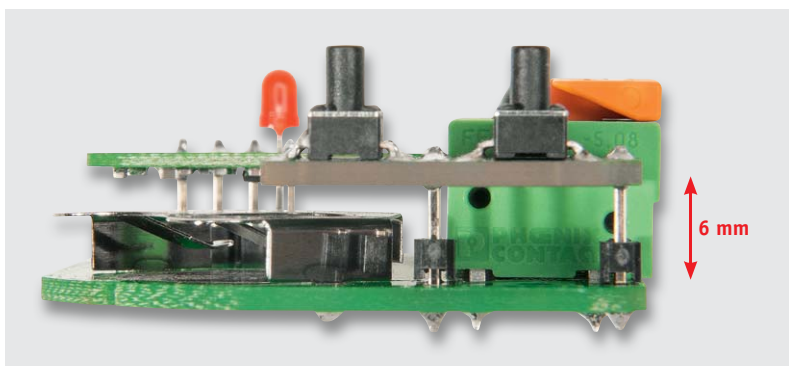

*Bild 7: Der Abstand der Tastenplatine zur Grundplatine beträgt 6 mm.*

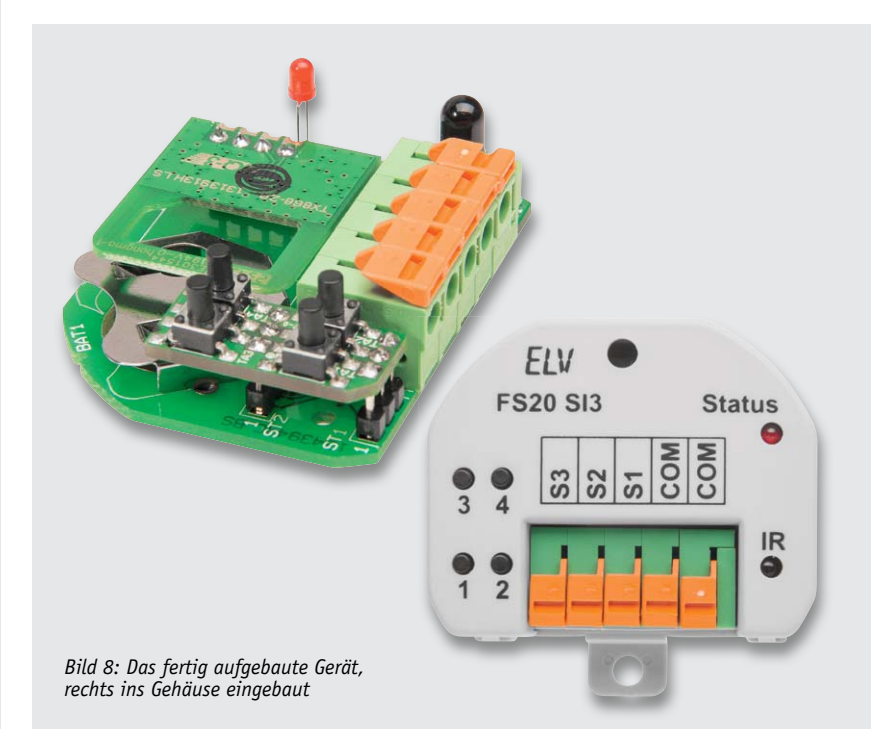

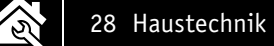

### Konfiguration mittels IRP2

Besonders komfortabel lassen sich Adressen und Sendebefehle der Kanäle mit einem IRP2 konfigurieren. Nach dem Starten der PC-Software und dem Auswählen des FS20 SI3 aus der Geräteliste erhält man eine Übersicht über die Adressen und Befehle (Bild 9), die beim Schließen eines Kontaktes (linke Seite) und Öffnen eines Kontaktes (rechte Seite) gesendet werden. Neben Hauscode und Adressen der Kanäle können aber nicht nur verschiedene Sendebefehle inklusive Angabe von Timerzeiten eingestellt werden. Es lassen sich sogar kleine Makros als Abfolge von bis zu 3 Befehlen pro Ereignis konfigurieren. Hat man alle Kanäle entsprechend den eigenen Wünschen eingestellt, kann man die Einstellungen in einer Datei speichern und an den IRP2 übertragen.

Vor einer Konfigurationsübertragung an das Schaltinterface sind an diesem die Tasten 2 und 4 für mindestens 5 s gemeinsam gedrückt zu halten, bis die Empfangsbereitschaft durch Dauerleuchten der LED angezeigt wird. Nun sind Sende- und Empfangsdiode in einem Abstand von etwa 3 cm aufeinander auszurichten und ruhig zu halten, während die Übertragung durch die Senden-Taste am IRP2 oder in der PC-Software ausgelöst wird. (Bild 10) Nach Ende der Datenübertragung verlöschen beide Kontroll-LEDs an den Geräten.

### **Montage**

An die Eingänge des Schaltinterfaces können beliebige potentialfreie Schaltkontakte – also Schalter, Relais, Reed-Kontakte, unter bestimmten Umständen aber auch Open-Collector- oder Open-Drain-Schaltausgänge – angeschlossen werden, wenn dadurch keine Spannungen, die höher sind als die Betriebsspannung, in die Schaltung gelangen und die Masse eines solchen Schaltausgangs an COM des Interface-Eingangs angeschlossen wird, Bild 2 zeigt dies beispielhaft.

### **Achtung!**

Es dürfen jedoch nie Schalter oder Schaltausgänge an das Interface angeschlossen werden, die eine galvanische Verbindung zur Netzspannung haben!

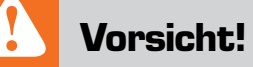

### **Explosionsgefahr bei unsachgemäßem Austausch der Batterie**

- Ersatz nur durch denselben oder einen gleichwertigen Typ
- Batterien dürfen niemals aufgeladen werden
- · Batterien nicht ins Feuer werfen
- · Batterien nicht übermäßiger Wärme aussetzen
- · Batterien nicht kurzschließen es besteht Explosionsgefahr!

Zum Anschluss von Schaltkontakten eignen sich sowohl starre als auch flexible Leitungen im Bereich von 0,2 mm² bis 1,5 mm². Die Zuleitungen zu den Kontakten dürfen maximal eine Länge von 1 m haben. Die beiden COM-Anschlüsse sind übrigens im Gerät sowohl untereinander als auch mit der Schaltungsmasse verbunden. Jeder an das Interface angeschlossene Schaltkontakt wird mit seinen beiden Anschlüssen an einen der Sensoreingänge und an einen COM-Anschluss des Moduls angeschlossen. Beim Anschluss von 3 Schaltkontakten sollte der COM-Anschluss außerhalb der Klemme an die Kontakte aufgeteilt werden Klemme an die Kontakte aufgeteilt werden.

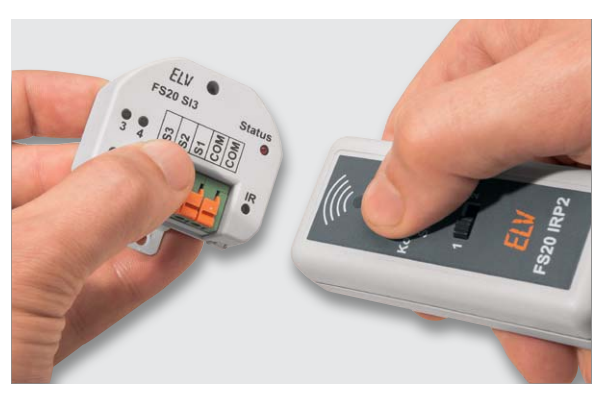

*Bild 10: So erfolgt das Programmieren des Gerätes über den Infrarot-Programmer FS20 IRP2.*

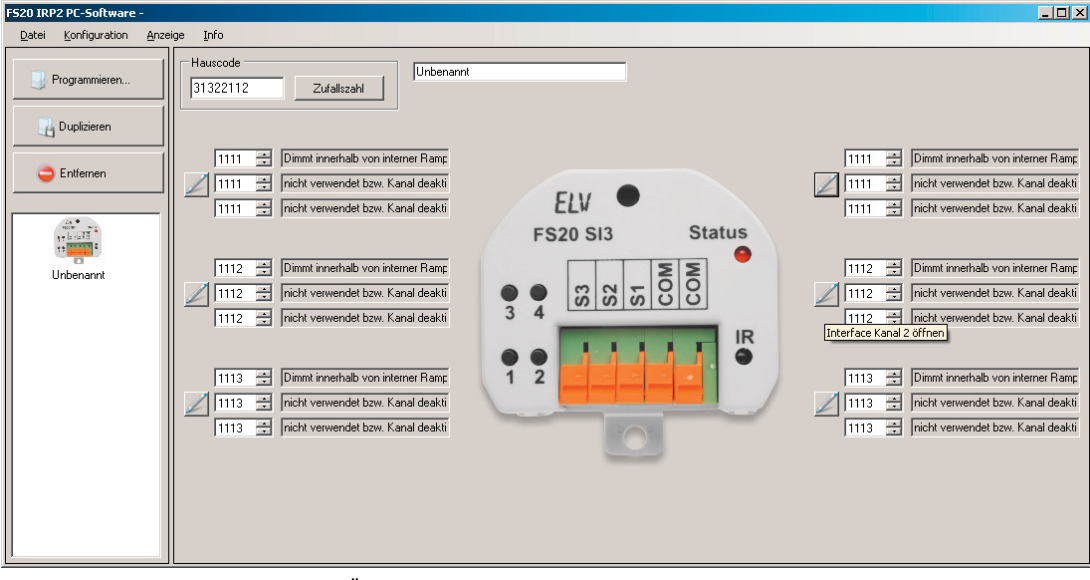

*Bild 9: Im PC-Programm findet sich eine Übersicht über die verfügbaren Adressen und Befehle.*

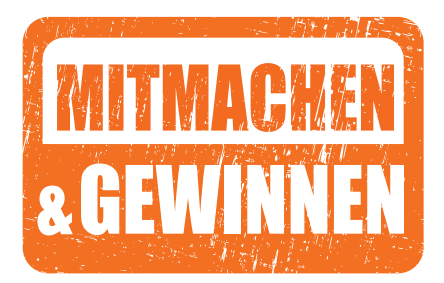

# und gewinnen **ELVjournal-Leser testen**

**Ob Produkte, Software oder Medien – Ihre Meinung interessiert uns! Bewerben Sie sich als Tester und schreiben Sie für die nächste Ausgabe einen Testbericht! Was gefällt Ihnen, was gefällt Ihnen nicht? Was kann man verbessern? Unter allen Bewerbern losen wir die glücklichen Tester aus, die dann natürlich das jeweilige Testgerät behalten dürfen!** 

dnt

**5x Bluetooth-OBD-2-Diagnosegerät**

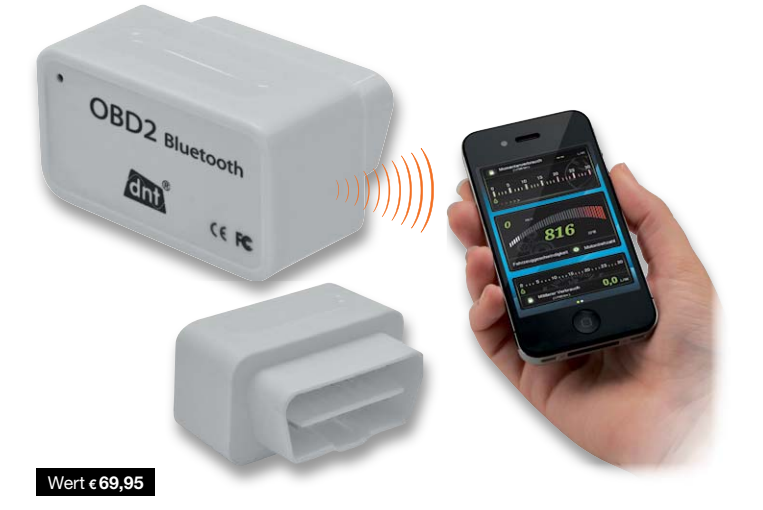

Die App für Ihre Fahrzeugdiagnose – lesen Sie auf Ihrem Smartphone Fehlerspeicher aus, lassen Sie sich Kraftstoffverbrauch, Kühlmitteltemperatur und weitere Messwerte einfach anzeigen. Mehr Infos im ELV-Web-Shop unter Best.-Nr. JQ-11 15 62.

**5x Multifunktionswerkzeug Dremel 4200-4/75**

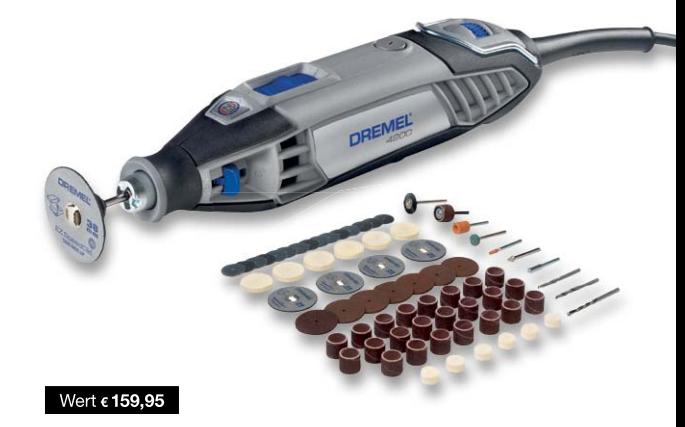

Der kraftvolle Dremel 4200 ist das erste Multifunktionswerkzeug mit einem integrierten Schnellwechselmechanismus für Zubehöre: EZ Change. Dieses innovative Funktionsmerkmal ermöglicht den Zubehörwechsel in nur wenigen Sekunden ohne Spannzangenschlüssel. Best.-Nr. JQ-11 45 84.

### **So werden Sie ELVjournal-Leser-Tester und können gewinnen!\***

ELVjournal verlost unter allen Bewerbern ein Exemplar von 5x OBD-2-Diagnosegeräten oder 5x Multifunktionswerkzeug. Bewerben Sie sich! jetzt!

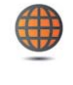

**Per E-Mail** lesertest@elvjournal.de, geben Sie als Betreff bitte den Produktnamen an.

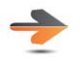

**Online** Online-Bewerbungsformular auf: www.elvjournal.de

Bitte geben Sie für Rückfragen Ihre Kontaktdaten an: Telefon, E-Mail-Adresse und (falls vorhanden) Ihre ELV-Kundennummer.

### **Mehrfache Teilnahmen derselben Person werden als nur eine Teilnahme gezählt und erhöhen nicht die Gewinnchance.**

Sie erhalten zum Testprodukt eine ausführliche Bedienungsanleitung, gegebenenfalls weitere Informationen zum Produkt sowie einen Fragebogen, den Sie innerhalb von vier Wochen nach Erhalt des Produkts und nach Abschluss des Tests an uns zurückschicken müssen. Wir freuen uns auch über Fotos! Das Testprodukt dürfen Sie nach Abschluss des Tests natürlich behalten.

**Einsendeschluss 23.02.2014**

**Die Gewinner aus dem letzten ELVjournal:**

Akku-Heißklebestift GluePen:

- · Manfred Micheli, 82234 Hochstadt
- · Gregor Weiss, 66894 Rosenkopf
- Markus Worm, 38229 Salzgitter<br>• Patrick Gagel, 55619 Hennweiler
- Siegfried Mohr, 95032 Hof
- 
- Anke Klein, 45772 Marl<br>• Klaus-Peter Weidner, 16225 Eberswalde
- Beate Schaadt, 66629 Reitscheid Arthur Follmer, 15732 Eichwalde
- · Michael Friederichs, 41462 Neuss

DAB+-/UKW-/Internet-Radio DIR 300 mit App-Steuerung (14 Megapixel), Akku-Betrieb:

- Christian Richter, 39245 Dannigkow
- · Harald Meier, 91085 Weisendorf
- Karl Welker, 67659 Kaiserslautern<br>• Andreas Werner, 04655 Kohren-Sahlis
- Dirk Bublitz, 37434 Gieboldehausen

**Wir gratulieren!** 

Ihre Testprodukte sind bereits auf dem Weg!

\* ELV ist berechtigt, die Testergebnisse unter der Nennung Ihres Namens im ELVjournal und auf www.elvjournal.de sowie www.elv.de zu veröffentlichen. Teilnahmeberechtigt sind Personen über 18 Jahre.<br>Mitarbeiter der ELV AG u

## Unsere Leser testeten **Dia-/Negativscanner x7-Scan, 3200 dpi, Akku-Betrieb**

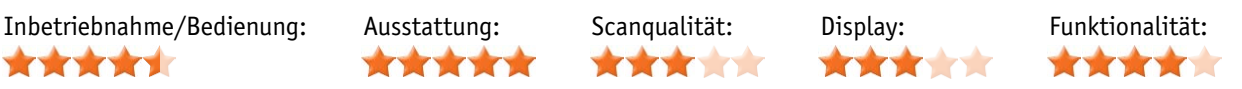

**Ein mobiler Diascanner, der das Einscannen von Kleinbild-Dias und Filmstreifen der verschiedensten Formate unabhängig vom Stromnetz und einem PC erlaubt, ist eine sehr praktische Sache: So kann man gleich vor Ort Bilder einscannen und auf der Speicherkarte ablegen. Dazu kommen eine hohe Scan-Auflösung, ein integriertes Display für die Bildkontrolle und die Möglichkeit der Belichtungskontrolle beim Scannen. 5 Leser-Tester erhielten das Gerät zum Test, 4 haben uns geantwortet, was leider aufgrund der nun sehr geringen Tester-Zahl das Ergebnis etwas verzerrt, lesen Sie hier deren Einschätzungen.**

Die Inbetriebnahme und Bedienung des Diascanners stellten keinen Tester vor Probleme, auch die Ausstattung mit Diahalter und mehreren Filmhaltern für verschiedene Formate kam, wie der erste Eindruck des Gerätes, gut an.

Die Bedienungsanleitung bekam ein glattes "Gut" im Durchschnitt, nach Einschätzung aller Tester braucht man sie aber später kaum einmal in die Hand zu nehmen, denn die Bedienung wurde durchweg als intuitiv und selbsterklärend bewertet. Ein von allen Testern als übersichtlich bewertetes Menü hilft dabei.

Entscheidend ist – egal, wie toll die Ausstattung ist – das Scanergebnis. Ein Tester bezeichnet das Ergebnis als akzeptabel, alle weiteren Tester bewerteten es mit "Gut".

Das integrierte Kontrolldisplay kam gut an, es wurde jedoch von der Hälfte der Tester als zu klein empfunden, um wirkliche Kontrolle ausüben zu können. Man wünscht sich deshalb ergänzend die Möglichkeit, das Scanergebnis direkt an einem angeschlossenen PC, Tablet etc. kontrollieren zu können.

Die Akkulaufzeit bewerteten alle Tester als "ausreichend".

Besonders positiv wurden die reichhaltige Ausstattung, das gute Preis-Leistungs-Verhältnis und generell die Idee des mobilen Scannens bewertet. Auch die umweltfreundliche Verpackung ohne Kunststoffe kam gut an.

## reflecta

### **Dia-/Negativscanner x7-Scan, 14 Mio. Pixel (3200 dpi), Akku-Betrieb**

Jetzt können Sie Dias, Negative, Pocketfilme und 126-mm-Filme ohne PC und Netzanschluss nahezu überall mit 3200 dpi Auflösung digitalisieren - zu Hause oder bei Freunden. Weitere Infos im Web-Shop unter Best.-Nr.: JQ-11 07 09.

**Unsere Leser bewerteten: Durchschnittsnote 2,5** In die Gesamtnote sind weitere Kriterien unseres Fragebogens einbezogen.

Weniger gut wurden die allgemeine Haptik des Gerätes, eine als zu schlecht empfundene Ausleuchtung des Dias im Automatikmodus und das zu kleine Display empfunden. Was bleibt als Wunsch an die Ausstattung? Zuerst die Möglichkeit der direkten Ausgabe auf einen PC als Menüoption zum Scannen auf die SD-Karte, der zweite Wunsch ist eine VergrößerungsOption, um Bilddetails und seitenverkehrt eingelegte Dias besser erkennen zu können.

### **Fazit:**

*Der mobile Betrieb, einfache Bedienung und die gute Ausstattung sowie das gute Scanergebnis stehen bei diesem Gerät auf der Habenseite, in der Funktionalität – besonders bei der Displaygröße und der Möglichkeit, live via PC einzuscannen – ergibt sich noch Potential für die Nachfolgeentwicklung.*

> *"Die Möglichkeit, per Akku-Betrieb überall zu digitalisieren, gefällt mir besonders gut."*

**Andreas Kipp**

Unsere Leser bewerteten

2,5

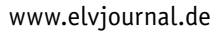

## Unsere Leser testeten **Android-Smart-TV-Box 3.0, Quad-Core-CPU mit Webcam**

Inbetriebnahme/Bedienung: WLAN-Empfang: Betriebssystem/Prozessor: Smartphone-App: \*\*\*\*\*

\*\*\*\*\*

\*\*\*\*

Kameraqualität: **REPORT OF STATE** 

\*\*\*\*

**Wie kommt die Idee des "vernetzten Fernsehens" bei unseren Leser-Testern an? Darauf waren wir gespannt, als wir fünf Testern die kleine Smart-TV-Box zum Test übergaben. Wir waren vor allem neugierig, wie die vielen Möglichkeiten bewertet werden, darunter die App für die Steuerung der Box vom eigenen Smartphone aus.** 

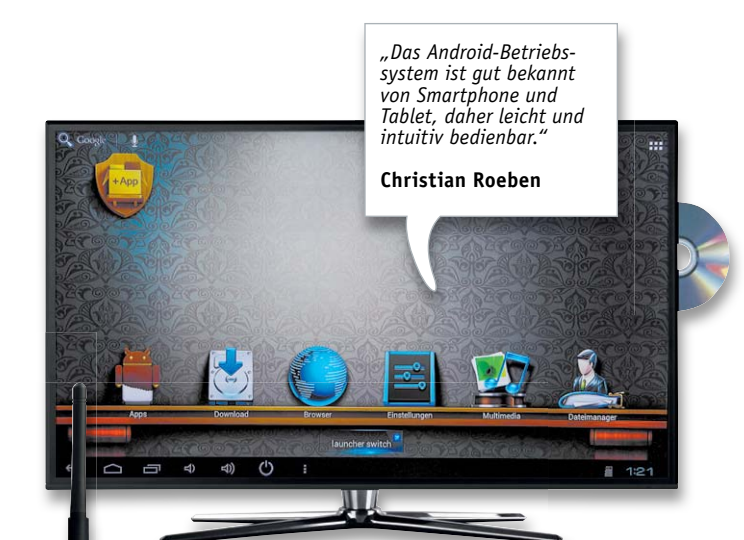

Amerry

### Amerry<sup>®</sup>

**Android-Smart-TV-Box 3.0, Quad-Core-CPU, Webcam, Bluetooth** Mit der Android-Smart-TV-Box machen Sie aus Ihrem HDMI-Fernsehgerät einen leistungsstarken Smart-TV. Sie erleben ohne Neukauf eines Fernsehgeräts die Welt der YouTube-Videos, Spiele, Internet-Angebote und noch vieles mehr. Weitere Infos im Web-Shop unter Best.-Nr.: JQ-11 08 12.

**Unsere Leser bewerteten: Durchschnittsnote 1,6** In die Gesamtnote sind weitere Kriterien unseres Fragebogens einbezogen.

*"Flüssiges Arbeiten dank Quad-Core-Prozessor. Die Idee mit der eingebauten Kamera gefällt mir gut."*

**Sven Köhn**

 $\bullet$ 

Die gute Durchschnittsnote weist bereits darauf hin – vieles gefiel an dieser neuen Art fernzusehen. Dank des täglichen Umgangs mit dem Smartphone findet man **1,6** 

Unsere Leser bewerteten

sich in der vertrauten Android-Oberfläche schnell zurecht, so stellten Inbetriebnahme und Benutzerführung gar kein Problem dar. Letztere wurde durchweg als intuitiv und selbsterklärend bewertet. Die Bedienungsanleitung erhielt die komplette Bewertungsbandbreite von "weniger hilfreich" bis "überflüssig". Von den Testern, die die Smartphone-App zur Steuerung genutzt haben, wurde diese als sehr funktionell beurteilt.

Die Anbindung der Box an das heimische WLAN erhielt die Durchschnittsnote 1,4, ist also stabil und hochwertig. Die Möglichkeit, z. B. YouTube-Filme so direkt auf dem Fernsehgerät sehen zu können, kam ebenso gut an wie die Möglichkeit, sich die Bedienoberfläche und Funktionalität über Apps aus dem Playstore individuell gestalten zu können.

Weitere von den Testern genannte Pluspunkte: WLAN- und LAN-Anschluss möglich, mit 16 GB großer interner Speicher, extern per microSD-Karte erweiterbar, die Anschlussmöglichkeit externer Fest-

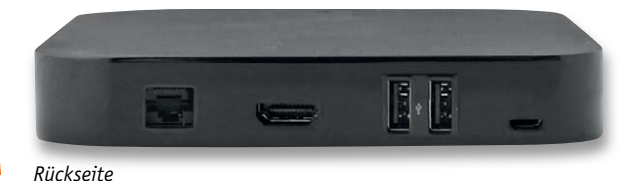

platten für Fotos und Filme, flüssiges Arbeiten dank Quad-Core-Prozessor, die eingebaute Kamera, die gute Mikrofon-Qualität, die geringe Größe der Box, die Ausstattung mit drei USB-Ports und die prinzipielle Möglichkeit, diese auch als Arbeits-PC für normale Aufgaben einsetzen zu können.

Weniger gut kam die Qualität der Kamera an, diese ist aber per se nur für Skype & Co. vorgesehen. Ein Tester monierte eine mangelhafte Übersetzung der implementierten Software ins Deutsche, einer empfand die externe WLAN-Antenne im Wohnumfeld als störend. Die Möglichkeit der Aufhängung an der Wand wünschte sich ein Tester, passend zum an der Wand befestigten Fernseher. Vermisst wird ein analoger Audioausgang zum Musikhören ohne Fernseher, die Implementierung der Möglichkeit der direkten Aufnahme aus Mediatheken und ein USB-3.0-Anschluss.

### **Fazit:**

*Sehr gute Idee, funktionell, flexibel, schnell und mit vielen Schnittstellen ausgestattet. Einziger deutlicher Kritikpunkt ist die Kamera, und bei der nächsten Generation wären Audioausgänge eine gute Ergänzung.*

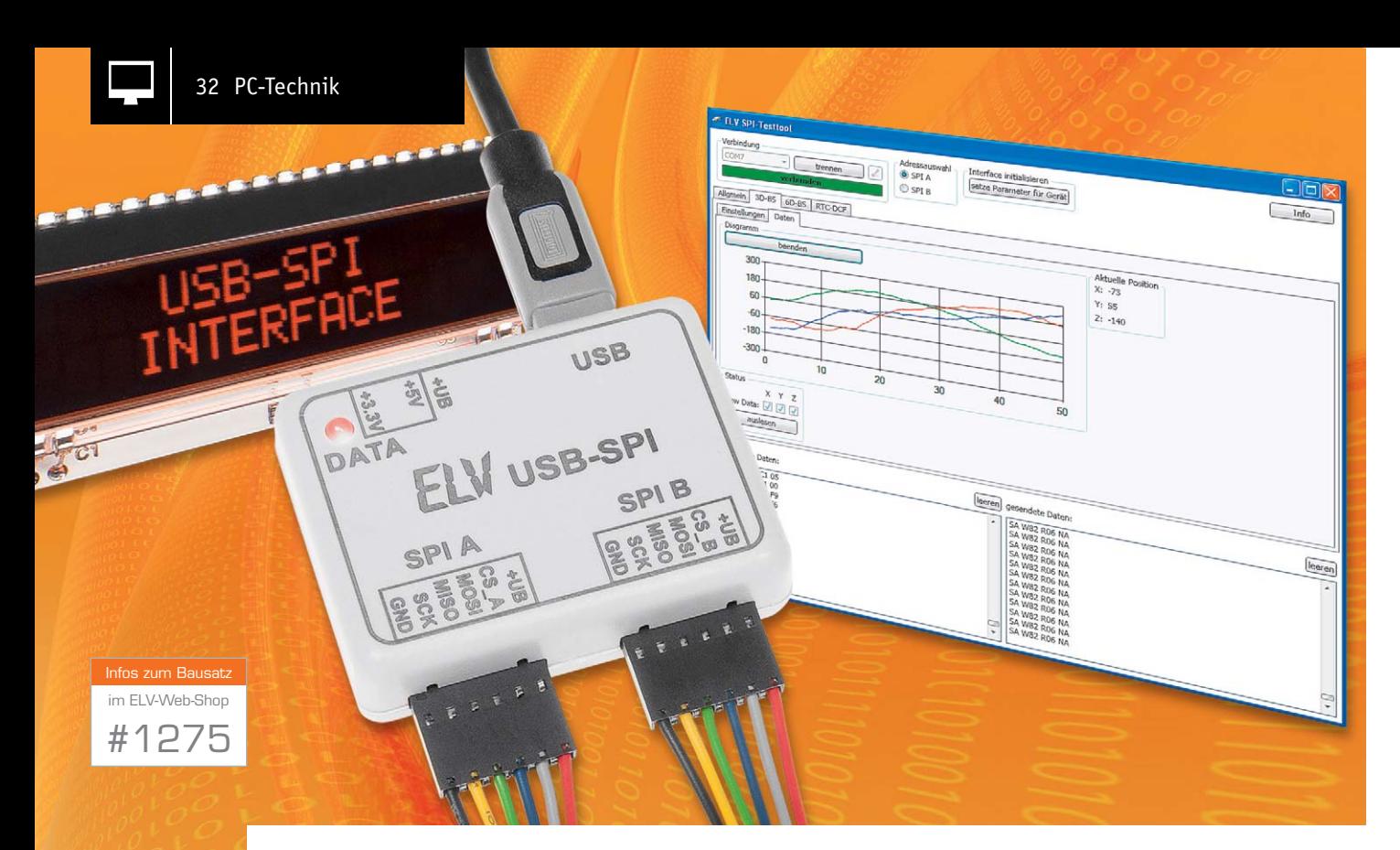

# **Bequem auf SPI zugreifen – USB-SPI-Interface**

**Einfach und schnell messen, steuern, testen und programmieren – mit einem einfachen Bussystem wie dem SPI-Bus ist dies kein Problem, und die große Vielfalt SPI-kompatibler Bausteine, Prozessoren und Geräte macht zahlreiche Lösungen einfach. Mit unserem kleinen Interface kann von einem PC aus via USB mit einfachsten Befehlen direkt auf angeschlossene Geräte oder Bausteine mit SPI-Schnittstelle zugegriffen werden. Durch die Makrofunktion ist das Interface z. B. mit nur einem zusätzlichen IC als Datenlogger für analoge/digitale Signale, Temperaturwerte usw. konfigurierbar.**

### Angebunden

Wie auch der I²C-Bus ist der SPI-Bus weit verbreitet, er bietet insbesondere den Vorteil der schnelleren Datenübertragung, benötigt aber dafür mehr Leitungen, als es bei I²C der Fall ist.

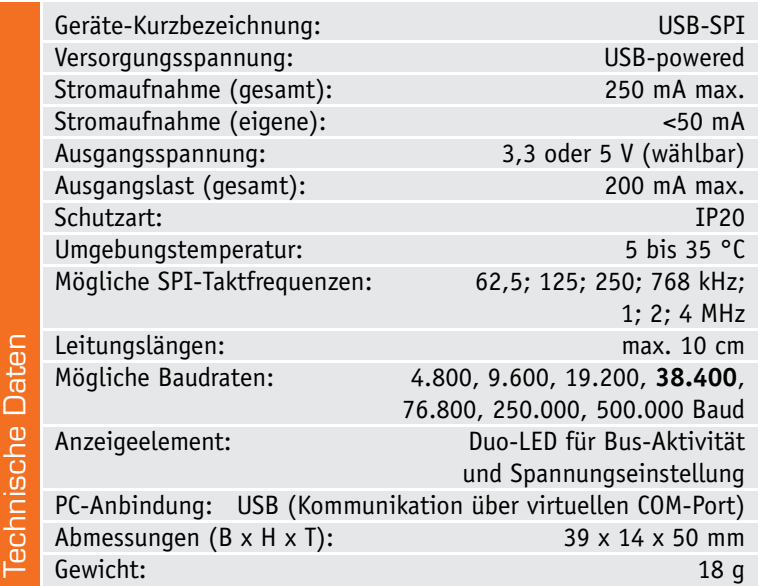

Eines der wohl typischsten Beispiele ist die Anbindung von Schieberegistern (74HC595/74HC165), damit lässt sich ein Mikrocontroller mittels weniger Leitungen über den SPI-Bus um eine Vielzahl von I/Os erweitern. Aber auch eine Vielfalt anderer Komponenten lässt sich über SPI ansprechen, seien es EEPROMs oder Flash-Speicher, A/D- bzw. D/A-Wandler, LCD-/ LED-Treiber oder analoge Sensoren wie Temperatur-, Luftfeuchtigkeits- oder Bewegungssensoren. Gerade bei den Flash-Speichern ist die höhere Geschwindigkeit des SPI-Busses ein ausschlaggebendes Kriterium.

Natürlich liegt es nahe, solche Bausteine wegen ihrer vielseitigen Einsatzmöglichkeiten auch an einen PC anzubinden, nur dem fehlt dort halt eine dem Anwender zugängliche SPI-Schnittstelle.

Dieses Manko auszugleichen, ist die Aufgabe unseres kleinen Interfaces. Es setzt eine USB-Schnittstelle mittels eines USB-UART-Wandlers und eines kleinen Mikrocontrollers in eine SPI-Schnittstelle um und umgekehrt.

Es sind zwei einzelne Chip-Select-Leitungen vorhanden, um auch zwei Komponenten gleichzeitig am USB-SPI betreiben zu können oder für Geräte, die eine weitere Steuerleitung benötigen. Über einen relativ einfachen Befehlsalgorithmus lassen sich SPI-Komponenten so direkt vom PC aus ansprechen bzw. steuern.

Auf diese Weise lassen sich sehr unkompliziert auch größere Mess-, Regel- und Steueraufgaben mit SPI-kompatiblen Komponenten aufbauen, im Kasten "Elektronikwissen" werden dazu einige Grundlagen des SPI-Bussystems betrachtet.

### **Schaltung**

Die Schaltung des USB-SPI-Interfaces (Bild 1) ist recht überschaubar, im unteren Teil ist die USB-Schnittstelle mit dem zugehörigen USB-UART-Wandler IC4 zu sehen.

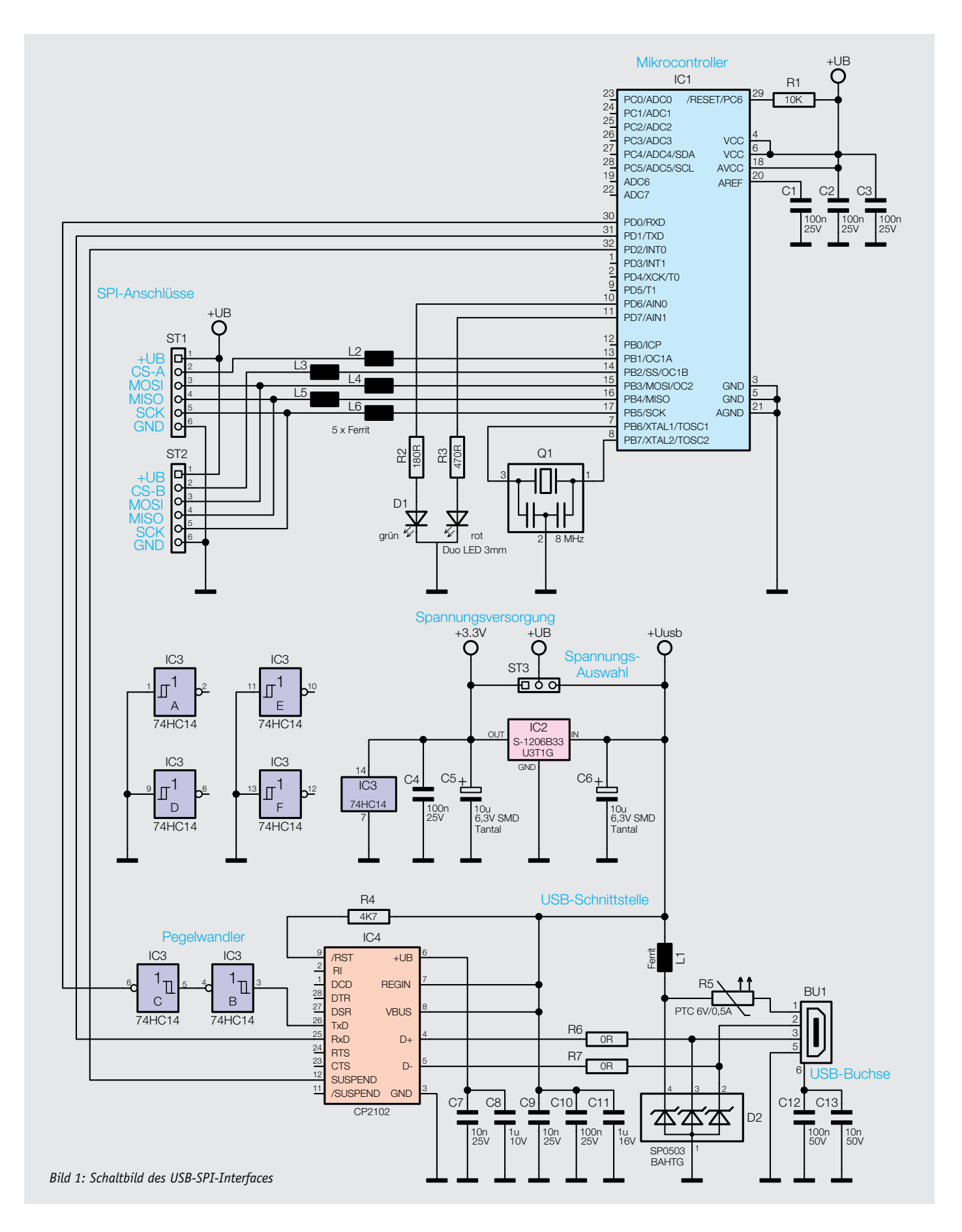

Darüber befindet sich mit IC2 ein Linearregler zur Erzeugung einer 3,3-V-Spannung aus der USB-Versorgungsspannung und die Spannungsauswahl für +UB über den Jumper ST3. L1 und die Kondensatoren C5 und C6 dienen zur Filterung und Stabilisierung der Versorgungsspannungen, während R5 den Überstromschutz übernimmt.

Mit ST3 kann zwischen der 3,3- und der 5-V-USB-Spannung gewählt werden, so dass man wahlweise 3,3- oder 5-V-SPI-Slave-Komponenten anschließen kann.

Im oberen Teil des Schaltplans befindet sich der Mikrocontroller IC1, er setzt die Daten vom UART (USB) auf die SPI-Schnittstellen ST1 und ST2 um und umgekehrt, die Ferrite L2 bis L6 dienen dabei als Filter. Q1 stellt einen 8-MHz-Takt für den Mikrocontroller bereit.

Die Duo-LED D1 wird über die Vorwiderstände R2 und R3 direkt vom Mikrocontroller gesteuert, sie dient zum einen zur Anzeige der ausgewählten Spannung (grün für 3,3 V und rot für 5 V), aber auch für die Signalisierung der Datenübertragung.

Der Mikrocontroller misst seine interne Referenzspannung gegenüber der Versorgungsspannung und kann so die ausgewählte Spannung ermitteln und entsprechend die LEDs ansteuern.

IC3 ist zwischen den USB-UART-Wandler IC4 und den Mikrocontroller IC1 geschaltet und sorgt für definierte Pegel je nach Spannungsauswahl. Da der CP2102 z. B. High-Pegel schon ab 3 V definiert, der Mikrocontroller bei 5-V-Spannungsversorgung aber High-Pegel erst ab 3,2 V erkennt, wird der Pegel von IC3 auf 3,3 V angehoben, um auch bei Betrieb mit 5 V die Datenübertragung sicherzustellen.

### Nachbau

Der Aufbau des Interfaces ist schnell erledigt, da alle SMD-Bauteile bereits ab Werk bestückt sind.

Es bleibt noch die Bestückung weniger bedrahteter Bauteile. Dabei beginnen wir mit ST1 bis ST3, die wie im Platinenfoto (Bild 2) zu sehen, zu bestücken und auf der Platinen-Lötseite zu verlöten sind. Dabei sind die Lötstellen sorgfältig auszuführen und es ist darauf zu achten, dass die Kunststoffträger der Stiftleisten plan auf der Platine aufliegen.

Abschließend ist die LED D1 zu bestücken, hier ist auf die richtige Ausrichtung anhand des Bestückungsdrucks zu achten. Die LED ist so einzulöten, dass sich eine Einbauhöhe von 11 mm von der Platinenoberfläche bis zur LED-Spitze ergibt. Bild 3 zeigt die so fertig bestückte Platine.

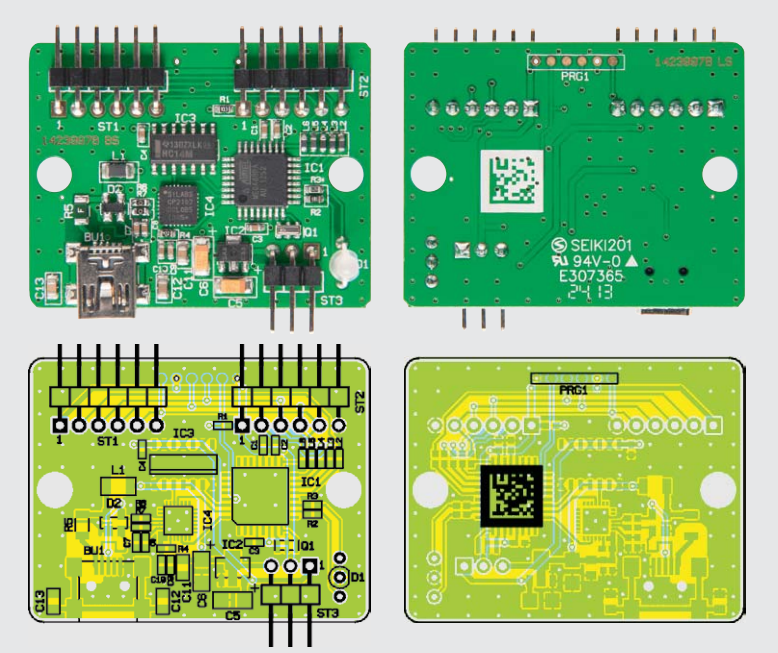

*Bild 2: Die komplett bestückte Platine des USB-SPI-Interfaces mit dem zugehörigen Bestückungsplan*

Damit ist die Bestückung bereits abgeschlossen und nach der Kontrolle auf Löt- und Bestückungsfehler kann der Einbau ins Gehäuse erfolgen. Dazu wird die Platine in die Gehäuseunterschale eingelegt, so dass die Buchsen exakt in den vorbereiteten Ausschnitten liegen. Nun ist die Gehäuseoberschale aufzulegen und mit den zwei beiliegenden Schrauben zu verschrauben. In Bild 4 ist das fertig montierte Gerät zu sehen. Dieses ist nun bereit zur Inbetriebnahme.

### Inbetriebnahme

Dazu wird zunächst der Jumper in die gewünschte Position zur Spannungsauswahl 3,3 oder 5 V auf ST3 gesteckt. Danach kann ein SPI-Gerät angeschlossen werden, gefolgt vom Anschluss an die USB-Buchse.

Das Gerät meldet sich nach der Treiberinstallation (siehe Abschnitt "Installation") mit USB-SPI an und stellt einen virtuellen COM-Port bereit. Dieser kann

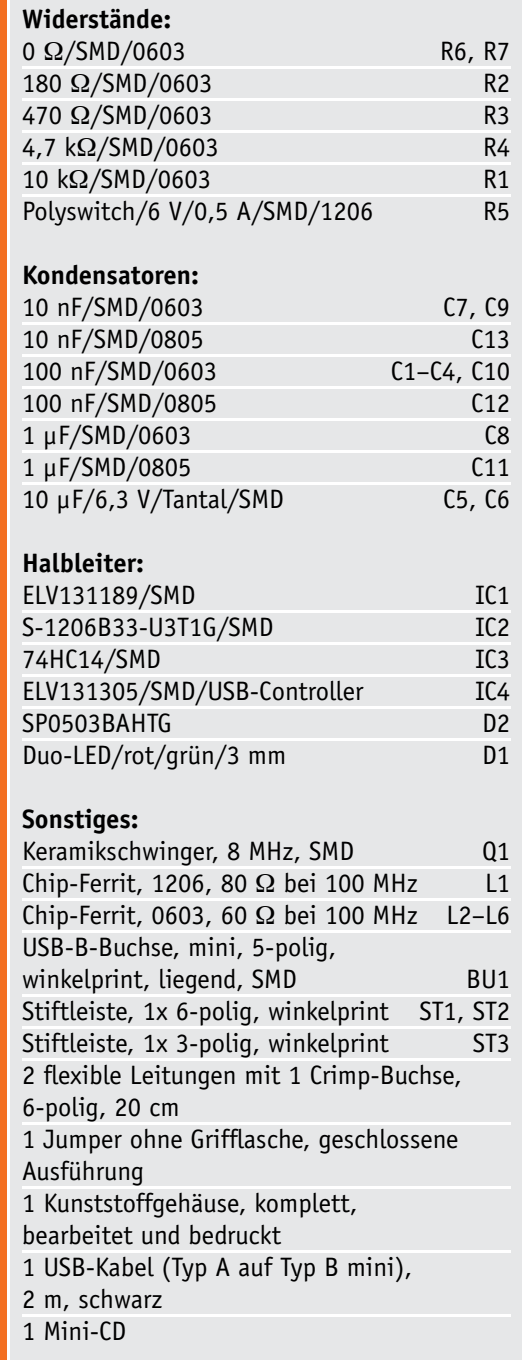

Stückliste

Stückliste

nun mit einem beliebigen Terminal-Programm, z. B. HTerm, gesteuert werden.

Für den Anschluss eigener SPI-Slave-Komponenten an das Interface liegen dem Bausatz zwei Buchsen mit fertig konfektionierten Kabeln bei. Diese haben auf der Oberseite einen Verpolungsschutz, der genau in die Gehäuseöffnungen passt. Die Belegung der Adern ist direkt auf das Gehäuse aufgedruckt (rotes Kabel = +UB  $[3,3 \text{ V}/5 \text{ V}]$ , schwarzes Kabel = GND).

Hierüber kann ein einfacher Anschluss an das Interface erfolgen und der Kommunikation zwischen PC und SPI-Geräten steht nichts mehr im Wege.

Des Weiteren befindet sich auf der beiliegenden CD eine Demo-Software mit Quellcode für das USB-SPI-Interface, welche z. B. für den 3-Achsen-Bewegungssensor fertige Funktionen bietet und so den Einstieg etwas erleichtert.

### Installation und Bedienung

Vor dem Anschluss des USB-SPI-Interfaces ist der Treiber wie im Folgenden beschrieben zu installieren. Dabei sollte man einmal kurz überprüfen, ob unter [1] vielleicht eine neuere Version zum Download bereitsteht, welche man dann der CD-Version vorziehen sollte.

- 1. Silabs-VCP-Treiber (Virtual-COM-Port) installieren
- 2. USB-SPI-Interface über das beiliegende USB-Kabel an den PC anschließen (vorerst ohne angeschlossene SPI-Hardware)
- 3. Das Interface wird vom Betriebssystem als neues Gerät erkannt, es öffnet sich der Installationsassistent, dessen Anweisungen zu befolgen sind.
- 4. Nun ist im Windows-Gerätemanager zu prüfen, welcher COM-Port dem Gerät zugewiesen wurde. Dieser lässt sich im Gerätemanager über: "Eigenschaften"-> "Erweitert..." ändern, siehe dazu Bild 5.
- 5. Schließlich ist ein beliebiges Terminalprogramm (z. B. HTerm [2]) zu starten, der zugewiesene COM-Port auszuwählen und mit folgenden Einstellungen zu öffnen (Bild 6): 38.400 Bit/s, 8 Datenbits, 1 Stoppbit, keine Parität, keine Flusssteuerung (Handshake).
- 6. Nun kann man eigene SPI-Slave-Geräte anschließen und die Kommunikation starten.

### Die Kommunikation mit den SPI-Geräten

Wie in "Elektronikwissen" beschrieben, wird in der Regel bei der Kommunikation mit SPI-Komponenten ein Chip-Select-Signal benötigt. Für die beiden SPI-Anschlüsse steht deshalb jeweils eine Chip-Select-Leitung A, B zur Verfügung.

Das Setzen des Chip-Selects erfolgt mit dem ASCII-Zeichen "S", wie der Tabelle 1 zu entnehmen ist, danach folgt die Auswahl des

Kanals A oder B oder beider mit AB. Die Abwahl des Chip-Selects erfolgt mit dem Zeichen "N", gefolgt von dem gewünschten Kanal.

Anhand des Beschleunigungssensors 3D-BS soll der Ablauf der Kommunikation näher beschrieben werden.

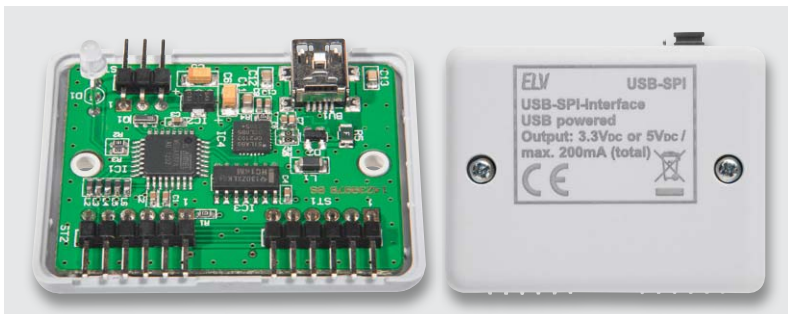

*Bild 3: Die mit Stiftleisten und der LED bestückte Platine wird in die Gehäuseunterschale eingelegt und die beiden Gehäuseschalen werden miteinander verschraubt.*

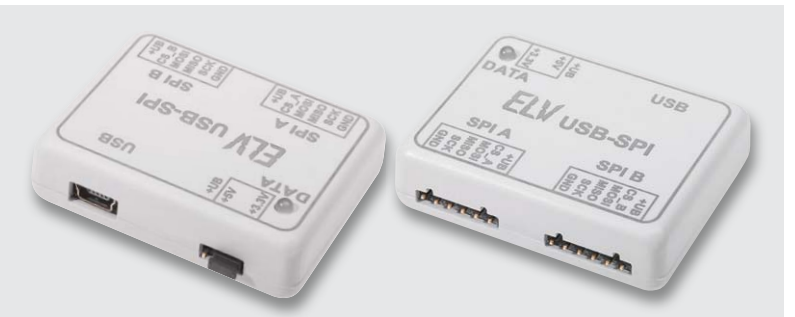

*Bild 4: Das fertig montierte Gerät. Rechts sind deutlich die Aussparungen für die vorkonfektionierten Stecker zu sehen, die ein polrichtiges Stecken erzwingen.*

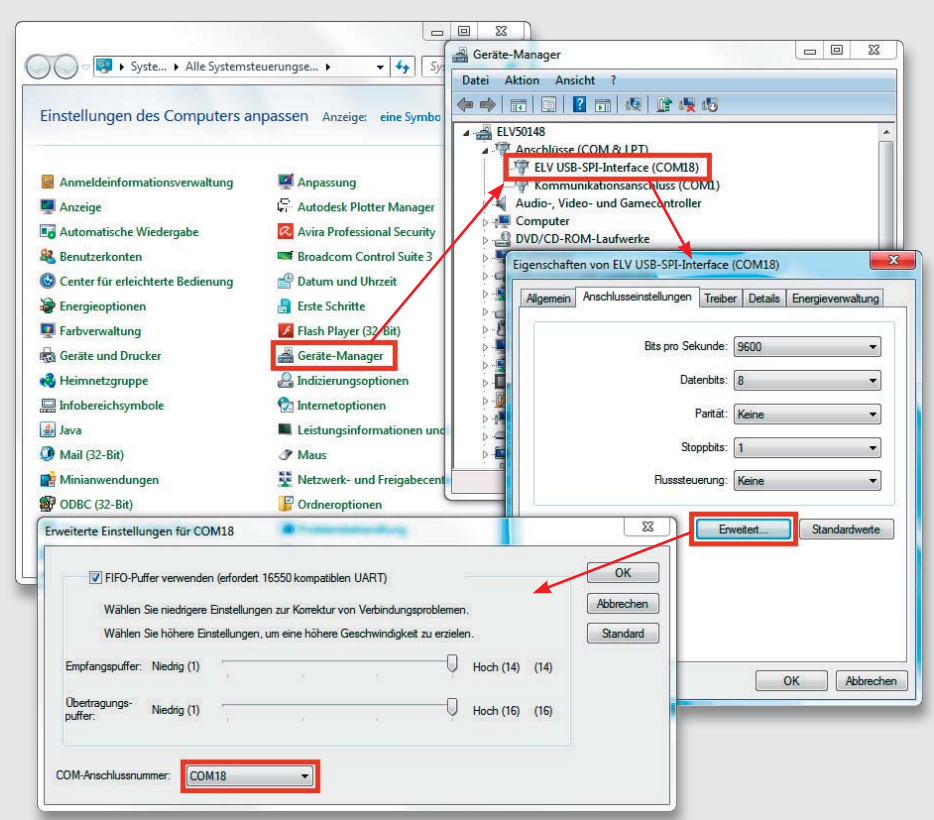

*Bild 5: So findet man den virtuell gebildeten COM-Port des Interfaces und die zugehörigen Kommunikationseinstellungen.*

Wie in Bild 7 zu sehen, wird bei diesem Beispiel der SPI-Kanal A verwendet.

Zu Beginn der Kommunikation mit einer SPI-Komponente sind die SPI-Einstellungen zu beachten, auch hier sei auf "Elektronikwissen" verwiesen.

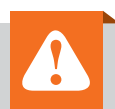

### **Wichtiger Hinweis:**

Die Leitungen, die an den mit "SPI" beschrifteten Schnittstellen angeschlossen werden, dürfen eine Länge von 10 cm nicht überschreiten. Gleichzeitig gilt: Je höher die SPI-Taktrate eingestellt wird, desto kürzer sollten die Leitungen sein, um Datenfehler zu vermeiden.

Beim 3D-BS sind CPOL und CPHA jeweils auf 1 zu setzen, dies geschieht mit den Zeichenfolgen "Y11" und "Y21", die Bitreihenfolge DORD ist mit der Zeichenfolge "Y30" auf 0 zu setzen.

Da der 3D-BS nur einen Takt von maximal 100 kHz unterstützt, wird mittels "T00625" die Busgeschwindigkeit auf 62,5 kHz eingestellt.

Für den ersten Test wird die Chip-ID des 3D-BS ausgelesen, dazu ist das Register 0x00 zu lesen. Dabei muss bei einem Lesezugriff in der Registeradresse das oberste Bit gesetzt werden, so dass sich die Adresse 0x80 ergibt.

Ein Lesezugriff besteht zum einen aus einem Schreibbefehl, bei dem die zu lesende Adresse der Komponente mitgeteilt wird, zum anderen dem eigentlichen Lesebefehl:

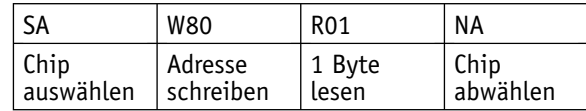

Wir erhalten auf diesen Befehl ein Byte (2 ASCII-Zeichen) als Antwort.

### **SPI und Übertragungseinstellungen**

Das Serial Peripheral Interface (SPI) ist ein synchroner serieller Datenbus, entwickelt von Motorola, wobei jedoch lediglich die Hardware-Funktionsweise beschrieben wurde. Ein Software-Protokoll oder gar ein Standard existieren nicht, ebensowenig wie Patente oder Lizenzen, was den Bus für jeden frei nutzbar macht.

SPI ist als Master-Slave-Bus ausgelegt, d. h. ein Master übernimmt bei der Datenübertragung die Steuerung, wählt einen Slave an und treibt den Takt.

Die Datenübertragung kann gleichzeitig in beide Richtungen erfolgen, also Voll-Duplex. Der Bus besteht zunächst aus 3 Datenleitungen:

- · SDO (Serial Data Out) bzw. MISO
- 
- · SDI (Serial Data In) bzw. MOSI
- · Taktleitung SCK (Serial Clock)

Zusätzlich zu den Datenleitungen wird für jeden Slave eine Select-Leitung genutzt, um einen Slave auszuwählen, diese wird häufig als Slave-Select oder Chip-Select bezeichnet. Sind an den SPI mehrere Slaves angeschlossen, erfolgt über die Select-Leitungen die Auswahl des anzusprechenden Slaves. Dabei wird üblicherweise mit einem Low-Pegel die Auswahl aktiviert und mit einem High-Pegel deaktiviert.

Bei der Datenübertragung können die Daten zu unterschiedlichen Zeitpunkten vom Bus übernommen werden, dies wird mittels der folgend aufgeführten Einstellungen festgelegt. In der Praxis haben sich dabei folgende Modi durchgesetzt:

- · Mittels CPOL wird die Polarität des Taktes bestimmt, dabei ist bei CPOL = 0 der Takt im Idle Low und bei CPOL = 1 im Idle High.
- · Über die Einstellung CPHA wird bestimmt, zu welcher Flanke die Daten vom Bus übernommen werden. Bei CPHA = 0 bei

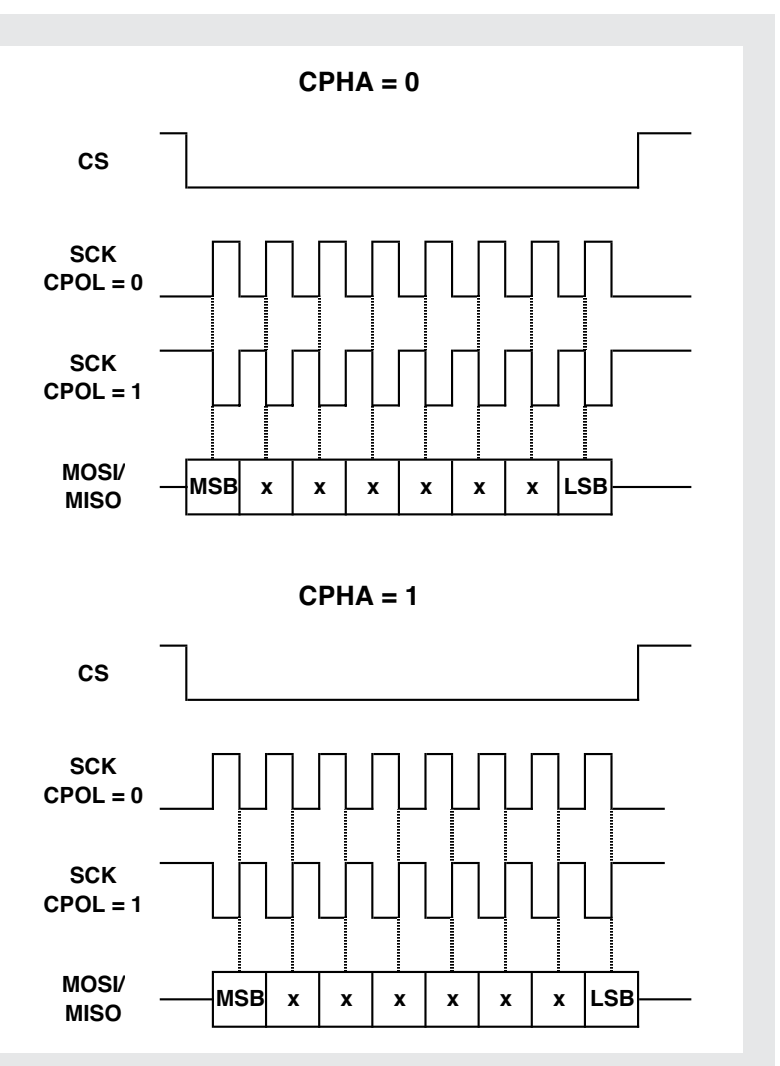

*In dem hier dargestellten Beispiel wird zuerst das MSB übertragen und das LSB zuletzt, diese Reihenfolge lässt sich aber auch vertauschen, so dass zuerst das LSB und zuletzt das MSB übertragen wird. Dazu ist die Einstellung DORD auf 1 zu setzen.*

der ersten Flanke des Taktsignals (je nach Polarität fallend/ steigend) oder bei CPHA = 1 bei der zweiten Flanke des Taktsignals (je nach Polarität fallend/steigend) nach dem Chip-Select. Bei der jeweiligen anderen Flanke werden die Daten an den Bus angelegt, so dass bis zum Einlesen genügend Zeit zur Stabilisierung der Signale bleibt (siehe Grafik).
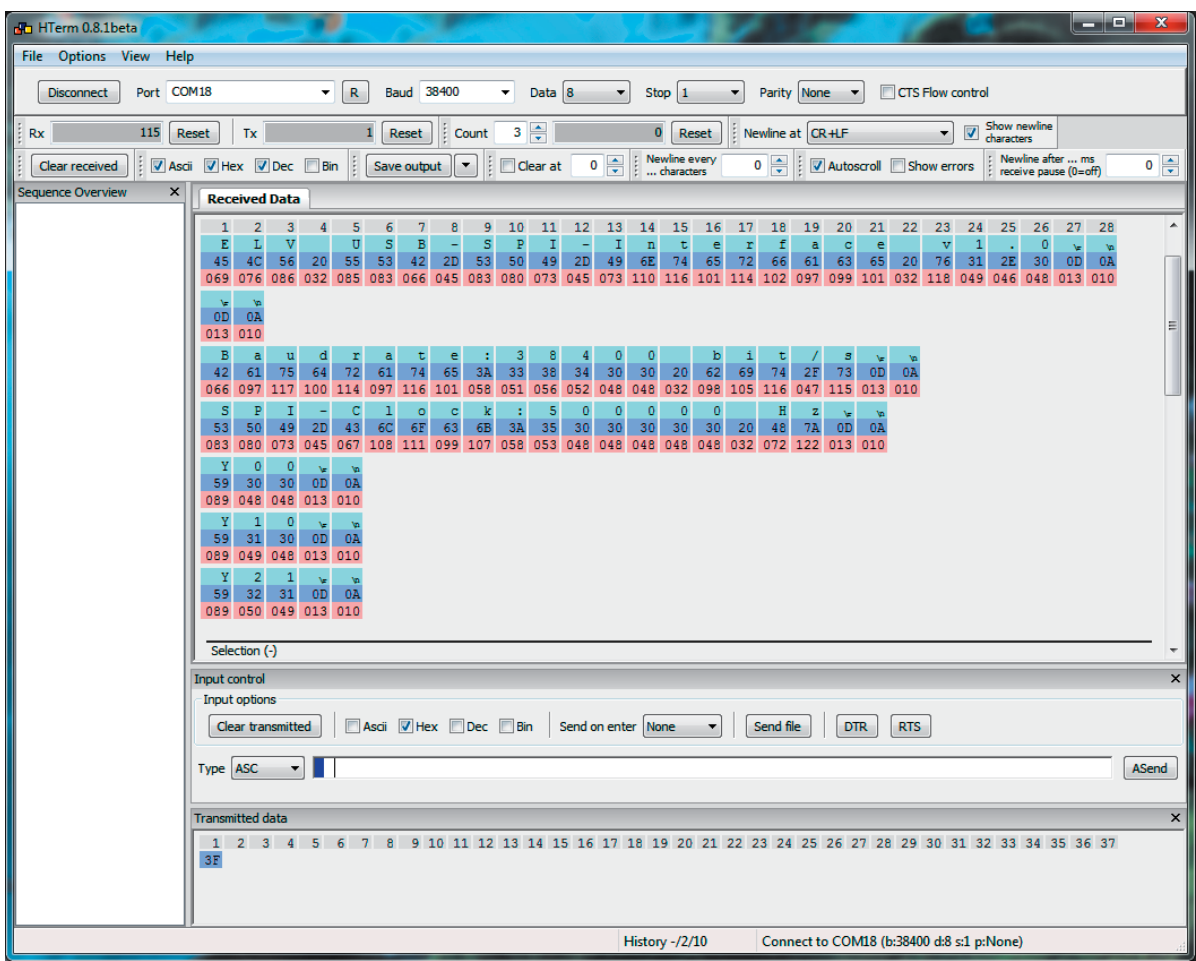

*Bild 6: Die Kommunikationseinstellungen für das Interface in HTerm*

|         | Befehle für die SPI-Kommunikation |                            |                                                                                                    |  |  |  |  |  |
|---------|-----------------------------------|----------------------------|----------------------------------------------------------------------------------------------------|--|--|--|--|--|
|         | ASCII-Zeichen                     | $Fodgebyte(s) * / Zeichen$ | <b>Funktions-Beschreibung</b>                                                                                                    |  |  |  |  |  |
|         | S                                 | A' und/oder ,B',           | Chip-Select A und/oder B setzen (aktiv-low)                                                                                                    |  |  |  |  |  |
|         | N                                 | A' und/oder ,B',           | Chip-Select A und/oder B zurücksetzen (high)                                                                                                    |  |  |  |  |  |
|         | W                                 | Byte1 Byte2 Byte3          | schreibt "Byte1, Byte2, Byte3" auf dem SPI-Bus                                                                                                    |  |  |  |  |  |
|         | $\mathbf R$                       | Byteanzahl                 | liest x Datenbyte (1255) vom SPI-Bus                                                                                                    |  |  |  |  |  |
|         |                                   |                            | wartet mit der Ausführung der nachfolgenden Befehle bis zum nächsten Zeilen-<br>umbruch (0x0D oder 0x0A); ist sinnvoll, wenn das Terminal-Programm jedes Zeichen<br>sofort nach der Eingabe überträgt; Ausführung erst nach Abschluss mit Eingabetaste |  |  |  |  |  |
| Tabelle |                                   | Byte1 Byte2                | fügt eine Wartepause von 1 bis 65.535 ms (0001FFFF) in Hex-Schreibweise<br>(16 Bit) in die Befehlsausführung ein (z. B. innerhalb von Makros)                                                                                                    |  |  |  |  |  |
|         |                                   |                            |                                                                                                    |  |  |  |  |  |

*\* Jedes Byte (Hexadezimal) wird mit 2 ASCII-Zeichen geschrieben, z. B.: 0x1F = 1F.*

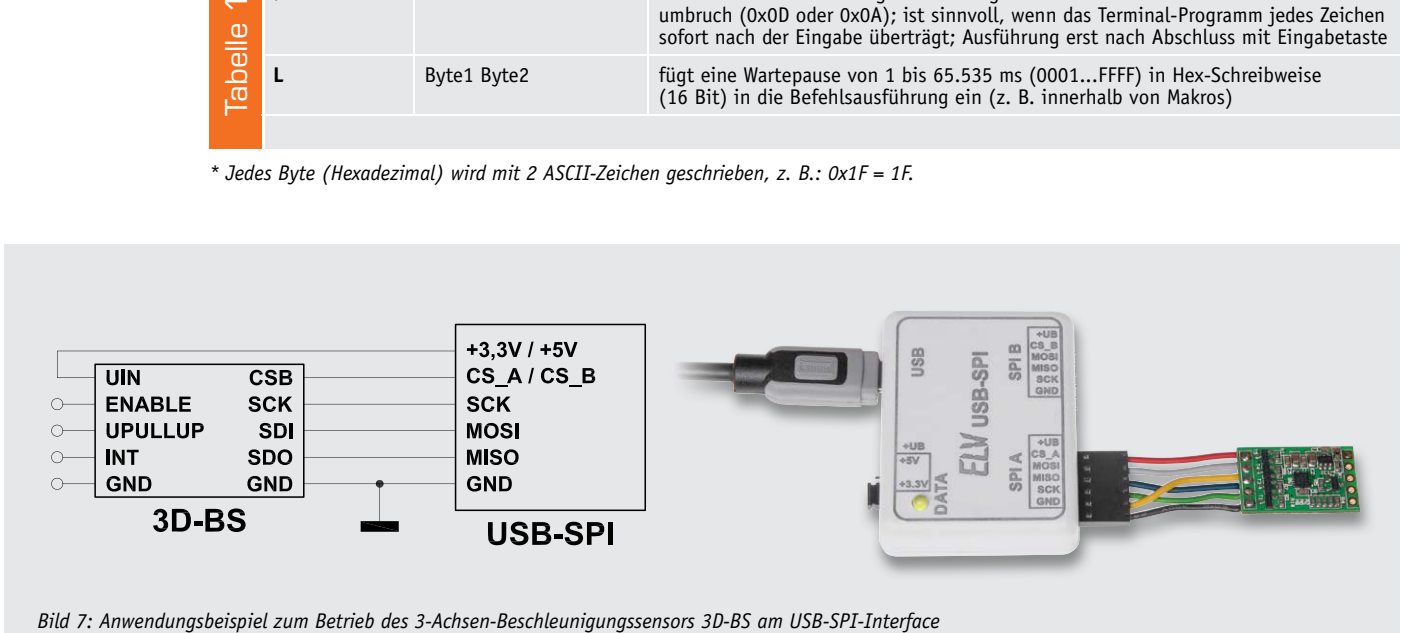

Die Messwerte des 3D-BS sind ab Register 0x02 enthalten und umfassen 6 Byte.

Daraus ergibt sich zum Auslesen der Messwerte folgende Zeichenfolge:

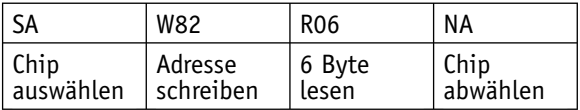

Die Antwort besteht z. B. aus den folgenden ASCII-Zeichen: A2 EA F5 FF 02 46

Mittels der in Tabelle 2 aufgeführten Kommentarfunktionen lässt sich die Rückgabe deutlich übersichtlicher gestalten:

SA W82 [Wert-X:] R02 . [Wert-Y:] R02 . [Wert-Z:] R02 . NA

Die besser verständliche Rückgabe sieht in diesen Fall folgendermaßen aus:

Wert-X: A2EA Wert-Y: F5FF Wert-Z: 0246

Mittels des Makrospeichers des USB-SPI können diese Daten auch zyklisch abgefragt werden, so dass ein Datenlogger entsteht. Die Daten werden dann automatisch vom 3D-BS erfasst, vom USB-SPI abgefragt und zum PC übertragen.

Wird das Gerät vom USB-Port getrennt und später neu verbunden, so nimmt der Datenlogger selbstständig erneut die Arbeit auf. Für die Datenaufnahme benötigt man lediglich ein einfaches Terminal-Programm wie z. B. HTerm, das die Daten entgegennimmt und abspeichert. Anschließend können die Daten mit MS Excel oder ähnlichen Programmen ausgewertet und visualisiert werden.

Ein einfaches und sehr kurzes Makro für solch eine Datenloggerfunktion lautet z. B. folgendermaßen:

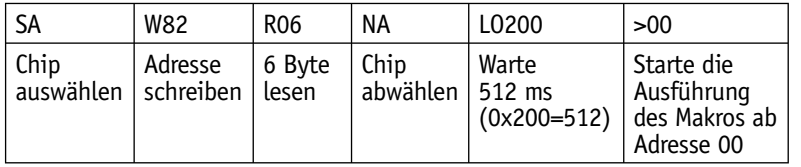

Jetzt muss dieses Makro noch in den Makrospeicher ab Adresse 00 geschrieben werden, was mit dem aus Tabelle 3 entnommenen Befehl V00{...} erfolgt:

V00{ SA W82 R06 NA L0200 >00 }

Sollen die Messergebnisse als semikolongetrennte Werte direkt in Excel eingelesen werden, so ist zuerst mit dem Konfigurationsbefehl Y01 aus Tabelle 3 der automatische Zeilenumbruch nach jedem Datenbyte abzuschalten. Anschließend müssen Semikolons zwischen die Datenbytes eingefügt und jede Messperiode mit einem manuell eingefügten Zeilenumbruch (Punkt) abgeschlossen werden. Das Ergebnis ist:

Y01 V00{ SA W82 R02;R02;R02. L0200 >00 }

Die Textausgabe sieht dann (mit konstanten Messergebnissen) folgendermaßen aus:

A2EA; F5FF; 0246 A2EA; F5FF; 0246 A2EA; F5FF; 0246 A2EA; F5FF; 0246

#### Weitere Beispiele

Die hier in der Folge kurz aufgeführten Beispiele zeigen einige weitere (Standard-)Anwendungen für das Interface. Genaue Ausführungen zur Konfiguration und Behandlung der jeweiligen Baugruppen sind deren Anleitungen zu entnehmen.

#### **Beispiel 6-Achsen-Beschleunigungssensor 6D-BS**

Der Anschluss des Sensors ist in Bild 8 zu sehen. Die zugehörigen SPI-Einstellungen lauten hier:

Y11 Y21 Y30 T01250

Beim 6D-BS müssen, damit der Chip aktiv wird, vorher einige Einstellungen vorgenommen werden, diese sind dem Datenblatt des 6D-BS zu entnehmen, hier folgt nur ein Beispiel:

Konfiguration: SA W60 97 00 00 08 00 00 NA SB W60 F7 00 00 30 00 NB

Chip-ID auslesen: SB W8F R01 NB Werte des Gyroskops auslesen: SB WE8 R06 NB Werte einzeln auslesen: SB WA8 R01 NB SB WA9 R01 NB SB WAA R01 NB …

Hinweise zu Registeradressen:

7. Bit (MSB): Write =  $0$ ; Read = 1

6. Bit: gleiche Registeradr. = 0; autoincrement Adr. = 1 5. bis 0. Bit: Registeradr.

#### **Beispiel RTC-DCF**

Der Anschluss des Echtzeituhr-DCF-Bausteins ist in Bild 9 zu sehen.

Hier ist unbedingt zu beachten, dass dieser Baustein nur mit 3,3 V zu betreiben ist!

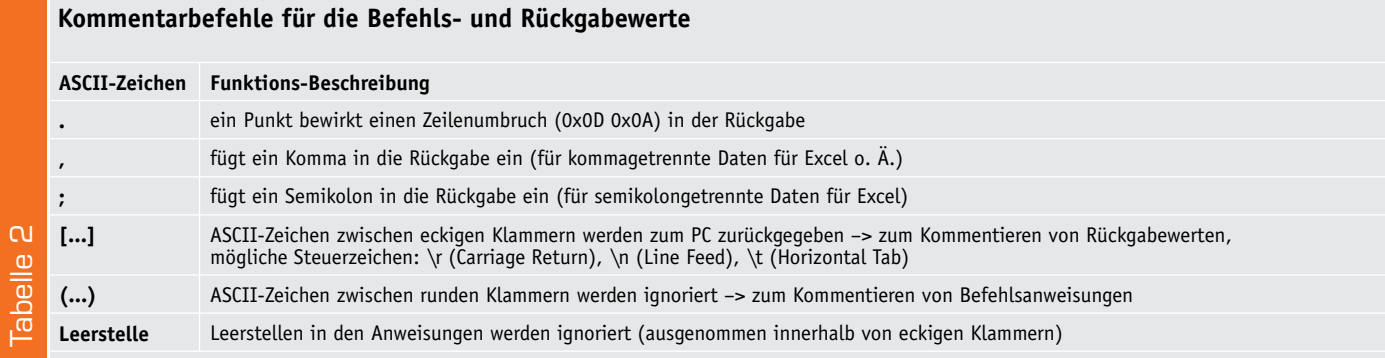

Die zugehörigen SPI-Einstellungen lauten hier: Y10 Y21 T50000

Lesen aller Register: SA W40 R0F NA

Schreiben von Uhrzeit und Datum:

SA W00 43(43 Sekunden) 15(15 Minuten) 08(08 Stunden) 01(Montag) 25(Tag 25.) 04(Monat 04.) 14(Jahr 14) NA

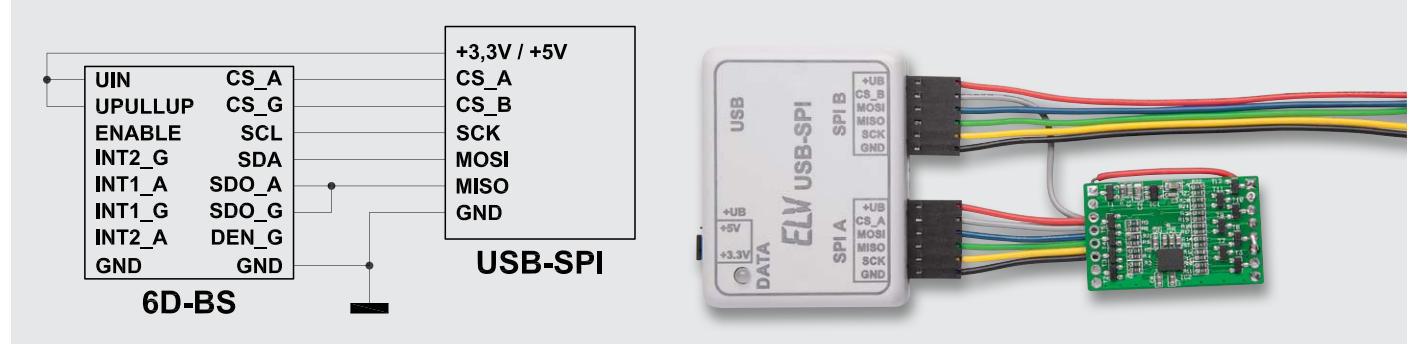

*Bild 8: Anwendungsbeispiel zum Betrieb des 6-Achsen-Beschleunigungssensors 6D-BS am USB-SPI-Interface*

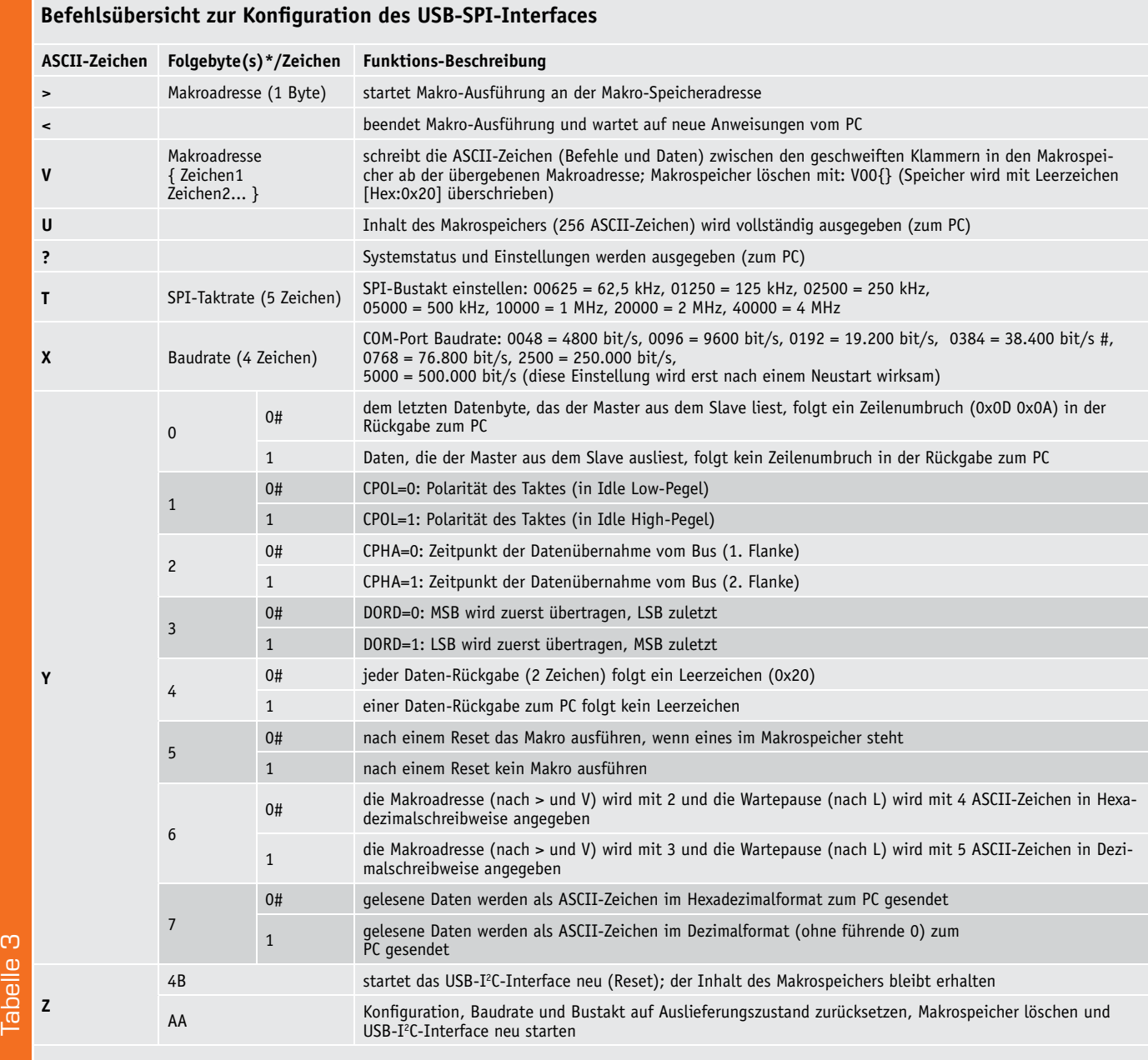

*\* Jedes Byte (Hexadezimal) wird mit 2 ASCII-Zeichen geschrieben, z. B.: 0x1F = 1F.*

*# Standardwert im Auslieferungszustand*

Die Zahlen für Datum und Zeit werden in Zehnerund Einerstellen aufgetrennt und im "high" (Zehner)/ "low"(Einer) Nibble eines Byte übertragen. In Tabelle 4 sind die Register des RTC zusammengefasst.

#### **Beispiel Display mit DOG-M**

Für den Anschluss eines DOG-M-Displays (Bild 10) wird zusätzlich eine zweite Steuerleitung neben dem Chip-Select benötigt, um zwischen Daten und Befehlen unterscheiden zu können, dafür wird hier die zweite Chip-Select-Leitung verwendet.

Die zugehörigen SPI-Einstellungen lauten hier: Y11

 $\overline{UB}$ 

/SS

**SCK** 

**MOSI** 

**MISO** 

**GND** 

- Y21
- Y30

 $\bigcirc$  $\circ$ 

 $\bigcirc$ 

 $\circ$ 

 $\bigcirc$ 

 $\bigcap$ 

 $\overline{UB}$ 

**SDA** 

**SCL** 

**RX** 

**TX** 

**GND** 

**RTC-DCF** 

Schreiben auf dem Display:

SAB (init) W39 1C 52 69 74 0c 06 01 L0002 NB (DOG-M) W44 4f 47 2d 4d (@) W40 (USB-SPI) W55 53 42 2d 53 50 49 NA

#### **Erläuterungen:**

*SAB:* DOG-M auswählen und Befehlsmodus aktivieren *(init) W39 1C 52 69 74 0c 06 01 L0002:* Initialisierung des DOG-M und Setzen der Einstellungen (Näheres bitte dem Datenblatt zum DOG-M entnehmen) *NB:* Befehlsmodus deaktivieren, nun folgen Daten/Text. *(DOG-M) W44 4f 47 2d 4d (@) W40 (USB-SPI) W55 53 42 2d 53 50 49:*  Daten/Text zum Display senden. *NA:* DOG-M abwählen.

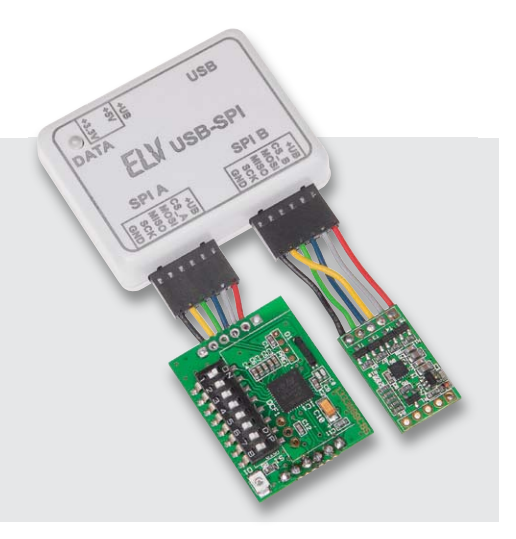

*Bild 9: Anwendungsbeispiel zum Betrieb des Echtzeituhr-DCF-Moduls RTC-DCF am USB-SPI-Interface. Im Foto ist an Anschluss B zusätzlich ein 3D-BS angeschlossen.*

 $+3,3V$ 

**SCK** 

**MOSI** 

**MISO** 

**GND** 

CS\_A/CS\_B

**USB-SPI** 

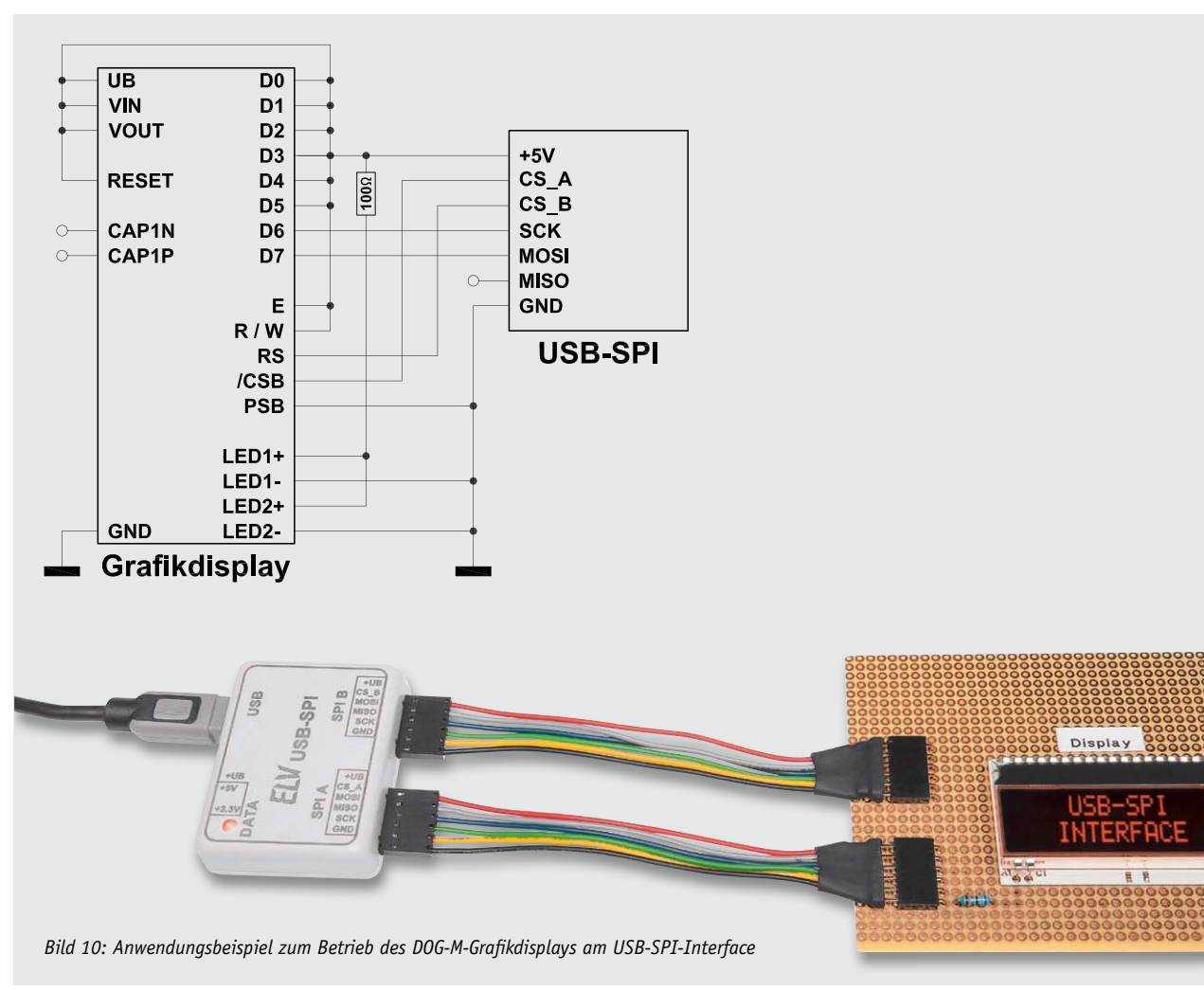

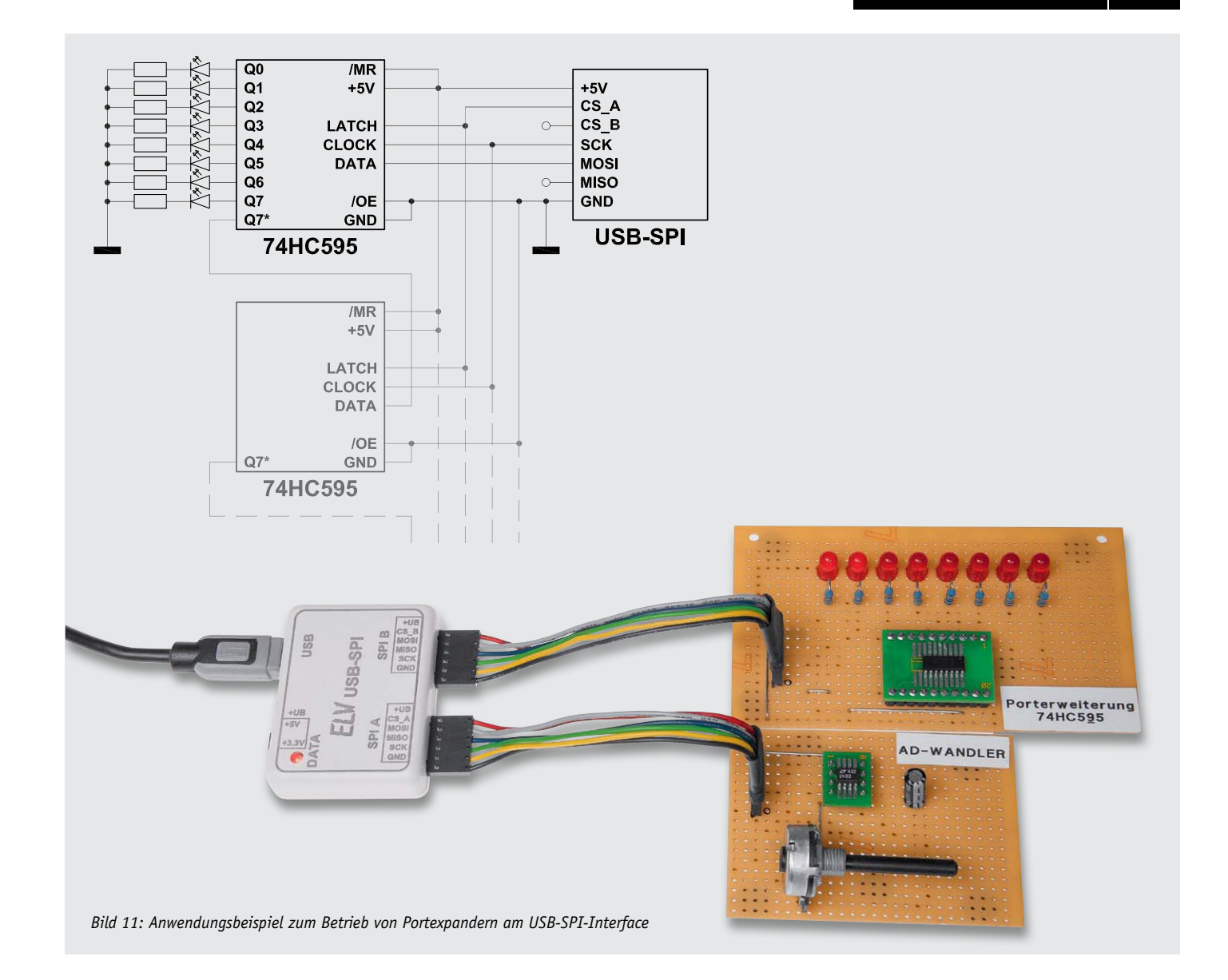

#### **Beispiel Port-Erweiterung mit 74HC595**

Mittels eines 74HC595-Schieberegisters lassen sich über SPI weitere Ausgänge erschaffen, hier als Beispiel für ein Lauflicht (Bild 11).

Da es sich beim 74HC595 um ein Schieberegister handelt, lassen sich beliebig viele dieser Bausteine hintereinanderschalten, um so über nur wenige Leitungen viele Ausgänge anzusteuern (in Bild 11 grau dargestellt).

Bei dem Schieberegister werden die Daten zuerst komplett geschrieben und dann mittels eines Impulses auf dem LATCH-Eingang (Chip-Select) übernommen. Hier dient der Chip-Select nicht, wie bei den anderen Beispielen, zur Anwahl des Schieberegisters, sondern übernimmt die Funktion zum Triggern, wann die Daten aus dem Schieberegister zu den Ausgängen übernommen werden sollen.

#### **Registertabelle des RTC-DCF**

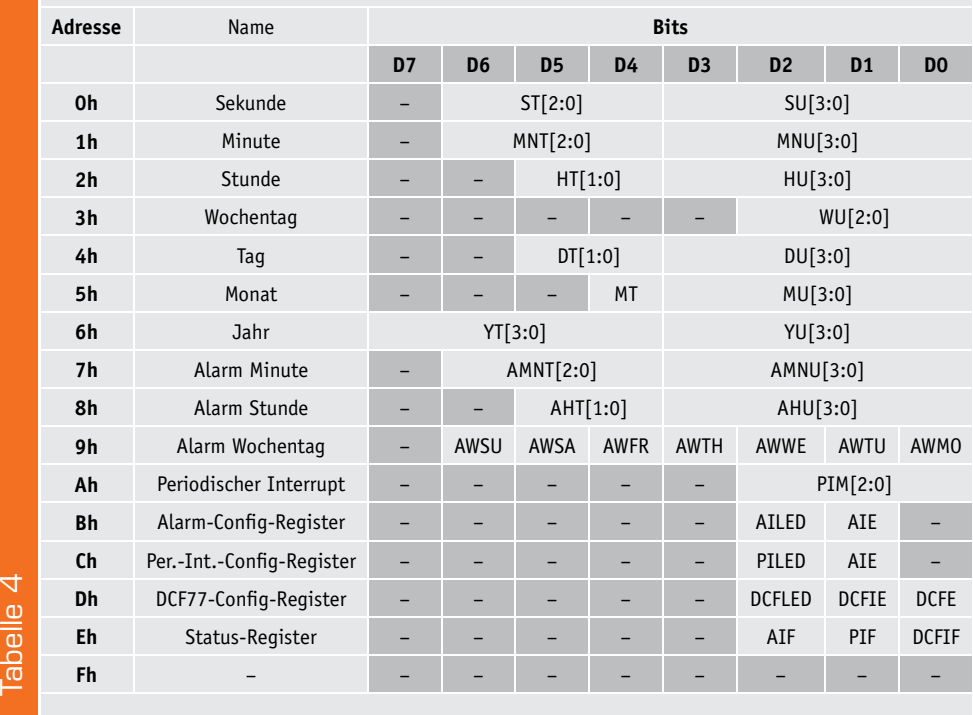

Die zugehörigen SPI-Einstellungen lauten hier: Y11

Y21 Y30

Ersten Ausgang einschalten:

W01 SA NA

Bei mehreren Schieberegistern hintereinander:

0x01 erster Ausgang vom ersten Schieberegister und 0x02 zweiter Ausgang vom zweiten Schieberegister setzen:

W01 02 … SA NA

(…: für weitere Schieberegister, beliebig erweiterbar)

#### PC-Software

Nachdem nun einige Beispiele zur Ansteuerung verschiedener Komponenten mit einem Terminalprogramm vorgestellt wurden, kommen wir zu der Demoanwendung, welche den ersten Einstieg noch erleichtert.

Nach dem Starten des Programms erhalten wir die in Bild 12 abgebildete Ansicht.

Im oberen linken Bereich sind die Verbindungseinstellungen zu finden. Hier sind der COM-Port, die COM-Port-Einstellungen wie Baudrate auszuwählen und die Verbindung herzustellen bzw. zu trennen.

Im Reiter "Allgemein" sind nun Funktionen, die allein das USB-SPI-Interface betreffen, aufrufbar.

Ganz oben kann der Status abgefragt oder eigene Befehle an das USB-SPI gesendet werden.

Darunter kann man die Baudrate und die SPI-Takt-

geschwindigkeit einstellen. Bei Änderungen der Baudrate ist ein Reset am Gerät auszuführen, bevor die Einstellungen wirksam werden. Änderungen am SPI-Takt werden sofort übernommen.

Im Bereich "Makrospeicher" kann der Inhalt des Makrospeichers ausgegeben oder gelöscht werden. Zudem können hier Makros gestartet und gestoppt werden.

Im Bereich "Reset" kann das Gerät neu gestartet, ein kompletter Werksreset ausgeführt oder nur die Y-Parameter zurückgesetzt werden.

Unten findet man schließlich zwei Bereiche zur Anzeige der gesendeten und der empfangenen Daten.

In den weiteren Reitern sind die Funktionen für die verschiedenen Beispielgeräte verfügbar.

Bei der Adressauswahl müssen die SPI-Kanäle A oder B ausgewählt werden, und über den Button "Setze Parameter für Gerät" können die SPI-spezifischen Einstellungen (CPOL, CPHA) gesetzt werden, diese sind für die Geräte schon fest in der PC-Software hinterlegt.

Die weiteren Funktionen sind geräteabhängig, beim 3D-BS und 6D-BS sollte die Beschreibung aus den Bedienungsanleitungen der Geräte entnommen werden. Dort werden die Funktionen zwar für das USB-I<sup>2</sup>C-Interface erläutert, sind hier jedoch auf dieselbe Weise anzuwenden. Bild 13 zeigt die Programmoberfläche für das 3D-BS.

Für das RTC-DCF-Modul (Bild 14) war bislang noch keine PC-Software zur Konfiguration verfügbar, deshalb sollen die Funktionen hier kurz erläutert werden. Die genaue Beschreibung der Funktionen ist der Anleitung des RTC-DCF zu entnehmen.

Im Bereich "Uhrzeit" kann entweder die Uhrzeit – durch Klicken in das Zeitfeld - neu gestellt und mittels "setze Zeit" übertragen oder die Uhrzeit aus dem RTC-Baustein mittels "lese Zeit" ausgelesen werden.

Bei dem RTC-DCF lassen sich verschiedene Interrupts auslösen, diese können einen Ausgang schalten und optional zusätzlich die LED auf dem Modul leuchten lassen.

 $\begin{array}{|c|c|c|c|c|}\hline \multicolumn{1}{|c|}{\mathbf{}} & \multicolumn{1}{|c|}{\mathbf{}} & \multicolumn{1}{|c|}{\mathbf{}} & \multicolumn{1}{|c|}{\mathbf{}} & \multicolumn{1}{|c|}{\mathbf{}} & \multicolumn{1}{|c|}{\mathbf{}} & \multicolumn{1}{|c|}{\mathbf{}} & \multicolumn{1}{|c|}{\mathbf{}} & \multicolumn{1}{|c|}{\mathbf{}} & \multicolumn{1}{|c|}{\mathbf{}} & \multicolumn{1}{|c|}{\mathbf{}} & \multicolumn{1}{|c|}{\mathbf$ FIV SPI-Testtool Verbindung Info  $\boxed{\text{COM1}}$   $\bullet$   $\boxed{\phantom{0}}$  verbinden  $\boxed{\phantom{0}}$ - nicht verbunden Allgmein 3D-BS 6D-BS RTC-DCF direkt ausführen Status, Firmware, Y-Parameter Einstellungen Raudrate 38,400 SPI-Takt 250kHz setzen Makrospeicher ausgeben löschen ab Position 00 starten beenden Reset Auslieferungszustand wiederherstellen Y-Parameter zurücksetzen Interface-Reset empfangene Daten: leeren gesendete Daten: leeren **Y10 Y20** Y30 V40 E **Y50 Y60 Y70** 

*Bild 12: Die Programmoberfläche des zum USB-SPI-Interface gehörenden Konfigurations- und Kommunikationsprogramms*

Die aktiven Interrupts lassen sich im Bereich Interrupt-Flags auslesen, während die Konfiguration in den einzelnen Bereichen erfolgt.

#### DCF:

Beim RTC-DCF besteht die Möglichkeit, ein DCF-Modul anzuschließen, dieses muss aktiviert werden und kann dann bei DCF-Empfang einen Interrupt auslösen.

#### Alarm:

Mit der Alarmfunktion lässt sich zu einer Uhrzeit an bestimmten Wochentagen ein Interrupt auslösen (z. B. für einen Wecker).

#### Periodischer Interrupt:

Damit lässt sich von RTC-DCF ein periodisch wiederkehrender Interrupt erstellen, wobei die Frequenz wählbar ist.

Die jeweiligen Einstellungen dazu lassen sich sowohl auslesen als auch setzen. Zusätzlich können die Uhrzeit und die Interrupt-Flags zyklisch von der PC-Software ausgelesen werden, das Intervall ist dabei einstellbar.

Mit dem PC-Programm steht somit ein leistungsfähiges Konfigurations- und Kommunikationswerkzeug für die Arbeit mit dem USB-SPI-Interface zur Verfügung, das den Umgang mit<br>dem vielseitig einsetzbaren Interface sehr einfach macht. dem vielseitig einsetzbaren Interface sehr einfach macht.

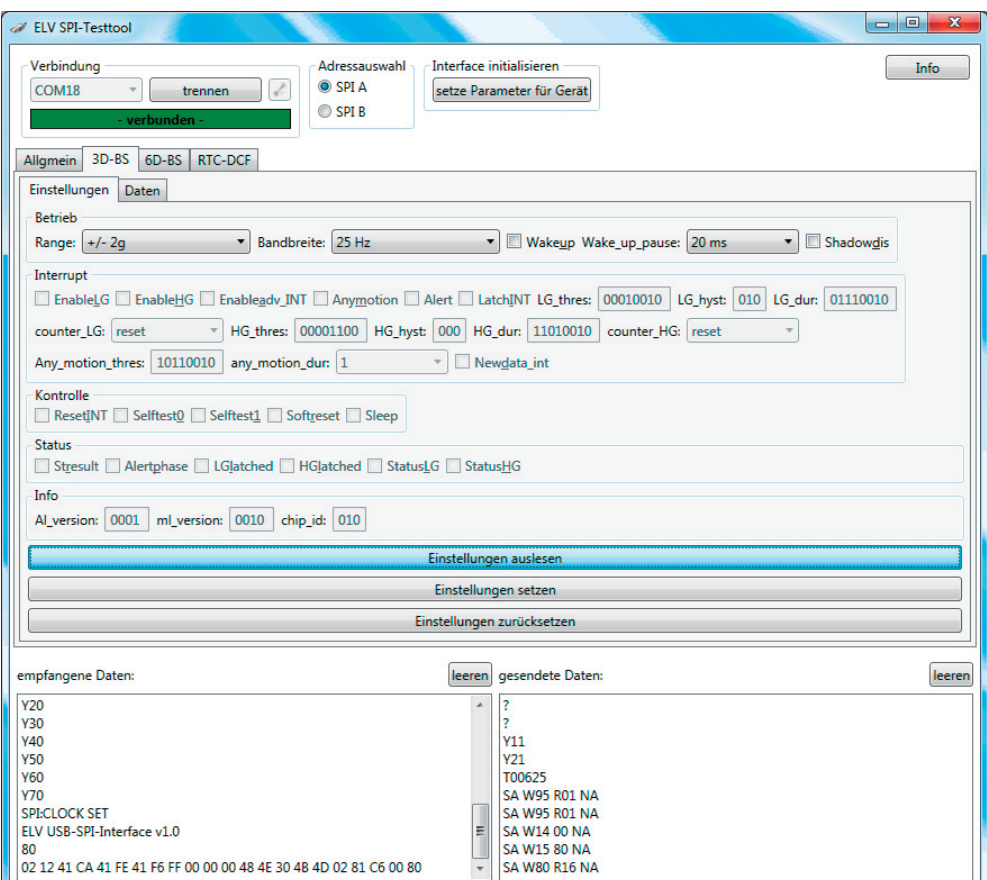

*Bild 13: Konfiguration und Kommunikation des 3-Achsen-Beschleunigungssensors 3D-BS*

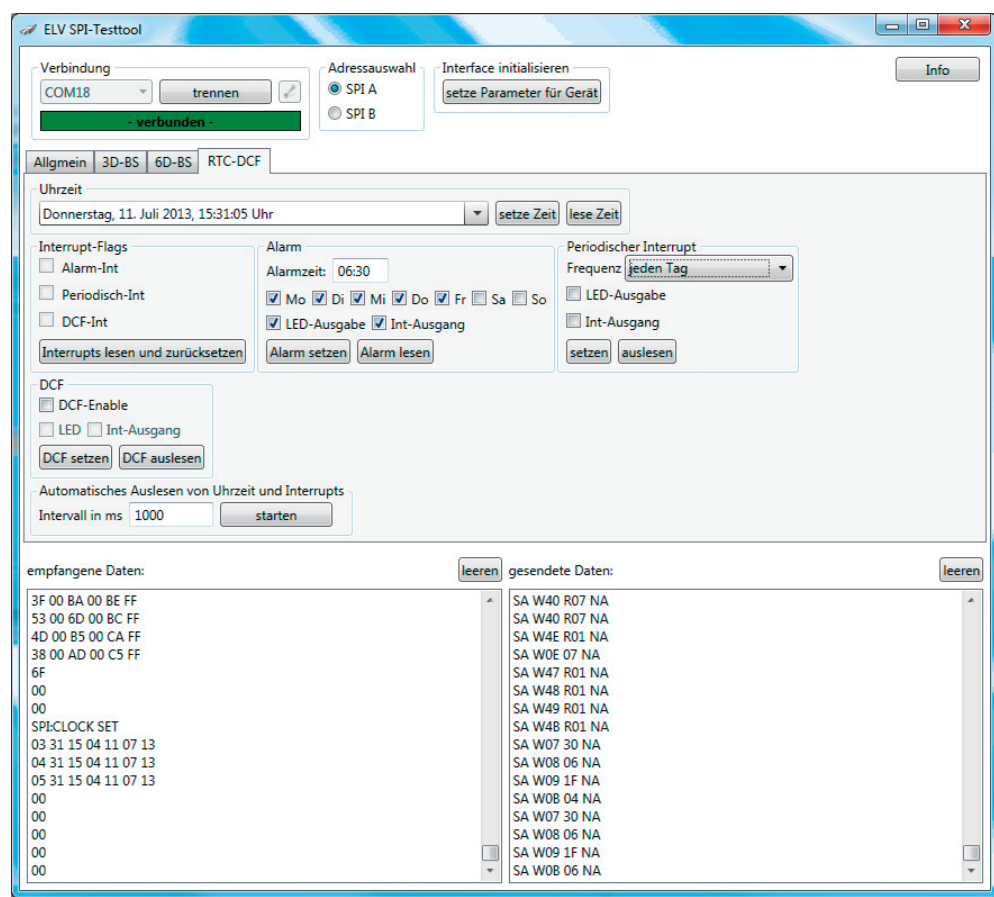

*Bild 14: Konfiguration und Kommunikation des RTC-DCF-Bausteins*

**Weitere Infos:**

[1]:www.elv.de:

[2]:HTerm:

Webcode: #1268

www.der-hammer.info/ terminal/index.htm

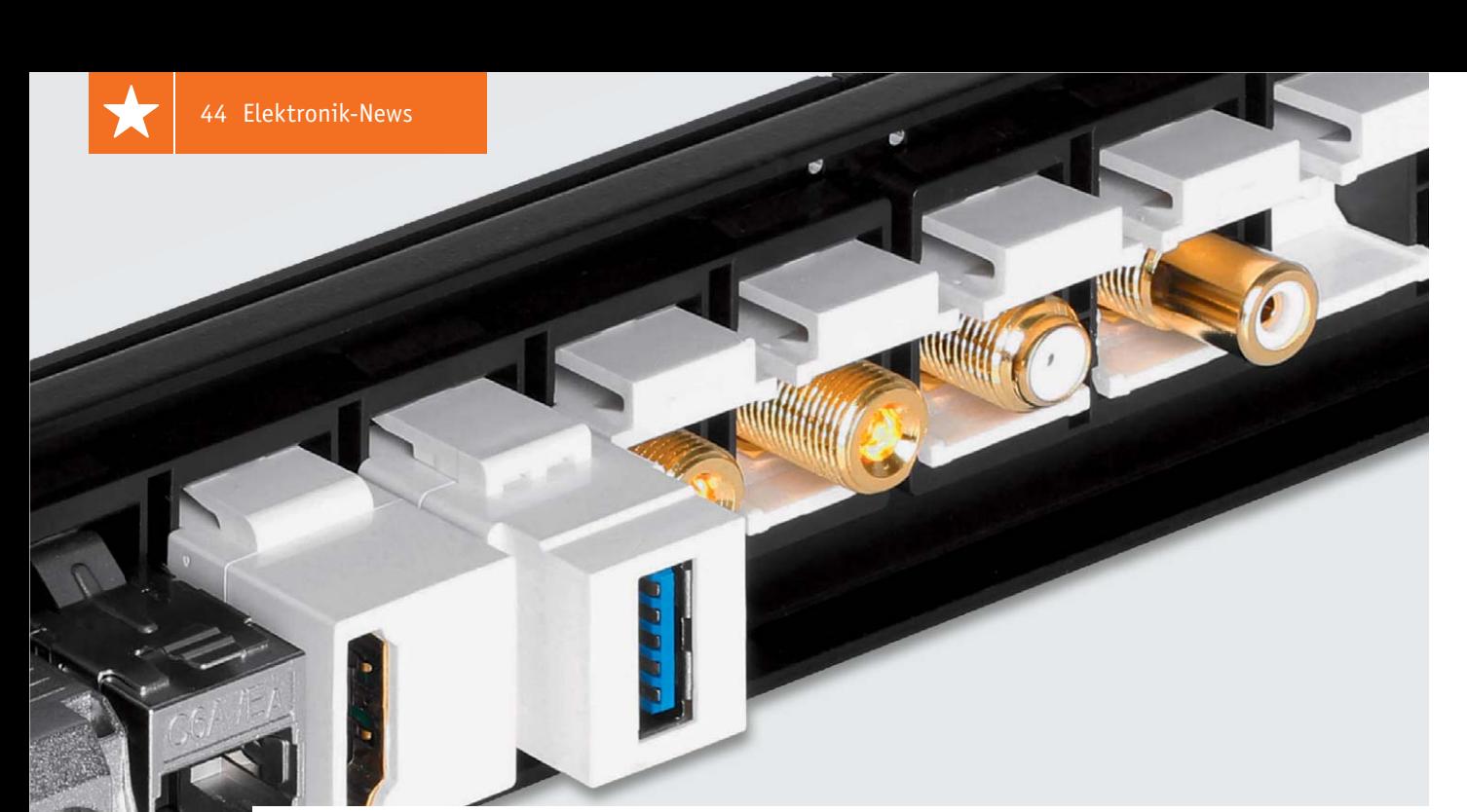

## **Keystone – universelles Anschlusssystem für individuelle Anwendungen**

**Keystone von Delock ist ein modulares Anschlusssystem, das für individuelle Anwendungen in nahezu jedem Bereich wie Netzwerk-Installation, Home-Entertainment, Werkstatt, Labor oder auch in der Industrie eingesetzt werden kann.**

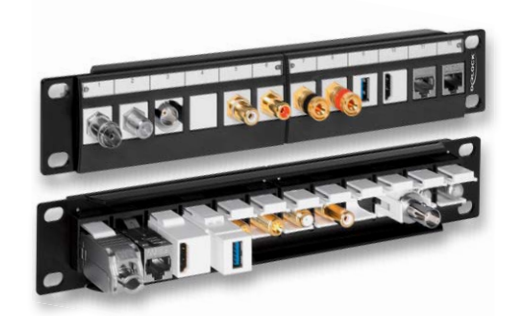

#### Einfache Snap-in-Montage

Durch die einfache Snap-in-Montage ist es ohne große handwerkliche Kenntnisse/Begabungen möglich, ein für die eigenen Bedürfnisse angepasstes Anschlussmodul zu bestücken.

Alle Verbindungen zu Kabeln und Verdrahtungen sind ohne Lötarbeiten zu bewältigen, da alle Verbindungen gesteckt bzw. verschraubt werden. Selbst Verlängerungen von Kabeln auf eine Frontplatte, z. B. USB-Kabel, sind über Steckverbinder und Kabeladapter möglich.

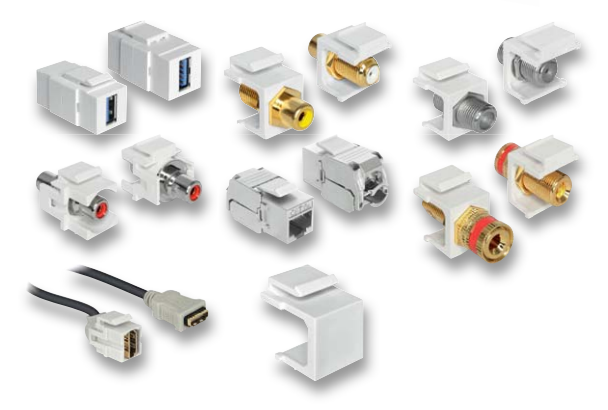

#### Riesige Vielfalt

Eine große Vielfalt an Anschlusselementen ermöglicht die einfache und blitzschnelle Lösung von Anschlussaufgaben. Ein einmal aufgebautes System ist jederzeit ergänz- und änderbar, da alle Elemente in einem einheitlichen Montageraster ausge-

führt sind.

Blindkappen erlauben das Abdecken von nicht genutzten Frontöffnungen, Kabeldurchführungen das Herausführen von Spezialkabeln. Selbst Netzwerkkabel sind ohne Spezialwerkzeug konfektionierbar.

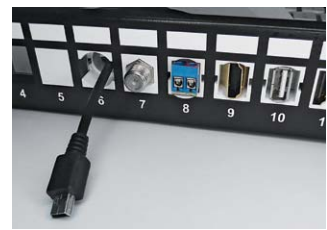

#### Einfache Installation

Hier sind kein Löten, keine handwerklichen Kenntnisse erforderlich! Alle Montagearbeiten sind sehr einfach ausführbar, als Werkzeug ist lediglich für einige Arbeiten ein kleiner Schraubendreher erforderlich.

#### Gehäuse, Rack, Eigenbau – alle Gehäuseeinbauformen möglich

Dank der unterschiedlichen Gehäuse kann das Keystone-System in den unterschiedlichsten Bereichen eingesetzt werden. Nachstehend zeigen wir, für welche Installationen die Gehäuse nutzbar sind.

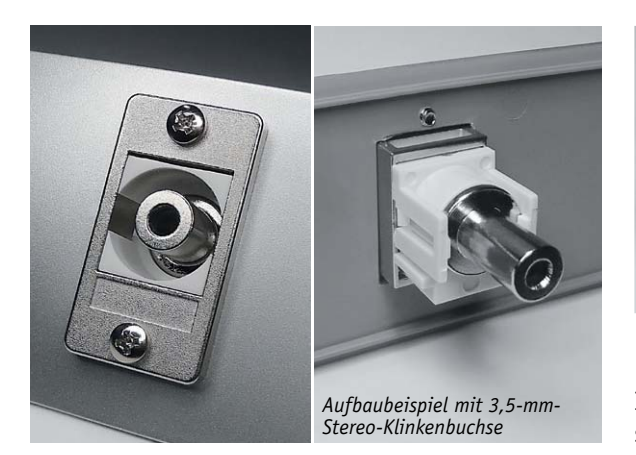

#### **Einzelhalterung**

Die Einzelhalterung kann dazu verwendet werden, um in ein bestehendes Gehäuse, z. B. ein DJ-Pult, oder eines Gerätes eingebaut zu werden und so den Anschluss eines Kabels zu ermöglichen oder zu ergänzen. Einfach einen passenden Ausschnitt herstellen, die Befestigung erfolgt mit zwei 2,5-mm-Gewindeschrauben.

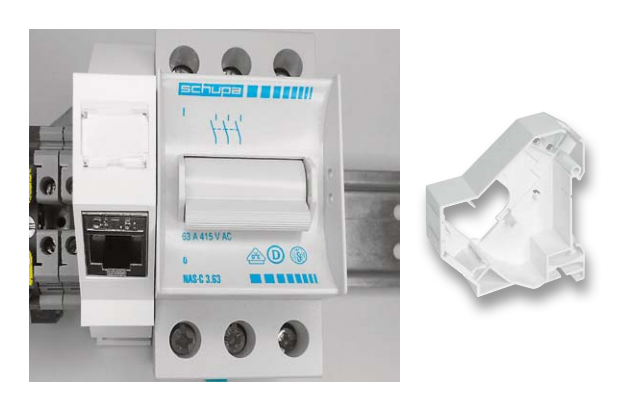

#### **Hutschienen-Träger**

Der Hutschienen-Träger nimmt ein Anschlussmodul auf, z. B. einen Netzwerkanschluss, und kann so im Anschlusskasten oder einer Unterverteilung als Netzwerk-Übergabepunkt dienen, z. B. für das HomeMatic Wired-System, einen Datenlogger oder Webserver. Ein integriertes Beschriftungsfeld ermöglicht die eindeutige Beschriftung bei größeren Installationen.

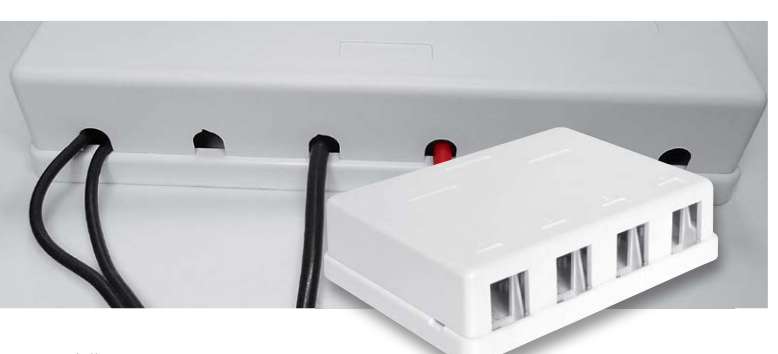

#### **Leergehäuse**

Im Hobbyraum, am Schreibtisch oder im Wohnzimmer hinter dem Fernseher kann man hiermit alle erdenklichen Anschlusssituationen bedienen. Durch die Montage unter oder auf dem Tisch, auch die Wandmontage ist möglich, hat man zu jeder Zeit den richtigen Anschluss schnell in Reichweite, ohne dass man z. B. hinter den PC klettern und Kabel austauschen muss.

Zusätzlich stellt ein solches Anschlussgehäuse natürlich auch wesentlich mehr Ordnung in der Verkabelung her. Alle Kabel werden sauber auf der Rückseite herausgeführt. Das Gehäuse ist in fünf Versionen mit einem, zwei, vier, sechs und acht Anschlussplätzen erhältlich. Auf dem Gehäuse befinden sich frei beschriftbare Beschriftungsfelder.

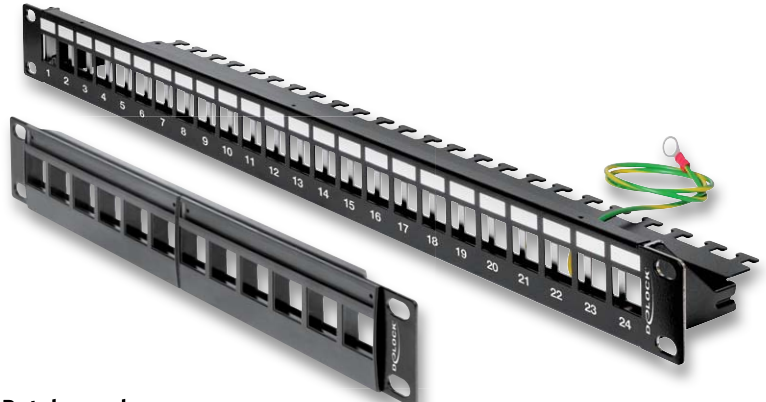

#### **Patchpanel**

Für den Einbau in Serverschränke und Racks sind im Sortiment spezielle Patchpanels in verschiedenen Größen erhältlich. Damit kann man alle Anschlüsse frei belegen und platzsparend im Serverschrank integrieren. Natürlich kann man solch ein Panel auch in einem 19"-Audiooder -Videorack oder einem Laborrack einsetzen. Die Panels sind in 19"-Racks oder 10"-Wandschränke montierbar, sie haben je nach Breite 12 oder 24 Anschlussfelder (nebeneinander oder abgestuft) und integrierte Beschriftungsfelder. Die 24-Port-Version hat dazu eine klappbare Entlastungsschiene für die Kabel.

#### Vollständige Individualität durch modularen Aufbau und Anschlussvielfalt

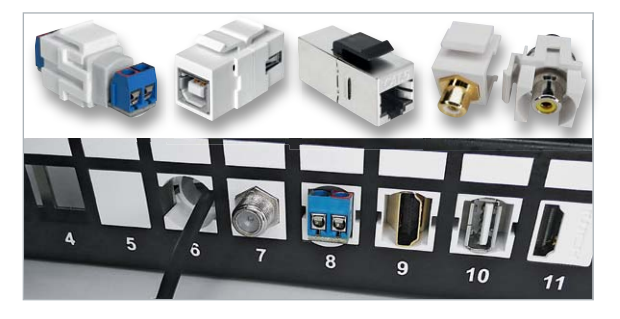

Sie brauchen ein komplettes Anschlusspanel für Ihre Heimkinoanlage samt Netzwerkanbindung und Einbeziehung Ihrer Videoüberwachungsanlage? Kein Problem! Ebenso kein Problem wie ein Laborpanel, eine Video- oder Audioverteilung, ein Multi-Panel für Ihre Computeranlage.

Von der einfachen Laborbuchse oder einem Terminalblock über A/V-RCA-Anschlüsse, Koax-Anschlüsse, HDMI- und USB-Anschlüsse, mit oder ohne vorkonfektioniertem Anschlusskabel, versenktem Einbau, Aufbauversion, Schraub- oder Steckanschluss – da bleibt kaum ein Wunsch offen.

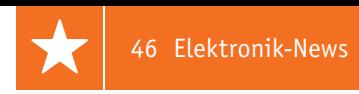

#### Abmessungen, Variantenvielfalt

Die Einbauabmessungen aller Module sind einheitlich. Bei der Auswahl ist darauf zu achten, ob man Einbaumodule oder Aufbaumodule einsetzen möchte.

Die mit Anschlusskabeln konfektionierten Module und einige andere Module sind in der Snap-in-Halterung um 180° drehbar, so dass man auch bei einem flachen Gehäuse den hier abgeknickten Anschlussstecker ohne Abknicken des Kabels einsetzen kann. Die Laborbuchsen sind für Leitungen bis 6 mm<sup>2</sup> einsetzbar. Bei RCA-und Koax-Anschlussmodulen kann man wählen zwischen Modulen mit rückwärtigem Cinchoder F-Schraubanschluss bzw. Koax-Steck- oder F-Schraubanschluss.

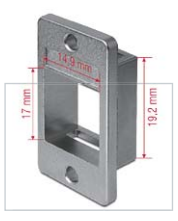

*Keystone-Modul Keystone-Halterung*

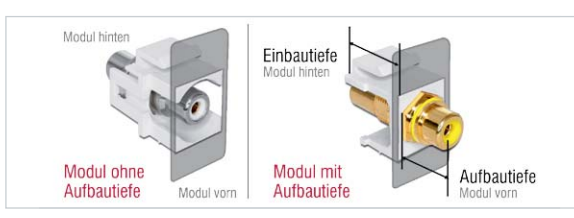

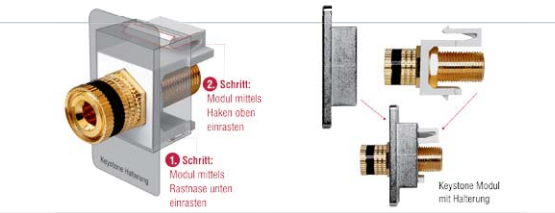

#### Einfache Snap-in-Montage

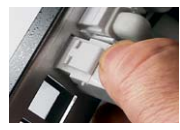

Der Einbau der Module erfolgt durch einfaches Einclipsen in den Montageplatz. Dazu wird das Modul zunächst unten mit der Rastnase eingesetzt und dann oben in die Halterung eingerastet.

#### Einbau in das Leergehäuse

 $\bullet$  Das Leergehäuse wird durch Aushebeln der Oberschale an den seitlichen Öffnungen geöffnet.

o Der Einbau der Module erfolgt auch hier durch Einsetzen der Rastnase in den Montageplatz.

p Danach wird das Modul Richtung Frontseite geschwenkt …

q … und der Haltebügel vorsichtig über den Rasthaken gezogen, bis dieser dahinter einrastet.

 $\Theta$  Will man ein Modul ausbauen, löst man es zuerst per Schraubendreher aus der unteren Verrastung und nimmt es dann aus dem Haltebügel.

s Nach dem Aufstecken und Verschrauben der Anschlusskabel, die bei Bedarf im Gehäuse mit Kabelbindern als Zugentlastung arretiert werden können, werden die Kabel durch die Öffnungen auf der Gehäuserückseite nach außen geführt.

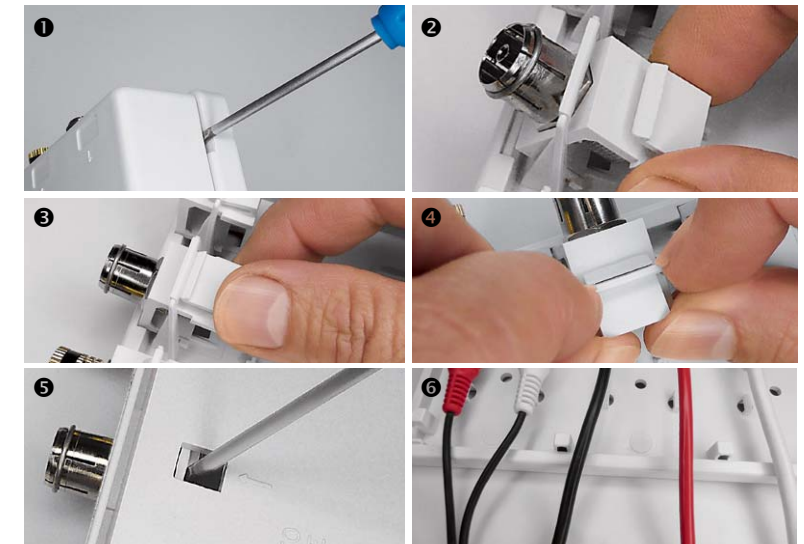

#### Netzwerkkabel ohne Spezialwerkzeug auflegen

n Selbst Netzwerkkabel können sehr einfach angeschlossen werden. Dazu wird das Netzwerkbuchsen-Modul zunächst aufgeklappt und eine der beiliegenden Abdeckkappen über das Netzwerkkabel gestreift.

o Dann werden die einzelnen Adern entsprechend der Farbkennzeichnung in die Rastöffnungen der Abdeckkappe eingelegt und diese rastend auf die Netzwerkbuchse aufgesetzt.

p Nach dem bündigen Abschneiden der überstehenden Leitungsenden …

q … wird die Buchse zugeklappt, der Netzwerkanschluss ist nun einsatzbereit.

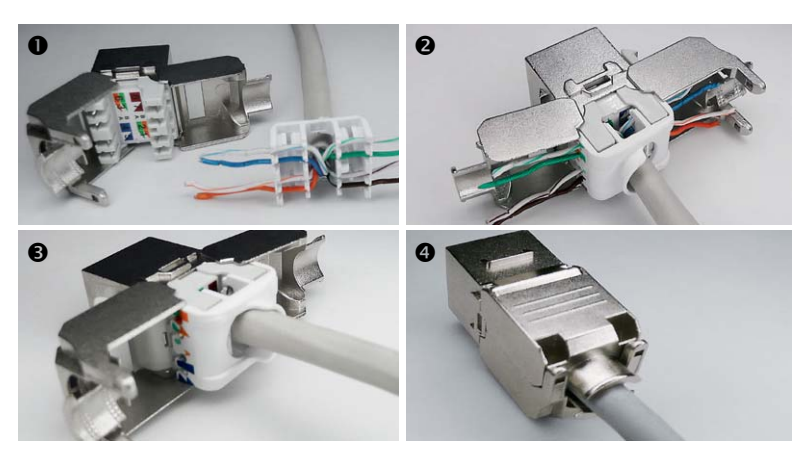

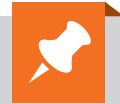

**Keystone – im ELV-Web-Shop erhältlich!**

www.keystone.elv.de

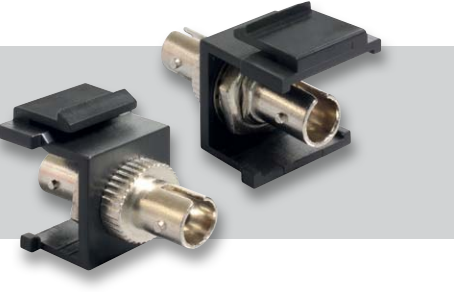

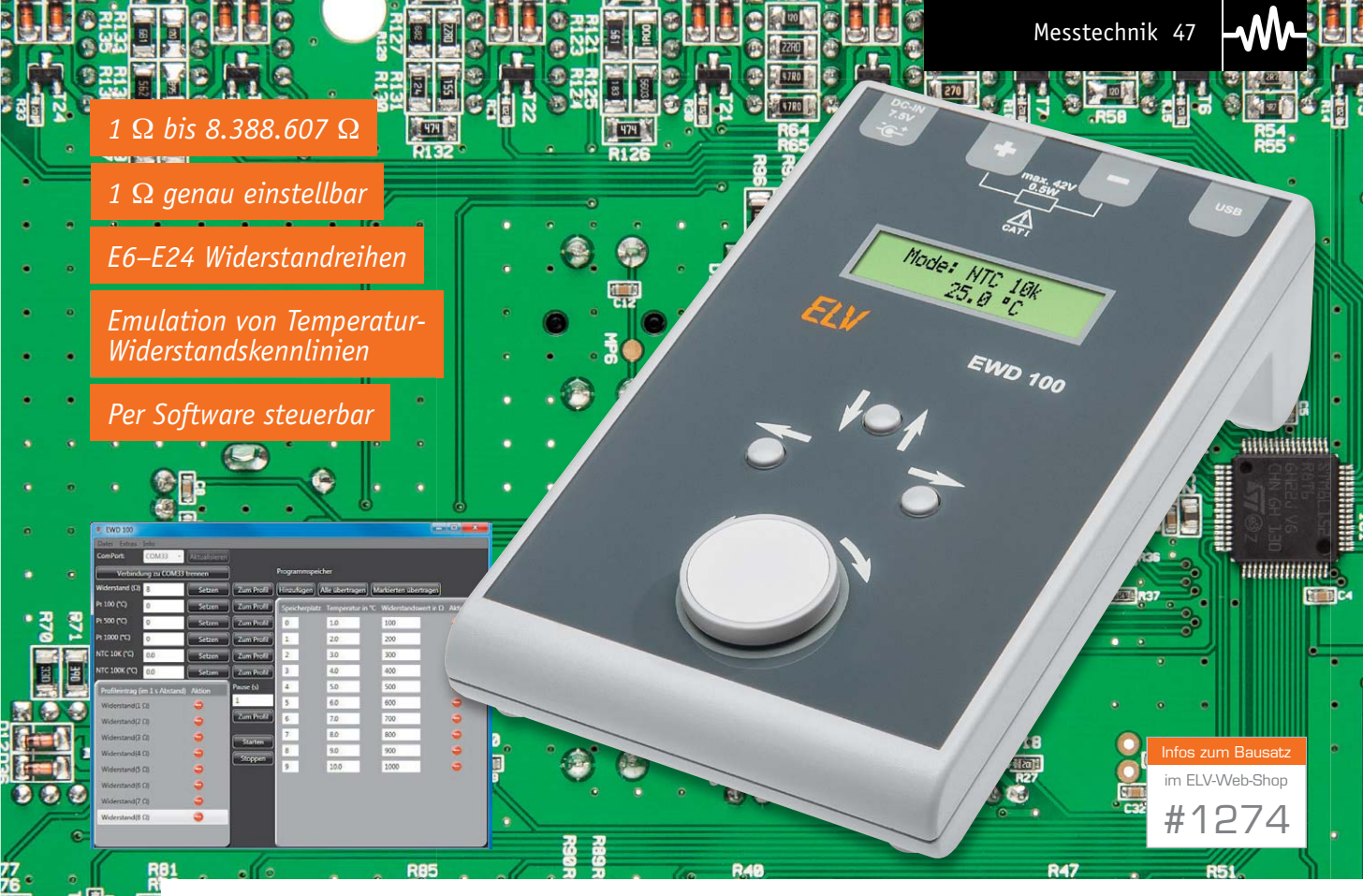

## **Elektronische Widerstandsdekade**

**Die Widerstandsdekade EWD 100 ermöglicht komfortabel direkt am Gerät oder mit Hilfe der EWD-100-PC-Software die Einstellung eines Widerstandswertes zwischen 1 Ω und 8.388.607 Ω in einer Auflösung von 1** 1**. Des Weiteren sind die Widerstandswerte eines NTC 10K, NTC 100K, Pt100, Pt500 und Pt1000 hinterlegt und können mittels Temperaturvorgabe eingestellt werden. Mit Hilfe der PC-Software kann zusätzlich noch ein eigenes Temperatur-Widerstands-Profil hinterlegt werden.**

#### Vielseitiger Labor-Helfer

Bei der Schaltungsentwicklung ist die Bestimmung bestimmter Widerstandswerte nicht immer von Anfang an eindeutig kalkulierbar und muss durch Widerstandsvariation ermittelt werden. In solchen Fällen ist eine Widerstandsdekade äußerst hilfreich, vor allem dann, wenn es sich, wie in unserem Fall, um eine elektronische Widerstandsdekade handelt, bei der der gewünschte Wert komfortabel mit einem Drehknopf auf 1  $\Omega$  genau eingestellt und zeitgleich in einem Display angezeigt wird.

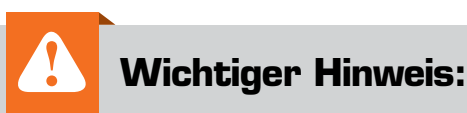

Die maximale Länge der Leitungen an den Widerstandsanschlussbuchsen ist 3 m. Ein Anschluss ist nur an Stromkreise gestattet, die keine direkte Verbindung zur Netzspannung haben (z. B. Geräte der Schutzklasse 3 [Betrieb mit Schutzkleinspannung] oder batteriebetriebene Geräte).

Die EWD 100 ermöglicht neben der Widerstandseinstellung zwischen 1  $\Omega$  und 8.388.607  $\Omega$  die Emulation von Temperatur-Widerstandskennlinien, d. h. durch die Vorgabe einer Temperatur wird ein bestimmter Widerstandswert ausgegeben.

Bei der EWD 100 sind die Kennlinien eines NTC 10K, eines NTC 100K, eines Pt100, eines Pt500 und eines

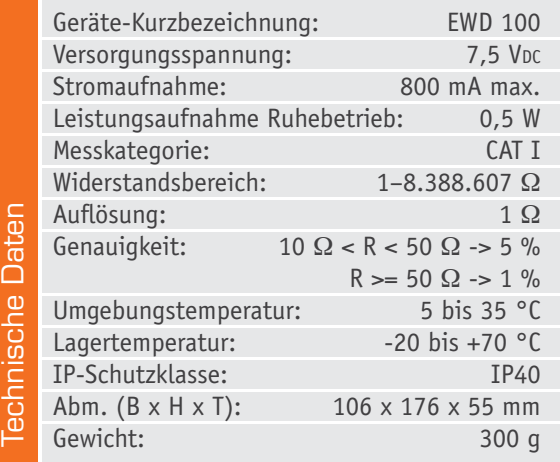

**Betriebs-Modi der EWD 100**

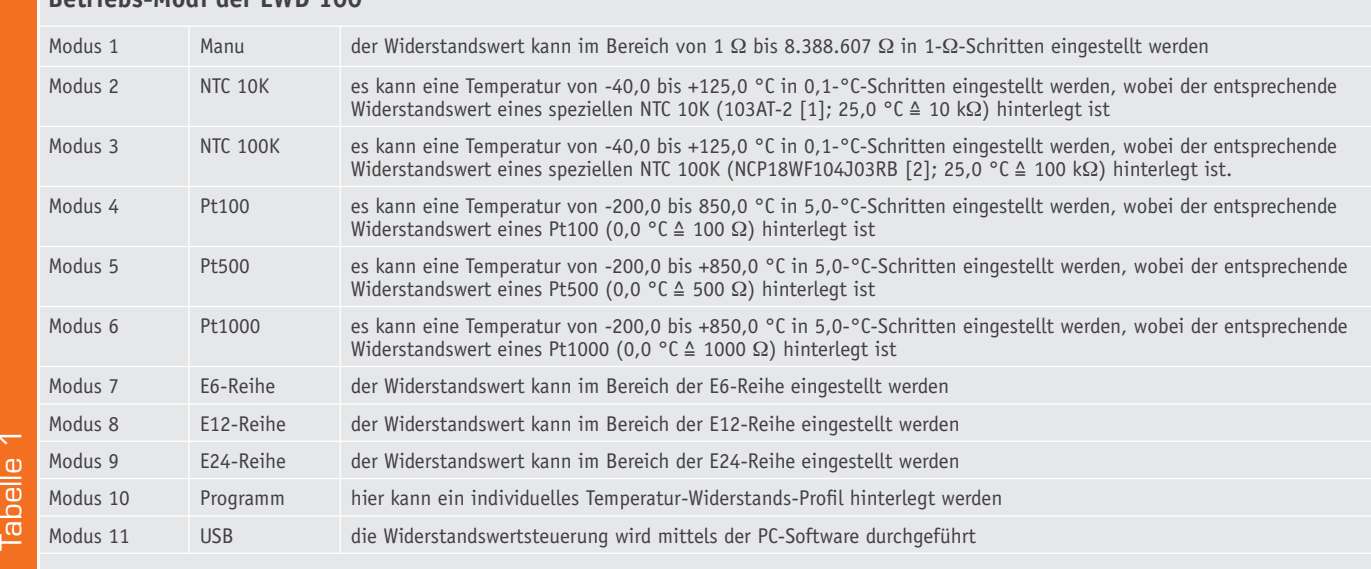

Pt1000 hinterlegt (siehe auch [1], [2]). Mit Hilfe dieser Kennlinien können Schaltungen, die mit diesen Bauteilen ausgestattet sind, auf einfache Weise auf ihre Funktion geprüft werden. Unterstützend kann man hier die mitgelieferte PC-Software einsetzen, mit der zeitliche Temperatur-Widerstands-Profile abgefahren werden können. Möchte man einen individuellen ausgewählten NTC- oder PTC-Widerstand verwenden, so kann die entsprechende Kennlinie mit Hilfe der PC-Software als "eigenes Programm" in der EWD 100 hinterlegt werden.

#### Bedienung und Funktion

Nach dem Anschluss an die Spannungsversorgung (externes Netzteil) werden im Display für einen Segmenttest zunächst alle Segmente angesteuert. Anschließend erscheint der Schriftzug "Widerstands-Dekade EWD 100", worauf dann die Bootloader- und Applikations-Firmwareversion angezeigt wird.

Bei der EWD**-**100-Anzeige handelt es sich um ein zweizeiliges Punktmatrixdisplay. Der ersten Zeile kann der entsprechende Modus entnommen werden, der aktuell aktiv ist, die zweite Zeile zeigt entweder den aktiven Widerstandswert an den Ausgangsbuchsen an oder den äquivalenten Temperaturwert dazu. Das Gerät verfügt über 11 verschiedene Modi, die in Tabelle 1 aufgeführt und beschrieben sind.

| <sup>程</sup> EWD 100     |                                |               |                   |                  |                 | <b>COL</b>                                                          | $\overline{\mathbf{x}}$<br>$\Box$ |
|--------------------------|--------------------------------|---------------|-------------------|------------------|-----------------|---------------------------------------------------------------------|-----------------------------------|
| Datei Extras Info        |                                |               |                   |                  |                 |                                                                     |                                   |
| ComPort:                 | COM33                          | Aktualisieren |                   |                  |                 |                                                                     |                                   |
|                          | Verbindung zu COM33 trennen    |               |                   | Programmspeicher |                 |                                                                     |                                   |
| Widerstand $(\Omega)$    | 8                              | Setzen        | Zum Profil        | Hinzufügen       | Alle übertragen | Markierten übertragen                                               |                                   |
| Pt 100 (°C)              | $\mathbf{0}$                   | Setzen        | Zum Profil        |                  |                 | Speicherplatz Temperatur in $°C$ Widerstandswert in $\Omega$ Aktion |                                   |
| Pt 500 (°C)              | $\pmb{0}$                      | Setzen        | Zum Profil        | $\overline{0}$   | 1.0             | 100                                                                 | Ξ                                 |
| Pt 1000 (°C)             | $\bf{0}$                       | Setzen        | Zum Profil        | $\mathbf{1}$     | 2.0             | 200                                                                 |                                   |
| <b>NTC 10K (°C)</b>      | 0.0                            | Setzen        | <b>Zum Profil</b> | $\overline{2}$   | 3.0             | 300                                                                 |                                   |
| NTC 100K (°C)            | 0.0                            | Setzen        | Zum Profil        | 3                | 4.0             | 400                                                                 |                                   |
|                          | Profileintrag (im 1 s Abstand) | <b>Aktion</b> | Pause (s)         | $\overline{4}$   | 5.0             | 500                                                                 |                                   |
| Widerstand(1 $\Omega$ )  |                                | ٥             | 1                 | 5                | 6.0             | 600                                                                 | ٥                                 |
| Widerstand( $2 \Omega$ ) |                                |               | Zum Profil        | 6                | 7.0             | 700                                                                 | ٥                                 |
| Widerstand(3 $\Omega$ )  |                                | Ξ             | <b>Starten</b>    | $\overline{7}$   | 8.0             | 800                                                                 | $\ddot{\phantom{0}}$              |
| Widerstand( $4 \Omega$ ) |                                | 0             | Stoppen           | 8                | 9.0             | 900                                                                 |                                   |
| Widerstand(5 $\Omega$ )  |                                |               |                   | 9                | 10.0            | 1000                                                                |                                   |
| Widerstand(6 $\Omega$ )  |                                |               |                   |                  |                 |                                                                     |                                   |
| Widerstand(7 $\Omega$ )  |                                | 8             |                   |                  |                 |                                                                     |                                   |
| Widerstand( $8 \Omega$ ) |                                |               |                   |                  |                 |                                                                     |                                   |
|                          |                                |               |                   |                  |                 |                                                                     |                                   |
|                          |                                |               |                   |                  |                 |                                                                     |                                   |

*Bild 1: Die PC-Oberfläche der EWD 100*

Zum Wechseln des Modus ist der Drehknopf einmal kurz zu drücken. Im Display erscheint am linken Rand ein Pfeil, dieser deutet an, welche Zeile zur Verstellung gerade aktiv ist. Mit Hilfe der Taste ↓↑ kann der Pfeil in die gewünschte Zeile verschoben werden. Zur Verstellung des Modus ist der Pfeil in die erste Zeile zu schieben, wonach anschließend mit dem Drehknopf der gewünschte Modus ausgewählt werden kann.

Um im ausgewählten Modus den Widerstandswert bzw. den Temperaturwert anzupassen, ist der Pfeil in die untere Zeile zu manövrieren. Mit Hilfe des Drehknopfs kann der Wert nun verändert werden.

In den Modi "Manu", "NTC 10K" und "NTC 100K" können zusätzlich zum Drehknopf zum Einstellen des gewünschten Werts der Taster  $\leftarrow$  und der Taster  $\rightarrow$  $b$ enutzt werden. Der Taster  $\leftarrow$  ermöglicht die Auswahl der nächst höheren Potenz, der Taster  $\rightarrow$  ermöglicht den Wechsel zur nächst niedrigeren Potenz. Um zu veranschaulichen, welche Potenz-Stelle des Wertes zur Verstellung gerade aktiv ist, wird unter dieser Ziffer ein Strich eingeblendet. Der neu eingestellte Wert wird übernommen, sobald der Drehknopf gedrückt wird, oder aber nachdem eine Sekunde lang keine weitere Bedienung stattgefunden hat.

Neben der Bedienung am Gerät kann die EWD 100 auch mit Hilfe der EWD-100-PC-Software [3] (Bild 1) betrieben werden. Diese ermöglicht das einfache Einstellen eines neuen Widerstandswertes oder auch das Festlegen eines zeitgesteuerten Widerstandsprofils. Weiterhin kann mit Hilfe der Software eine individuelle Temperatur-Widerstands-Kennlinie im Gerät hinterlegt werden, welche dann über den Modus "Programm" benutzt werden kann.

Die Widerstandskennlinien für die Pt-Widerstände sind wie folgt hinterlegt:

für den Bereich -200 bis 0 °C gilt:  $R = R_0 \cdot (1 + a \cdot t + b \cdot t^2 + c \cdot [t - 100 \degree C] \cdot t^3)$ für den Bereich 0 bis 850 °C gilt:  $R = Ro \cdot (1 + a \cdot t + b \cdot t^2)$ mit: R0 = Nennwiderstand  $a = 3,9083 \cdot 10^{-3} / {}^{o}C$  $b = -5,775 \cdot 10^{-7}/^{\circ}C^2$  $c = -4,183 \cdot 10^{-12}/^{\circ}C^4$ 

#### Schnittstellenbeschreibung

Für die Übertragung über die USB-Schnittstelle werden die zu übertragenden Daten in einen Transportrahmen verpackt (Tabelle 2). Der Transportrahmen besteht aus einem Startzeichen zur Synchronisation, 2 Längenbytes (Big-Endian) und einer CRC-16-Prüfsumme, die über die Länge und die Nutzdaten gebildet wird. Die Prüfsumme wird an das Ende angehängt (Big-Endian).

Zur Synchronisation hat jedes Paket ein Startzeichen (0xfd). Damit das Startzeichen nicht in den zu übertragenden Daten vorkommt, wird es durch ein Escapezeichen (0xfc) markiert und umcodiert. Kommt das Escapezeichen selber in den Daten vor, wird es ebenfalls markiert und umcodiert.

#### **Transportrahmen für die Datenübertragung über die USB-Schnittstelle**

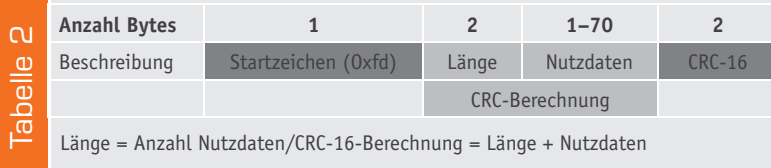

Die CRC-16-Prüfsumme wird vor der Umcodierung gebildet, d. h. die Länge bezieht sich auf die Anzahl der tatsächlichen Nutzdaten und nicht auf die tatsächlich übertragene Datenanzahl. Tabelle 3 fasst Umcodierung, CRC-16-Berechnung und die Datenübertragung zusammen.

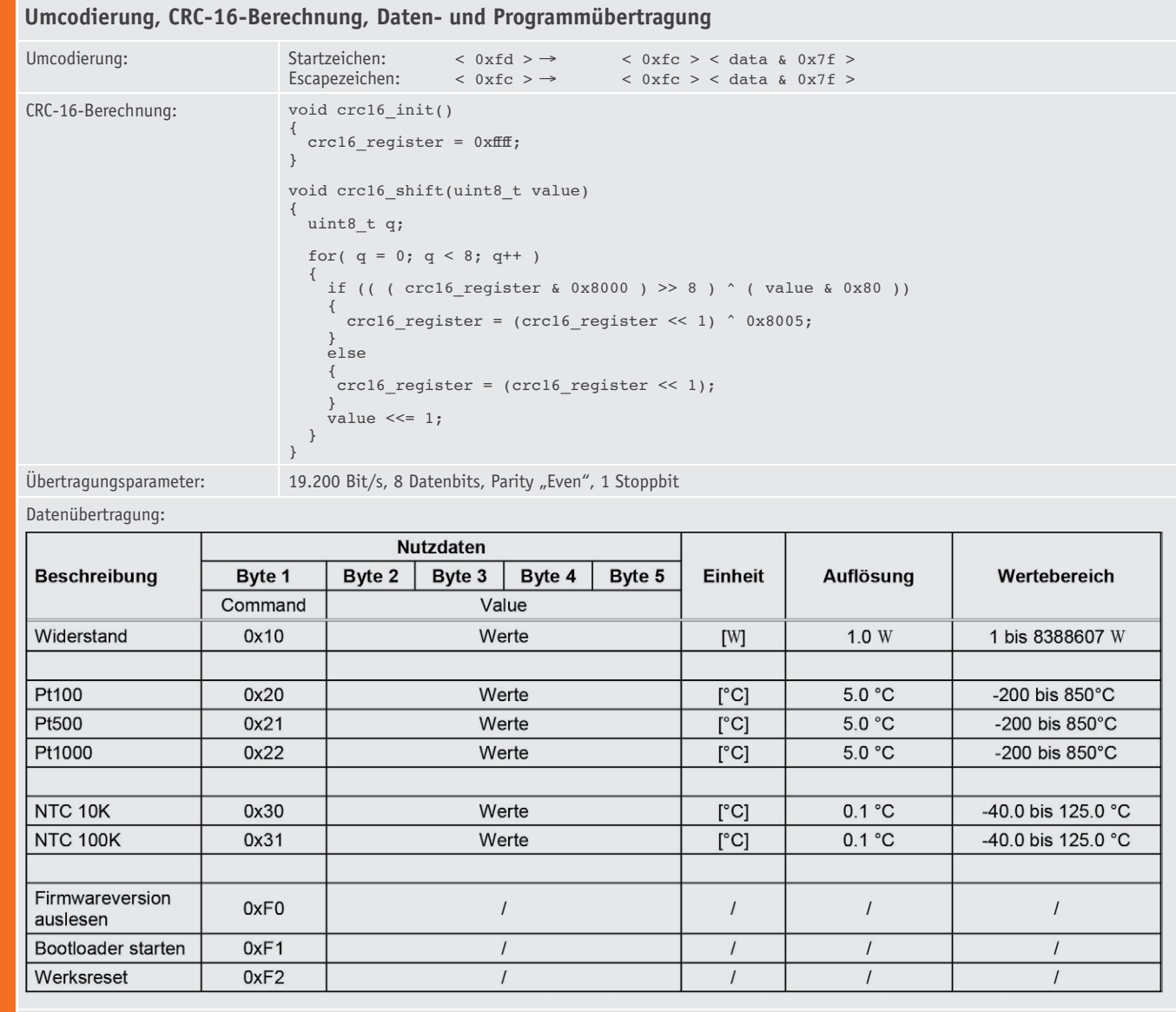

Programmdatenübertragung:

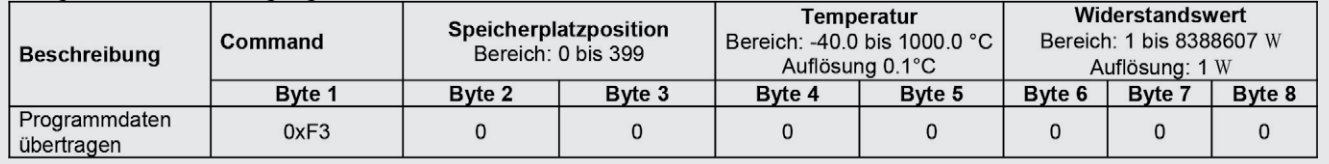

Tabelle 3 Tabelle 3

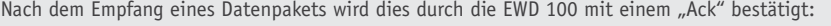

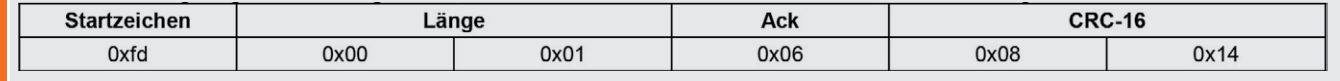

Als Schnittstellenwandler wird der CP2102 von Silicon Laboratories eingesetzt. Silicon Laboratories bietet für dieses IC VCP-Treiber [4] für die verschiedenen Betriebssysteme an. Ebenfalls verfügbar ist ein Direkttreiber namens USBXpress [5] für verschiedene Windows-Betriebssysteme.

#### Schaltungsbeschreibung

Die in vier Bestandteile aufgeteilte Schaltung der EWD 100 ist in Bild 2 bis Bild 5 dargestellt. Die Steuerung ist mit einem 8-Bit-Mikrocontroller (IC1) von ST realisiert. Die Bedienelemente Taster TA1 bis TA3 und der Inkrementalgeber DR1 für das Drehrad sowie dessen interner Taster sind direkt an den Mikrocontroller angeschlossen. Dank interner Pull-ups ist für die Taster und den Inkrementalgeber, bis auf die Entprellkapazitäten C8 bis C12, keine weitere externe Beschaltung notwendig.

Als Anzeige dient ein zweizeiliges Punktmatrixdisplay, das mittels einer SPI-Schnittstelle vom Mikrocontroller angesteuert wird. Die Anzeige benötigt bis auf den Widerstand R3 für die Displayhinterleuchtung und die Kondensatoren C13 und C14 für den internen LCD-Spannungsbooster keine weitere externe Peripherie.

Für die Kommunikation mit dem PC wird der Schnittstellenwandler CP2102 (IC3) eingesetzt. Dieser übernimmt die gesamte Konvertierung der Datensignale. An Pin 4 (D+) und Pin 5 (D-) erfolgt der Anschluss an den USB-Port. Aus den ankommenden differentiellen Datensignalen werden durch den Schnittstellenwandler die UART-Signale extrahiert.

Die Erzeugung des gewünschten Widerstandswertes an den Ausgangsbuchsen ST1 und ST2 wird mit Hilfe in Reihe geschalteter Relaiskontakte realisiert. Bei den Relais handelt es sich um bistabile Relais, die mit zwei Spulen ausgestattet sind. Mit der einen Spule wird das Relais (RELx-A) mit einem kurzen Spannungsimpuls gesetzt (geschlossen), mit der zweiten Spule kann das Relais (RELx-B) mit einem kurzen Spannungsimpuls zurückgesetzt (geöffnet) werden. Der Vorteil dieser Relais gegenüber monostabilen Relais ist, dass hier nicht permanent ein Strom fließt, wenn der Kontakt an einem bestimmten Relais geschlossen werden muss. Um den Widerstandsbereich von 1 bis 8.388.607  $\Omega$  mit einer Auflösung von 1  $\Omega$ zu erreichen, sind entsprechend viele Relais notwendig. Bei der Notwendigkeit, viele Relais auf einmal schließen zu müssen, würde bei Einsatz von monostabilen Relais dauerhaft ein Strom von bis zu 640 mA (Spulen-

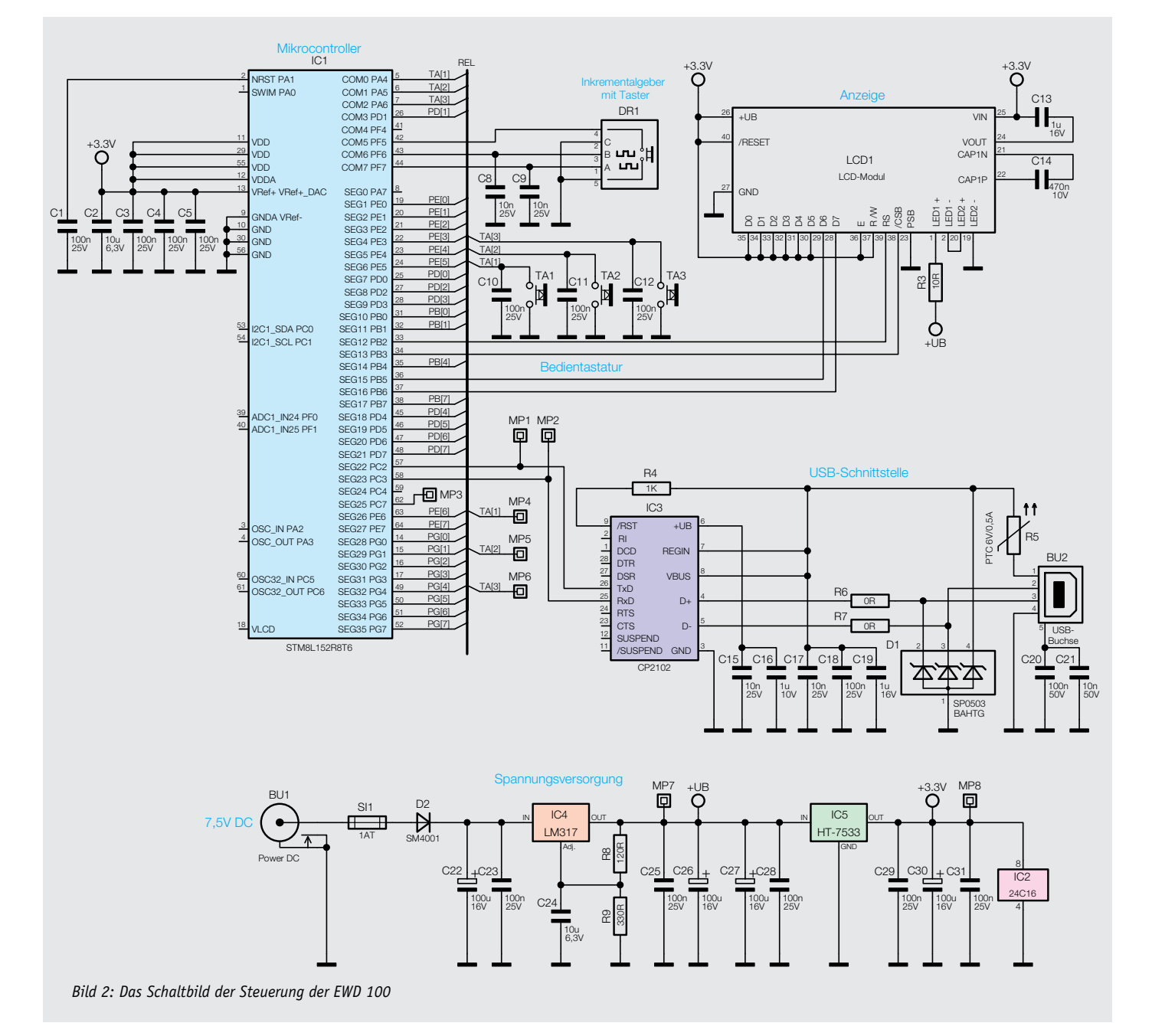

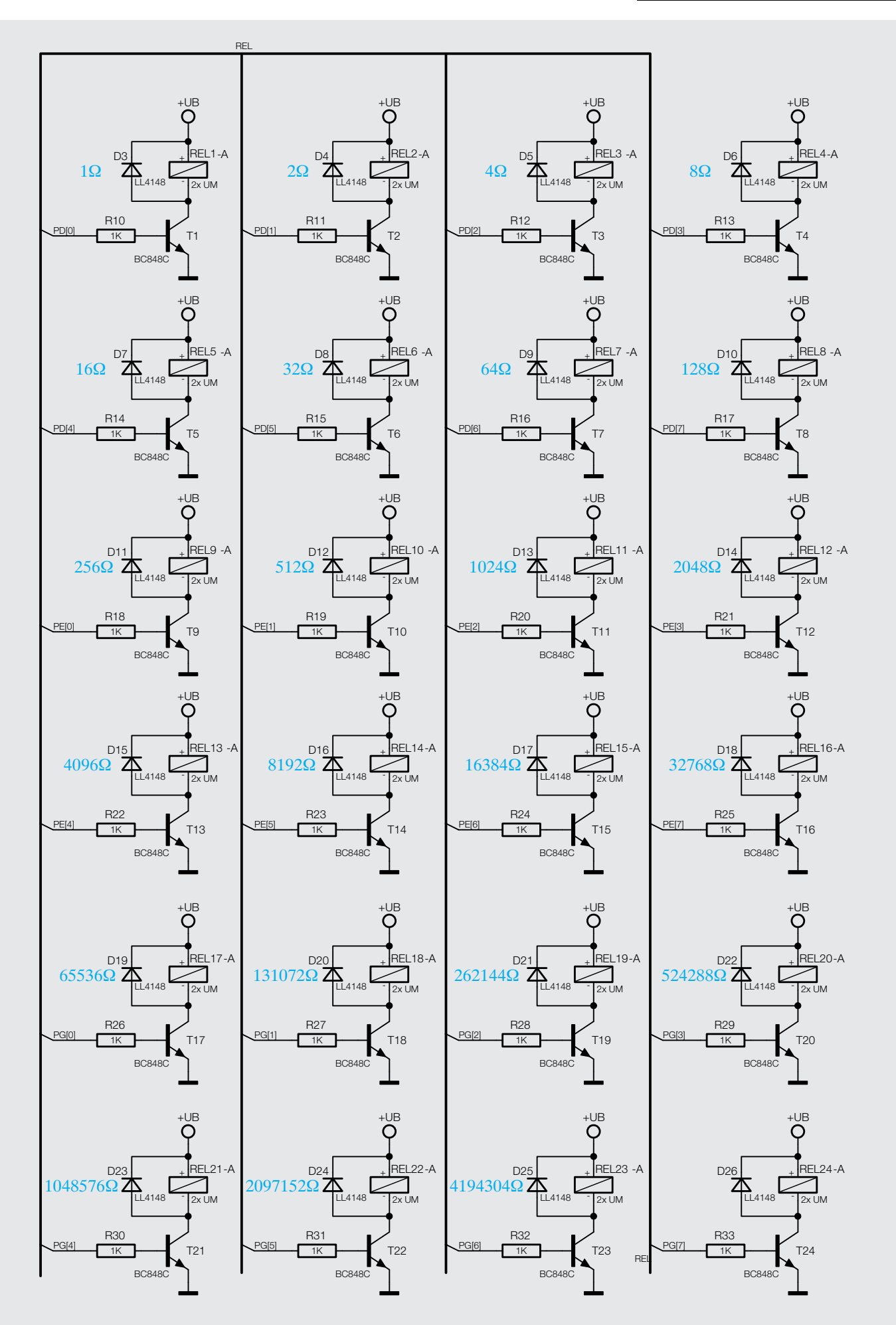

*Bild 3: Teil-Schaltbild der Relais-Matrix*

widerstand 180  $\Omega$ ) nur für die Einschaltung der Relais fließen, d. h. eine Leistung von 3,2 W benötigt werden. In diesem Fall würde sich das Gehäuse erwärmen und die Bauteile entsprechend belastet werden. Beim Einsatz von bistabilen Relais ist beim Ansteuern aller Relais zwar auch der gleiche Strom erforderlich, allerdings nur für den Zeitraum des Spannungsimpulses (ca. 15 ms), wodurch es zu keiner spürbaren Wärmeentwicklung kommt.

Jeder gewünschte Widerstandswert kann dadurch erreicht werden, dass zu den Relais parallel entsprechende Widerstände mit entsprechender Wertigkeit geschaltet wurden. Parallel zu Relais 1 ist der Widerstandswert 1  $\Omega$  geschaltet, Parallel zu Relais 2 der Widerstandswert 2  $\Omega$  und dies setzt sich bis Relais 23 mit der Formel *2i (i = 0,1,2 ...)* fort.

Das Setzen der Relais ist einzeln möglich, beim Rücksetzen werden mehrere Relais als Gruppe zusammengefasst, d. h., wurde ein neuer Widerstandswert ausgewählt, müssen zunächst alle Relais zurückgesetzt und anschließend neu gesetzt werden. Dies hat zur Folge, dass beim jeweiligen Ändern des Widerstandswertes durch die Trägheit der Relais beim Umschalten für eine kurze Zeit (ca. 10 ms) ein undefinierter Widerstandswert an den Ausgangsbuchsen ST1 und ST2 liegt.

Das Relais REL24 hat eine spezielle Aufgabe. Da die Relaiskontakte einen Eigenwiderstand von ca. 50 m $\Omega$  haben (durch die Parallelschaltung

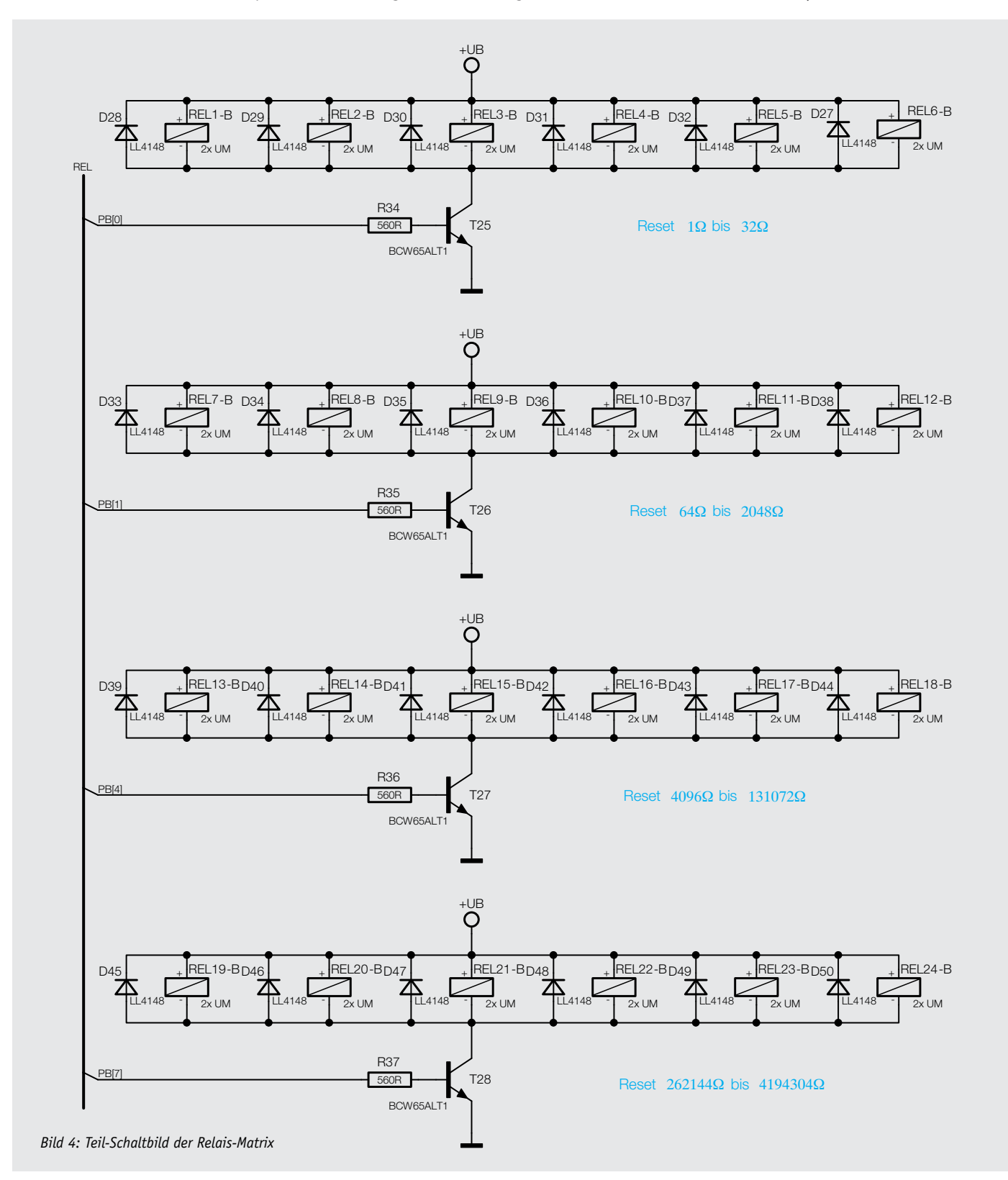

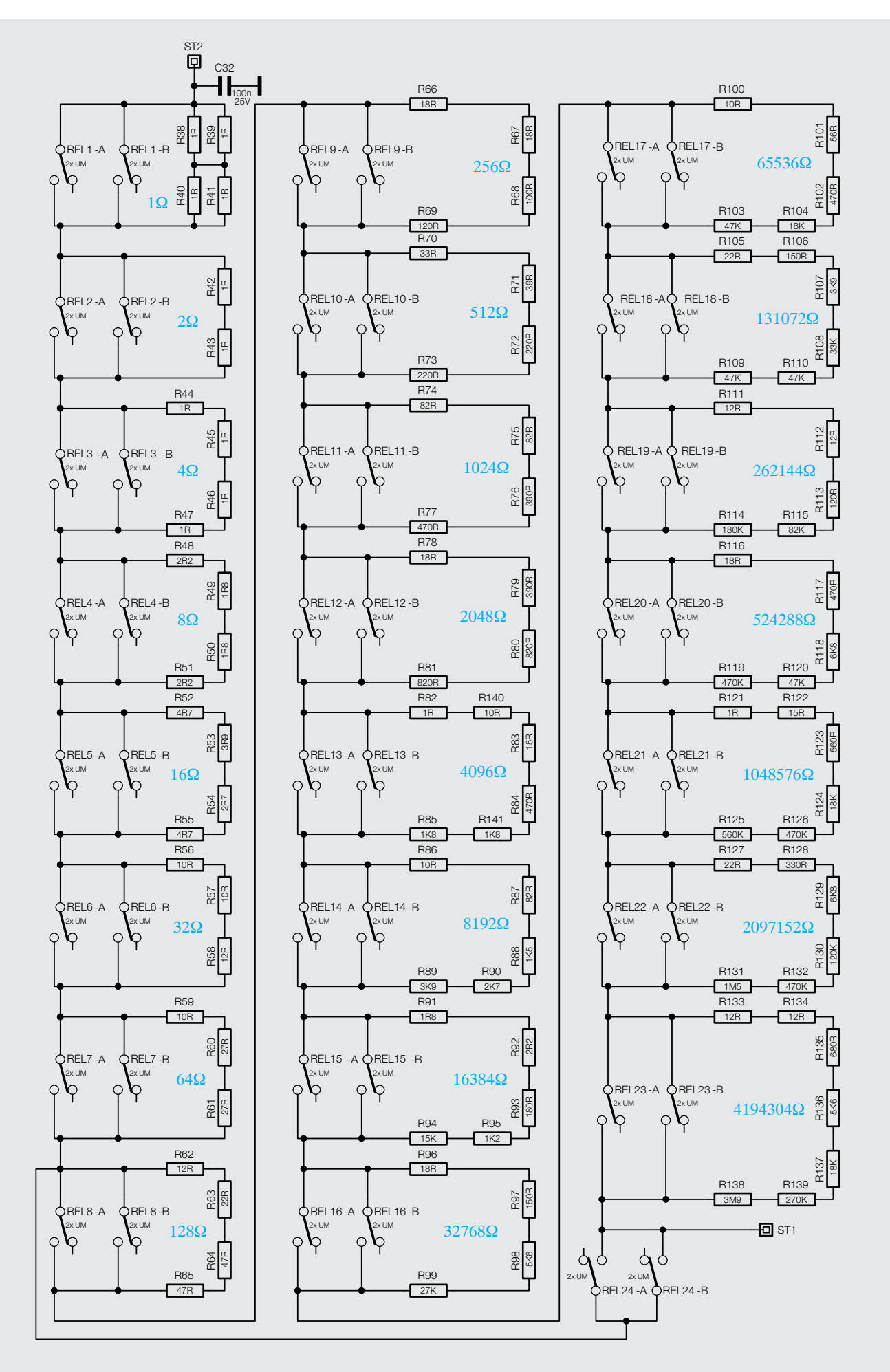

*Bild 5: Schaltbild der Widerstandsschaltung*

25 m $\Omega$ ) führt dies im kleinen Widerstandsbereich zu einer hohen prozentualen Abweichung zum gewünschten Widerstandswert. Um dies zu vermeiden, wird das Relais 24 immer dann geschlossen, wenn der eingestellte Widerstandswert kleiner als 128  $\Omega$  ist.

Als Versorgungsspannung ist an die Buchse BU1 eine Spannung von 7,5 V anzulegen. Die Sicherung SI1 dient dem Überlastungsschutz und die Diode D2 sorgt für den Verpolungsschutz. Mit Hilfe des LM317 (IC4) und den Widerständen R8 und R9 wird die benötigte Spannung für die Relaissteuerung erzeugt. Der Spannungsregler HT-7533 (IC5) sorgt für die Betriebsspannung des Mikrocontrollers und der LCD-Anzeige.

#### **Nachbau**

In Bild 6a und 6b ist die vollständig bestücke Platine mit zugehörigem Bestückungsdruck abgebildet. Wie bei den ELV-Bausätzen üblich sind bereits alle SMD-Bauteile vorbestückt. Der Nachbau beschränkt sich somit auf die Bestückung der bedrahteten Bauteile anhand der Stückliste und des Bestückungsdruckes sowie den Einbau in das Gehäuse.

Als Erstes sollte mit der Bestückung der Relais begonnen werden, hierbei ist ganz besonders darauf zu achten, dass die Relais positionsrichtig

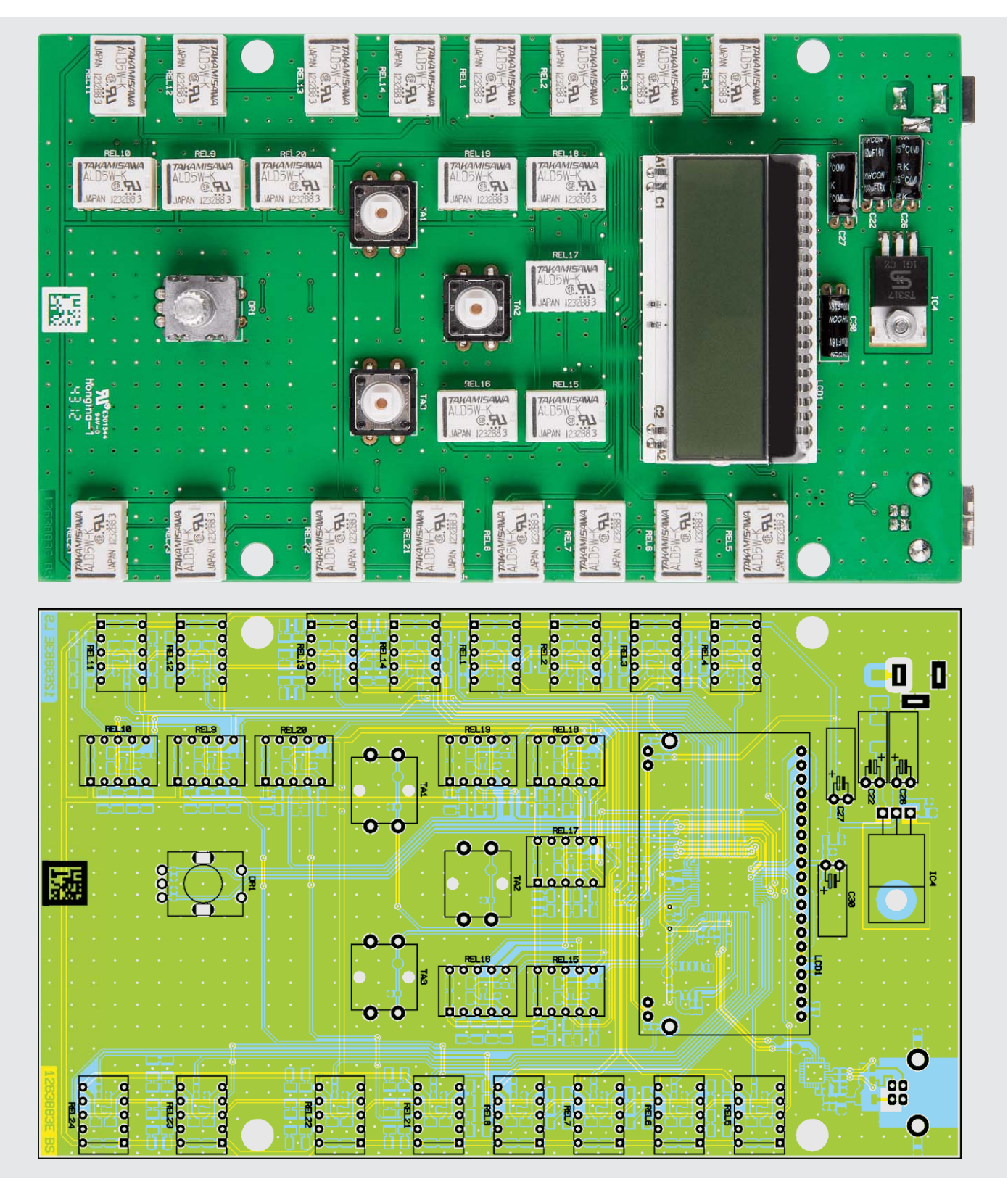

*Bild 6a: Vollständig bestückte Platine mit Bestückungsdruck von der Bestückungsseite*

eingesetzt werden (falls hierbei ein Fehler unterläuft, ist es sehr mühsam, das entsprechende Relais wieder auszulöten). Die Relais sind einseitig mit einem Balken gekennzeichnet, der sich als ein Strich auf dem Bestückungsdruck wiederfindet (Bild 7).

Es folgt der Einbau des einstellbaren Spannungsreglers IC4. Hier sind zunächst die Anschlusspins in ca. 3 mm Abstand zum IC-Gehäuse um 90° nach hinten abzuwinkeln. Anschließend kann der Spannungsregler bestückt und mechanisch mit einer M3x6-mm-Zylinderkopfschraube von der Lötseite und Zahnscheibe und Mutter auf der Bestückungsseite befestigt werden (Bild 8). Nun sind die Anschlusspins auf der Leiterplattenrückseite zu verlöten.

Als Nächstes sind die Elektrolyt-Kondensatoren C22, C26, C27 und C30 zu bestücken. Hier ist auf die korrekte Polung zu achten. Der Minuspol auf den Elektrolyt-Kondensatoren ist mit einem Minuszeichen markiert und auf der Leiterplatte ist der Pluspol mit einem Plus gekennzeichnet. Alle vier Kondensatoren sind "liegend" einzubauen und entsprechend sind die Anschlusspins vor der Bestückung um 90° abzuwinkeln (Bild 9).

Im Anschluss folgt die Bestückung der drei Taster (TA1–TA3) und des Inkrementalgebers (DR1).

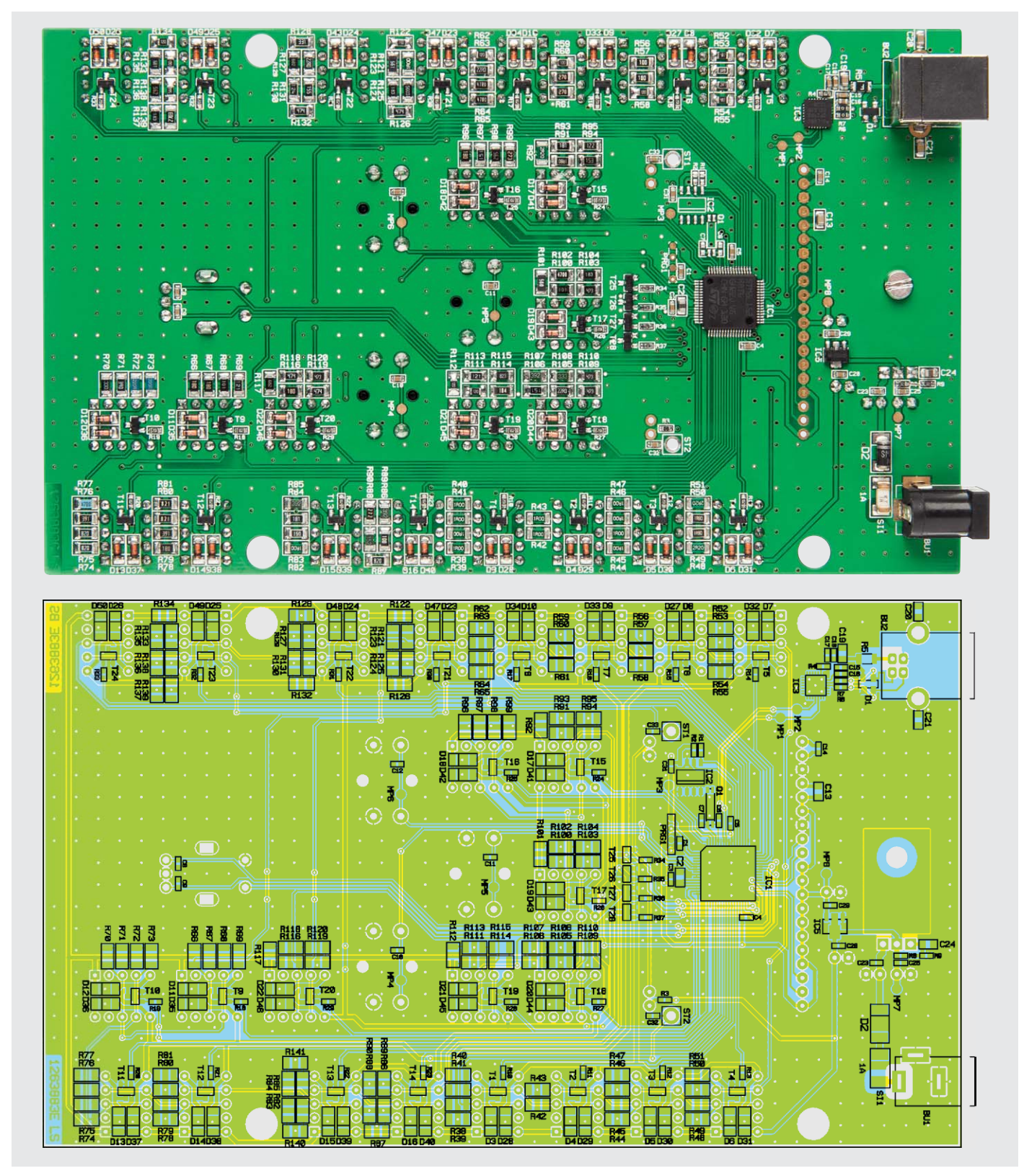

*Bild 6b: Vollständig bestückte Platine mit Bestückungsdruck von der Lötseite*

Die Bestückung des zweizeiligen Displays erfolgt erst beim Gehäuseeinbau. Es können an dieser Stelle allerdings schon einige Vorbereitungen dafür getroffen werden. Zunächst ist die Displayeinheit mit der LED-Hintergrundbeleuchtungsplatine zu verbinden. Dazu ist die Schutzfolie auf der LED-Hintergrundbeleuchtungsplatine und die Schutzfolie auf der Rückseite des Displays zu entfernen und dieses dann behutsam, gegebenenfalls unter Zuhilfenahme einer Pinzette, auf der Hintergrund-

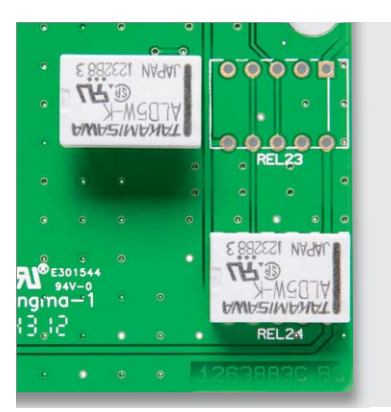

*Bild 7: Bestückung der Relais*

beleuchtungsplatine zu positionieren. Anschließend sind die Buchsenleisten mit den Stiftleisten des Displays zu verbinden (Bild 10). Um sicherzustellen, dass die Displayhinterleuchtung am Ende auch ordnungsgemäß funktioniert, sind die Anschlüsse A1, A2 und C1, C2 zu verlöten (Bild 11). Nach Fertigstellung kann diese Einheit dann zunächst beiseite gelegt werden.

Als Letztes folgt die Bestückung der Hohlsteckerbuchse BU1 für die Spannungsversorgung und die Be-

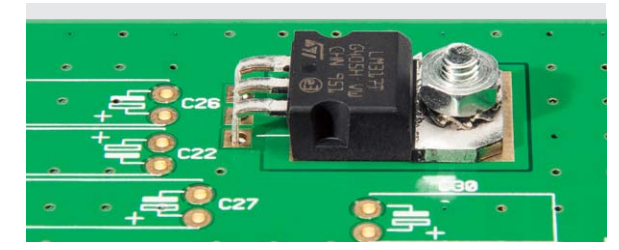

*Bild 8: Bestückung des Spannungsreglers*

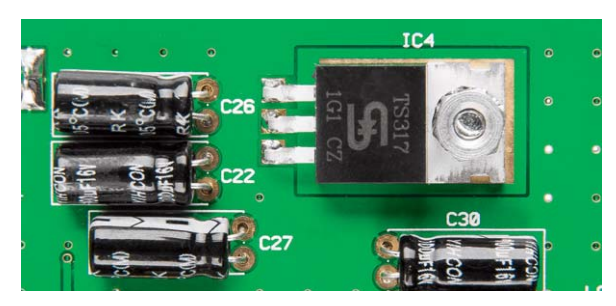

*Bild 9: Bestückung der Elektrolyt-Kondensatoren*

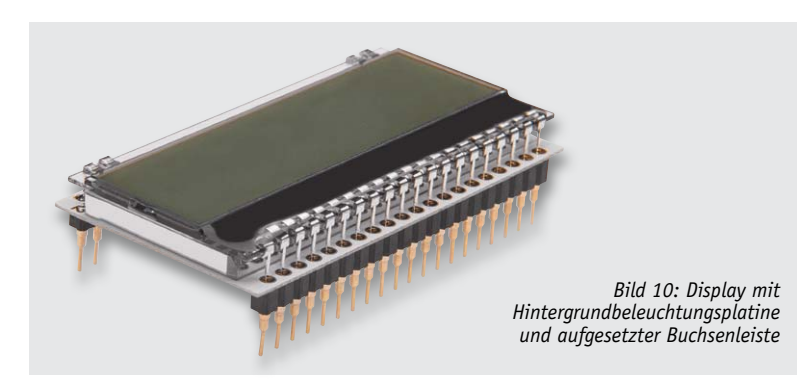

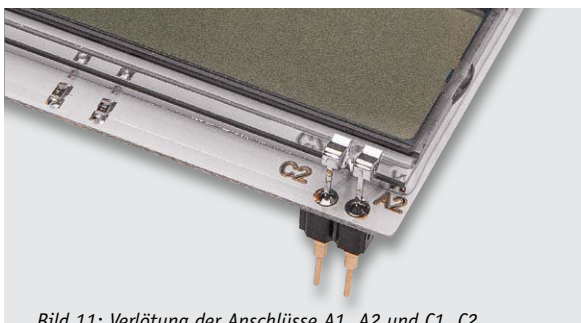

*Bild 11: Verlötung der Anschlüsse A1, A2 und C1, C2*

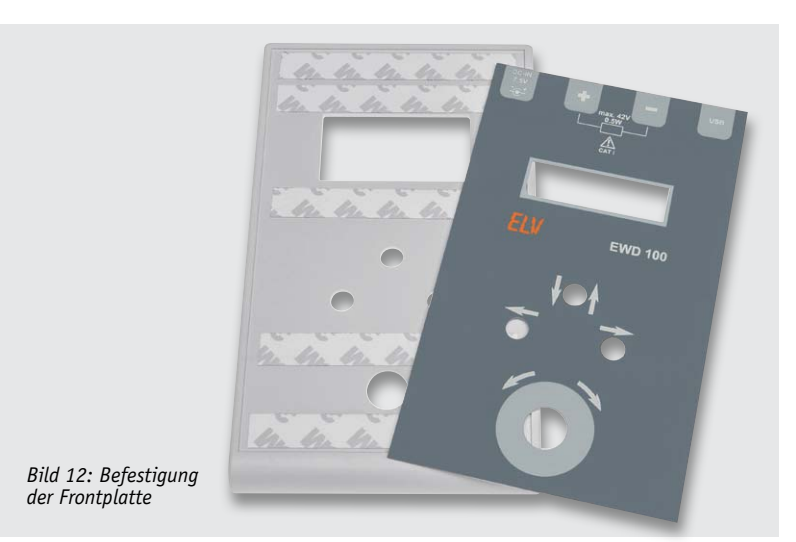

stückung der USB-B-Buchse BU2 für die externe Datenkommunikation. Beide Buchsen sind von der Leiterplattenrückseite her zu positionieren und plan auf die Leiterplatte zu drücken, anschließend sind die einzelnen Pins der Buchsen, angefangen mit den beiden äußeren Pins, die am Buchsengehäuse befestigt sind, auf der Vorderseite zu verlöten.

Damit ist der Nachbau der Platine beendet und es kann mit dem Einbau in das Gehäuse begonnen werden.

#### Gehäuseeinbau

Das Gehäuse besteht aus einer Vorder- und Rückschale sowie aus einer Stirnplatte mit den entsprechenden Bohrungen für die Spannungsversorgungsbuchse, die USB-Buchse und den beiden Anschlussbuchsen für den

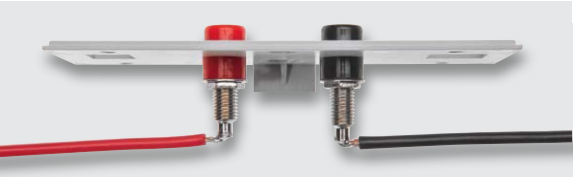

*Bild 13: Vorbereitung der Stirnplatte*

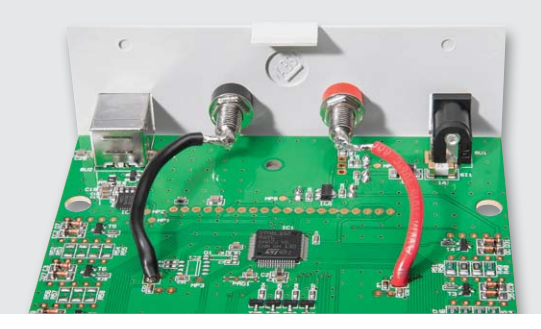

*Bild 14: Positionierung der Stirnplatte*

Ausgang des gewählten Widerstandswertes. Zunächst ist das beigelegte doppelseitige Klebeband in 5 gleich lange Stücke von ca. 9 cm aufzuteilen und auf der Gehäusevorderschale aufzukleben. Nach dem Entfernen der zweiten Klebeschutzfolie kann die Frontplatte dann in die Gehäusevorderschale eingeklebt werden (Bild 12).

Nun ist die Stirnplatte mit den Anschlussbuchsen wie in Bild 13 gezeigt, vorzubereiten. Dabei ist darauf zu achten, dass die Leitungen direkt hinter den Lötverbindungen der Anschlussbuchse einen 90°-Knick machen, da es ansonsten Schwierigkeiten beim Einbau in die untere Rückschale gibt. Im Anschluss daran können die Leitungen durch die Bohrungen ST1 und ST2 von der Leiterplattenrückseite zur Vorderseite geführt und dort verlötet werden. Anschließend wird die Stirnplatte in die richtige Position gebracht (Bild 14).

Es folgt der Einbau der Displayeinheit, diese ist auf der Leiterplattenvorderseite zu positionieren und auf der Rückseite zu verlöten (siehe Bild 6).

Nun kann die Platine mit Stirnplatte in die Gehäuseunterschale eingesetzt werden und die Tastkappen sind auf die Taster zu drücken. Anschließend werden die Gehäusevorder- und Gehäuserückschalen zusammengesetzt und mit den 4 Gehäuseschrauben fest verschlossen.

Zum Abschluss sind die vier Gehäusefüße an den entsprechenden Positionen auf die Gehäuseunterschale zu kleben und die Drehknopfkappe ist auf den Inkrementalgeber aufzudrücken. auf den Inkrementalgeber aufzudrücken.

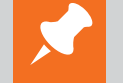

### **Weitere Infos:**

- [1] www.elv-downloads.de/Assets/ Produkte/4/468/46886/Downloads/ 46886\_103at2\_data.pdf
- [2] www.murata.com/products/catalog/pdf/ r44e.pdf
- [3] EWD 100 Software für Windows 7/Vista/XP
- [4] www.silabs.com/products/mcu/Pages/ USBtoUARTBridgeVCPDrivers.aspx
- [5] www.silabs.com/products/mcu/Pages/ USBXpress.aspx

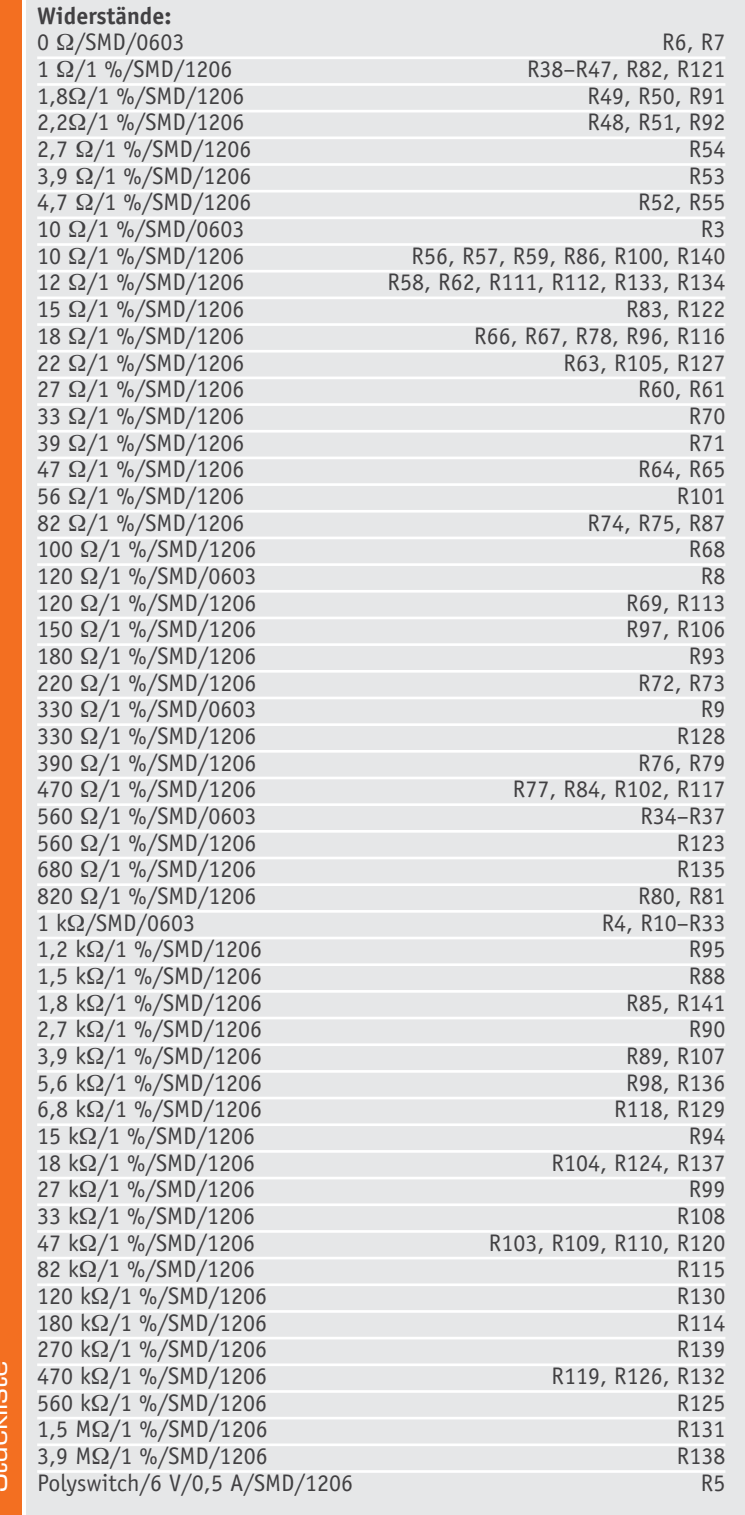

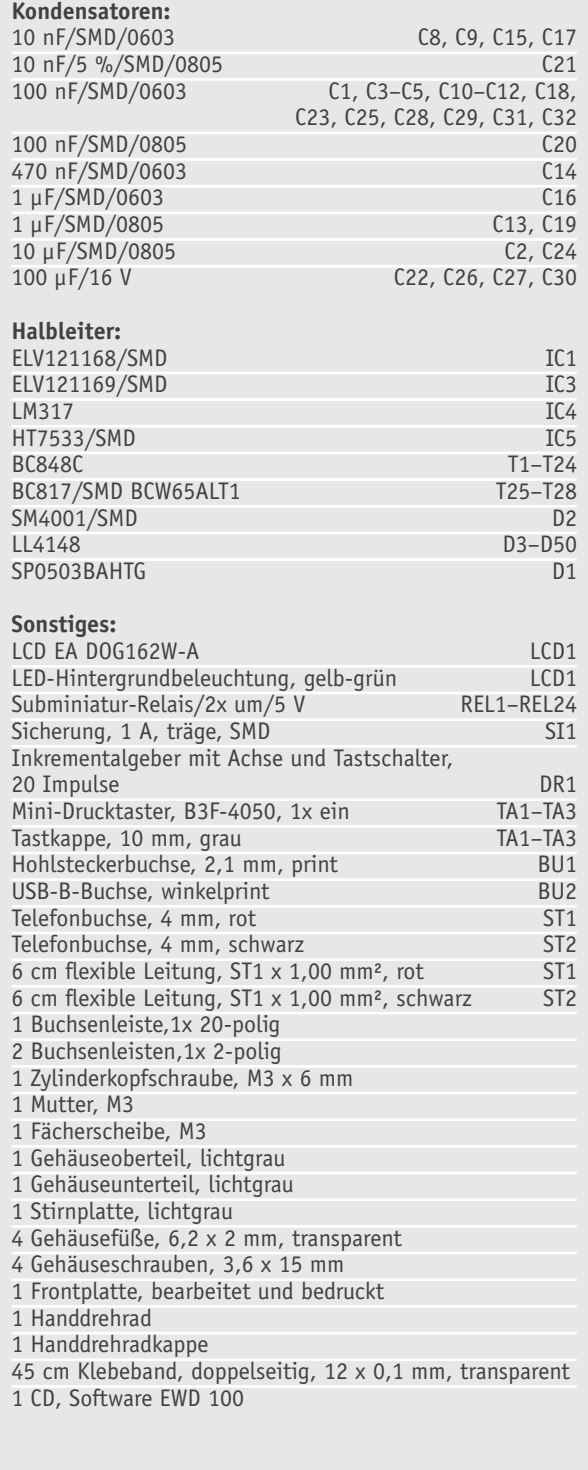

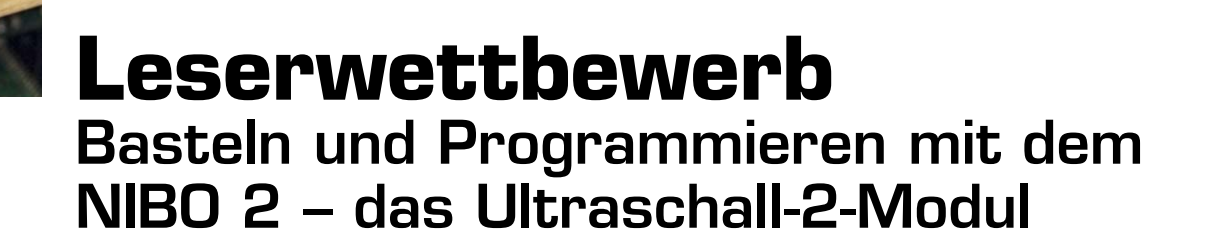

fos zum Bausa im ELV-Web-Shop #1276

**Nach den bisher bereits beschriebenen Eigenbau-Zusatzmodulen zur Messung von Temperatur, Helligkeit sowie von Wärmestrahlung stellt unser Leser H. J. Seeger ein weiteres kleines Zusatzmodul für den Roboter-Bausatz NIBO 2 vor, das den Roboter quasi zur Fledermaus macht – er orientiert sich mit Ultraschallsignalen in seiner Umgebung. Solch ein Modul ist vor allem für Elektronik-Einsteiger hervorragend geeignet, grundlegende Schaltungen kennenzulernen und einfache Steuerprogramme zu nutzen bzw. selbst zu schreiben.**

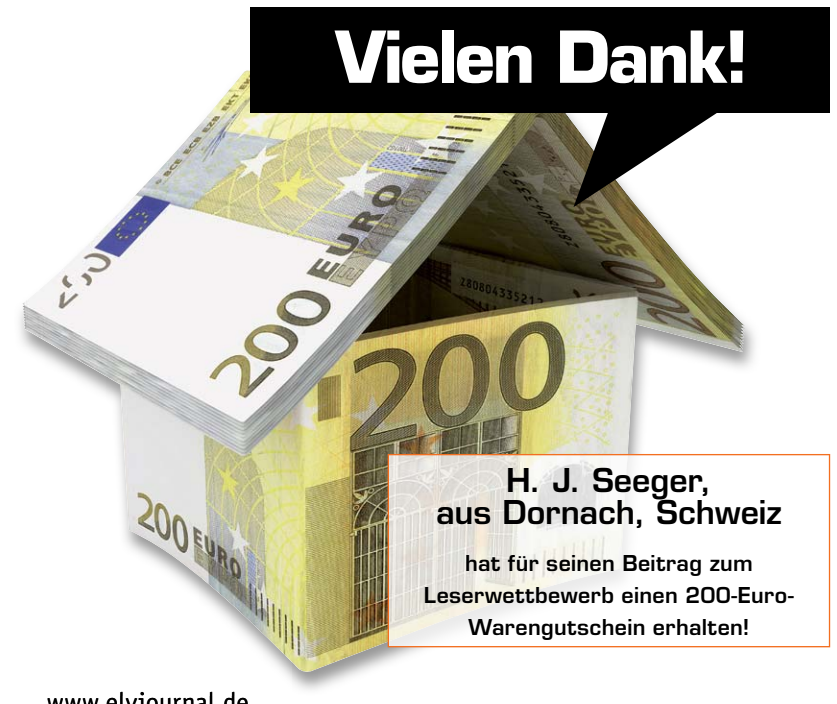

#### Das Ultraschallmodul

In dieser Folge möchte ich den NIBO-2-Fans ein interessantes Ultraschallmodul, das HC-SR04 (Bild 1), vorstellen. Dieses Modul ist bei verschiedenen Anbietern für nur wenige Euro erhältlich und hat bereits alles an Bord, was man für eine Ultraschallmessung benötigt. Auf der vorderen Seite befinden sich ein Ultraschallgeber (T) und ein Ultraschallempfänger (R). Dazwischen sitzt ein 4-MHz-Quarz. An der unteren Kante befinden sich die notwendigen Anschlüsse. Auf der Rückseite befinden sich mehrere ICs und andere Bauteile. Eine Schaltung oder Bestückung gibt es dazu nicht, das Modul arbeitet also für den Anwender quasi als Black Box.

Ein paar technische Eckdaten gibt es aber zu dem Modul. Ein- und Ausgangssignale sind TTL-Signale, also 5 V = "high",  $0 =$  "low", als Startimpuls wird ein Impuls von mindestens 10 μs Länge erwartet. Je

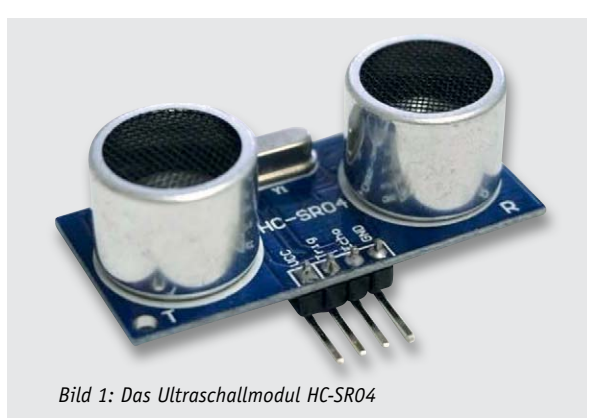

nach erfasster Entfernung (2 cm bis 4,5 m) wird ein Echoimpuls mit einer Länge zwischen 150 μs und 25 ms ausgegeben. Der Abstrahl- und Empfangswinkel beträgt 15°.

#### Was ist Ultraschall?

Im Online-Lexikon habe ich folgende Erklärung gefunden: "Schall ist eine mechanische und elastische Welle, die sich in einem physischen Medium in Form von Longitudinalwellen oder Verdichtungen ausbreitet. Dieses Phänomen wird beispielsweise bei Lautsprechern genutzt, die eine Membran in Schwingung versetzen, die wiederum die Luft vibrieren lässt. Schall breitet sich umso schneller aus, je dichter das Medium ist. Mit einer Frequenz von über 20 kHz liegen Ultraschallwellen oberhalb der menschlichen Hörschwelle (daher ihr Name).

Viele Tiere, darunter Hunde oder Fledermäuse, können Ultraschallwellen hören. Darüber hinaus können Fledermäuse selbst Ultraschallwellen aussenden, um sich zu orientieren, was man als Echoortung bezeichnet. Auf diesem Prinzip beruhen auch die Systeme, die für Roboter programmiert werden.

Die Entfernungsmessung mit Ultraschallsensoren beruht auf der Messung der Zeit, die eine für den Menschen unhörbare Schallwelle braucht, bis sie zurückgeworfen wird. Da die Schallgeschwindigkeit relativ konstant ist, kann man daraus auf die Entfernung des Hindernisses schließen."

#### Prinzip der Messung, Messfehler

Der Sender sendet eine bestimmte Frequenz (in der Regel etwa 40 kHz) aus und der Empfänger fängt den Schall auf, der von den Hindernissen zurückgeworfen wird. Die Entfernung wird über die Laufzeitmessung bestimmt, also die Zeit, die der Schall braucht, um zum Empfänger zurückzukehren. Ultraschall wird je nach Material eines Hindernisses an diesem reflektiert, in ihm absorbiert oder tritt hindurch (Transmission). Wie bei anderen Wellen treten auch Brechung, Beugung und Interferenz auf.

Praktisch bedeutet das, dass der Roboter ein Schallsignal im nicht mehr hörbaren Bereich abgibt und wartet, bis er das Echo emp-

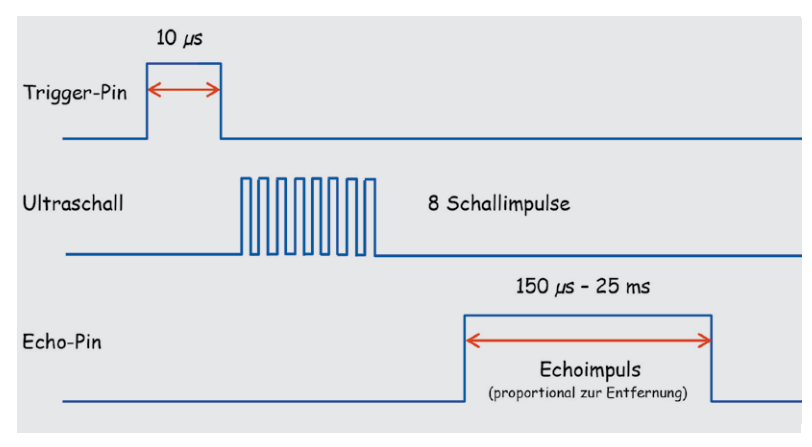

*Bild 3: Der Ablauf der Entfernungsmessung*

#### **Die Anschlussbelegung des HC-SR04**

Vcc – +5 V (ca. 20–50 mA) Trig – Eingang Startimpuls Echo – Ausgang Messimpuls GND – Masse

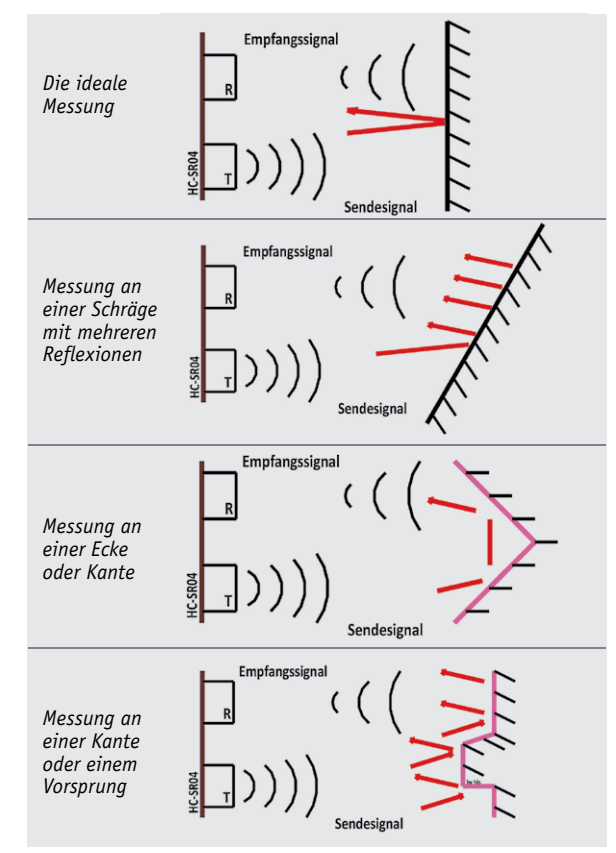

*Bild 2: Die verschiedenen Mess-Szenarien zeigen, welche Erfassungsfehler auftreten können.*

fängt. Aus der Zeit, welche der Schall hin und zurück gebraucht hat, lässt sich dann die Distanz einfach ermitteln.

Die Entfernung lässt sich nach der Formel berechnen: Strecke: s

Zeit: tx

Schallgeschwindigkeit: ca. v = 330 m/s

$$
s = \frac{1}{2} \mathsf{v} \cdot \mathsf{tx}
$$

Leider funktioniert die Messung so nur in einer idealen Umgebung bzw. es tauchen verschiedene Störfaktoren auf:

- Der Schall wird nicht nur vom angepeilten Objekt reflektiert, sondern auch von benachbarten Objekten, Kanten, Hindernissen usw.
- · Der Grad der Reflexion ist von der Oberfläche abhängig
- · Die Schallgeschwindigkeit ist von der Lufttemperatur abhängig usw.

In Bild 2 sind einige Mess-Szenarien und ihre Auswirkungen dargestellt. Durch die mehrfache Reflexion an den Kanten, Ecken usw. kann es zu einer Verfälschung des Messergebnisses kommen. Das ist

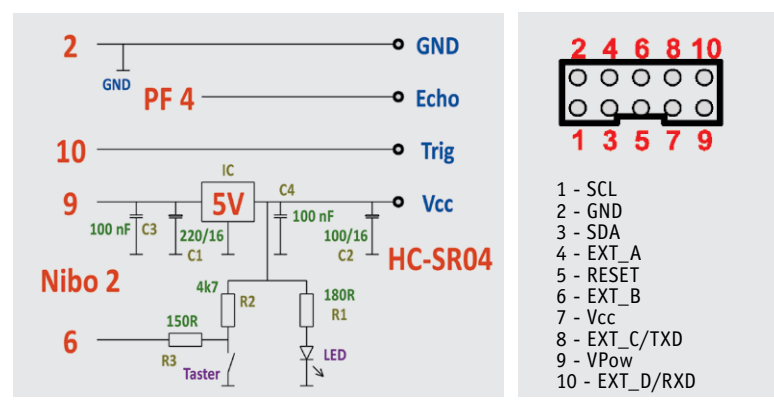

*Bild 4: Die Interface-Schaltung für den Anschluss des US-Moduls. Rechts die Anschlussbelegung des NIBO-Erweiterungssteckers*

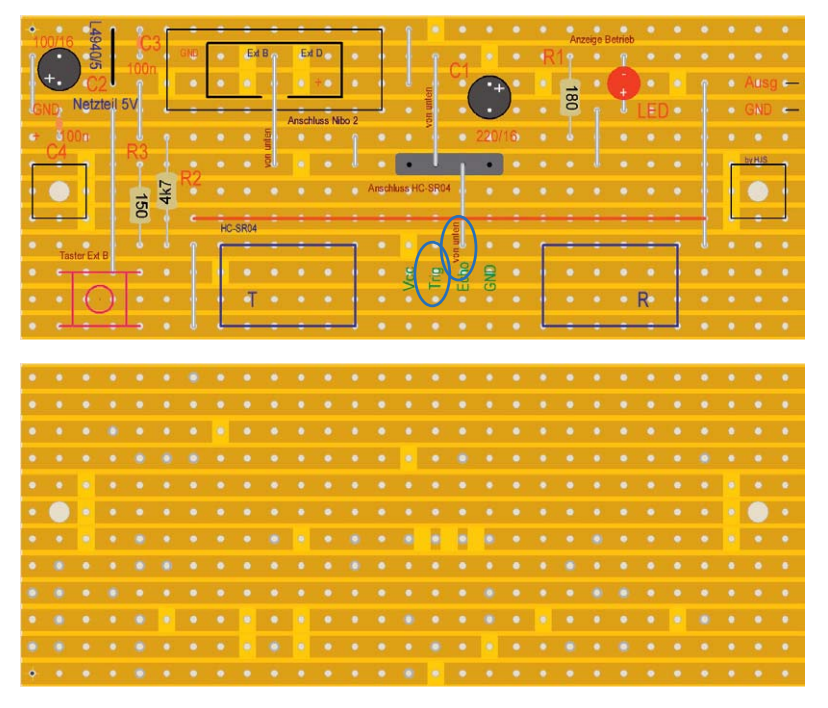

*Bild 5: Der Schaltungsaufbau auf einer Streifenrasterplatine. Die markierten Brücken sind auf der Unterseite der Platine zu verlegen. Unten sind die erforderlichen Unterbrechungen der Leiterzüge zu sehen. Hier ist darauf zu achten, dass einige Unterbrechungen auch zwischen zwei Löchern oder unterhalb einer Buchsenleiste bzw. des Wannensteckers liegen. Die rote Linie markiert den Stand des US-Moduls.*

bei der Auswertung oder Interpretation zu berücksichtigen.

#### Die Messung mit dem HC-SR04

Die Messung mit dem HC-SR04 lässt sich recht einfach darstellen (siehe Bild 3):

- Setzen eines Trigger-Impulses mit mindestens 10 μs Länge am Anschluss Trig
- Aussenden von 8 US-Impulsen (werden durch das Modul erzeugt)
- · Warten und Empfangen der Reflexion am Anschluss Echo und Auswertung

#### Der Schaltungsaufbau

Bild 4 zeigt die Schaltung des Trägermoduls USM2 für das Ultraschallmodul sowie die Anschlussbelegung des NIBO-2-Erweiterungssteckers.

Der Aufbau der kleinen Schaltung erfolgt auf einer Streifenrasterplatine (Bild 5).

Aus den ca. 10 V des NIBO 2 wird über einen Regler eine Spannung von 5 V erzeugt. Diese wird über Kondensatoren gesiebt. Anschließend geht sie weiter zum Vcc des HC-SR04. Die Anschlüsse Trig und GND sind direkt zum NIBO-2-Erweiterungsstecker geführt.

Der Anschluss Echo wird über einen zusätzlichen Anschluss zum Pfostenstecker JP1 (Anschluss PF 4 am NIBO-Prozessor (Bild 6 und Bild 7), [1]) auf der NIBO-Platine geführt.

Die zweite Ader liegt auf GND, um eventuelle Störeinstreuungen zu verhindern. Zusätzlich habe ich noch eine LED mit Vorwiderstand zur Anzeige der Spannung eingesetzt. Weiterhin ist auch ein zusätzlicher Taster samt den notwendigen Widerständen eingebaut. Dieser kann genutzt werden, um die Messung testweise manuell zu starten.

Die Größe und die Befestigungspunkte der Platine wurden dem NIBO 2 angepasst. In Bild 8 ist der fertige Aufbau des Moduls zu sehen, Bild 9 zeigt die auf den NIBO 2 montierte Platine.

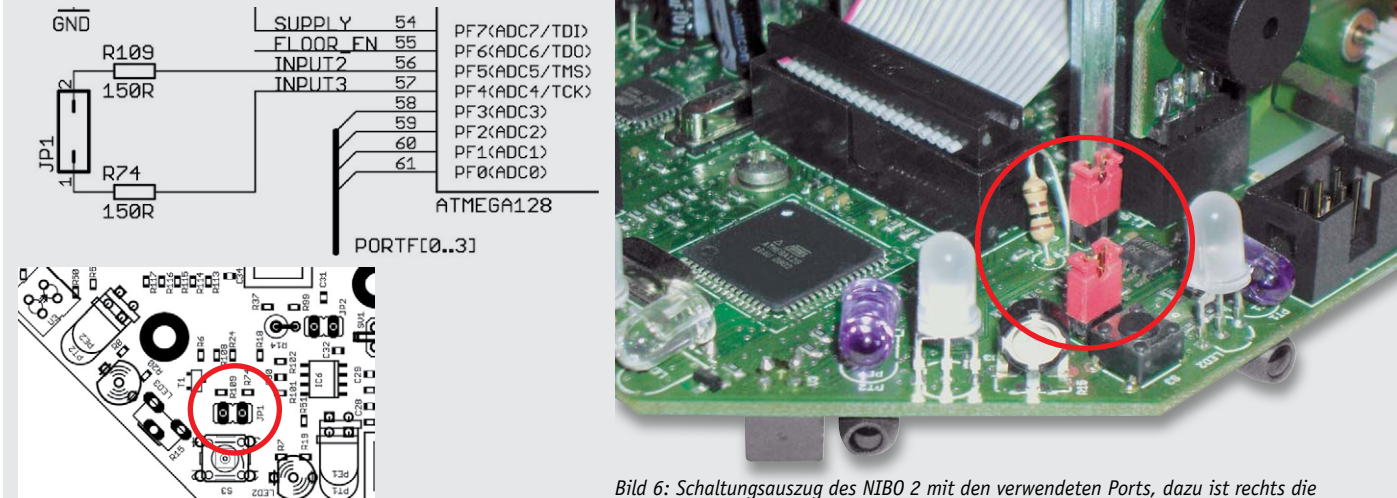

*Lage von JP1 auf der NIBO-Platine zu sehen.*

**Weitere Infos:**

[1] www.nicai-systems.com/de/nibo2-downloads-a-links.html [2] www.roboter.cc [3] h.j.seeger@web.de

**Bauteile (außer US-Modul) und NIBO 2 erhalten Sie unter: www.robotik.elv.de**

Leserwettbewerb 61

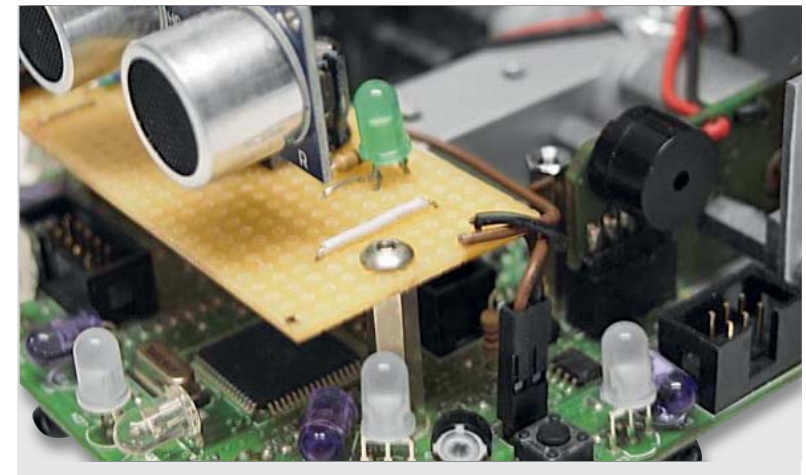

*Bild 7: So erfolgt der Anschluss des Moduls an JP1 der NIBO-Platine. Die braune Leitung (GND) gehört nach links, die schwarze Leitung (Ausg/Echo) nach rechts.*

Fehlt nur noch das Programm dazu. Ich empfehle eines meiner Programme, die auf [2] zu finden sind. Sollten hier Probleme auftreten, kann man mich gern unter [3] kontaktieren – viel Spaß beim Basteln! **ELV** 

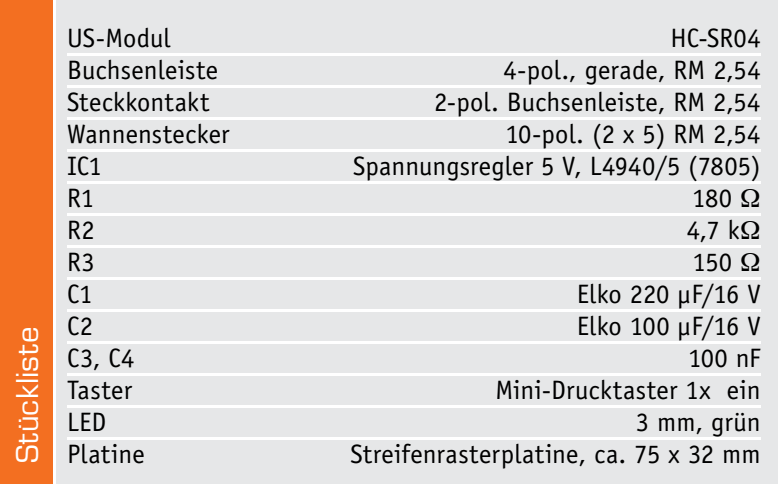

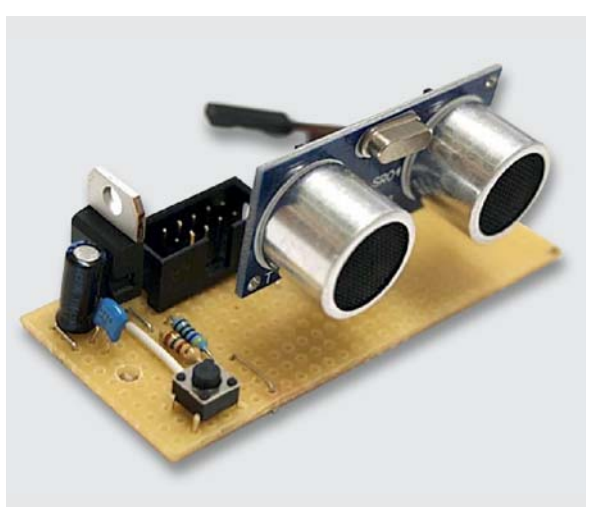

*Bild 8: Das fertig aufgebaute Modul*

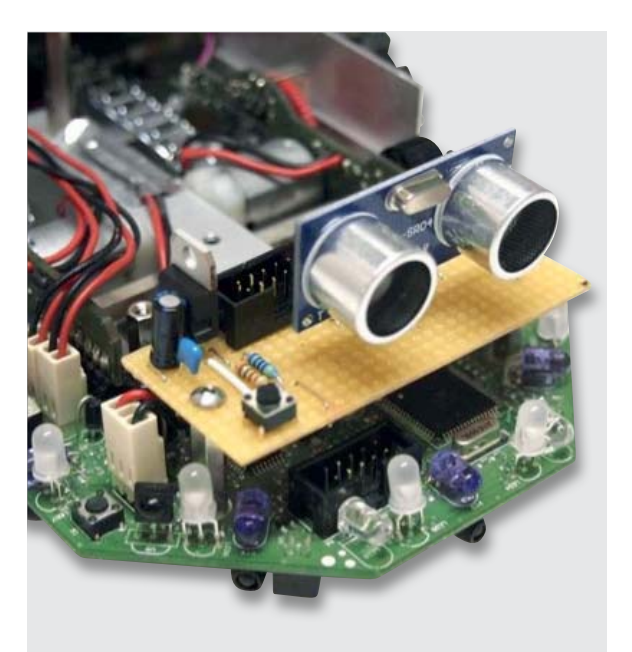

*Bild 9: Ansicht des NIBO 2 mit dem Ultraschallmodul*

#### Wir wollen es wissen – Ihre Anwendungen und Applikationen!

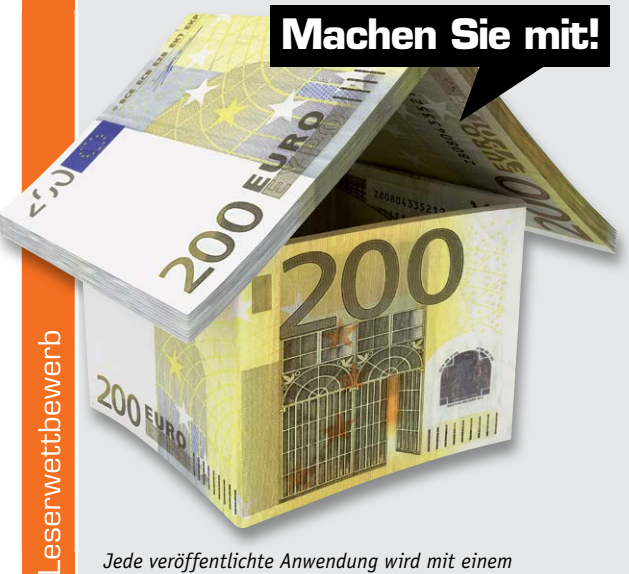

*Warengutschein in Höhe von 200 Euro belohnt.*

Welche eigenen kreativen Anwendungen und Applikationen haben Sie mit den ELV-Haustechnik-Systemen, aber auch anderen Produkten und Bausätzen realisiert – ob mit Standard-Bausteinen oder eingebunden in eigene Applikationen: Alles, was nicht gegen Gesetze oder Vorschriften, z. B. VDE-Vorschriften, verstößt, ist interessant. Denn viele Applikationen verhelfen sicher anderen zum Aha-Erlebnis und zur eigenen Lösung.

Schreiben Sie uns, fotografieren Sie Ihre Applikation, berichten Sie uns von Ihren Erfahrungen und Lösungen. Die interessantesten Anwendungen werden redaktionell bearbeitet und im ELVjournal mit Nennung des Namens vorgestellt.

Die Auswahl der Veröffentlichungen wird allein durch die ELV-Redaktion ausschließlich nach Originalität, praktischem Nutzen und realisierter bzw. dokumentierter Ausführung vorgenommen, es besteht kein Anspruch auf Veröffentlichung, auch bei themengleichen Lösungen. **Der Rechtsweg ist ausgeschlossen.** Für Ansprüche Dritter, Beschädigung und Verlust der Einsendungen wird keine Haftung übernommen. Alle Rechte an Fotos, Unterlagen usw. müssen beim Einsender liegen. Die eingesandten Unterlagen und Aufnahmen verbleiben bei der ELV Elektronik AG und können von dieser für Veröffentlichungen und zu Werbezwecken genutzt werden. Ihre Einsendungen senden Sie per Brief oder Mail mit Stichwort "Leserwettbewerb" an:

**ELV Elektronik AG, Leserwettbewerb, 26787 Leer bzw. leserwettbewerb@elv.de**

# **Arduino verstehen und anwenden**

Teil 2: Die Programmierumgebung

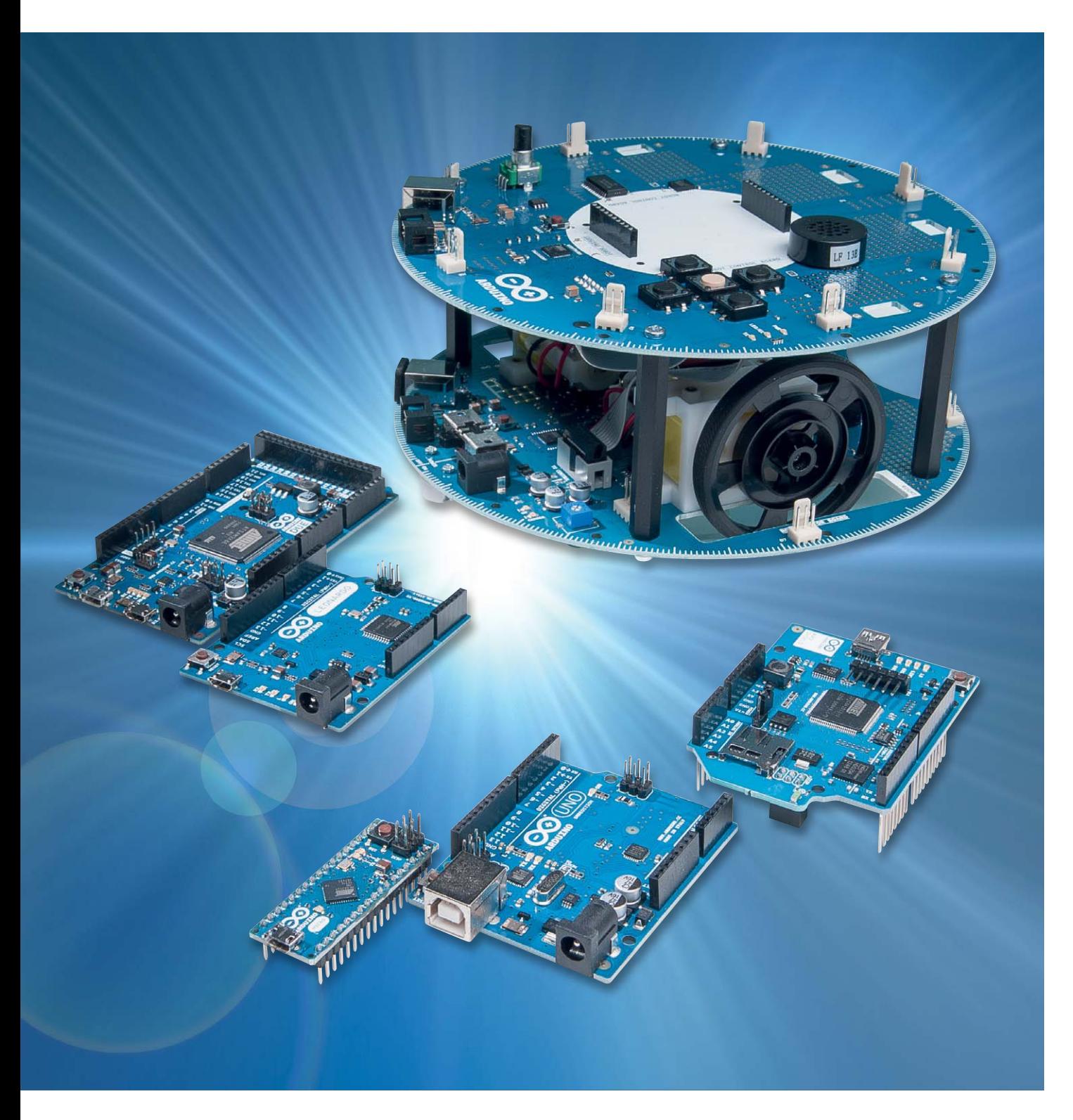

Im zweiten Teil der Beitragsreihe zum Thema Arduino wird die IDE (**I**ntegrated **D**evelopment **E**nvironment), also die sogenannte Entwicklungsumgebung, genauer betrachtet.

In den Abschnitten

- · Die Entwicklungsumgebung auf dem PC,
- "Arduino-Processing" und "C": ein Vergleich,
- Die Funktionen der IDE.
- · Die Standard-Beispielprogramme der IDE,
- · Fehlerbeseitigung

werden zunächst alle wichtigen Eigenschaften dieser Entwicklungsumgebung dargestellt.

- Abschließend entstehen dann mit den Abschnitten
- · Der Alarmanlagensimulator,
- · Intuitive Programmierung: der Arduino sendet Morsesignale

erste eigene Programme.

#### Die Entwicklungsumgebung auf dem PC

Die Programmierung des Arduino erfolgt über eine speziell für die Arduino-Boards entwickelte IDE. Diese Entwicklungsumgebung ist mit Sicherheit einer der wesentlichen Erfolgsfaktoren des Arduino-Projektes.

Die Oberfläche kann einerseits sehr intuitiv bedient werden und erleichtert daher den Einstieg in die Welt der Mikrocontrollerprogrammierung ganz erheblich. Andererseits basiert sie auf der im Controllerbereich am weitesten verbreiteten Programmiersprache "C".

Anders als beispielsweise beim Einsatz von BASCOM kann der Anwender später somit problemlos auf professionelle IDEs wie etwa das ATMEL-Studio umsteigen. Die mit der Arduino-Umgebung erlernten Befehle und Strukturen können dort weitestgehend wiederverwendet werden. Das bereits erlernte Programmierfachwissen ist also nicht verloren.

Für die Programmierung der Arduino-Boards kommt "Processing" zum Einsatz. Dabei handelt es sich aber eben nicht um eine spezielle Anfänger-Programmiersprache, sondern prinzipiell um klassisches "C". Um den Einstieg zu erleichtern, wurden aber einige spezielle Prozeduren und Routinen implementiert.

Die bei vielen Einsteigern gefürchtete "Unlesbarkeit" von C-Code wurde so wesentlich entschärft.

#### "Arduino-Processing" und "C": ein Vergleich

Der direkte Vergleich zeigt die Ähnlichkeit von Processing mit C. Es wird aber auch deutlich, dass Processing-Programme für Einsteiger wesentlich leichter zu lesen sind. Die in C so beliebten Abkürzungen werden vermieden, sie werden durch wesentlich leichter verständliche Anweisungen ersetzt.

So ist ein einfaches Arduino-Programm mit Grundkenntnissen in Englisch bereits recht gut lesbar:

#### // blink

```
int led = 13:
void setup() 
{ pinMode(led, OUTPUT); 
}
void loop() 
{ digitalWrite(led, HIGH); 
   delay(1000); 
   digitalWrite(led, LOW); 
   delay(1000); 
}
```
Hier kann man ohne große Vorkenntnisse schon vermuten, dass eine Leuchtdiode (LED) in einem bestimmten Rhythmus geschaltet wird. Ein entsprechendes Standard-C-Programm sieht da schon wesentlich kryptischer aus:

```
// blink
#define F CPU 16e6#include <avr/io.h>
#include <util/delay.h>
int main(void)
\{ DDRB = 0b1:
     while (1)
      { PORTB = (1 << 0);delay ms(1000);
               PORTB&=~(1<<0);delay ms(1000);
      }
      return 0;
}
```
Insbesondere die für C typischen Bitmanipulationen und die logischen Operatoren (|, &, ~, << etc.) lassen den embedded C-Code schwer lesbar erscheinen. Andererseits wird aber auch bereits bei diesem einfachen Programmbeispiel die enge Verwandtschaft zwischen Arduino-Processing und C deutlich. In der Tat ist es sogar so, dass sich im Hintergrund der einfachen Arduino-IDE ein kompletter AVR-GCC-Compiler verbirgt.

Die simplen "Einstiegsanweisungen" wie "digitalWrite()" sind dabei nur vorgefertigte Funktionen und Unterprogramme von der gleichen Art, wie sie in späteren Abschnitten zu dieser Artikelreihe noch näher erläutert werden.

#### Die Funktionen der IDE

Wie bereits im ersten Teil dieser Artikelserie erwähnt, kann die jeweils aktuelle Version der Entwicklungsumgebung kostenlos unter

http://arduino.cc/en/Main/Software heruntergeladen werden [1].

Nach dem Download liegt das komplette Programmpaket als komprimiertes ZIP-Archiv vor und kann in ein beliebiges Verzeichnis extrahiert werden (Bild 1).

Das Verzeichnis enthält dann alle zur Programmierung des Arduinos erforderlichen Komponenten.

#### TIPP I:

Beachten Sie, dass die IDE-Releases oft nicht abwärtskompatibel sind. Das heißt, ein Sketch, der mit Version 1.0.3 tadellos funktionierte, kann beispielsweise mit der Version 1.0.5 Probleme bereiten. Man sollte also immer im Auge behalten, welcher Sketch mit welcher IDE-Release erstellt wurde.

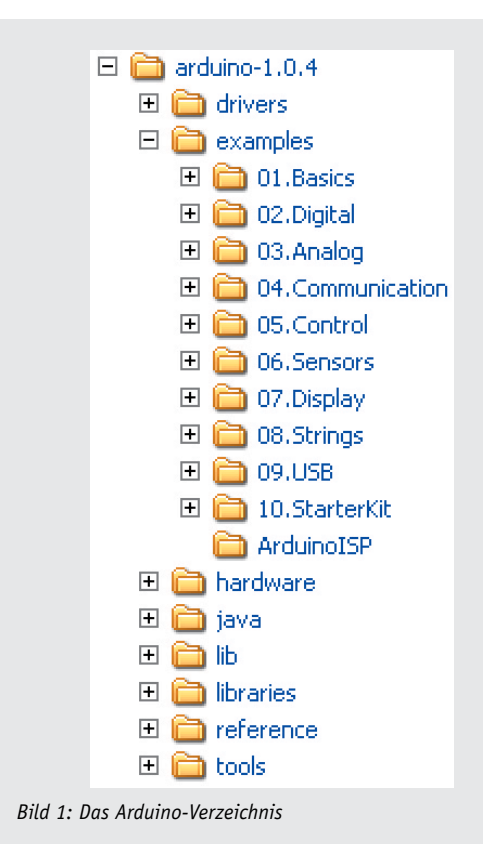

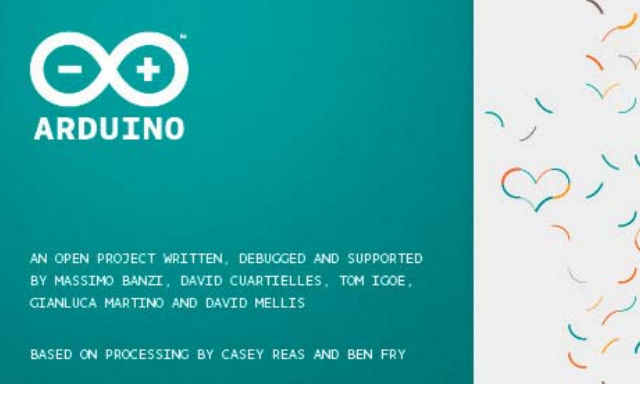

*Bild 2: Start der Programmierumgebung mit den Credentials*

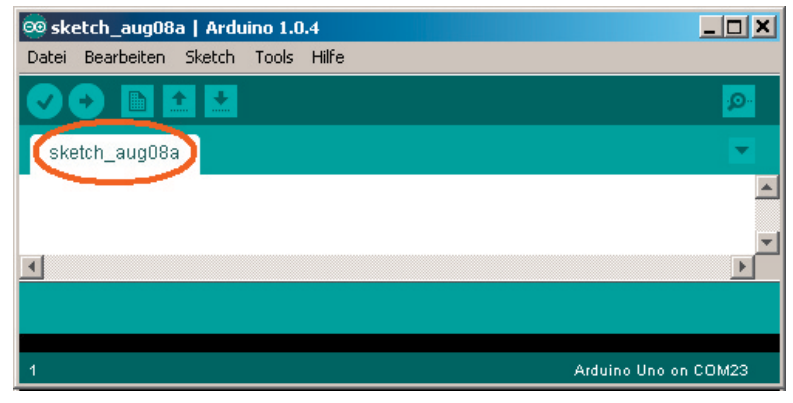

*Bild 3: Programmierumgebung mit Default-Einstellungen*

Darüber hinaus sind unter "examples" noch verschiedene Beispielprogramme verfügbar.

Das Unterverzeichnis "libraries" enthält nützliche Programmbibliotheken, die unter anderem die Ansteuerung von

- Modellbauservos.
- Schrittmotoren.
- LCD-Anzeigen.
- externen EEPROM-Speichern
- · und vielem mehr …

unterstützen. Dieses Verzeichnis ist für den Anwender auch deshalb von besonderer Bedeutung, da hier später weitere nützliche Software-Bibliotheken eingestellt werden können. Weitere Details dazu finden sich z. B. im Mikrocontroller-Onlinekurs [2].

Der Start der IDE erfolgt über die Datei arduino.exe. Natürlich kann man sich dazu auch eine Verknüpfung auf dem Desktop erstellen.

Nach dem Starten meldet sich das Programm mit einem Infobild (Bild 2).

Danach wird die Programmierumgebung angezeigt (Bild 3). Da das erste, noch leere Programm noch keinen Namen hat, wird ein Default-Wert verwendet:

sketch\_MonatTagx

X steht dabei für einen Buchstaben aus der fortlaufenden Buchstabenreihe  $x = a$ , b, c ... für den 1., 2., 3. ... neuen Sketch des aktuellen Tages.

Zur Info:

Anwendungsprogramme werden im Arduino-Umfeld auch als "Sketch" bezeichnet.

Die für die Programmierung eines Arduino erforderlichen nächsten Schritte sind bereits aus dem ersten Beitrag bekannt:

- 1. Auswahl der richtigen Arduino-Board-Version
- 2. Auswahl des verwendeten virtuellen COM-Ports

Sollte es beim Start der IDE unerwartete Probleme geben, so kann man im Arduino-Online-Forum kompetente Hilfe erhalten [3].

#### Die Funktionen der IDE

In Ergänzung zum ersten Beitrag sollen hier nun auch die anderen Funktionen der IDE detaillierter dargestellt werden.

Die Bedeutungen der Symbole am oberen Rand der IDE können Bild 4 entnommen werden.

Die zum Teil bereits im ersten Beitrag verwendeten Icons haben die folgenden Funktionen:

· **Prüfen/Compilieren**

Mit dieser Schaltfläche kann der aktuell geöffnete Sketch compiliert, d. h. in Maschinensprache übersetzt werden. Dies ist insbesondere nützlich, wenn man ein Programm z. B. auf Syntaxfehler hin testen möchte, ohne dass ein Arduino-Board mit dem PC verbunden ist.

· **Aktuellen Sketch zum Controller senden**

Dieses Icon compiliert und sendet den aktuellen Sketch direkt zum Arduino. Ein vorheriges, separates Übersetzen ist also nicht erforderlich.

· **Neuer Sketch** 

Hier kann ein neuer Sketch begonnen werden.

· **Sketch öffnen**

Mit diesem Icon wird ein bereits abgespeicherter Sketch in die IDE geladen.

· **Aktuellen Sketch speichern**

Das Speichern eines Sketches erfolgt mit diesem Icon.

#### · **Seriellen Datenmonitor starten**

Hier kann der serielle Datenmonitor gestartet werden. Er dient zur Kommunikation zwischen Controller und PC und wird häufig auch zu Test- und Prüfzwecken eingesetzt.

#### Die Standard-Beispielprogramme der IDE

Die Standard-IDE enthält bereits eine umfangreiche Sammlung von Beispielprogrammen (Bild 5).

Es ist sicher immer eine gute Idee, diese Beispielprogramme genauer unter die Lupe zu nehmen. Sehr häufig findet sich hier bereits eine geeignete Basis für neue Projekte. Die Erfahrung zeigt sogar, dass auch der fortgeschrittene Programmierer bei der Entwicklung komplexer Projekte häufig einen Einstieg über diese Beispielprogramme findet.

Die nachfolgenden ersten eigenen Programme werden auch aus diesen Standardbeispielen abgeleitet werden. Wie Bild 1 zeigt, kann man die Beispielprogramme auch problemlos in der Verzeichnisstruktur wiederfinden.

#### **Fehlerbeseitigung**

Bereits im ersten Beitrag wurde gezeigt, wie man einen Sketch auf den Arduino lädt. Im Erfolgsfall wird dies mit einer Meldung (Bild 6) quittiert.

Obwohl die Arduino-IDE sehr benutzerfreundlich ist, können natürlich Probleme nicht immer ausgeschlossen werden. Der häufigste Fehler ist die Auswahl des falschen seriellen Ports. In diesem Fall wird eine Fehlermeldung ausgegeben (Bild 7).

An zweiter Stelle der Fehlerstatistik steht die Auswahl des falschen Boardtyps. In diesem Fall sieht die Fehlermeldung so wie in Bild 8 aus.

Man erkennt, dass die Fehlermeldungen oft nicht sehr spezifisch sind. Allerdings geben sie in den meisten Fällen doch recht brauchbare Hinweise auf die Ursache des Problems.

Neben diesen beiden häufigsten Fehlern treten in der Praxis öfter auch "seltsame" Fehler ohne definierte Ursache auf. Oft hilft es dann, den zuletzt ausgeführten Vorgang noch mal zu starten.

#### TIPP II

Falls der Arduino einmal nicht mehr ansprechbar sein sollte, hilft es oft, die USB-Verbindung zu lösen und das Board wieder neu mit dem Computer zu verbinden.

Weitere Tipps und Tricks zur Arbeit mit der IDE sind u. a. in der Literatur zum Arduino-Projekt zu finden [4]. Tiefergehende Informationen zur Programmierung und zum Controller selbst finden sich in [5].

#### Der Alarmanlagensimulator

Das Arbeiten mit der IDE sollte nun keine Schwierigkeiten mehr bereiten. Es ist jetzt also an der Zeit, erste eigene Sketche zu entwickeln.

Hierfür bietet sich der Aufbau eines Alarmanlagensimulators an. Solche Geräte werden durchaus auch in der Praxis eingesetzt. Sie bestehen letztendlich nur aus einer LED (Bild 9), die in regelmäßigen

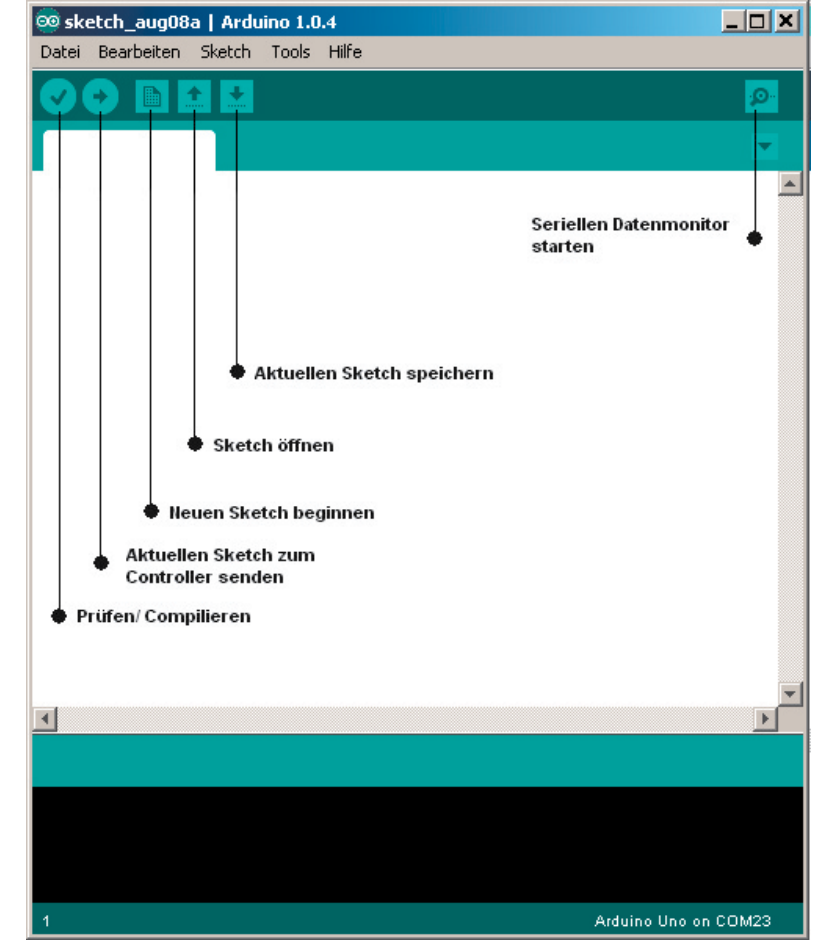

*Bild 4: Symbole der IDE*

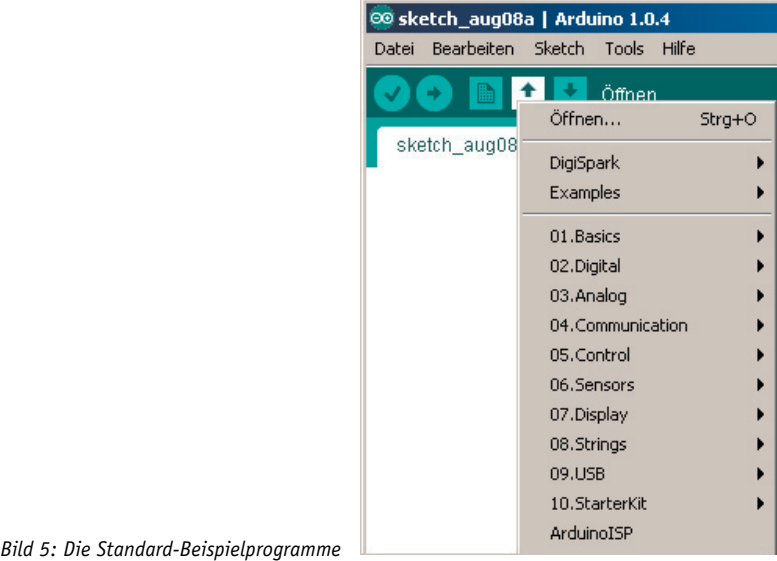

#### Upload abgeschlossen.

Binäre Sketchgröße: 1.084 Bytes (von einem Maximum von 14.336 Bytes)

*Bild 6: Upload o. k.*

#### Upload abgeschlossen

Binäre Sketchgröße: 1.084 Bytes (von einem Maximum von 14.336 Bytes) dude: stk500\_getsync(): not in sync: resp=0x00

*Bild 7: Fehlermeldung bei falschem Port*

ein falscher Microcontroller gefunden. Haben Sie den richtigen aus dem Menü Tools > Board ausgewählt? Binäre Sketchgröße: 882 Bytes (von einem Maximum von 7.168 Bytes)

*Bild 8: Fehlermeldung bei falsch gewählter Boardversion*

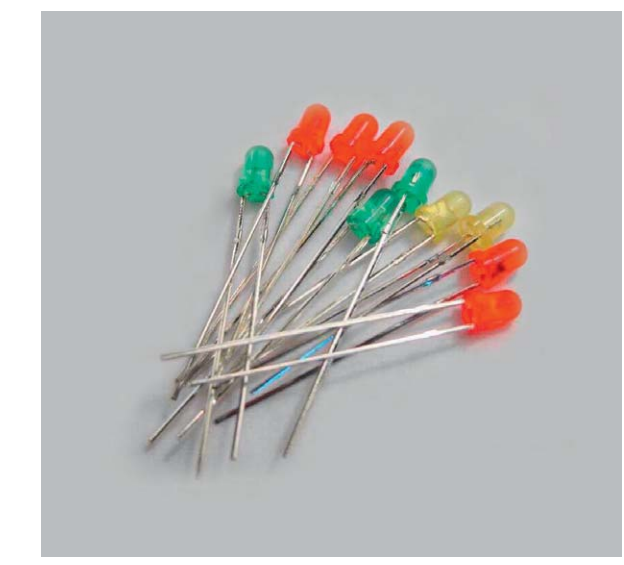

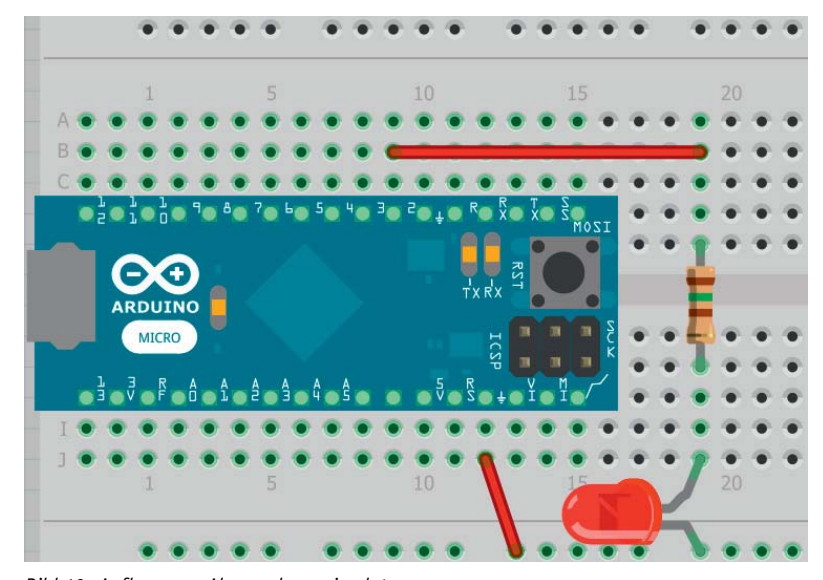

*Bild 9: Geeignete LEDs für Mikrocontroller-Schaltungen Bild 10: Aufbau zum Alarmanlagensimulator*

Abständen kurz aufblitzt. Wird ein solches Gerät an geeigneter Stelle eingebaut, beispielsweise in einem Fahrzeug, so entsteht der Eindruck einer scharf geschalteten Alarmanlage. Zumindest Gelegenheitsdiebe lassen sich damit von einem Einbruch abschrecken.

Neben einem Arduino Micro werden hierfür noch vier weitere Bauelemente benötigt:

1. Rote LED

- 2. 150- $\Omega$ -Widerstand
- 3. Ca. 5 cm Klingeldraht
- 4. Ein lötfreies Steckbrett

Der Aufbau der kleinen Schaltung ist in Bild 10 zu sehen.

Das zugehörige Programm sieht so aus:

```
// Alarmanlagensimulator
```

```
int led = 2;
void setup() 
{ pinMode(led, OUTPUT); 
}
void loop() {
   digitalWrite(led, HIGH); 
   delay(100); 
   digitalWrite(led, LOW); 
   delay(3000); 
}
```
Man kann das Programm in ein leeres Sketchfenster eintippen oder man modifiziert den bereits bekannten Blink-Sketch. Die Unterschiede zum Blink-Sketch bestehen in den folgenden Änderungen:

1. Die Kommentarzeilen, welche mit "//" beginnen, wurden angepasst.

- 2. Der Pin für die LED wurde von 13 auf 2 geändert. Damit ist nun die dort angeschlossene externe LED aktiv.
- 3. Die Werte in der Funktion "delay" wurden von jeweils 1000 auf 100 bzw. 3000 geändert. Damit wird aus dem regelmäßigen Blinken ein kurzes Aufblitzen.

Wenn die Schaltung korrekt aufgebaut wurde und der neue Sketch geladen wird, blitzt die angeschlossene LED im Abstand von jeweils 3 Sekunden kurz auf. Der Alarmanlagensimulator ist einsatzbereit (Bild 11).

Will man die elektronischen Komponenten nicht einzeln besorgen, so kann man beispielsweise auf das Lernpaket "Mikrocontroller in C programmieren" [6] zurückgreifen. In diesem Lernpaket sind neben einem Arduino auch alle weiteren für den Einstieg in die Mikrocontroller-Welt erforderlichen Bauelemente (Widerstände, Kondensatoren, LEDs etc.) enthalten. Darüber hinaus finden sich in diesem Lernpaket weitere interessante Komponenten wie etwa ein 4-stelliges 7-Segment-Display oder eine LED-Punktmatrix für die mikrocontrollergesteuerte Anzeige von Zahlen und Zeichen (Bild 12).

#### Intuitive Programmierung: der Arduino sendet Morsesignale

Hier können die bereits erworbenen Kenntnisse praxisnah eingesetzt werden. Die Aufgabe besteht darin, den Alarmanlagensimulator in eine automatische SOS-Bake umzubauen. Das heißt, die LED soll zunächst 3x kurz, dann 3x lang und schließlich wieder 3x kurz aufblinken. Dann soll sich die Signalfolge wiederholen.

Versuchen Sie zunächst, den Code für den Alarmanlagensimulator so abzuändern, dass die LED das gewünschte Signal sendet. Anschließend können Sie dann Ihre Lösung mit dem folgenden Musterprogramm vergleichen.

// SOS

int led =  $2$ ;

void setup() { pinMode(led, OUTPUT);

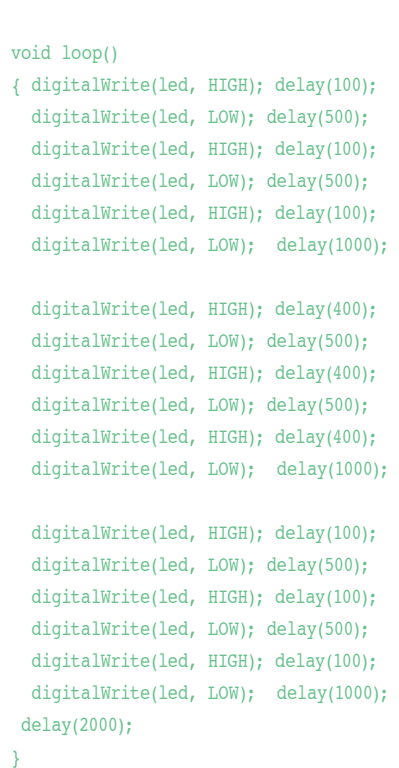

Natürlich ist dies nicht die eleganteste Methode, aber man sieht, dass so bereits ohne genaue Kenntnis der verwendeten Programmiersprache eigene Projekte realisierbar sind. In späteren Beiträgen zu dieser Reihe wird natürlich noch genauer darauf eingegangen, wie man ein derartiges Programm wesentlich effizienter implementieren kann.

| OLLO, P., P., P., D., P., P., P., P., O., P.L. B. A |
|-----------------------------------------------------|
|                                                     |
| MICHO<br>Adulti atatotatatata a                     |
|                                                     |
|                                                     |

*Bild 11: Der Alarmanlagensimulator ist scharf geschaltet.*

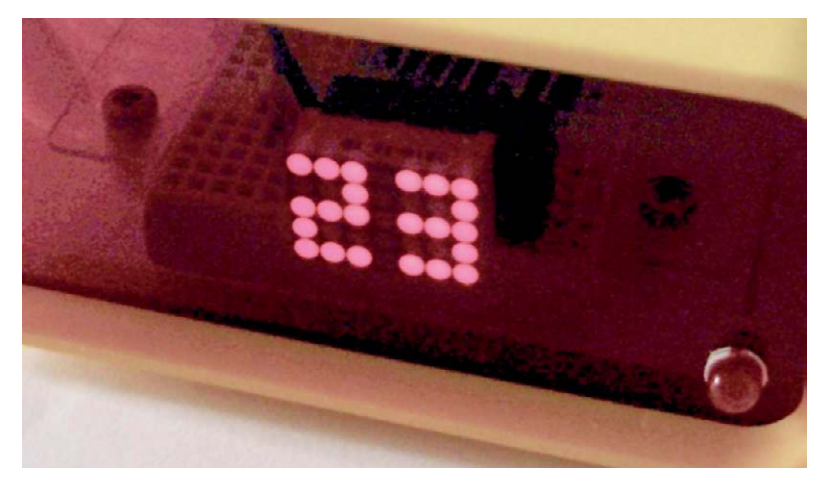

*Bild 12: Zahlendarstellung mit dem Dot-Matrix-Display aus dem Lernpaket "AVR-Mikrocontroller in C programmieren" [6]*

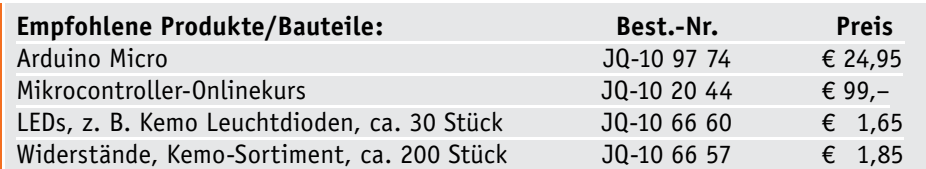

Steckbretter sind in verschiedenen Franzis Lernpaketen enthalten oder im Web-Shop unter www.elv.de/experimentierboards.html erhältlich. *Preisstellung November 2013 –* 

#### **Alle ARDUINO-Produkte wie Mikrocontroller-Platinen, Shields, Fachbücher und Zubehör finden Sie unter: www.arduino.elv.de**

*aktuelle Preise im Web-Shop.*

Dennoch erfüllt das Programm seinen Zweck. Verwendet man als LED einen besonders lichtstarken Typ, so kann die Schaltung beispielsweise in Seeoder Bergnot durchaus nützlich sein.

Weitere Anwendungen und Projekte mit dem Arduino wie verschiedene LED-Effekte etc. finden sich beispielsweise in [2] und [6].

#### Ausblick

Nachdem nun die Arbeit mit der Arduino-IDE problemlos von der Hand geht, wird im nächsten Beitrag zu dieser Reihe die eigentliche Programmiersprache im Vordergrund stehen. Dabei sollen dann neben einigen grundlegenden Betrachtungen zur Programmstruktur insbesondere die Arduino-spezifischen Be-**ELV** fehle besprochen werden.

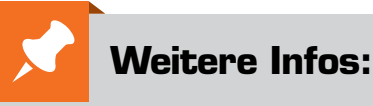

#### [1] http://arduino.cc

- ist die offizielle Homepage des Arduino-Projektes
- [2] Mikrocontroller-Onlinekurs, Franzis-Verlag, exklusiv für ELV, 2011, Best.-Nr.: JQ-10 20 44
- [3] http://forum.arduino.cc
- [4] G. Spanner: Arduino Schaltungsprojekte für Profis, Elektor-Verlag, 2012, Best.-Nr.: JQ-10 94 45
- [5] G. Spanner: AVR-Mikrocontroller in C programmieren, Franzis-Verlag, 2010, Best.-Nr.: JQ-09 73 52
- [6] Lernpaket "AVR-Mikrocontroller in C programmieren", Franzis-Verlag, 2012, Best.-Nr.: JQ-10 68 46

}

## $\mathbb{\hat{H}}$ HomeMatic **HomeMatic®-Know-how**

Funk-Lichtsteuerung über HomeMatic®-Display-Wandtaster

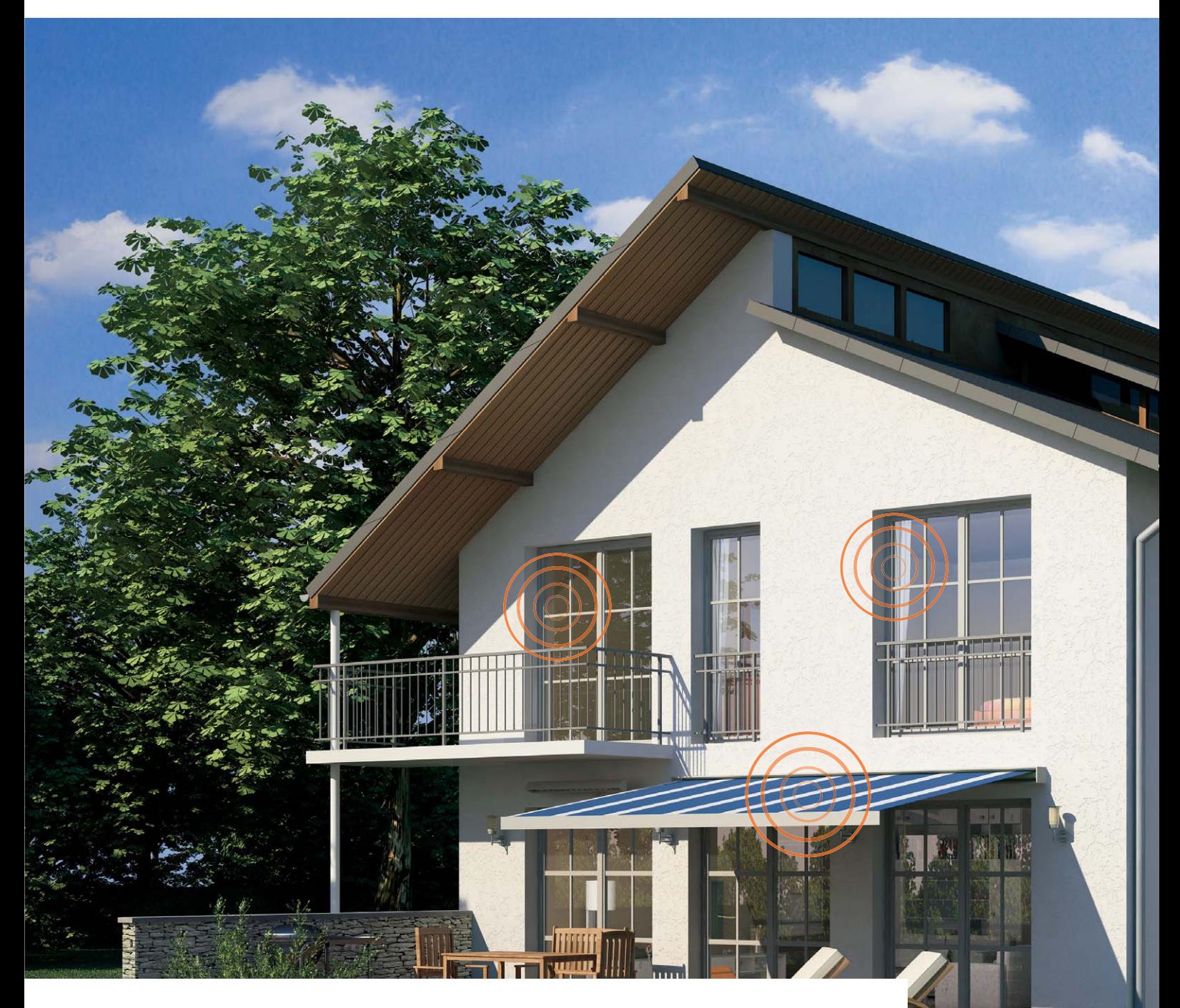

**In unserer neuen Reihe "HomeMatic-Know-how" zeigen wir anhand von kleinen Detaillösungen, wie man bestimmte Aufgaben im HomeMatic-System konkret lösen kann. Dies soll insbesondere HomeMatic-Einsteigern helfen, die Programmiermöglichkeiten, die die WebUI der HomeMatic-CCU bietet, besser zu nutzen. Ein kleines Video, das online zur Verfügung steht, unterstützt den jeweiligen Exkurs. In dieser und der nächsten Ausgabe zeigen wir, wie man mit einem HomeMatic-Display-Funk-Wandtaster eine umfangreiche Lichtsteuerung mit HomeMatic-Schaltaktoren und -Dimmern realisiert.**

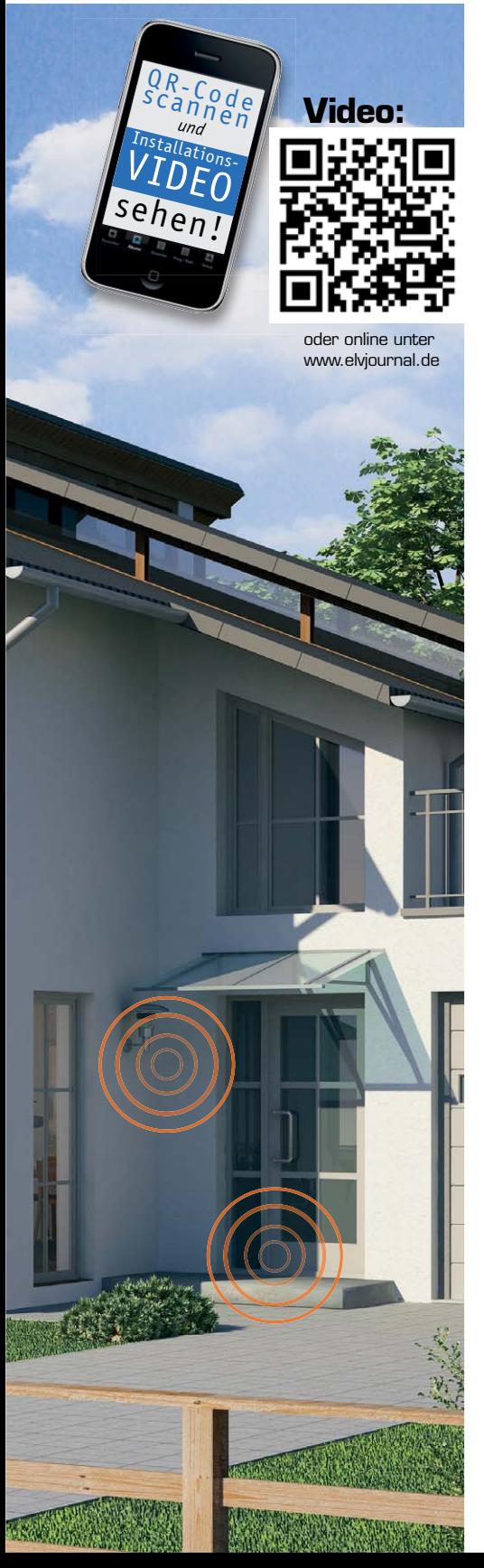

#### Vielseitige Lichtsteuerung

Gegenstand des zweiteiligen Beitrags zur HomeMatic-Beleuchtungssteuerung werden die komfortablen "Beschriftungsmöglichkeiten" des Display-Wandtasters mithilfe der HomeMatic-Zentrale (CCU) sowie ein Blick auf die vielfältigen Einstellmöglichkeiten im Bereich der Lichtsteuerung sein.

Im ersten Teil behandeln wir ein Lichtszenario, bei dem folgende Aufgaben gelöst werden sollen:

- · Der Display-Wandtaster soll korrekt mit der HomeMatic-Zentrale beschriftet und mit einem HomeMatic-Dimmer direkt verknüpft werden.
- · Der HomeMatic-Dimmer soll bei Betätigung der Taste 2 in einer Rampe von 30 Sekunden auf 60 % Helligkeit eingeschaltet werden und dort verbleiben. Ein Ausschalten mit einer Rampe von 10 Sekunden soll durch die Betätigung der Taste 1 möglich sein.

Die zweite Aufgabe, im 2. Teil erläutert, behandelt das Lichtszenario 2:

- · Der Display-Wandtaster soll korrekt mit der HomeMatic-Zentrale beschriftet und mit einem weiteren HomeMatic-Dimmer über ein Zentralenprogramm verknüpft werden, zusätzlich soll das Programm über ein Zeitmodul zu einem definierten Zeitpunkt automatisch ausgelöst werden.
- Der Dimmer soll in diesem Fall bei Betätigung der Taste 3 in einer Rampe von 15 Sekunden auf 75 % Helligkeit eingeschaltet werden und dort für 2 Stunden verbleiben. Über die Taste 4 kann der Programmablauf vorzeitig beendet werden, dabei wird das Licht komplett ausgeschaltet.

#### Verknüpfungen

Zunächst unterscheidet man zwischen zwei Verknüpfungsvarianten:

#### **Direkte Geräteverknüpfungen** (Bild 1)

Direkte Geräteverknüpfungen verbinden zwei oder mehrere Geräte auf direktem Weg miteinander. Sie kommunizieren miteinander, ohne auf eine CCU angewiesen zu sein.

Die CCU dient nur zum Erstellen bzw. Bearbeiten der Verknüpfung und zur Statuserfassung. Die Vorteile sind eine hohe Ausfallsicherheit durch einen autarken Betrieb der Steuerung und die direkte Rückmeldung des Empfängerstatus an den Sender. Typische Anwendungen sind dabei die direkte Zusammenarbeit von HomeMatic-Sendern und HomeMatic-Empfängern oder im HomeMatic-Wired-System die Verknüpfung von Eingangsmodul und Ausgangskontakt.

#### **Verknüpfung, Steuerung und Programmierung über eine HomeMatic-Zentrale** (Bild 2)

Zentral gesteuerte Geräteverknüpfungen verbinden zwei oder mehrere Geräte über die CCU miteinander. Sender und Empfänger kommunizieren jeweils nur mit der CCU, es besteht keine direkte Verknüpfung zwischen ihnen. Die HomeMatic CCU übernimmt die gesamte Steuerung.

Die Vorteile sind erweiterte Programmiermöglichkeiten, z. B. mit Zeitsteuerung, und die Möglichkeit des externen Zugriffs auf die Steuerung. Hier sind sehr vielfältige Verknüpfungen von Geräten möglich, so

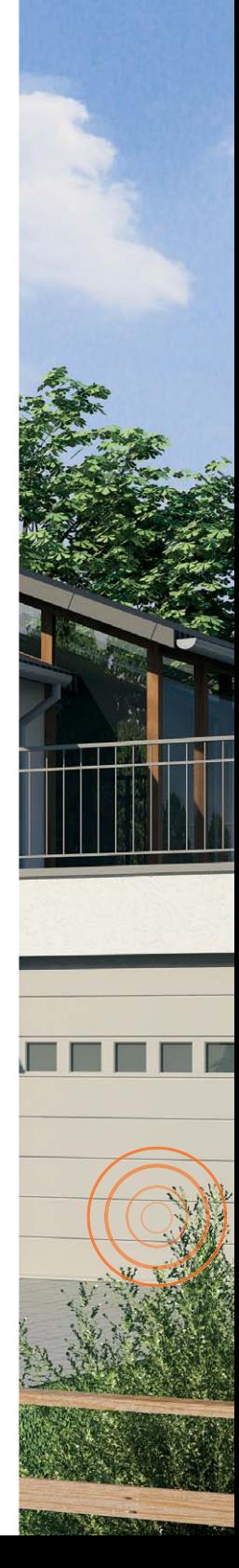

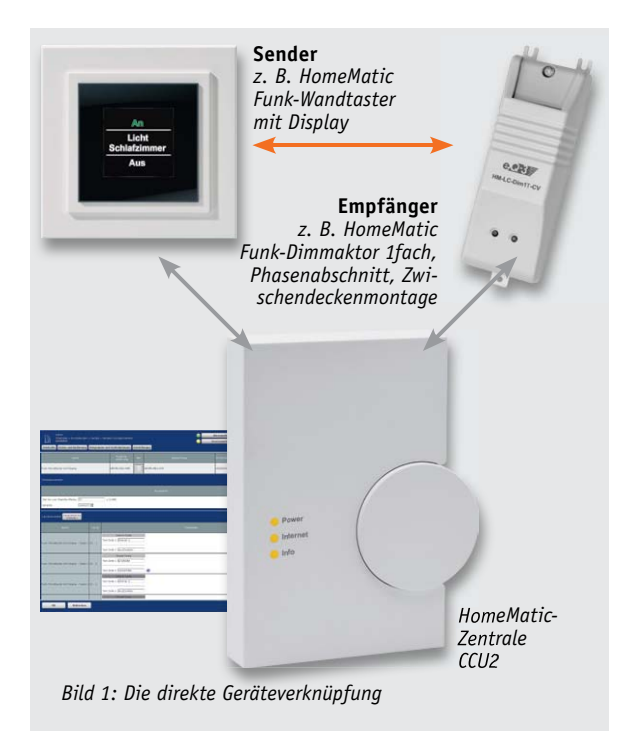

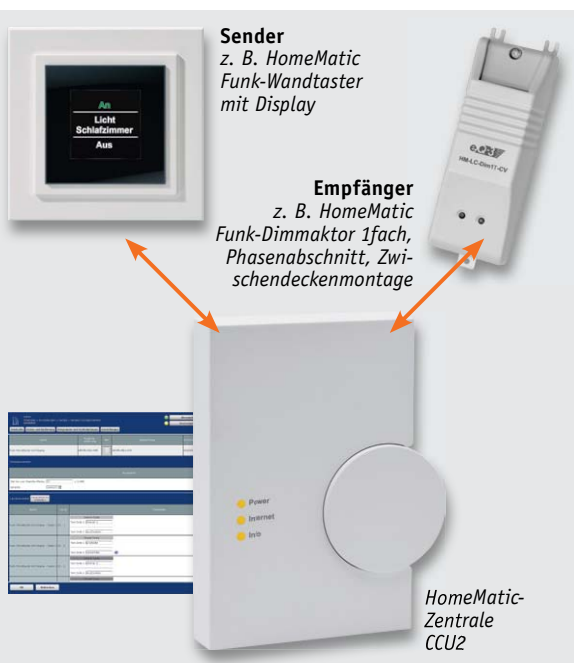

*Bild 2: Die zentral gesteuerte Geräteverknüpfung*

nicht nur solche innerhalb des Funk- oder Wired-Systems, sondern auch übergreifend zwischen Komponenten des Funk- und des Wired-Systems.

#### Anlernen und "beschriften"

Die individuelle Benennung des Display-Wandtasters erfolgt direkt, durch Auswahl des "Einstellen"-Buttons, nachdem das Gerät an die Zentrale angelernt wurde und sich im Posteingang befindet. Es ist jederzeit eine nachträgliche Benennung/Umbenennung über das Menü "Einstellungen" -> "Geräte" möglich. Hierzu ist der Display-Wandtaster in der Geräteliste zu suchen und das Einstellungs-Profil über den Button "Einstellen" zu öffnen (Bild 3).

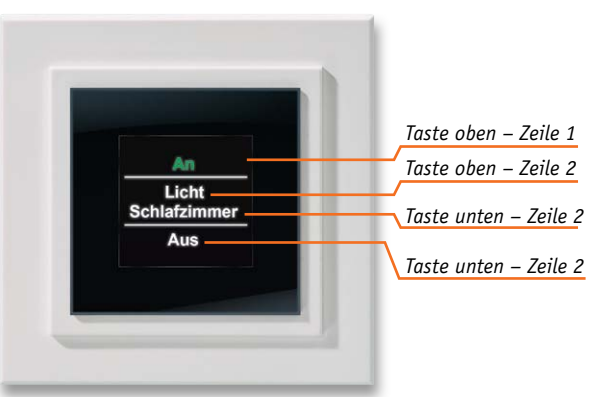

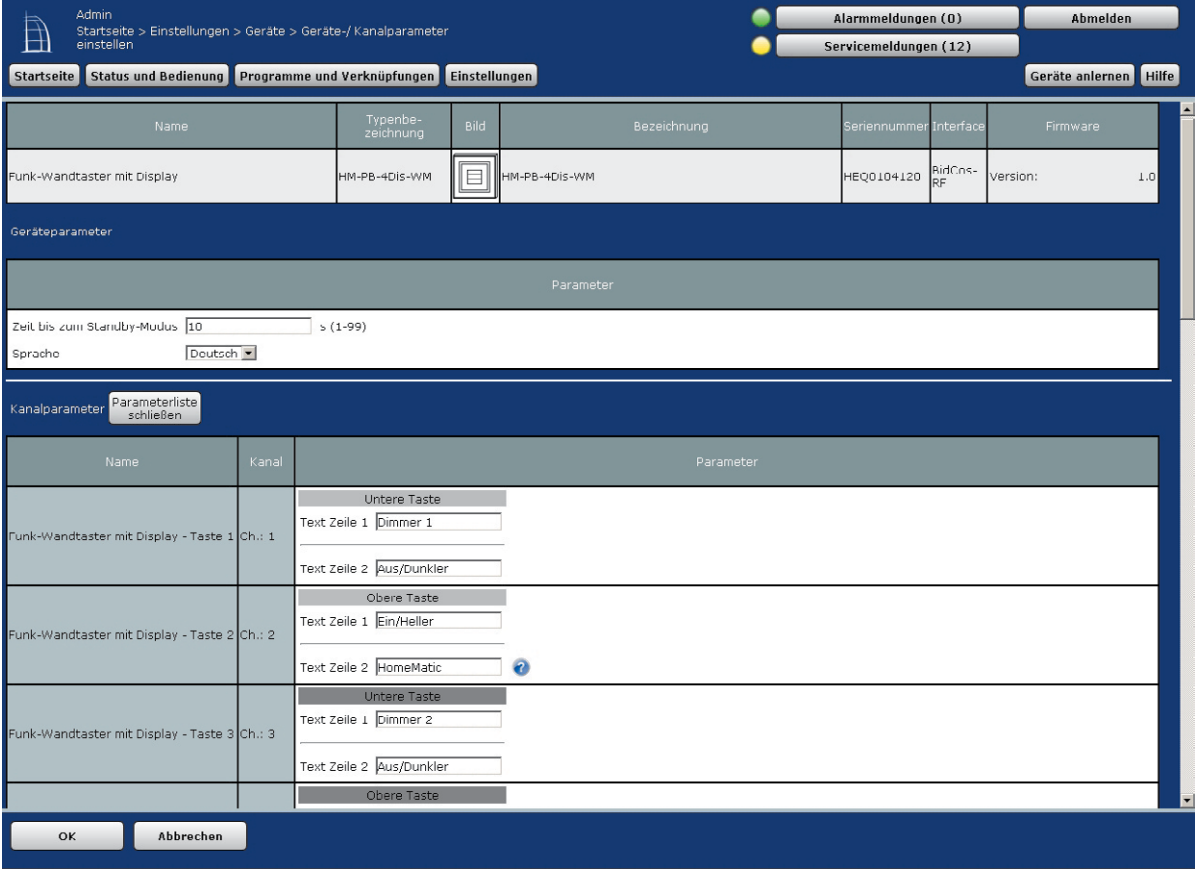

*Bild 3: Nach dem Anmelden des Display-Wandtasters erfolgt das Einstellen seines Profils.*

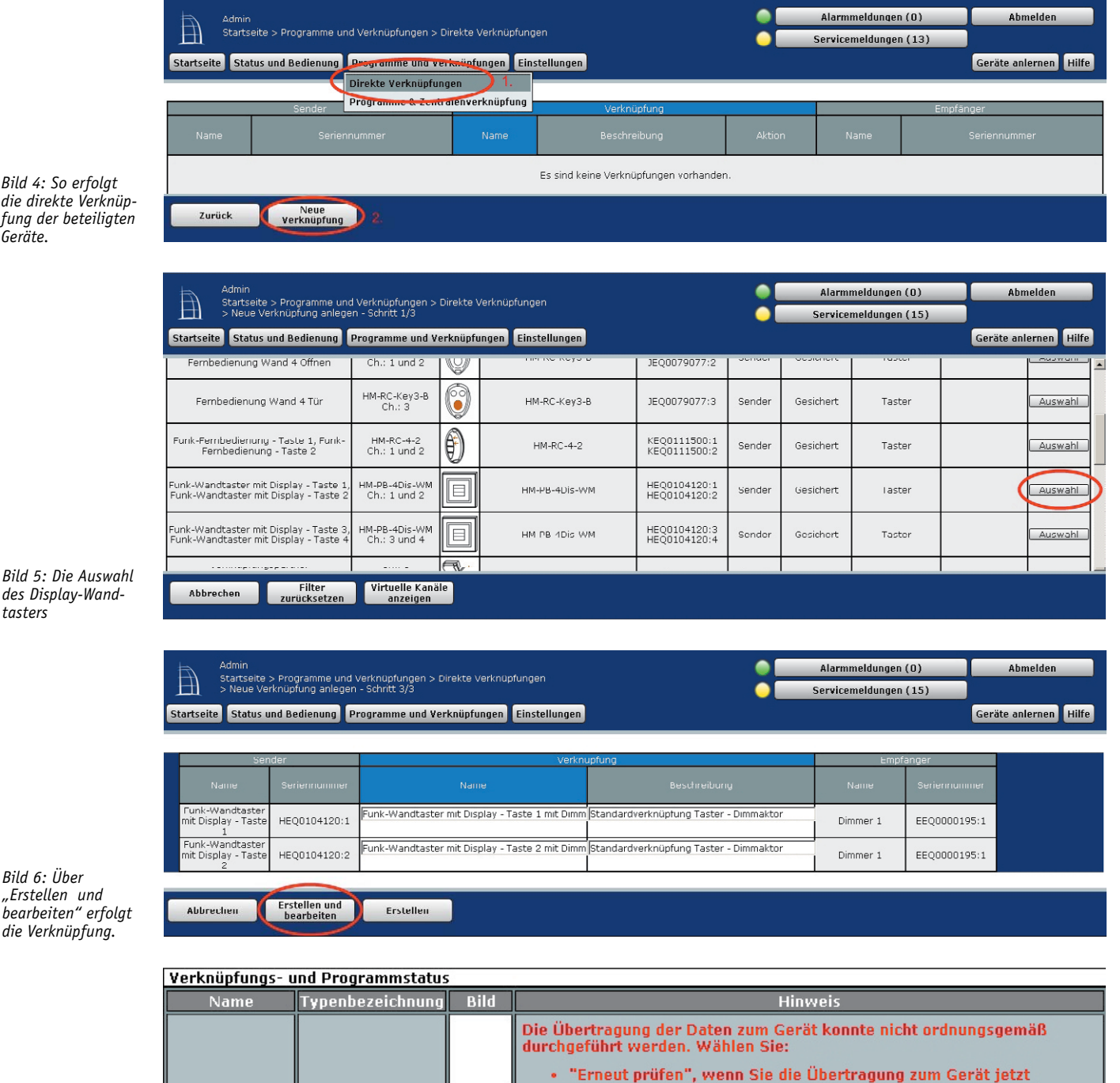

*Bild 4: So erfolgt die direkte Verknüpfung der beteiligten Geräte.*

*tasters*

*Bild 6: Über "Erstellen und bearbeiten" erfolgt die Verknüpfung.*

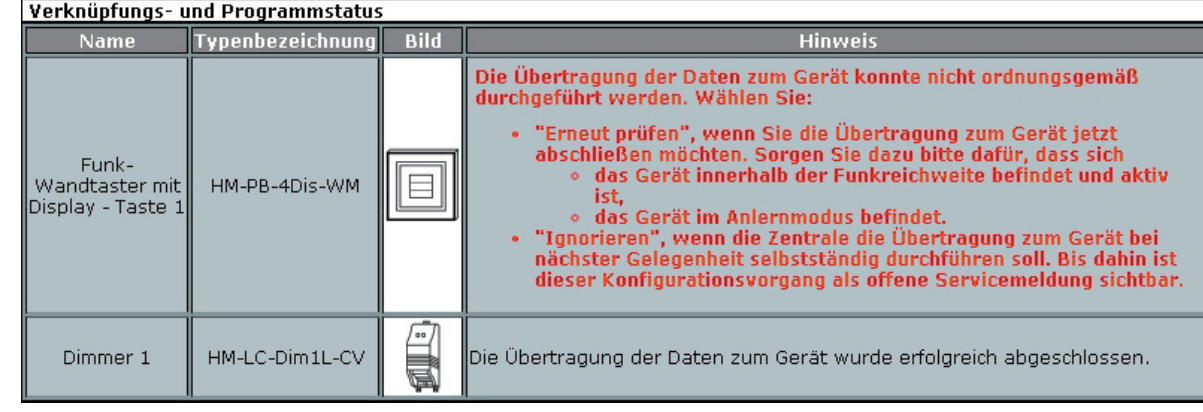

*Bild 7: Diese Fehlermeldung kann man ignorieren.*

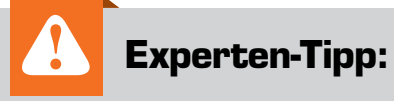

Ein batteriebetriebener Sender wie der Display-Wandtaster meldet sich nicht in zyklischen Intervallen, um die Konfigurationsdaten abzuholen. Hier ist es erforderlich, am Sender einmal kurz die Anlerntaste zu betätigen, um die Konfigurationsdaten von der Zentrale abzuholen. Auch hier ist eine Kontrolle der zu übertragenden Daten über das HomeMatic-WebUI unter "Servicemeldungen" möglich. **Hinweis:** Eine Beschriftung des HomeMatic Display-Wandtasters wird nur dann angezeigt, wenn der jeweilige Kanal in einer direkten Geräteverknüpfung oder einem Zentralen-Programm verwendet wird.

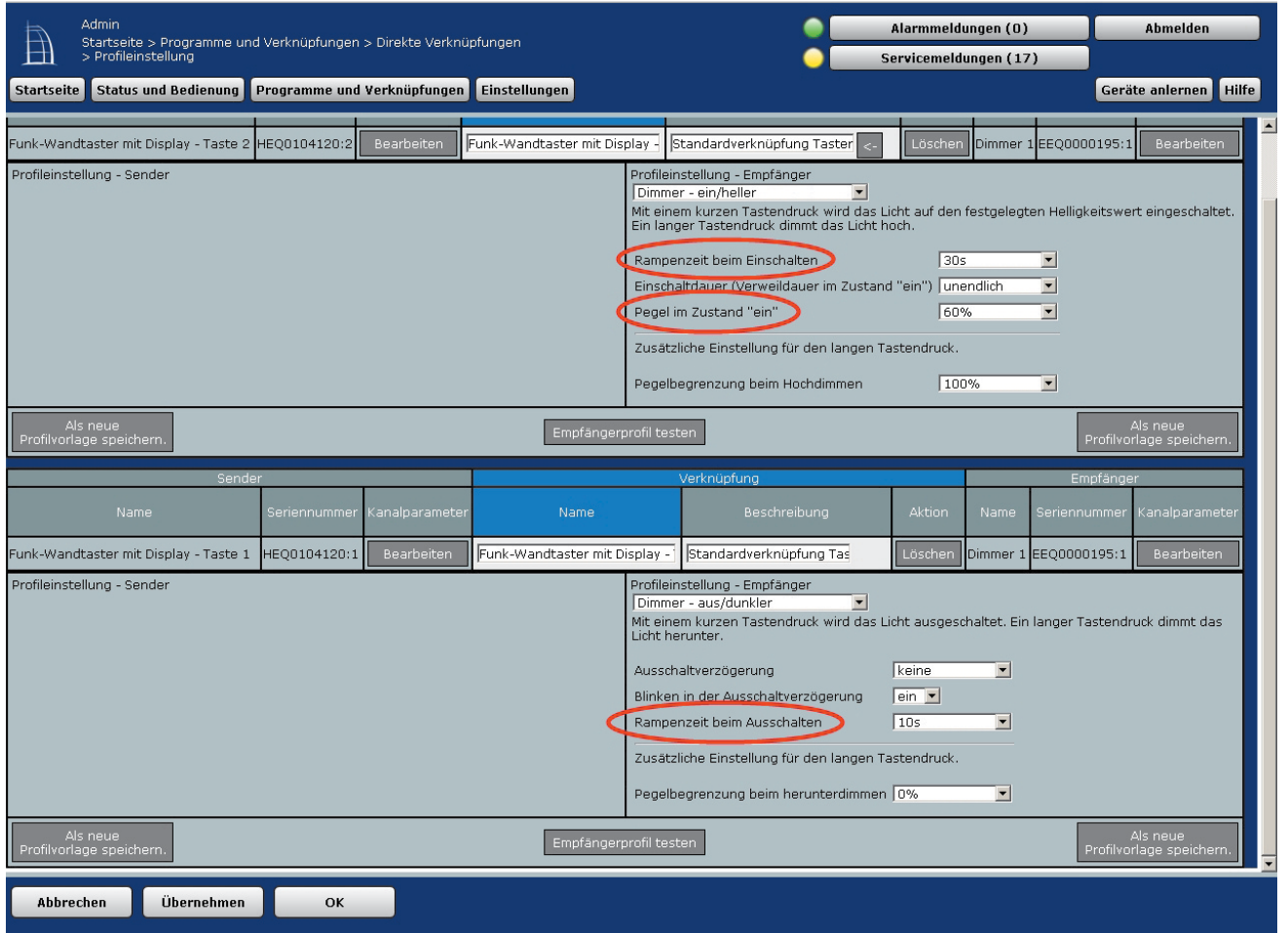

*Bild 8: So erfolgen die Einstellungen über das Profil des Lichtszenarios.*

Es folgt nun die direkte Geräteverknüpfung zwischen dem Display-Wandtaster (Taste 1 und 2) und dem HomeMatic-Dimmer über den Menü-Punkt "Programme und Verknüpfungen" -> "direkte Verknüpfungen". Über "Neue Verknüpfung" kann diese erstellt werden (Bild 4).

Aus der Geräteliste ist dann der Display-Wandtaster und anschließend der HomeMatic-Dimmer auszuwählen (Bild 5). Nach Auswahl der Komponenten wird die Verknüpfung über die Option "Erstellen und bearbeiten" hergestellt (Bild 6). Der dabei ausgegebene Hinweis "Die Übertragung der Daten zum Gerät konnte nicht ordnungsgemäß durchgeführt werden" (Bild 7) kann durch den "Ignorieren"-Button bestätigt werden.

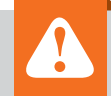

#### **Wichtiger Hinweis: !**

Bei einer Funktionsprüfung ist darauf zu achten, dass am Dimmer ein Leuchtmittel angeschlossen ist. Ohne angeschlossenes Leuchtmittel würde sich der Dimmer nicht einschalten lassen, da eine integrierte Lastausfallerkennung integriert ist. Die Lastausfallerkennung kann in der HomeMatic-WebUI unter "Einstellungen" -> "Geräte" noch genau auf das jeweilige Leuchtmittel kalibriert werden.

Es erfolgt abschließend nun die Einstellung der Rampenzeit für das Hochdimmen (30 Sekunden), den Helligkeitspegel (60 %) sowie der Rampenzeit für das Ausschalten (10 Sekunden), wie in Bild 8 gezeigt.

Nachdem alle Einstellungen getätigt wurden, kann das Fenster mit dem "OK"-Button geschlossen werden. Der dabei erneut auftauchende Hinweis "Die Übertragung der Daten zum Gerät konnte nicht ordnungsgemäß durchgeführt werden" kann wieder durch den "Ignorieren"-Button bestätigt werden.

Die Konfigurationsdaten werden nun auf den HomeMatic Funk-Wandtaster mit Display übertragen, hierzu muss der HomeMatic Funk-Wandtaster mit Display nochmals in den Anlernmodus versetzt werden. Bei korrekter Übertragung wird die Servicemeldung "Konfigurationsdaten stehen zur Übertragung an" innerhalb der HomeMatic-WebUI im Anschluss verschwinden. Damit ist die Konfiguration des ersten Szenarios abgeschlossen, die Beschreibung des zweiten Szenarios folgt im nächsten ELVjournal. ELV

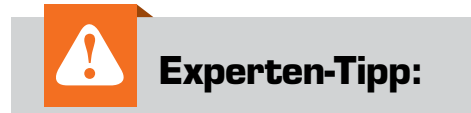

Unter "Profileinstellung - Empfänger" stehen verschiedene Easy-Mode-Profile zur Verfügung. So kann der Dimmer optimal auf das gewünschte Lichtszenario angepasst werden. Möglichkeiten:

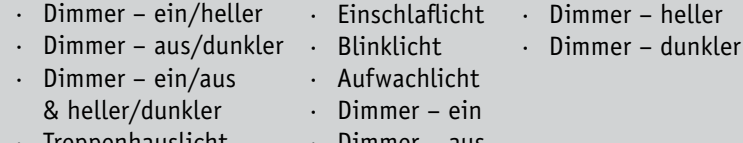

- · Treppenhauslicht
- · Dimmer aus
- 
-
#1271 **Teil 1**

## **Vielseitiges Laborgerät – Universal-Puls-Generator**

**SE-GENERATOR** 

UPG 200

**Der UPG 200 ist der Nachfolger des erfolgreichen UPG 100. Er basiert auf einem leistungsfähigen Mikrocontroller und ist über nur wenige Tasten und einen Drehimpulsgeber – unterstützt von einem grafischen OLED-Farbdisplay – einfach programmier- und bedienbar. Neu sind auch das Erzeugen von kompletten Pulsfolgen über die zugehörige Software auf dem PC und das autarke Abrufen dieser Pulsfolgen aus dem UPG 200 sowie die Ausgabe eines PWM-Signals.** 

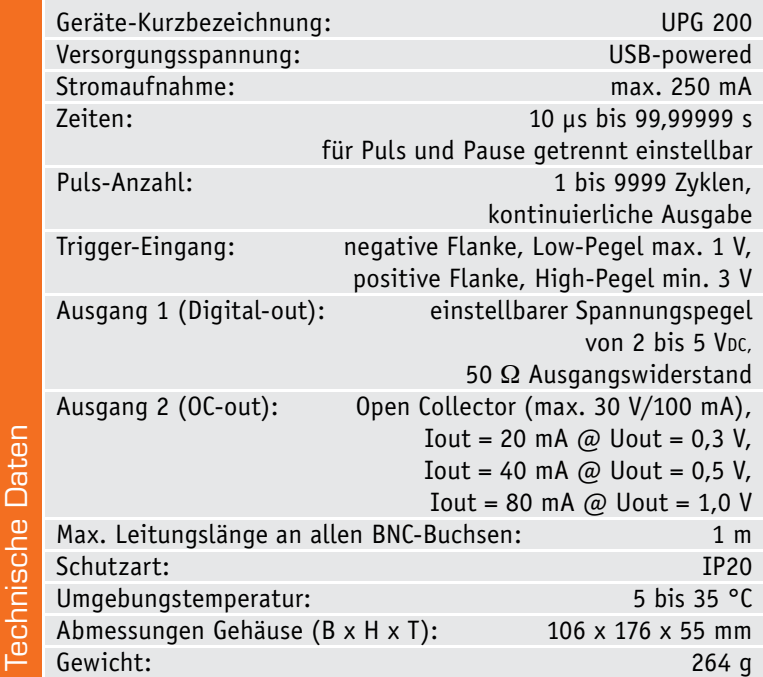

#### Rechenpower inside

Der Nachfolger des erfolgreichen UPG 100 erscheint im gleichen hochwertigen Pult-Gehäuse, wurde jedoch mit modernerer Technik ausgestattet als sein mittlerweile 6 Jahre alter Vorgänger.

Messtechnik 73

Infos zum Bausatz im FLV-Web-Shor

**ONLINE 360°**

Das Haupteinsatzgebiet des UPG 200 sind die in der Messtechnik oft benötigten Signale mit genau definierbaren Puls- und Pause-Zeiten. Der neue Universal-Puls-Generator UPG 200 erlaubt durch den Einsatz eines Mikrocontrollers die separate Einstellung dieser Zeiten im Bereich von 10 μs bis 99,99999 s. Der leistungsfähige ARM-Controller, ein STM32F107RC, sorgt für die nötige Rechenleistung und ermöglicht damit die präzise Einhaltung der Zeitvorgaben.

Durch den Einsatz einer Tasten-Drehimpulsgeber-Kombination und eines grafischen Vollfarb-Displays ist die Bedienung des UPG 200 schnell und einfach möglich.

Neben der Erzeugung einfacher Impulsfolgen über die Einstellungen am Gerät selbst ist mit einer dazugehörigen PC-Software die Definition kompletter Pulsfolgen möglich, die aus bis zu 250 Puls-undPause-Zeit-Kombinationen bestehen. Diese Pulsfolgen können dann auf dem UPG 200 gespeichert und somit später – auch ohne PC-Anbindung – verwendet werden. Diese neue Funktion stellt einen enormen Vorteil gegenüber dem UPG 100 dar.

Eine weitere Neuerung ist der PWM-Modus. Dieser Modus erlaubt die schnelle Auswahl eines PWM-Signals mit fest definierten Frequenzen, bei dem sich anschließend das Puls-Pause-Verhältnis des PWM-Signals in 1%-Schritten einstellen lässt. Eine variabel einstellbare Ausgangsspannung, ein Open-Collector-Ausgang, ein externer Triggereingang sowie die Möglichkeit zur Eingabe der Zyklenanzahl bei erstellten Pulsen runden die Features dieses Gerätes ab.

### **Schaltung**

Kommen wir nun zur Schaltungsbeschreibung, in Bild 1 und Bild 2 ist die komplette Schaltung der UPG-200-Basisplatine dargestellt, Bild 3 zeigt das Schaltbild der OLED-Displayplatine.

#### **Spannungsversorgung**

Für den Betrieb des UPG 200 werden verschiedene Spannungen benötigt. Das Schaltbild der einzelnen Spannungsversorgungszweige ist in Bild 1 zu sehen.

Die Eingangsspannungsversorgung +USB des UPG 200 wird über die USB-Buchse BU1 bereitgestellt.

Mit den beiden P-Kanal-MOSFET-Transistoren T4 und T5 kann die komplette Schaltung ein- und ausgeschaltet werden. Der MOSFET-Transistor T5 wird hierbei zusätzlich als Verpolungsschutz genutzt.

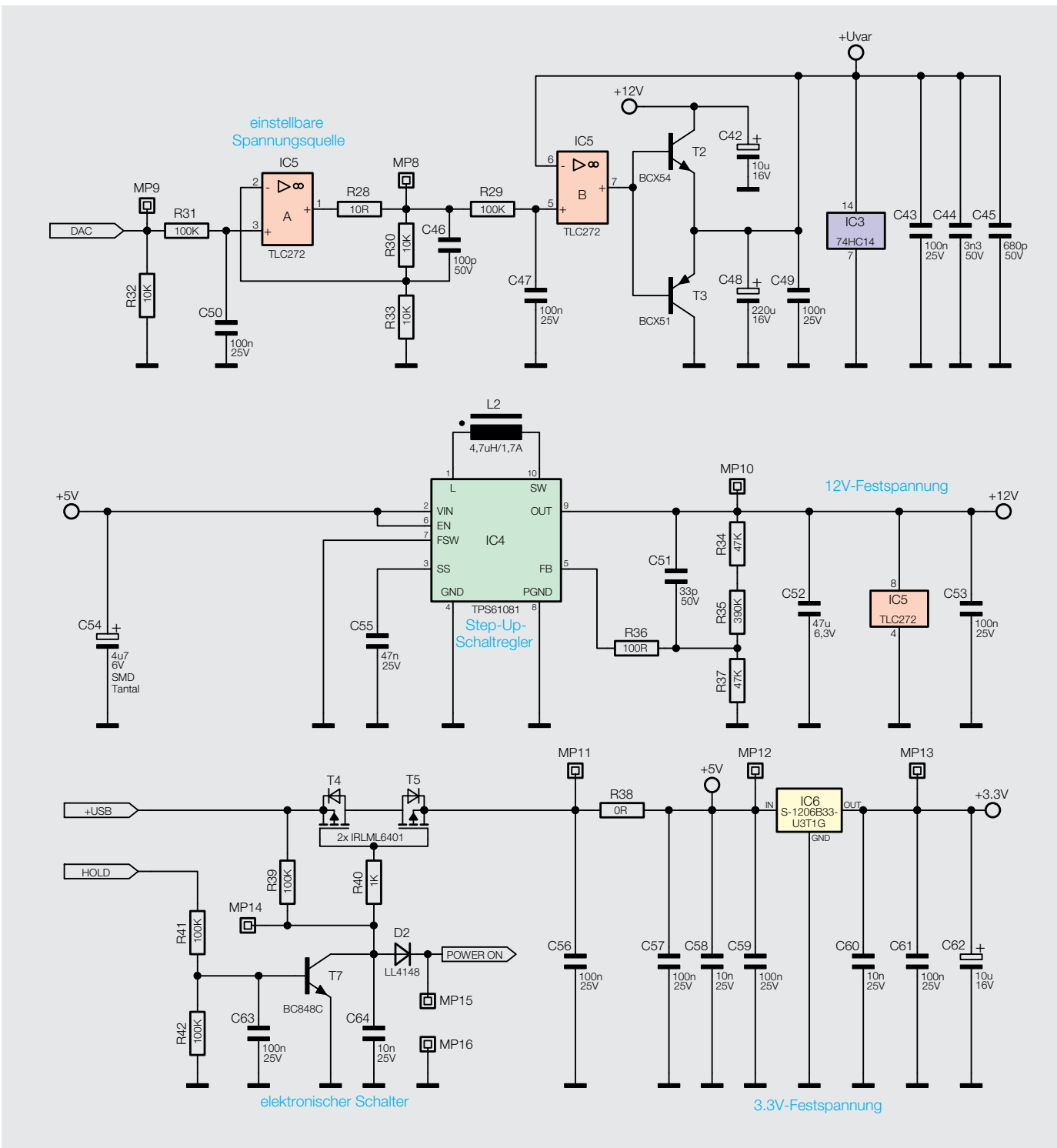

*Bild 1: Schaltbild der einzelnen Spannungsversorgungen*

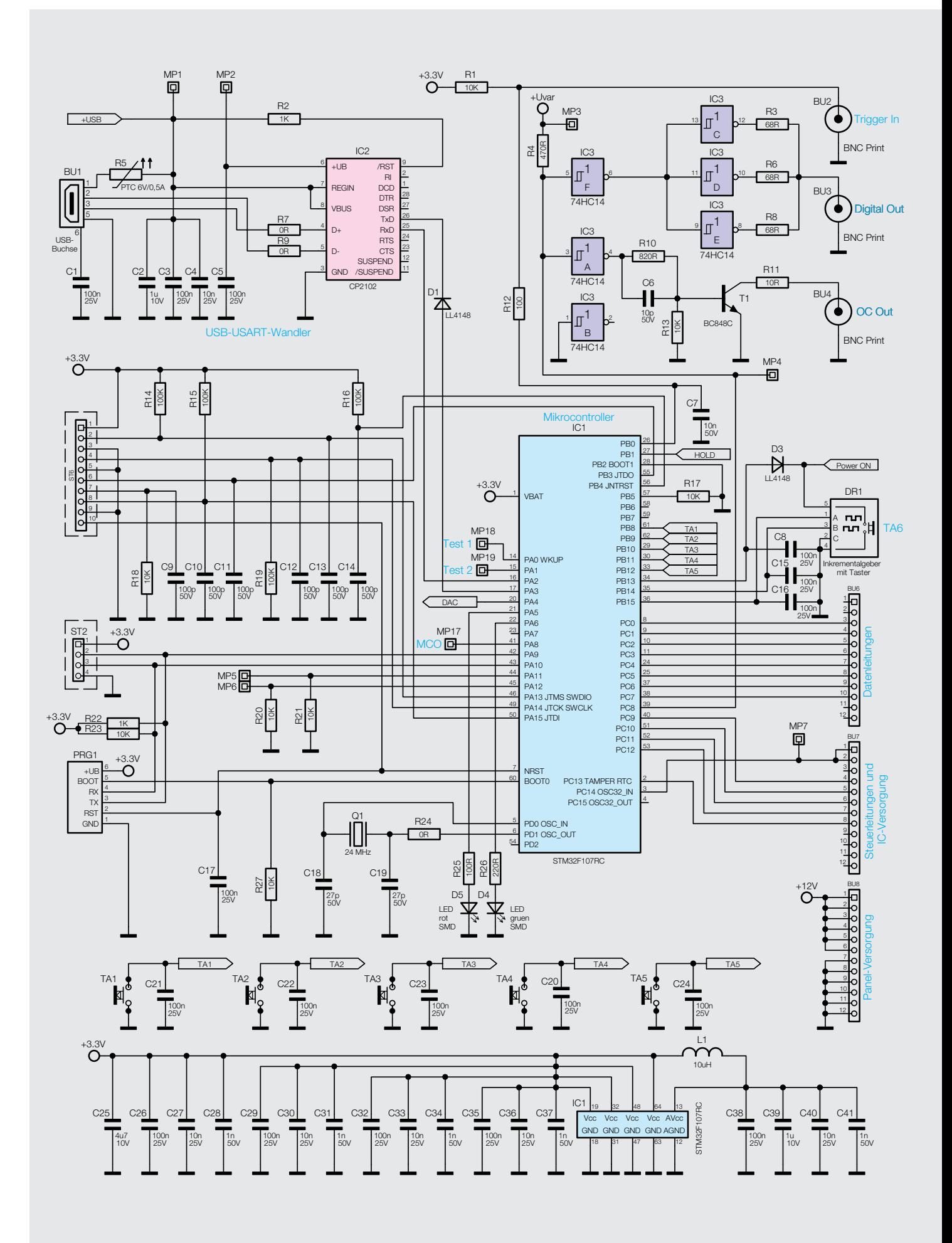

*Bild 2: Schaltbild des Mikrocontrollers mit angeschlossener Peripherie*

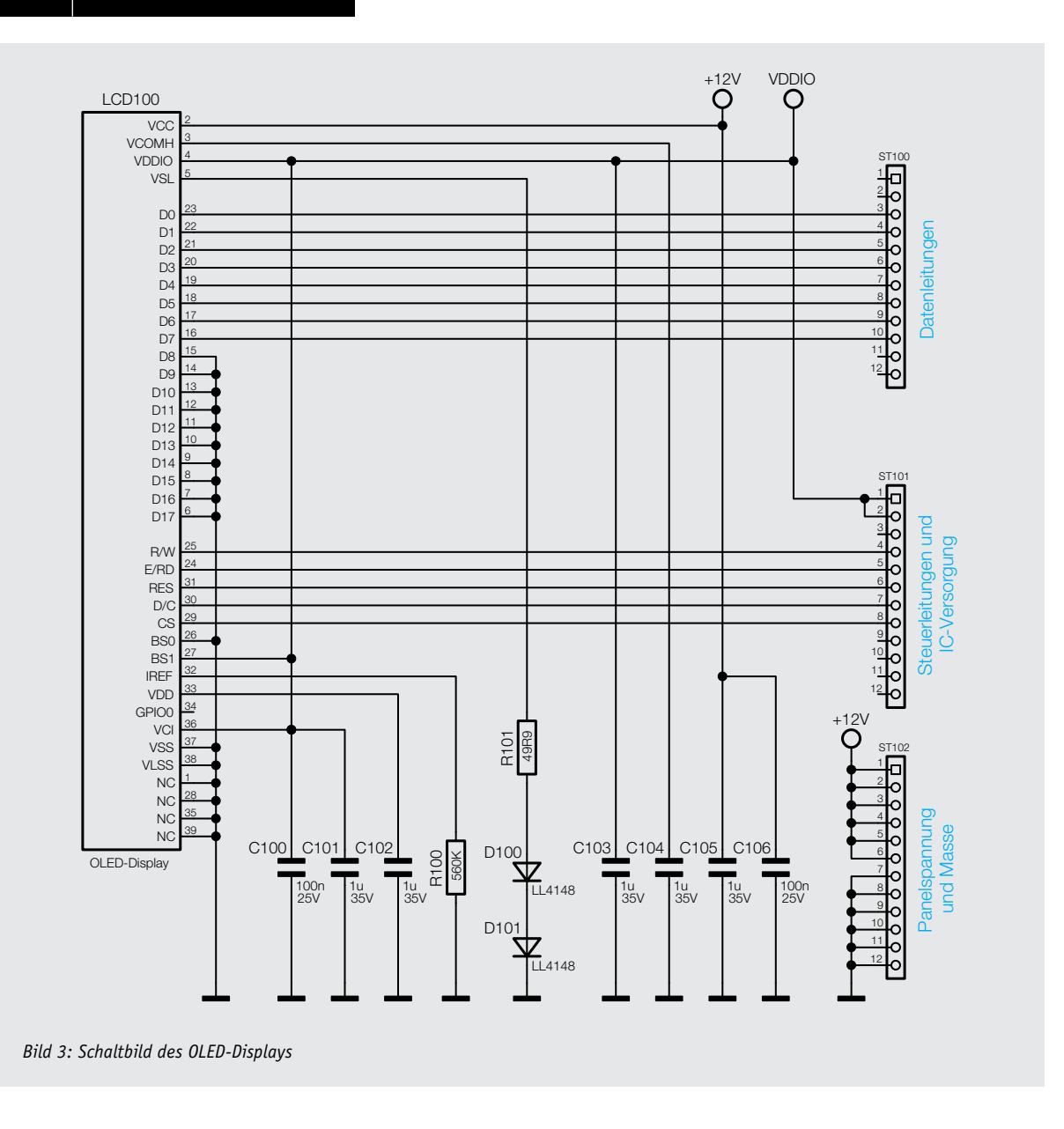

Um diesen "elektronischen Schalter" zu schließen, muss das anliegende Spannungspotential an Messpunkt 14 (MP14) wenigstens 2 V geringer sein als die anliegende Spannung +USB. Dies geschieht entweder durch die Betätigung des Tasters TA6 im Inkrementalgeber DR1 oder durch das Ansteuern des Transistors T7 über die Signalleitung "HOLD".

Durch die Betätigung des Tasters TA6 wird die Signalleitung "POWER ON" auf Masse gelegt. Über der Diode D2 bildet sich an MP14 dann das typische Spannungspotential von 0,7 V und die nun vorhandene Spannungsdifferenz lässt den "elektronischen Schalter" schließen. Diese Methode wird zum Einschalten des UPG 200 verwendet. Sobald der Mikrocontroller IC1 arbeitet, sorgt dieser dafür, dass der Transistor T7 über die Signalleitung "Hold" angesteuert wird und den Messpunkt MP14 direkt auf Masse legt. Die Selbsthaltung ist damit aktiv.

Aus den anliegenden 5 V der USB-Verbindung erzeugt der Linearregler IC6 vom Typ S-1206B33-U3T1G eine Spannung von 3,3 V. Mit dieser niedrigeren Spannung wird dann der Mikrocontroller IC1 versorgt.

Des Weiteren wird aus den 5 V die 12-V-Spannungsschiene erzeugt, mit der zum einen das "Panel" des OLED-Displays versorgt und zum anderen die einstellbare Spannungsquelle gespeist wird.

Zur Erzeugung dieser 12 V befindet sich auf der Basisplatine ein Step-up-Wandler, bestehend aus dem Schaltregler IC4 vom Typ TPS61081, den Widerständen R34 bis R37, den Kondensatoren C51, C52, C55 und der Drosselspule L2.

Neben den eben erwähnten Festspannungsreglern ist eine einstellbare Spannungsquelle vorhanden, die aus dem Operationsverstärker IC5, den Transistoren T2 und T3, den Widerständen R28 bis R33 und den Kondensatoren C42 und C46 bis C50 besteht. Ein vom Mikrocontroller IC1 erzeugtes Gleichspannungssignal (DAC) wird über den Widerstand R31 und den Kondensator C50 geglättet und auf den nichtinvertierenden Eingang des Operationsverstärkers IC5A geführt. Dieser arbeitet als nichtinvertierender Verstärker, der mit seinem festen Verstärkungsfaktor die Eingangsspannung verdoppelt. Der nun durch den Mikrocontroller IC1 einstellbare Spannungsbereich an Messpunkt 8 liegt zwischen 2 und 5 V und wird auf den nichtinvertierenden Eingang des Operationsverstärkers IC5B geführt.

Durch die am Ausgang des Operationsverstärkers

IC5B erzeugte Spannung werden der NPN-Transistor T2 und der PNP-Transistor T3 so angesteuert, dass die Spannung +Uvar der Spannung am nichtinvertierten Eingang von IC5B entspricht. Mit der Spannung +Uvar werden dann die im IC3 integrierten Schmitt-Trigger-Inverter versorgt. Durch den Einsatz der Transistoren T2 und T3 ist eine höhere Stromstärke erzielbar. Die Kondensatoren C42 bis C45, C48 und C49 werden zur Siebung und Glättung der Spannungen sowie zur Blockung von hochfrequenten Störspannungen eingesetzt.

#### **Mikrocontroller**

Zur Bildung des Puls-Pause-Signals wird der Mikrocontroller IC1 vom Typ STM32F107RC (Bild 2) verwendet. Über den externen 24-MHz-Quarz Q1 wird der Grundtakt für den Controller bereitgestellt. Aus diesen 24 MHz erzeugt der Mikrocontroller dann intern seine Arbeitstaktfrequenz von 72 MHz mittels PLL. Der STM32F107RC ist ein leistungsfähiger ARM-32-Bit-Cortex™M3-Controller mit 256 KByte Flash-Speicher, 4 KByte SRAM, zwei schnellen (1 μs) 12-Bit-/16-Kanal-ADCs, zwei 12-Bit-DACs, 80 I/O-Ports und 14 Kommunikations-Interfaces.

#### **Jittern**

Um das Jittern der Puls-Pause-Signale zu verhindern, laufen alle Prozesse, die mit den Umschaltzeitpunkten und dem damit verbundenen Setzen des Ausgangssignals zu tun haben, in der Hardware des Controllers ab. Eine manuelle (per Firmware) gesteuerte Umschaltung des Ausgangssignals würde wegen der verwendeten Interrupts immer zu einem nicht komplett vorhersehbaren Zustand führen. Dadurch würde das Ausgangssignal zu einem Zeitpunkt geändert werden, der abweichend vom idealen Zeitpunkt wäre. Dieser ist dann direkt von Taktsignal und der dazugehörigen Zykluszeit abhängig und kommt deshalb nur an diskreten Stellen vor.

Bild 4 zeigt den Umschaltpunkt eines 10-μs-Pulses beim UPG 100. Die drei fallenden Flanken sind gut zu erkennen. Der Abstand zwischen den einzelnen Flanken entspricht genau der Zykluszeit, die der eingesetzte Controller im UPG 100 mit 16 MHz benötigt.

In Bild 5 ist das gleiche Signal dargestellt, erzeugt durch den neuen UPG 200. Hier ist nur eine Flanke zu sehen, durch die reine Anwendung von hardwarebasierten Prozessen hat das UPG 200 kein Jittern.

#### **OLED-Display**

Über die Buchsenleisten BU6 bis BU8 sind alle notwendigen Daten- und Steuerleitungen zum Betrieb des OLED-Displays direkt mit dem Mikrocontroller IC1 verbunden. Auch die Spannungsversorgung erfolgt über die Stiftleisten. Neben den 3,3 V für den Displaycontroller, welche über die Pins 1 und 2 der Buchsenleiste BU7 zugeführt werden, benötigt das OLED-Display eine zusätzliche 12-V-Spannung für das Panel. Diese "Panel-Spannung" wird dem Display über die Pins 1 bis 6 der Buchsenleiste BU8 zur Verfügung gestellt.

Auf der Displayplatine befinden sich lediglich die zum Betrieb des OLEDs benötigten Bauteile sowie die

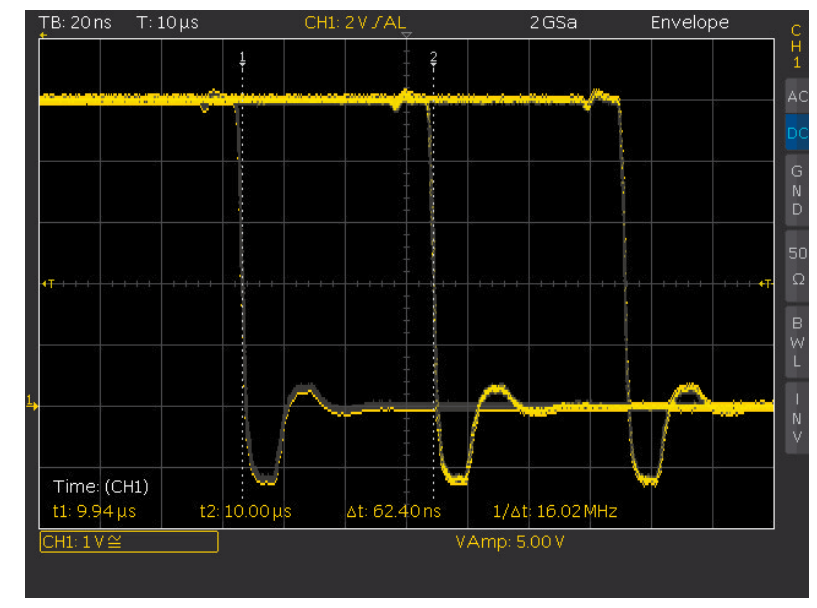

*Bild 4: Jittern beim Vorgängermodell UPG 100*

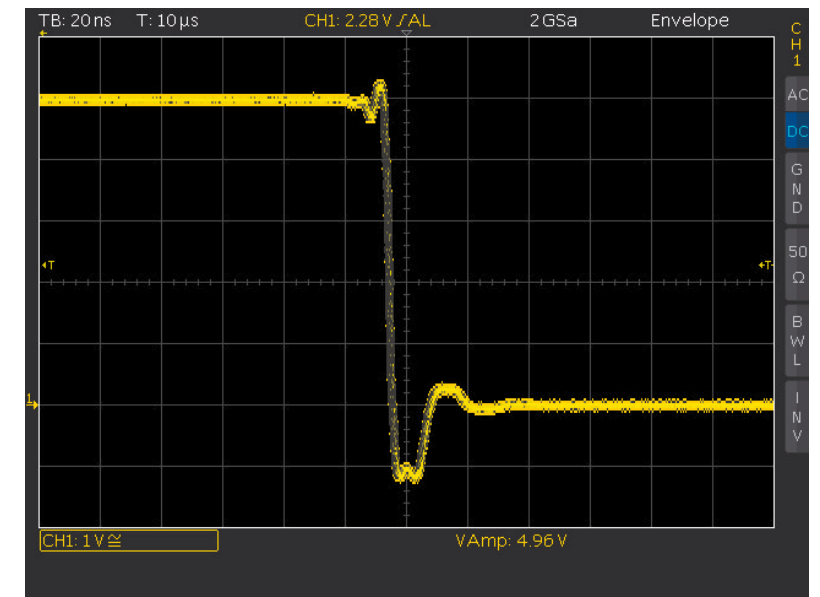

*Bild 5: Flanke beim UPG 200*

drei Stiftleisten, mit denen die Verbindung zur Basisplatine hergestellt wird. Damit das Display nicht schief auf der Platine befestigt wird, ist es mittels eines Displayrahmens und Rastnasen ausgerichtet.

Als Eingabeelemente stehen zum einen die separaten Taster TA1 bis TA5 zur Verfügung, zum anderen ist ein Inkrementalgeber DR1 angeschlossen, der über einen weiteren Taster TA6 verfügt. Die Kondensatoren C8, C15, C16 und C20 bis C24 unterdrücken dabei eventuelle Signalstörungen.

#### **Signalausgabe**

Ein an BU2 anliegendes Triggersignal wird an den Eingang BP0 (Pin 26) des Mikrocontrollers IC1 weitergeleitet. Nach der Erkennung einer negativen Flanke wird, wie beim Betätigen der Taste TA6 "Start/Menu", die Signalgenerierung gestartet.

Das intern von IC1 erzeugte Puls-Pause-Signal wird an dem als Open-Drain-Ausgang definierten Portpin PC8 (Pin 39) bereitgestellt. Durch den Pull-up-Widerstand R4 wird dieser Portpin im hochohmigen Zustand auf die aktuell eingestellte Ausgangsspannung +Uvar gebracht.

Wenn der Open-Drain-Ausgang durchgeschaltet und damit niederohmig ist, ist der Portpin auf das Massepotential geschaltet. Dieses Signal gelangt an die Eingänge der beiden Schmitt-Trigger-Inverter IC3F und IC3A. Der Ausgang von IC3F steuert die Eingänge der Inverter IC3C bis IC3E. Die Parallelschaltung der drei Inverter und deren Ausgangswiderstände R3, R6 und R8 führt zu einer höheren Belastbarkeit des Signalausgangs "Digital-out". Zudem liegt der Gesamtausgangswiderstand nun bei 50  $\Omega$ . Mit dem Ausgang des Inverters IC3A wird der Open-Collector-Treiber T1 gesteuert.

Durch den Einsatz des Open-Drain-Ausgangs Pin 39 sind die Eingänge der Schmitt-Trigger-Inverter vor einer zu hohen Eingangsspannung geschützt, da die Spannung an den Eingängen so nur die eingestellte Ausgangsspannung +Uvar erreichen kann. Der Portpin selbst ist 5-V-tolerant.

#### **USB-Anschluss**

Für die Datenverbindung des UPG 200 mit der dazugehörigen PC-Software wird hier IC2, ein CP2102 von Silicon Labs, als USB-USART-Wandler eingesetzt. Mit diesem Baustein werden die Daten mit einer Geschwindigkeit von 115,2 Kbit/s zwischen dem UPG 200 und dem Computer ausgetauscht. Die Datenverbindung ist als virtueller COM-Port definiert.

Damit ist die Schaltungsbeschreibung abgeschlossen. Im nächsten Teil werden die Bedienung und Konfiguration sowie der Nachbau und die Inbetriebnahme des Universal-Puls-Generators UPG 200 beschrieben.

#### **Takterzeugung durch Frequenzsynthese**

Basis unseres UPG 200 ist ein ARM-Controller, der aus der extern durch einen 24-MHz-Quarz erzeugten Grundfrequenz durch PLL-Frequenzsynthese die interne Arbeitstaktfrequenz von 72 MHz erzeugt.

Dies ist durch eine fertigungstechnische Einschränkung bei der Produktion von Grundtonquarzen bedingt, die im sogenannten AT-Schnitt [1] gefertigt werden. Derart gefertigte Quarze haben zwar den Vorteil einer relativ hohen Temperaturstabilität bei einer Umgebungstemperatur von 25 bis 35 °C, sind aber als Grundtonquarz nur bis zu einer Schwingfrequenz bis 30 MHz herstellbar. Das dann nur noch 50 μm dicke Quarzplättchen wird zudem mechanisch instabiler und ist auch anfälliger gegen mechanische Belastungen wie Stoß oder Vibration.

Um nun höhere Taktfrequenzen, wie sie in Mikroprozessorsystemen üblich sind, aus der relativ niedrigen Frequenz des Grundtonquarzes (und mit dessen hoher Frequenzstabilität) zu generieren, bedient man sich der PLL-Frequenzsynthese.

Ein PLL-Synthesizer (siehe Bild, [2]) basiert auf einem Quarzoszillator, der die stabile Ausgangsfrequenz erzeugt. Er erzeugt auf Basis dieser Frequenz eine vervielfachte Ausgangsfrequenz, die durch eine digitale Phasenregelschleife (Phase-locked Loop, PLL) exakt entsprechend der Vorgabe stabilisiert wird.

Die gewünschte Ausgangsfrequenz wird in einem spannungsgesteuerten Generator (VCO) erzeugt, in unserem Beispiel also die 72 MHz. Diese Frequenz wird durch einen Frequenzteiler, der die Ausgangsfrequenz auf die des Quarzoszillators herabteilt, auf einen Phasendetektor (Phasenvergleich) geführt. Dieser vergleicht Frequenz und Phase der herabgeteilten Ausgangsfrequenz mit der des Quarzoszillators, der als Referenz arbei-

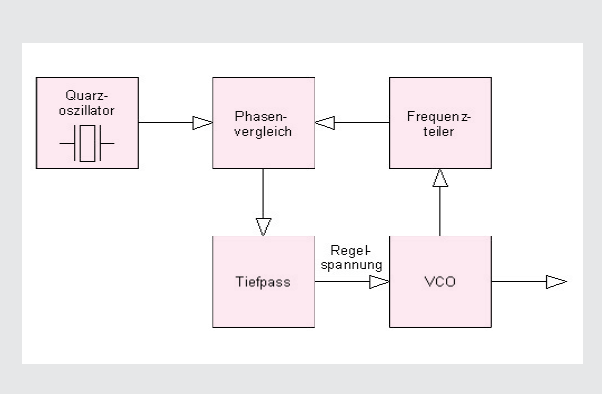

tet. Der Phasendetektor ist heute meist mit Digitalstufen realisiert, die bei einer Phasen- bzw. Frequenzabweichung ein PWM-Signal ausgeben, das vom anschließenden Tiefpassfilter (Schleifenfilter) in eine entsprechende Gleichspannung ungewandelt wird. Wird hier eine Abweichung der Ausgangsfrequenz zur Referenzfrequenz detektiert, erfolgt ein Nachregeln des VCO durch den Phasendetektor, indem dieser die Abstimmspannung des VCO exakt so einstellt, dass (die ganzzahlig vervielfachte) Referenzfrequenz und die Referenz-Phasenlage genau auf der angestrebten Sollfrequenz liegen. Diese Regelung erfolgt so schnell, dass quasi keine Abweichung registrierbar ist. Man nennt dies eine eingerastete PLL.

Eine solche PLL findet man in einer Vielzahl von Schaltungen, bei denen es einerseits auf eine genaue Oszillatorfrequenz ankommt, andererseits aber auch schnell verschiedene stabile Ausgangsfrequenzen einstellbar sein sollen, z. B. bei Empfänger- und Senderkonzepten. Hier findet man oft noch eine Erweiterung des Konzepts um eine bestimmte ZF-Frequenzablage, um verschiedene Kanalraster usw.

Weitergehende Kenntnisse zur PLL vermittelt z. B. die hervorragende Erklärung unter [3].

- [1] http://de.wikipedia.org/wiki/
- Schwingquarz#Kristallschnitte
- [2] http://de.wikipedia.org/wiki/Phasenregelschleife
- [3] www.uwe-kerwien.de/pll/pll-synthesizer.htm

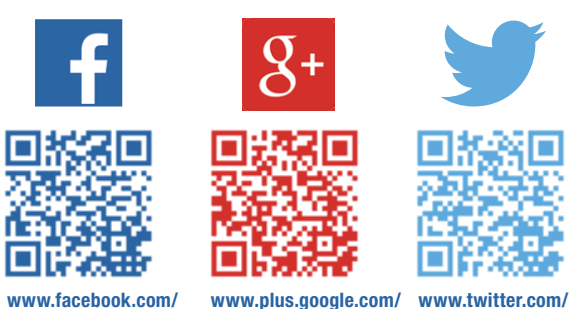

# **Technik-News**

**elvelektronik**

**+ElvDeShop elvelektronik**

www.plus.google.com/ www.twitter.com/<br>**+ElvDeShop** elvelektronik **Die aktuellsten Trends aus der Welt der Technik** 

## Smartphone wird zum 3D-Scanner

Wissenschaftler der ETH Zürich haben eine App entwickelt, die ein gewöhnliches Smartphone in einen 3D-Scanner verwandelt. Die Software macht das Scannen von dreidimensionalen Objekten fast so einfach wie das Fotografieren. Bisherige Verfahren sind meist sehr aufwändig, benötigen viel Hardware und eine hohe Rechenleistung, weshalb sie sich nicht für spontane Aufnahmen eignen.

Ähnlich wie beim Fotografieren richtet der Benutzer die Kamera seines Smartphones auf ein beliebiges Objekt. Anstatt auf den Auslöser zu tippen, bewegt er das Gerät über das Objekt hinweg, damit es laufend Bilder aufzeichnen kann. Schon nach wenigen Aufzeichnungen erscheint auf dem Bildschirm ein 3D-Modell des auf diese Weise eingescannten Objekts. Solange der Benutzer seine Smartphone-Kamera über dieses hinwegbewegt, werden automatisch zusätzliche Bilder aufgenommen, die das 3D-Modell kontinuierlich verbessern.

Auf dem Smartphone-Display kann der Benutzer jederzeit überprüfen, ob Bildausschnitte fehlen oder ungenügend sind, und das Objekt aus zusätzlichen Blickwinkeln scannen. Dieses Echtzeit-Feedback ist nur möglich, weil die App die dreidimensionale Darstellung direkt auf dem Smartphone berechnet. "Das ist ein riesiger Vorteil gegenüber bisherigen Lösungen, welche die verschiedenen Bilder erst in der Cloud verarbeiten müssen und das 3D-Modell erst einige Zeit nach der Aufnahme anzeigen können", erklärt der Projektleiter Prof. Marc Pollefeys.

www.ethz.ch/de/news-und-veranstaltungen/ethnews/news/2013/12/smartphone-wird-3d-scanner. html

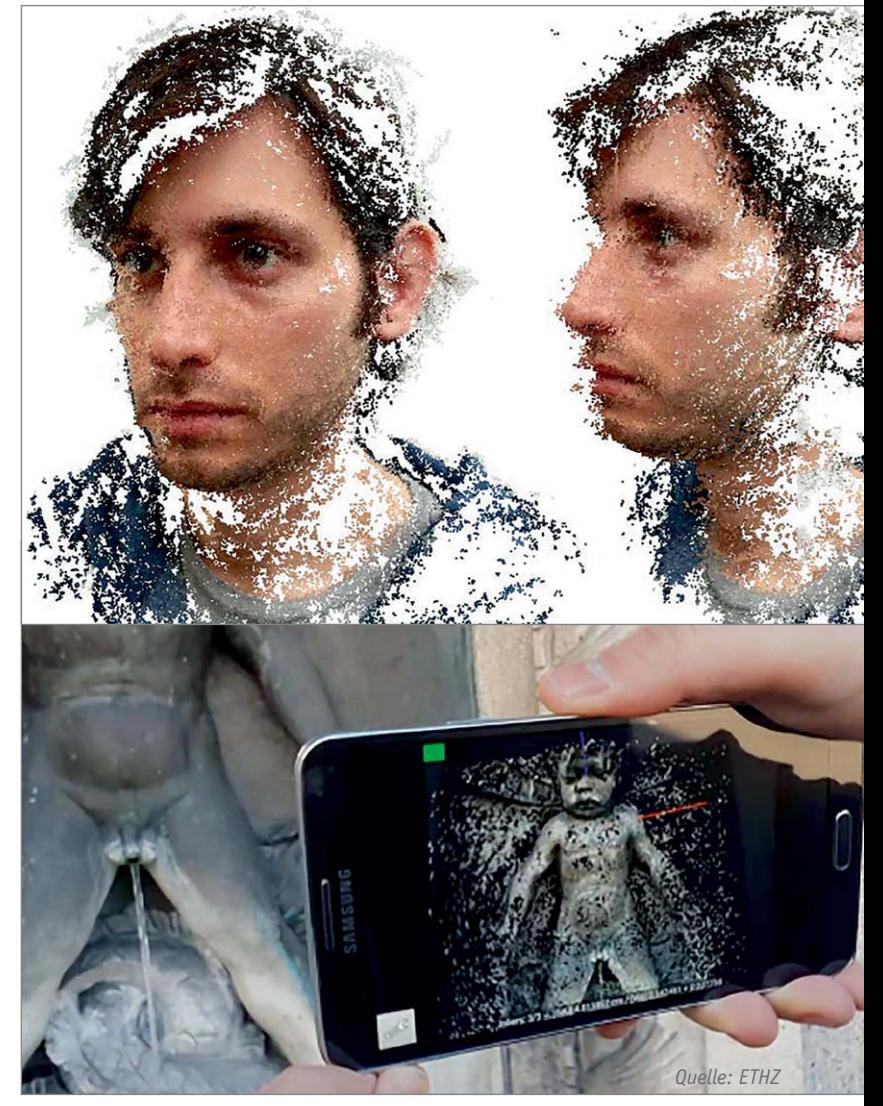

## Autonomer Controller für 3D-Druckerbausatz K8200

Von anderen 3D-Druckern kennt man sie schon – die autonomen Druckcontroller, die die auf einer SD-Karte abgelegten G-Codes im Zusammenspiel mit dem Steuerboard des Druckers abarbeiten und einige Statuskontrollen und -einträge ermöglichen. Velleman hat nun auch ein solches Controllerboard für den Bausatz K8200 vorgestellt. Neben dem Ablauf des Drucks zeigt das Display Extruder- und Heizbett-Temperaturen an, über einen Drehgeber lässt sich hier eingreifen.

Velleman bietet zum Controller in bewährter Weise eine STL-Datei für den Druck eines passenden Gehäuses an. Das Erscheinen des Controllers wurde für Ende Januar 2014 angekündigt, dannn ist der Controller auch bei ELV unter der Best.-Nr. JQ-11 40 57 erhältlich.

www.vellemanprojects.eu/products/view/?id=416158

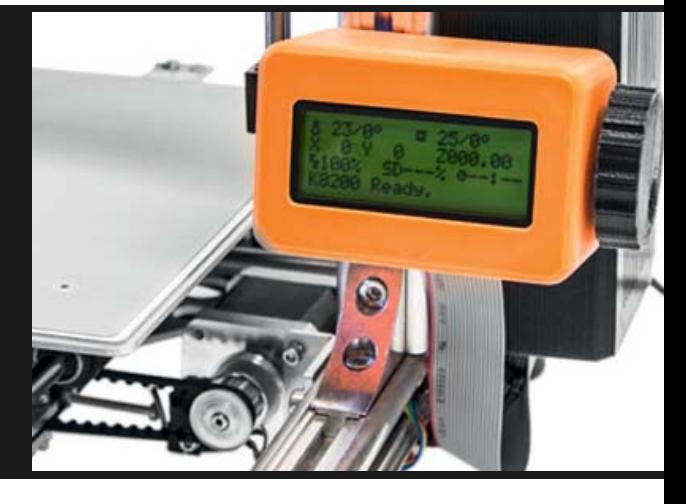

# **NFC – was liegt näher?**

Near Field Communication ("Nahfeldkommunikation")

**Der moderne Mensch kommuniziert heute auf vielfältige Art drahtlos, manchmal ohne sich dessen bewusst zu sein. Als Beispiel mag sein Handy, pardon Smartphone, dienen. Bereits bei seinem Einschalten bucht es sich automatisch in ein durch die eingesetzte SIM-Karte bestimmtes Funknetz ein. Dieser Vorgang läuft ohne Zutun des Nutzers ab. Nach Eingabe der PIN ist Telefonieren und Internetnutzung über das Netz des Anbieters möglich, mit dem der Nutzer vertraglich verbunden ist. Entsprechend eingestellt, nutzt das Smartphone für den Internetzugang automatisch ein WLAN-Netz oder "paart sich" mit Bluetooth-Geräten, wenn es in deren Wirkungsbereich gelangt.**

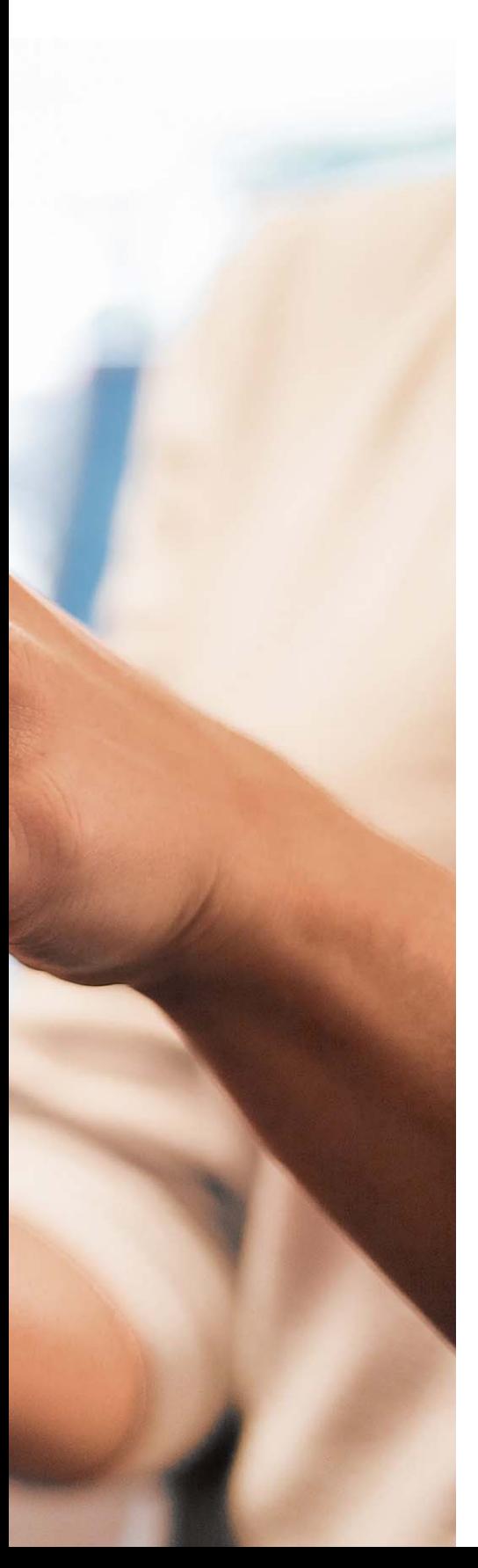

Wozu ist nun eine weitere Technik der Kommunikation erforderlich? Ist man nicht mit Mobilfunk, WLAN und Bluetooth ausreichend versorgt? Bei genauerer Betrachtung stellt man fest, dass ein weiterer Ansatz namens Near Field Communication (NFC) sehr wohl seine Berechtigung hat und dem Anwender einen hohen Nutzen bietet.

**Reichweite und Sicherheit.** Eine Kommunikation soll nur unter berechtigten Teilnehmern möglich sein, meist zwei Personen oder technische Geräte. Es leuchtet unmittelbar ein, dass über größere Distanzen die grundsätzliche Möglichkeit des Mithörens oder Missbrauchs durch unbefugte Dritte mit konspirativen oder sabotierenden Absichten besteht. Je größer der Kommunikationsradius ist, umso vielfältiger sind die Möglichkeiten der unbefugten Fremdeinwirkung.

Ganz aktuell sind wir im doppelten Wortsinn "betroffen" von den Aktivitäten der Geheimdienste, allen voran der amerikanischen National Security Agency (NSA). Sie nutzen vielfältige Möglichkeiten, die gigantischen Datenströme im World Wide Web anzuzapfen. Dies kann an Internetknoten, Übergabestationen für interkontinentale Übersee-Glasfaserkabel, durch Eingriffe in nationale Netze, Funknetzüberwachung, Einklinken in lokale Drahtlosnetze (WLAN) usw. geschehen. Das Ergebnis ist der "Gläserne Bürger", dessen Rechte auf informationelle Selbstbestimmung aus vorgeblichen Gründen der Terrorabwehr entgegen Recht und Gesetz missachtet werden. Ganz zu schweigen von Cyberkriminellen, die mit illegal erlangten Daten ihre Betrugsabsichten in die Tat umsetzen können.

NFC (Near Field Communication = Nahfeldkommunikation) mit einem Aktionsradius von wenigen Zentimetern bietet aus sich heraus bereits ein extrem hohes Maß an Sicherheit. Wegen der kurzen Reichweite ist nur die Kommunikation zwischen zwei Teilnehmern möglich, der "Dritte Mann" oder ein "Man in the Middle" findet keine Möglichkeit, den Prozess des Informationsaustauschs zu erkennen, in ihn einzudringen oder die Teilnehmer zu lokalisieren. In der direkten Kommunikation

zwischen zwei Menschen ist das vergleichbar mit dem Gespräch im Flüsterton, mit dem Mund am Ohr des Gesprächspartners.

NFC kann als reichweitenschwache Variante "Close Coupling" (enge Kopplung) von RFID (Radio Frequency Identification) angesehen werden (Bild 1). Je nach Kopplungsdistanz zwischen den Kommunikationsteilnehmern unterscheidet man Long-Range Coupling (Weitbereichskopplung), Vicinity Coupling (Nachbarschaftskopplung), Proximity Coupling (Nahbereichskopplung) und Close Coupling (enge Kopplung). Bei der für NFC eingesetzten engen Kopp-

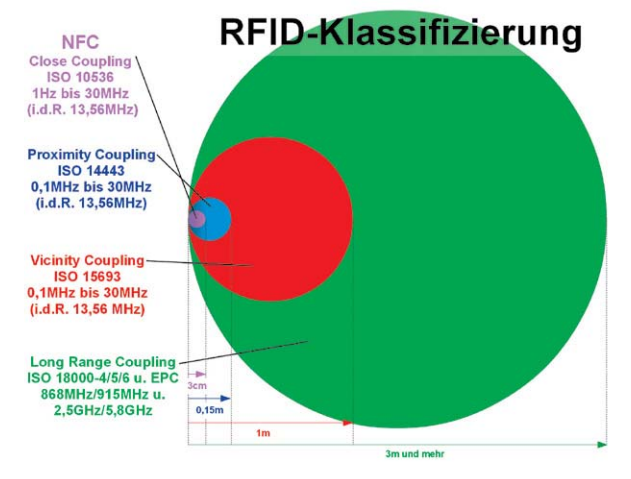

*Bild 1: Radio Frequency Identification (RFID) kennt verschiedene Reichweiten. NFC deckt den Bereich von wenigen Zentimetern ab (Close Coupling).*

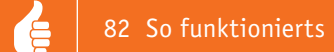

lung wird das Nahfeld einer Sendespule ausgewertet. Es wird durch die Terme in den Maxwell'schen Feldgleichungen dominiert, die mit wachsender Entfernung zur Antenne schnell abnehmen und deshalb bei größeren Entfernungen, also im Fernfeld, vernachlässigbar sind [http://de.wikipedia.org/wiki/Nahfeld\_und\_Fernfeld\_(elektromagnetische\_Wellen)]. Durch ihre geringe Reichweite sind bei NFC-Kommunikationen Überlagerungen praktisch ausgeschlossen. Deshalb braucht kein Aufwand für die Vermeidung von Kollisionen betrieben zu werden. Die praktische Unmöglichkeit der Manipulation macht zudem eine Verschlüsselung der Daten in der Regel überflüssig. Das macht NFC-Tags besonders energieeffizient.

**NFC-Ursprung und Eigenschaften.** Im Jahr 2002 initiierten Philips (Tochterunternehmen NXP) und Sony NFC als drahtlose Übertragungstechnik zwischen Geräten mit einem Abstand von typisch 1 bis 4 cm. Heute sind im 2004 gegründeten NFC-Forum (www.nfc-forum.org) mehr als 170 Mitglieder vereint, um die Interoperabilität zwischen Geräten und Diensten sicherzustellen. Hersteller, Anwendungsentwickler, Finanzdienstleister und Weitere arbeiten zusammen, um die NFC-Technologie in der Unterhaltungselektronik, bei mobilen Geräten und PCs zu fördern.

NFC-Technologie arbeitet im Nahfeld einer elektromagnetischen Strahlung durch induktive Kopplung in einem lizenzfreien Frequenzbereich von 13,56 MHz und ermöglicht die kontaktlose Datenübertragung über wenige Zentimeter (typisch 1–4 cm, maximal 10 cm) mit Datenraten von 106 Kbit/s, 212 Kbit/s und 424 Kbit/s. Das hat den Vorteil kleiner, billiger und wenig Energie verbrauchender Sender und Empfänger, die reichweitenbedingt keine Rücksicht auf andere NFC-Kommunikationen in der Umgebung nehmen müssen. Wir haben es hier mit einem klassischen drahtlosen, frequenzökonomischen Raummultiplexverfahren zu tun, denn außerhalb des Wirkungsbereichs mit den Ausmaßen einer Raumzelle von wenigen Zentimeter Durchmesser kann die gleiche Frequenz wiederbenutzt werden.

Die Kommunikation findet stets nur zwischen zwei Teilnehmern statt – Initiator (Auslöser, im Englischen auch Polling Device oder Poller – Interviewer – genannt) und Target (Ziel, im Englischen auch Listening Device oder Listener – Hörer – genannt). Wie es der Name sagt, stößt der Initiator eine Transaktion an, indem er dem Target eine Information sendet und es zu einer Reaktion auffordert.

Man unterscheidet zwei NFC-Kommunikationsmodi, den passiven Modus (passive mode) und den aktiven Modus (active mode).

- · Im **aktiven Modus** benötigen sowohl Initiator als auch Target eine eigene Energiezufuhr und erzeugen für die Datenübertragung jeweils ihr eigenes RF-Magnetfeld (RF: Radio Frequency = Hochfrequenz).
- · Im **passiven Modus** erzeugt nur der Initiator ein RF-Magnetfeld. Das passive Target moduliert dieses, um Daten zu übertragen. Die dafür erforderliche Energie kann es aus dem Feld beziehen, benötigt somit keine eigene Energiezufuhr.

Die Elektronik eines passiven Targets kann also durch

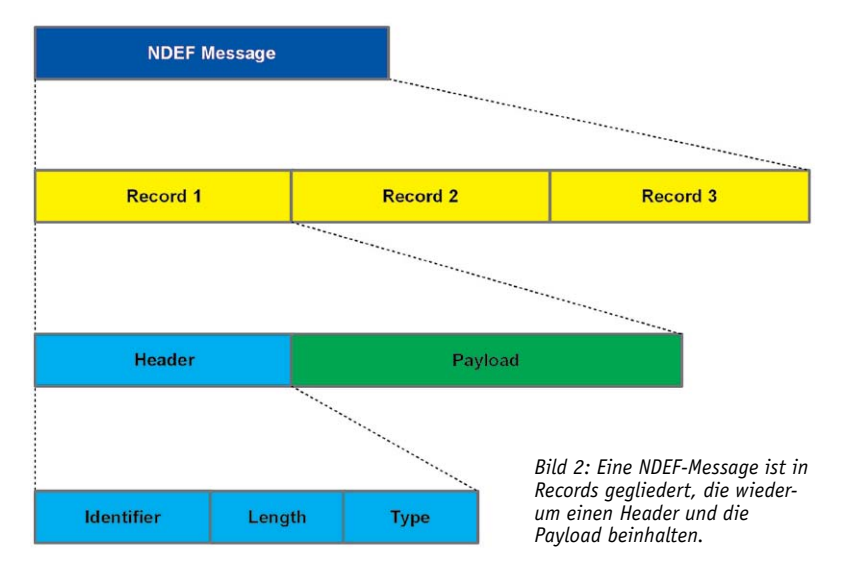

das Bestrahlen mit einem RF-Magnetfeld aus dem Schlaf geweckt werden und dann nach einem Handshake-Prozess zur Konfiguration der Teilnehmer mit der Datenübermittlung beginnen. Dafür ist kein selbsterzeugtes RF-Magnetfeld erforderlich. Es genügt, dem vom Initiator erzeugten Magnetfeld auf spezifische Weise Energie zu entziehen, was der Initiator als Information interpretiert. Man spricht bei dieser informationsgesteuerten Rückwirkung auf die Amplitude des Initiatorfeldes von einer Lastmodulation. Bei den Betriebsmodi kann man drei Fälle unterscheiden:

- · **Read/Write.** In diesem Modus (Deutsch: Lesen/Schreiben) kann der Initiator (z. B. ein NFC-fähiges Handy) von jedem NFC-Target (meist ein NFC-Tag) Daten auslesen oder in es einschreiben.
- · **Peer to Peer.** In diesem Modus können zwei NFC-Geräte gleichberechtigt Daten austauschen. So lassen sich z. B. die Parameter zum Aufbau einer Bluetooth- oder WLAN-Verbindung wechselweise mitteilen. Der Peer-to-Peer-Modus ist in ISO 18092 spezifiziert.
- · **Card Emulation.** In diesem Modus kann ein NFC-Lesegerät die Rolle eines NFC-Tags für andere Lesegeräte übernehmen. Damit wird die Rolle von Initiator und Target vertauscht.

Das Datenaustauschformat wird als NDEF (NFC Data Exchange Format) bezeichnet. Auf der Homepage des NFC-Forums und bei Nokia (http:// developer.nokia.com/info/sw.nokia.com/id/bdaa4a0f-fcf3-4a4b-b800 c664387d6894/Introduction\_to\_NFC.html) finden sich detaillierte Beschreibungen. Grob kann man sagen, dass eine NDEF-Message aus mehreren Records besteht, die jeweils einen Header (Nachrichtenkopf) und eine Payload (Nutzdaten) enthalten. Der Header wiederum setzt sich aus Identifier sowie Angaben zu Länge und Typ der Payload zusammen (Bild 2).

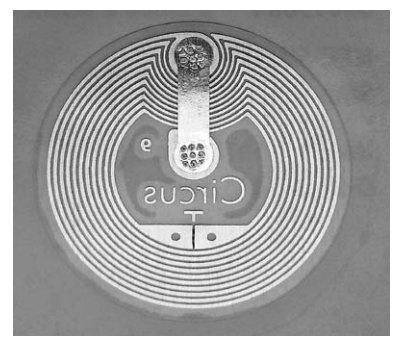

*Bild 3: Typischer passiver NFC-Tag in Form eines Stickers (Hama-NFC-Sticker for Smartphone, 00015684) mit einer Kantenlänge von 35 mm*

**Aufbau und Funktionsweise eines NFC-Tags.** Bild 3 zeigt ein typisches passives NFC-Modul (auch NFC-Tag genannt) der Firma HAMA (NFC-Sticker for Smartphone, 00015684). Deutlich erkennt man die Spule, über die induktiv Betriebsenergie aus dem RF-Magnetfeld des Initiators für den Chip in der Mitte gewonnen wird und die Lastmodulation des Feldes stattfindet. Schaut man sich diesen Tag genauer mit einem Leseprogramm an, z. B. NFC Tools, findet man als Hersteller NXP und einiges mehr heraus (Bild 4). Am Ersatzschaltbild der für die an der Lastmodulation beteiligten Komponenten in Bild 5 lässt sich die Funktionsweise erläutern. Der Initiator (z. B. ein NFC-fähiges Mobiltelefon als Lesegerät) erzeugt über die Initiatorspule L1 ein hochfrequentes Wechselfeld. In der Spule L2 im Target (z. B. eine Chipkarte) wird dadurch eine Spannung induziert, die zur Speisung des NFC-Chips dient. Dieser moduliert nun die Lastimpedanz, was sich wiederum über den von L1 und L2 gebildeten Transformator auf den Initiator überträgt. Die den zu übertragenden Daten entsprechenden Schwankungen der Lastimpedanz werden im Initiator ausgewertet, wodurch auch hier die im Target abgelegte Datenfolge zur Verfügung steht. Damit ist eine Datenübertragung von der Chipkarte zum Handy vollzogen, ohne dass der NFC-Chip in der Chipkarte ein eigenes Feld erzeugen musste.

Den Kommunikationsvorgang zwischen auslösendem Gerät (Initiator, Reader) und dem NFC-Tag als reagierendem Gerät (Target, Listener) fasst Bild 6 zusammen. Im Nahbereich des vom NFC-Reader erzeugten elektromagnetischen Feldes wird durch Induktion in der Spule des NFC-Tags eine Spannung induziert, die den Tag-Chip mit Betriebsenergie versorgt und veranlasst, seinen gespeicherten Daten entsprechend auf die Amplitude des Feldes zurückzuwirken, d. h. es zu modulieren. Aus den Feldschwankungen gewinnt der NFC-Reader die modulierenden Daten wieder.

Bei NFC wird eine Spiralspule als Sende- bzw. Empfangsantenne eingesetzt. Diese produziert im Nahbereich je ein quasistatisches magnetisches und elektrisches Feld (H- und E-Nahfeld, Intensitätsabnahme mit  $1/r<sup>3</sup>$ ). Die Ausbreitung in den Raum beginnt erst in ausreichend großem Abstand durch kohärente Kombination von E- und H-Feld zur ebenen elektromagnetischen Welle (Fernfeld, Intensitätsabnahme mit 1/r). Nur im Nahfeld ist die magnetische Feldstärke groß genug, um zwischen zwei Spulen nennenswerte Energien durch magnetische Induktion auszutauschen. In der Praxis zeigt sich, dass diese nur bis zu einem Antennenabstand in der Größenordnung des Spulendurchmessers gut nutzbar ist. Bild 7 zeigt die magnetische Feldstärke H einer Spule im Abstand von 20 mm in Abhängigkeit vom Spulendurchmesser. Man sieht, dass bei einem Durchmesser von 20 mm die Feldstärke am größten ist. Weil das Magnetfeld mit wachsender Distanz sehr stark (60 dB/ Dekade) abklingt, kann es dort nicht mehr zur Energieversorgung eines passiven NFC-Tags oder zur Datenübertragung per Lastmodulation dienen. Im Grunde haben wir es mit einem Transformator mit schwach gekoppelten Wicklungen zu tun.

Im nächsten Teil des Artikels beschreiben wir die verschiedenen Tag-Typen, die Sicherheitsaspekte sowie die zahlreichen Anwendungsbei-<br>spiele spiele.

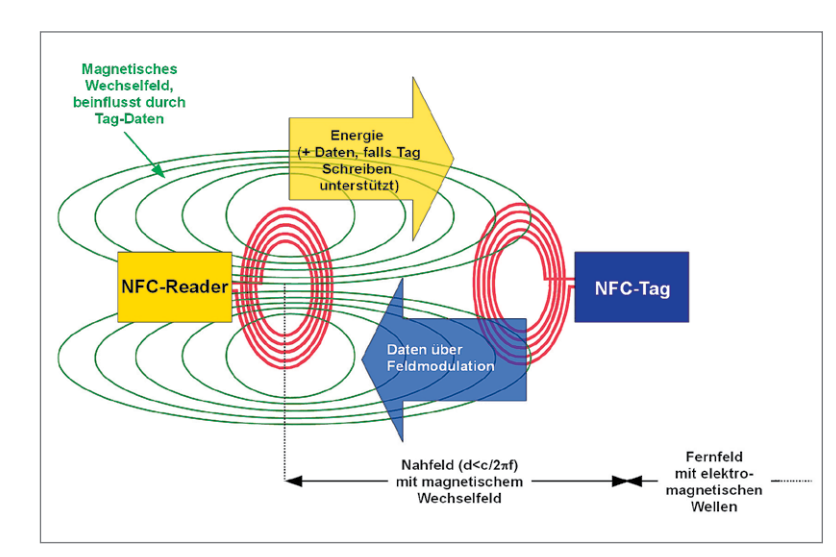

*Bild 6: Der Reader baut ein Magnetfeld auf, das den NFC-Tag aktiviert, der daraufhin durch Lastmodulation des Feldes seine Daten preisgibt.*

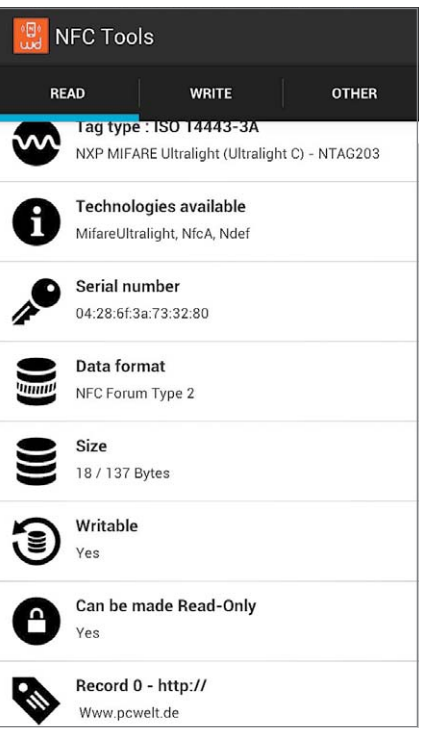

*Bild 4: Mit Hilfe eines Lesegeräts gibt der NFC-Tag aus Abbildung 3 eine Vielfalt von Informationen über sein Innenleben preis.*

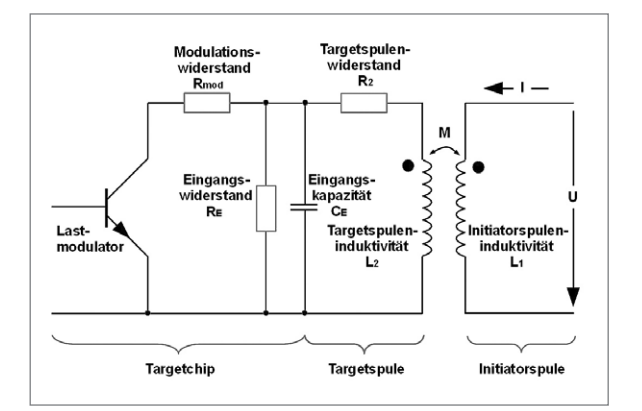

*Bild 5: Die Spulen in Initiator und Target bilden einen lose gekoppelten Transformator, der Betriebsenergie für den NFC-Chip im Target überträgt und die von diesem initiierten Lastschwankungen auf die Initiatorseite zur Auswertung zurückmeldet.*

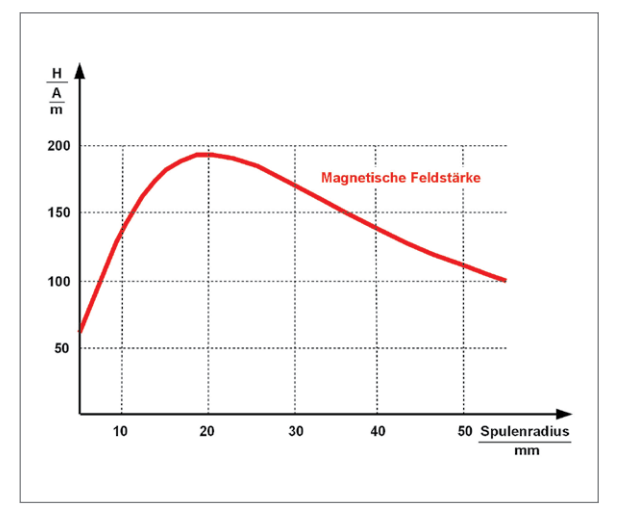

*Bild 7: In einem Abstand von 20 mm erzeugt eine Spule mit 20 mm Radius die maximale magnetische Feldstärke. Quelle: Tenec/Semiconductor*

# **Deutsche Industriegeschichte**

## Messtechnik? HAMEG!

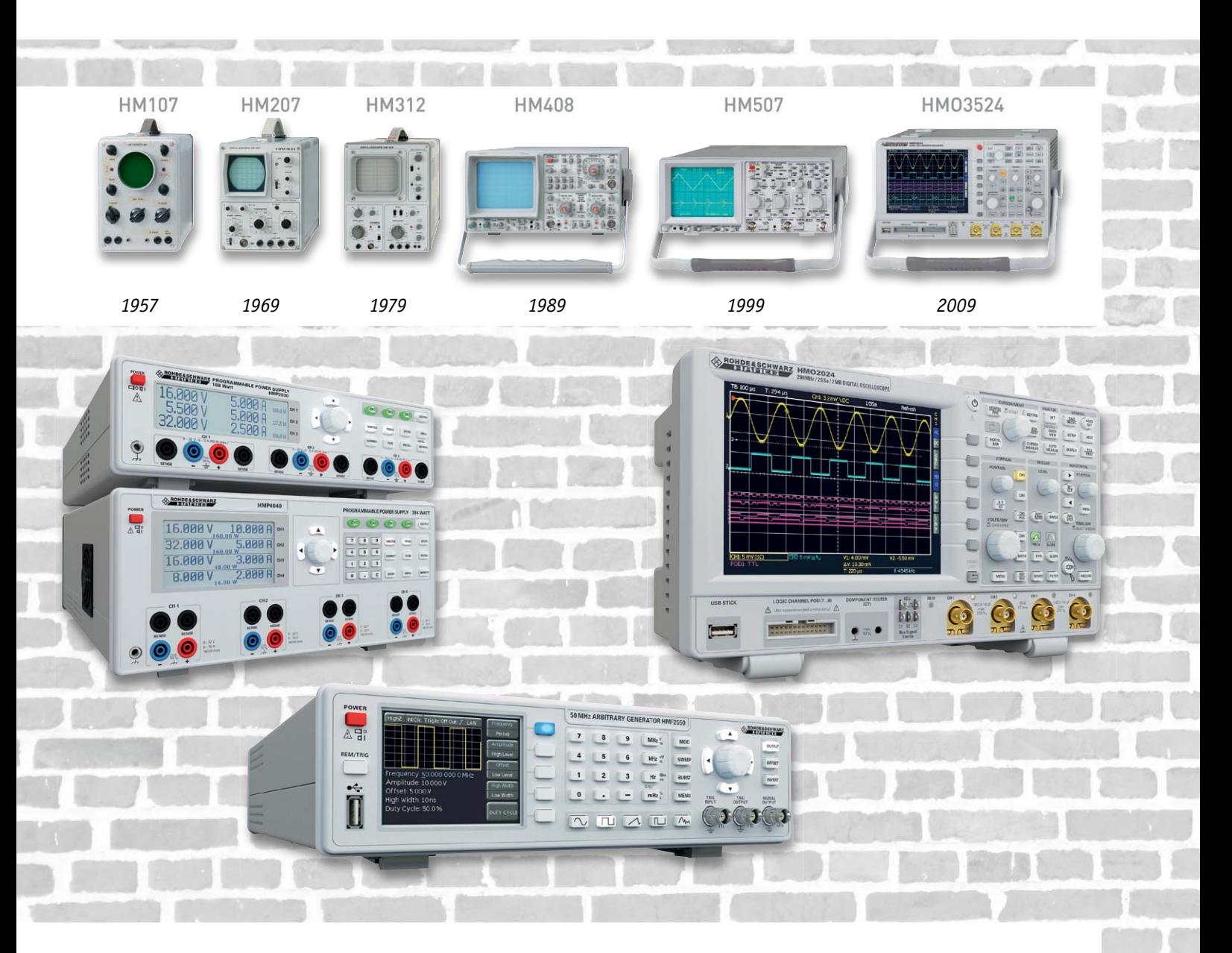

**Woran denkt man, wenn es gilt, Messtechnik aus Deutschland zu nennen? Richtig, HAMEG steht hier ganz oben auf der Liste, vor allem, wenn es um Oszilloskope geht. Die heute zur Rohde & Schwarz gehörende Messtechnik-Firma ist aber auch auf weiteren Gebieten tätig. Wir machen einen Exkurs über 57 Jahre erfolgreiche Firmengeschichte.** 

### Hartmanns Faible für das Oszilloskop

1957 war, es als Karl Hartmann in seiner kleinen Werkstatt in Frankfurt/Main mit seinem ersten kommerziell vertriebenen Oszilloskop, dem 5-MHz-Oszilloskop HM107, die Bühne der Messtechnik-Hersteller betrat. Der Bedarf an solcher Technik war damals enorm, befand sich doch die ganze Industrie im Aufbruch des Wirtschaftswunders.

Das mit 5 Röhren bestückte HM107 (Bild 1) hatte eine Bandbreite von 4,5 MHz und begründete den Ruf der fortan HAMEG (gebildet aus "Hartmann Messgeräte") genannten Firma als Hersteller hochsolider, robuster und zuverlässiger Messtechnik.

Man merkt den Geräten bis heute an, dass sie mit sehr hoher Sorgfalt konstruiert und hergestellt werden. Bis vor wenigen Jahren wurden die Geräte auch ausschließlich in Deutschland produziert. Entsprechend der Solidität der Messgeräte gab es auch recht lange jeweilige Produktzyklen. Bis in die neunziger Jahre hinein wechselten die Grund-Baureihen nur alle zehn Jahre. Hartmann war mit seinen Messgeräten dennoch immer am Puls der Zeit und hielt diese mit moderaten Modifikationen und dennoch immer innovativen Ideen auf dem aktuellen technischen Stand. Ein Umstand, den ihm viele Käufer durch langjährige Treue dankten. Bei einem HAMEG kann man sich bis heute darauf verlassen, dass man dem Elektroniker-Spruch "Wer misst, misst Mist" nicht erliegt. Denn ein Merkmal kennzeichnet die Messgeräte stets und macht sie ebenfalls so beliebt: möglichst einfache und logische Bedienung.

Kontinuierlich entwickelte HAMEG seine Messgeräte mit den Reihen 2xx und 3xx fort, viele Geräte aus dieser Zeit bevölkern heute noch vor allem die Arbeitsplätze von Hobbyelektronikern weltweit.

Die Messtechnik wurde immer komplexer, viele neue Funktionen wurden gefordert und realisiert, HAMEG befand sich ja auch immer im weltweiten Wettbewerb mit innovativen Firmen wie Tektronix oder später Agilent. Den Oszilloskopen der 400er Reihe, Bild 2 zeigt das weit verbreitete HM408, sieht man die sich entwickelnde Funktionsvielfalt deutlich an. Antrieb der Entwicklung war nicht nur die immer ausgefeiltere Analogtechnik, sondern vor allem die sich rasant entwickelnde Digitaltechnik. Neue Forderungen an die Triggerungsmöglichkeiten etwa verlangten eine ausgefeiltere Messtechnik.

Wirft man einen Blick in ein Gerät der achtziger Jahre (Bild 3), erkennt man nicht nur den konsequent soliden Aufbau, sondern auch den Aufwand, der für die Signalverarbeitung vor dem massiven Auftreten der digitalen Signalprozessoren getrieben werden musste.

Ein Klassenmerkmal von HAMEG sind auch stets moderate Preise. Im Zusammenspiel mit den Eigenschaften der Messgeräte ergibt dies eine solide Marktposition, vor allem in Europa. Ein HAMEG war und ist erschwinglich, weshalb man diesen Geräten sehr oft auch in Ausbildungs- und Studieneinrichtungen begegnet.

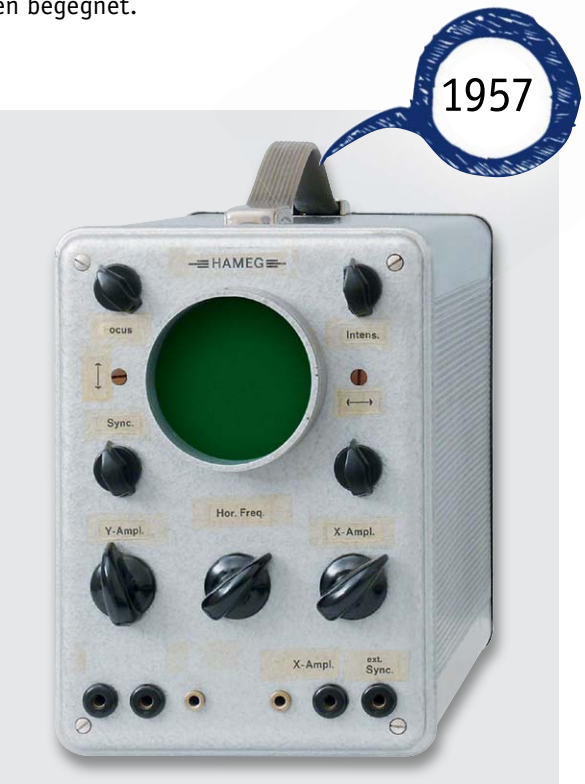

*Bild 1: Damit fing es 1957 an – das HAMEG 107.*

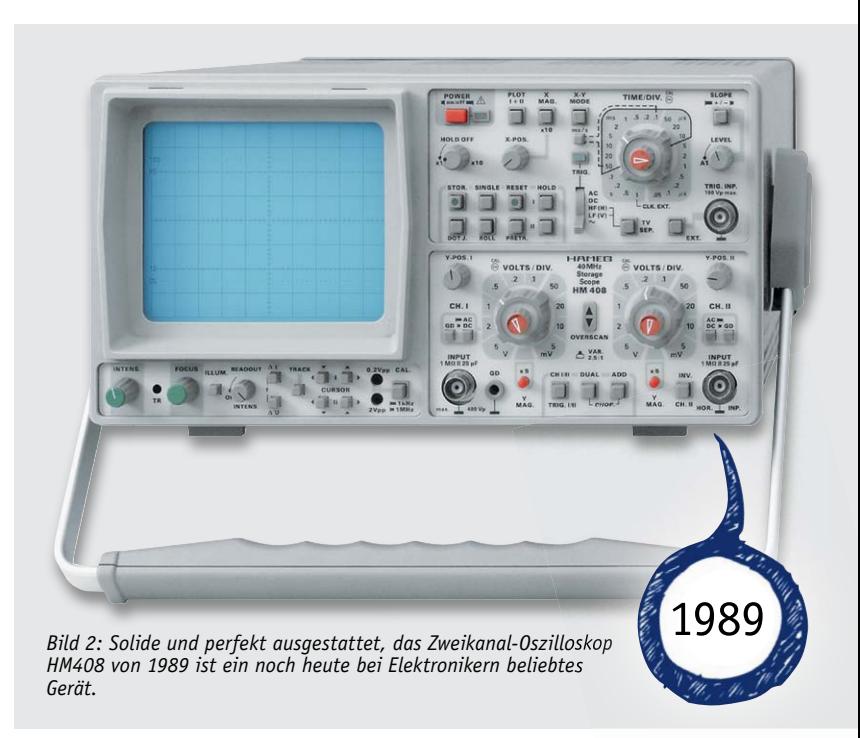

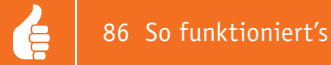

### Analog oder digital? Mixed!

Bereits in den neunziger Jahren wies der Trend bei der Entwicklung von Oszilloskopen in Richtung Digital-Oszilloskop (DSO). Karl Hartmanns Philosophie, sehr lange an der analogen Oszilloskopie festzuhalten, erwies sich dennoch bis vor wenigen Jahren als überaus erfolgreich. Bei vielen Messaufgaben ist eine analoge Signalauswertung nach wie vor von Vorteil. HAMEG selbst bei der Vorstellung seiner neuen Oszilloskop-Reihe im Jahre 2004 zu diesem Thema: "Aus elementaren physikalischen Gründen bieten Analog-Oszilloskope eine bisher unübertroffene Qualität der Signalanzeige und die höchstmögliche Bildwiederholrate."

Digitalspeicher-Oszilloskope (DSOs) hingegen zeigen nicht das Signal direkt an, sondern nur eine mehr oder weniger korrekte Rekonstruktion aus einzelnen Abtastwerten, die verzerrt und bis zur Unkenntlichkeit verstümmelt sein kann (Aliasing). Dadurch können angezeigte Messwerte durchaus um Größenordnungen falsch sein. Einer der vielen Gründe hierfür ist die Tatsache, dass jedes DSO die Abtastrate reduzieren muss, wenn die Zeitbasis heruntergeschaltet wird. Aus GSa/s können dann kSa/s werden, ohne dass dem Anwender die Konsequenzen bewusst werden. Dieser Effekt kann nur durch den Einsatz sehr tiefer Speicher umgangen werden. Deshalb verwendet HAMEG in seinen Spitzenmodellen 2-MSa-Speicher, so dass bei einer Zeitbasiseinstellung von 200 μs/cm noch die höchste Abtastrate wirksam ist, während Mitbewerbergeräte mit z. B. 10-kSa-Speicher bei gleicher Zeitbasiseinstellung nur noch mit 10 MSa/s abtasten.

DSOs können daher grundsätzlich Analog-Oszilloskope nicht ersetzen, sie haben aber bestimmte Vorteile, z. B. bei der Erfassung von Einzelereignissen und der Darstellung sehr langsamer Vorgänge. CombiScopes bieten daher das Beste beider Welten: Durch einen Tastendruck schaltet man zwischen Analog- und Digitalbetrieb um, so dass Fehlmessungen im Digitalbetrieb unweigerlich im Analogbetrieb auffallen. Reinen DSOs fehlt diese Möglichkeit, was in der Praxis sehr oft zu Fehlmessungen führt. Der Anwender kann nur mit einem Analog- oder CombiScope sicher sein, korrekt zu messen."

Entsprechend dieser Philosophie entwickelte HAMEG bis 2007 noch sogenannte CombiScopes (Bild 4), die neben der digitalen und Mixed-Signalverarbeitung (MSO) auch eine rein analoge Signalverarbeitung ermöglichen – heute immer noch begehrte Objekte bei den Technikern. Erst 2012 kündigte man – laut HAMEG vorwiegend aus beschaffungstechnischen Gründen – an, die Produktion analoger Oszilloskope sukzessive einzustellen. Immerhin hatte man zu dieser Zeit noch eine ganze Reihe MSOs und immer noch ein rein analoges Oszilloskop (Bild 5) im Programm.

#### DSO? Na klar!

Natürlich stellte man sich den Forderungen der Anwender und entwickelte gleichzeitig auch reine DSOs. Auch bei diesen Geräten hielt man sich an die bewährten Philosophien: einfach bedienbar und preisgünstig. Dabei lässt die Ausstattung nichts zu wünschen übrig. Die HMO-Serie (Bild 6) sticht mit Bandbreiten bis 500 MHz, Sample-Rates bis 4 Gs/s, MSO-Funktionalität, hardwarebeschleunigter Decodierung serieller Busse, inkl. Listendarstellung (I<sup>2</sup>C + SPI + UART/RS232, CAN + LIN), USB-/Ethernet-PC-Schnittstellen und allen weiteren Features modernster Digital-Oszilloskope hervor.

Mit seiner Innovationsfreude, Erfahrung, dem belegten Preissegment und der soliden deutschen Fertigung passte HAMEG genau in das Profil des größten deutschen Messtechnik-Herstellers, Rohde & Schwarz, an das Firmengründer Karl Hartmann seine HAMEG GmbH 2005 aus Altersgründen verkaufte. Heute sind HAMEG-Produkte fester Bestandteil des Rohde-&-Schwarz-Produkt-Portfolios. Hartmann damals selbst zum Verkauf an Rohde & Schwarz: "Rohde & Schwarz verkörpert das Best-Owner-Prinzip. Nachhaltige Unternehmenspolitik und der Erhalt von Knowhow werden das Fortbestehen von HAMEG sichern."

Bis 2010 wurde auch ausschließlich in Deutschland entwickelt und produziert. Erst dann ging die Produktion in den R&S-Produktionsstandort Vimperk in Tschechien über. Die Entwicklung erfolgt bis heute in Mainhausen und in Chemnitz, einem auch in der DDR-Zeit renommierten Entwicklungs- und Produktionsstandort für – was schon? – Oszilloskope und sonstige elektronische Messtechnik.

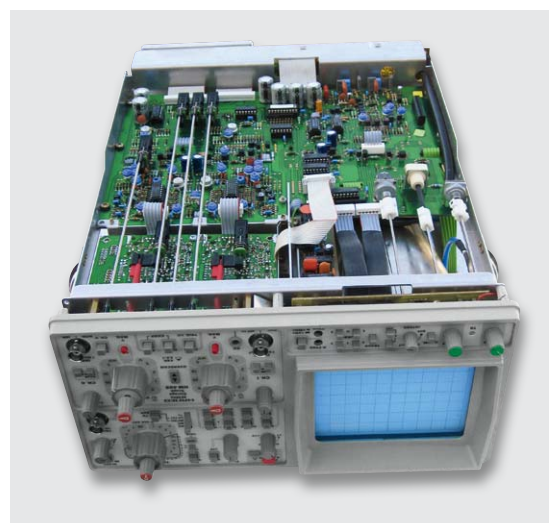

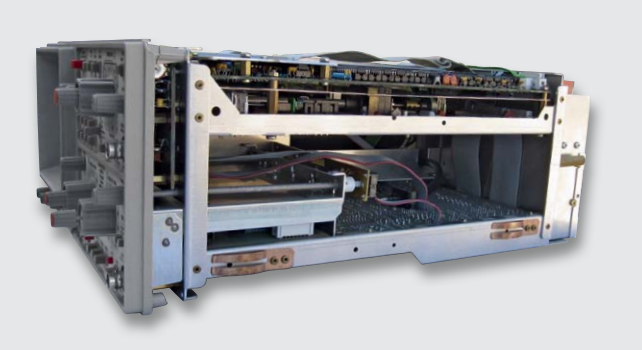

*Bild 3: Robuste und solide-aufwändige Aufbauten kennzeichnen die Konstruktion der HAMEG-Geräte, hier ein HM408. Quelle: Steffen Graf*

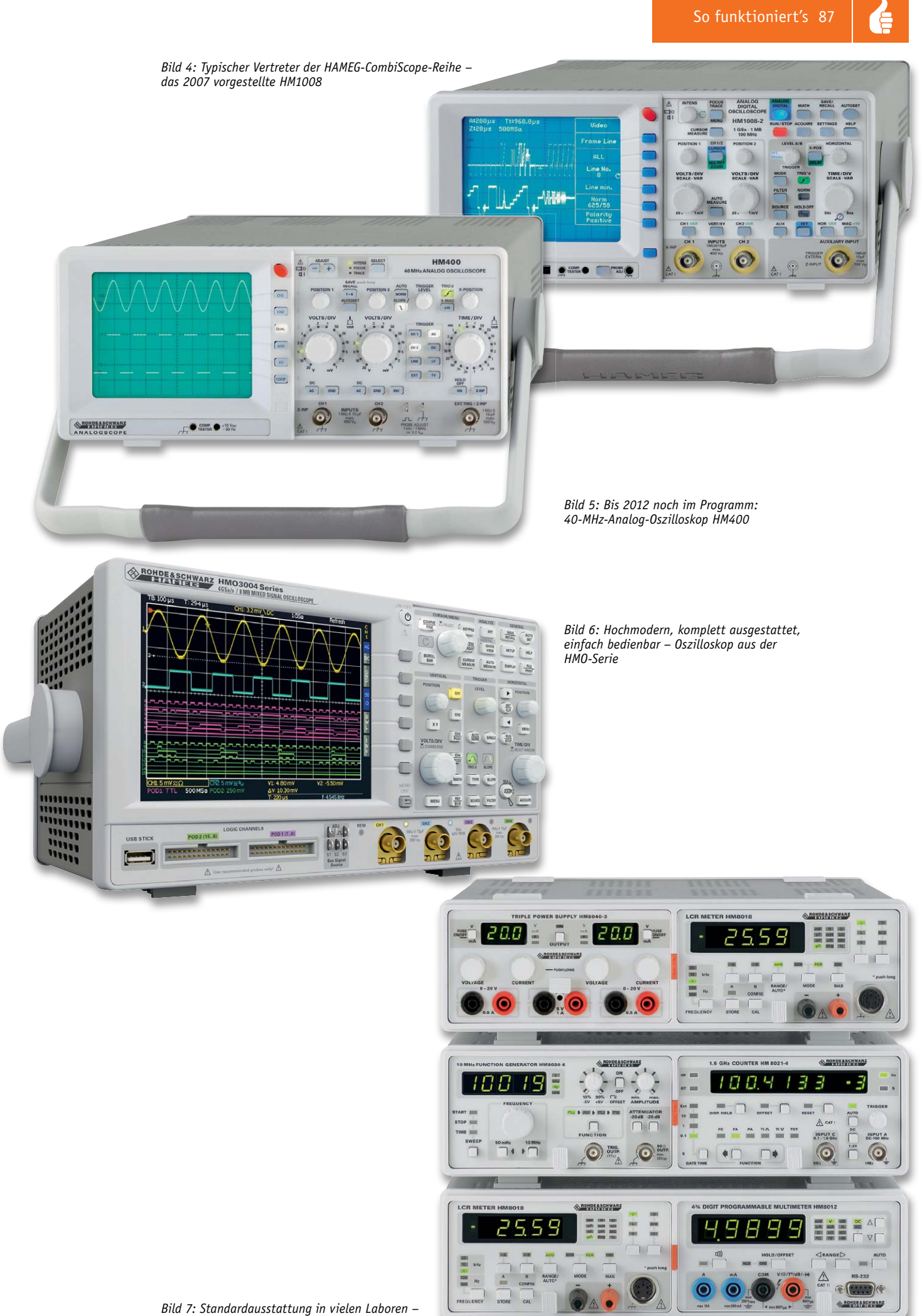

*das Modularsystem Serie 8000*

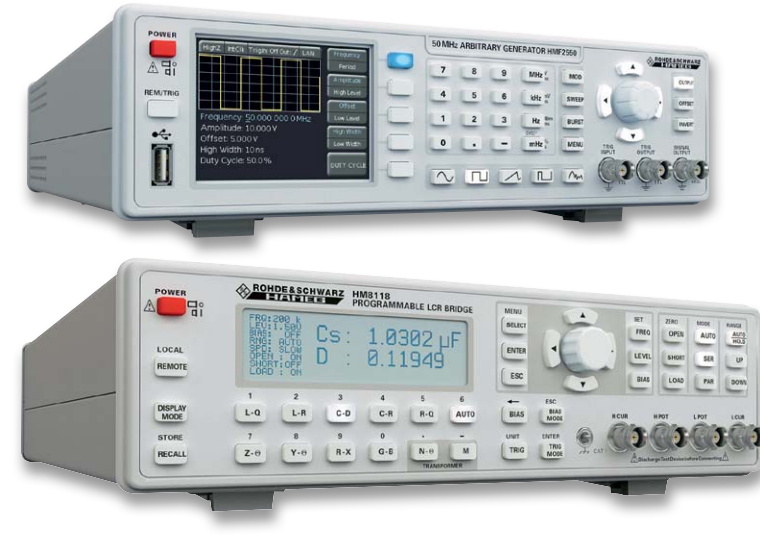

*Bild 8: Stark in Prüffeld und Labor – steuerbare Messgeräteserie 8100*

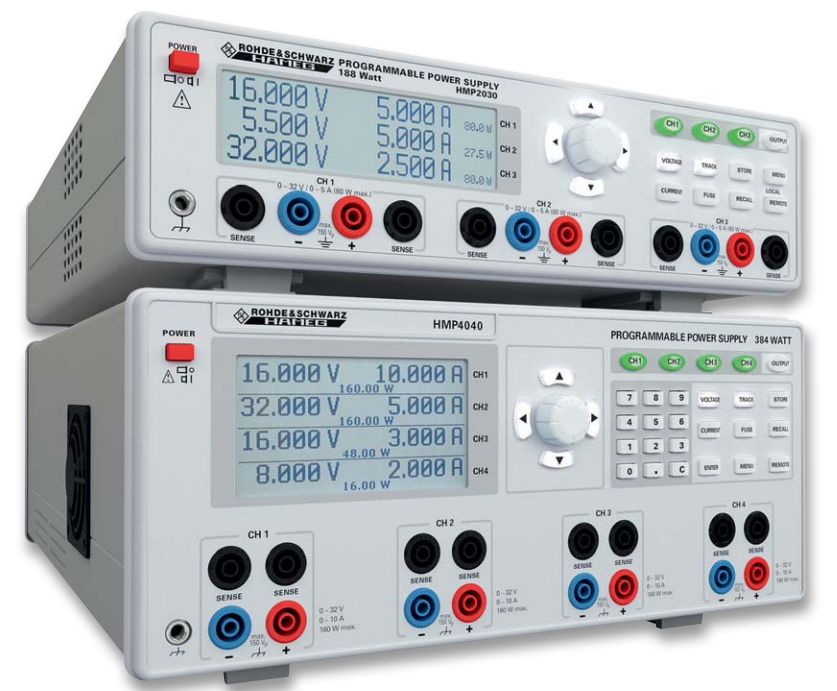

*Bild 10: Lassen nichts zu wünschen übrig – programmierbare Netzgeräte*

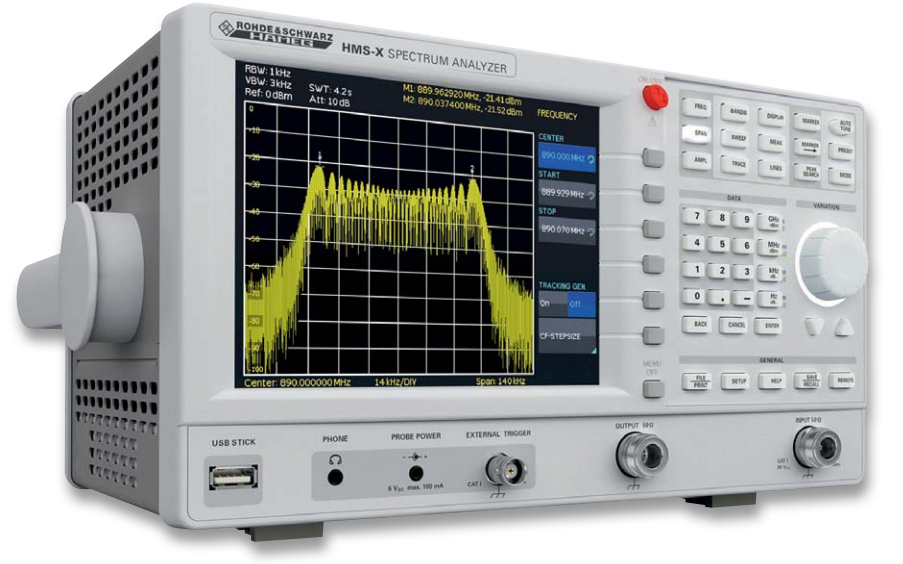

*Bild 11: Spektrumanalyse zum erschwinglichen Preis – der HMS X arbeitet bis 3 GHz.*

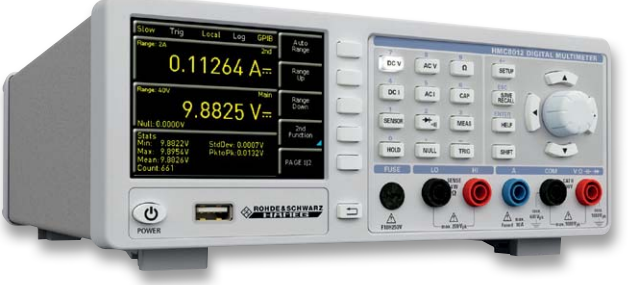

*Bild 9: Mit Top-Ausstattung ganz vorn – Tischmultimeter aus der HMC-Kompaktserie*

### Apropos Sonstige

Das ist das Stichwort. HAMEG produziert nicht nur Oszilloskope – man hat sich schon sehr lange auch weiterer Mess- und Labortechnik verschrieben. Geradezu legendär ist das Modularsystem (Bild 7), das eine flexible Zusammenstellung anwenderspezifischer Arbeitsplätze ermöglicht. Bis zu fünf der robusten Grundgeräte kann man übereinander aufstellen und flexibel mit den angebotenen Einschüben wie Frequenzzähler, Funktionsgenerator, Netzgerät, LCR-Meter, Multimeter bestücken. Sogar ein Leermodul für Eigenentwicklungen wird angeboten.

Tradition hat auch die Reihe der steuerbaren Messgeräte der Serie 8100 (Bild 8). Diese sind sehr vielseitig einsetzbar, so als Prüfplätze in der Produktion oder für automatisierte Testabläufe im Labor. Über den IEEE-488-Bus (GPIB), die USB-Schnittstelle oder die RS232-Schnittstelle sind die Geräte der Serie 8100 einfach in einen Prüfaufbau zu integrieren. In Verbindung mit anderen steuerbaren Messgeräten von HAMEG lassen sich so auf einfache Weise leistungsfähige Messplätze preiswert zusammenstellen. Für den reinen Laboreinsatz kann jedes Gerät im "Stand-alone-Betrieb" auch manuell bedient werden. Auch reine Stand-alone-Messgeräte wie das Tischmultimeter HMC8012 (Bild 9) sind im HAMEG-Angebot zu finden.

Große Erfahrung besitzt HAMEG auch in der Entwicklung und Produktion von Labornetzgeräten, hier gibt es sowohl hochkomplexe programmierbare (Bild 10) als auch "einfache" Labornetzgeräte wie etwa das HM7042-5, das Modular-Netzgerät HM8040 oder das einzigartige Arbitrary-Netzgerät HM8143.

Bleiben schließlich noch die Sparten EMV-Messtechnik und Spektrumanalysatoren (Bild 11) zu nennen. Mit den Spektrumanalysatoren der HMS-Reihe brach HAMEG offensiv in ein bisheriges Hochpreissegment ein und machte derartige Geräte erschwinglicher. Auch hier gilt neben Preiswürdigkeit und natürlich voller, zeitgemäßer Ausstattung das strikte Credo der möglichst einfachen Bedienbarkeit. Nicht zuletzt deswegen haben sich HAMEG-Spektrumanalyzer einen festen Platz in Entwicklungslaboren, Produktionsprüfplätzen und Prüffeldern erobert.

Derart breit sowie flexibel aufgestellt und gut positioniert, stellt HAMEG eine feste Säule im Markt der Messtechnik-Hersteller dar, der trotz rein deutsch-europäischer Entwicklung und Fertigung sowie festem Bekenntnis zum Standort Deutschland fernöstlicher Konkurrenz erfolgreich **ELV** widersteht.

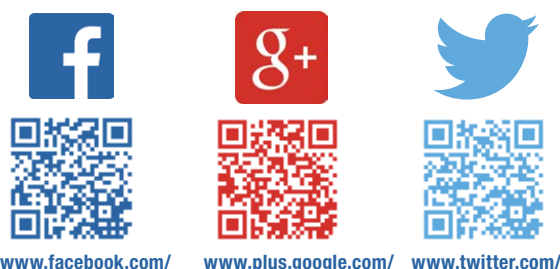

# **Technik-News**

**elvelektronik**

**+ElvDeShop elvelektronik**

www.plus.google.com/ www.twitter.com/<br>**+ElvDeShop** elvelektronik **Die aktuellsten Trends aus der Welt der Technik** 

### Würth: SKEDD – weniger ist mehr

Würth Elektronik ICS GmbH & Co. KG bringt eine neue elektrische Verbindungstechnik auf den Markt, die neue Maßstäbe für die Kontaktierung auf der Leiterplatte setzt und das Potential hat, die Steckverbinder-Branche nachhaltig zu verändern. Bei der Technologie mit dem Namen SKEDD handelt es sich um eine lötfreie Direktsteck-Verbindung für Leiterplatten. Sie ermöglicht Einzelkabel, Steckverbinder und andere Komponenten direkt, das heißt ohne ein Adapterteil, mit der Leiterplatte zu verbinden. Die spezielle Form des SKEDD-Kontaktes und der Verriegelungsmechanismus des SKEDD-Gehäuses gewährleisten eine sichere elektrische und mechanische Verbindung. Durch den Einsatz der SKEDD-Steckverbinder entfällt eine komplette Verbindungsebene. Mit der Adapterebene entfällt ebenfalls eine elektrische Schnittstelle. Damit reduziert sich der elektrische Übergangswiderstand signifikant. Die Erwärmung des Gesamtsystems ist geringer und die Eliminierung einer potentiellen Fehlerquelle sicherer. www.we-online.de

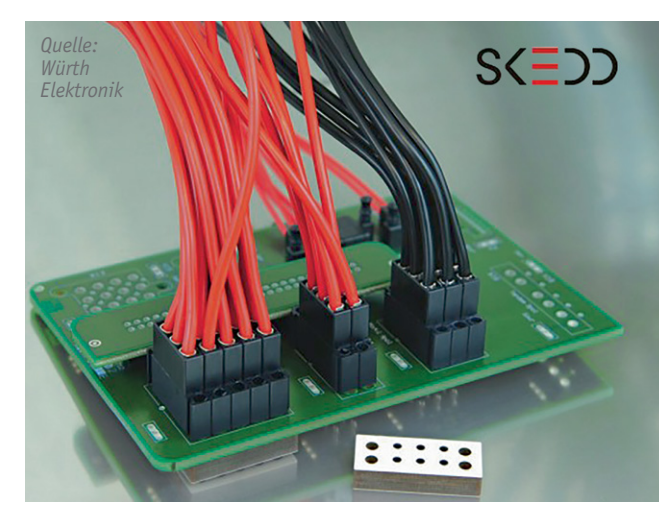

#### 1Shield verbindet Arduino mit dem Smartphone

Die Idee des Kickstarter-Projekts "1Shield" ist so einfach wie genial – fast jeder hat heute schon die perfekte Ein- und Ausgabekonsole in der Hand: das Smartphone. Das Arduino-Shield macht dem Arduino nicht nur per Bluetooth die Welt der Sensoren und Verbindungen des Smartphones zugänglich, das Smartphone dient auch als Anzeige- und Bediengerät für die jeweilige Arduino-Anwendung. Dazu gibt es eine App, und schon kann man, auch mit Unterstützung der Sen-

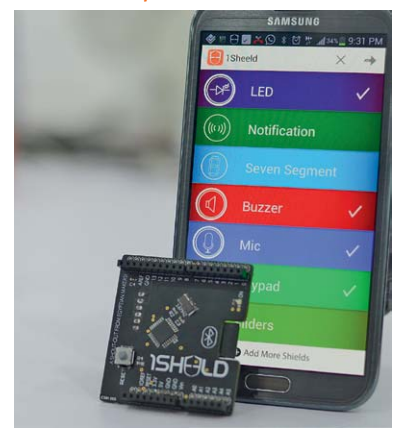

soren im Smartphone (GPS, Beschleunigungs- und Lagesensoren usw.), z. B. Modelle oder Haustechnik fernsteuern. www.1sheeld.com

## Hochstromüberwachung mit Halleffektsensor

Von Melexis kommt eine neue Reihe programmierbarer AC/DC-Hochstrom-Halleffektsensoren mit sehr schneller Reaktionszeit, wie sie z. B. bei Elektrofahrzeugen benötigt wird. Die Serie MLX91208 bietet

Vcc

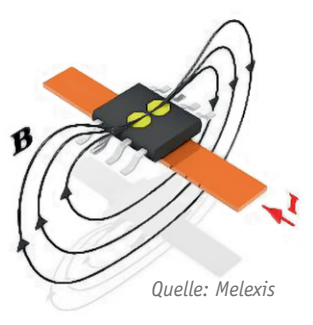

3 μs Reaktionszeit, eine hohe Temperatur-Stabilität über den gesamten Bereich von -40 bis +150 °C und einstellbare Parameter wie Empfindlichkeit, Verstärkung, Offset. www.melexis.com

V<sub>cc</sub>

SDA

sci

 $\overline{INT}$ PCF8574

 $\overline{A0}$ 

 $\overline{A}$ 1

*Applikationsschaltung*

╧

 $P'$ 

### Bauteil-Info: I<sup>2</sup>C-I/O-Portexpander PCF8574

Der Portexpander erlaubt die einfache Erweiterung der Anzahl von Mikrocontroller-I/O-Ports über die serielle Datenübertragung über den I2 C-Bus. Über eine Adressierung sind bis zu 8 Bausteine PCF8574 und 8 Bausteine PCF8574A an einem I<sup>2</sup>C-Bus zu betreiben.

- · I2 C-auf-Parallelport-Expander, 8-Bit-in/out
- · Open-Drain-Interrupt-Ausgang, wird bei Signalen an den Input-Ports aktiviert
- · Quasi-bidirektionale I/O-Ports
- · Open-Collector-Ausgänge für eine Belastung bis 100 mA
- Input gegen GND mit max. 25 mA
- I/0-Steuerung durch Schreibzugriff
- · An 5-V- und 3,3-V-Systemen betreibbar

 $\cdot$  I/O-Ports: 8

- · Betriebsspannung: 2,5 bis 6 V
- · I2 C-Takt: max. 100 kHz
- · Schaltfrequenz: 260 kHz
- · High-Level-Ausgangsstrom: max. -1 mA

 $A<sub>0</sub>$ 

A<sub>2</sub>

 $P<sub>1</sub>$ 

P<sub>2</sub>

P3

GND I

P<sub>0</sub>

- · Low-Level-Ausgangsstrom: max. 25 mA
- · Gehäuse: TVSOP (20-pol.); SOIC (16-pol.)PDIP (16-pol.), TSSOP (20-pol.), QFN (16-pol.), VQFN (20-pol.)

*Pinbelegung*

 $\mathsf{N}_{\mathsf{C} \mathsf{C}}$ 

 $13$   $\overline{)}$   $\overline{INT}$ 

 $12$  P7

h<sub>P6</sub>

 $\overline{\text{J}}$  P5

 $15$ **I**SDA  $14$  SCL

 $11$ 

 $10$ 

9  $\Pi$  P4

> **Hersteller:** Texas Instruments (www.ti.com)

V<sub>cc</sub>

**Temperature Sensor** 

**Battery Status** 

Control for Latch

Control for Switch

Control for Audio

Control for Camera

Control for MP3

# **Mikrocontroller-Einstieg**

Teil 8: Serielle (UART-)Datenübertragung: weitere Anwendungen

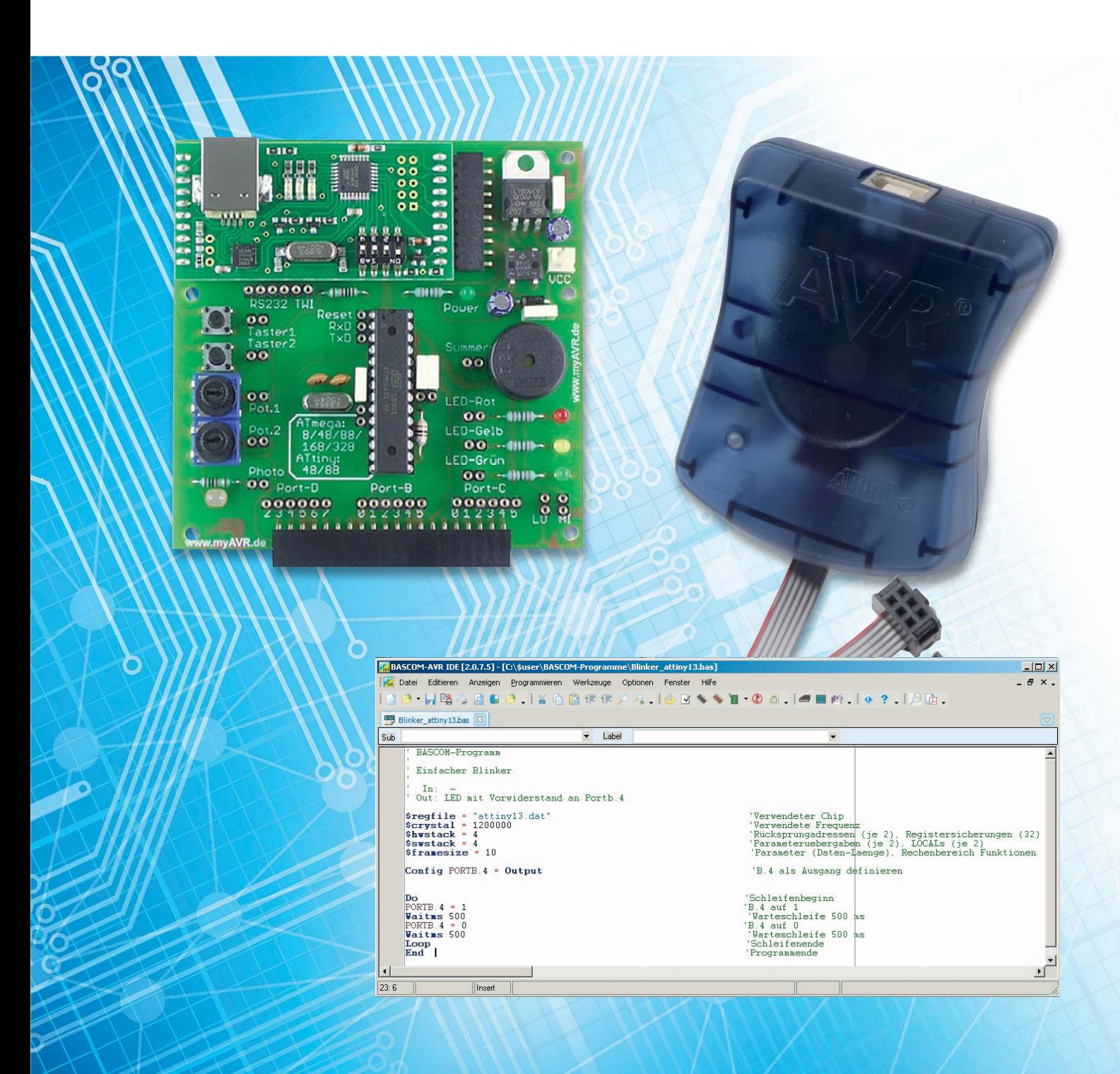

## **mit BASCOM-AVR**

**Die serielle UART-Schnittstelle eignet sich hervorragend, um Sensoren oder andere Produkte in eigene Anwendungen einzubinden. Nachdem immer wieder ELV-Leser den Wunsch nach BASCOM-Beispielen für**  die Ansteuerung von ELV-Produkten geäußert haben und im Teil 7 unserer Artikelserie "Mikrocontrol**ler-Einstieg mit BASCOM-AVR" die Grundlagen der seriellen Datenübertragung und die Ansteuerung des ELV FS20-Senders FS20 US beschrieben wurden, geht es nun um die Einbindung des ELV Soundmoduls MSM3 sowie um eine einfache, aber sehr wirkungsvolle Möglichkeit, eine eigene Lichtshow mit DMX-Spots zu realisieren.**

#### **MP3-Soundmodul MSM3 ansteuern**

Unter dem Produktnamen MSM3 bietet ELV ein sehr mächtiges MP3-Soundmodul an, bei dem sich Tausende von Sounddateien auf einer handelsüblichen SD-Speicherkarte ablegen und im Rahmen eigener Projekte mittels einfacher serieller Befehle abspielen lassen. Anwendungsbeispiele finden sich im Modellbau, bei diversen Ansage-Situationen wie in Museen oder Ausstellungen oder bei der akustischen Ausgabe von Werten oder Stati in Laborumgebungen. Der Hardwareaufwand ist sehr gering: Der TxD-Pin des Mikrocontrollers wird mit dem RxD-Pin des Soundmoduls verbunden (Bild 1). Desweiteren benötigt man die Gnd-Verbindung zwischen Mikrocontroller und

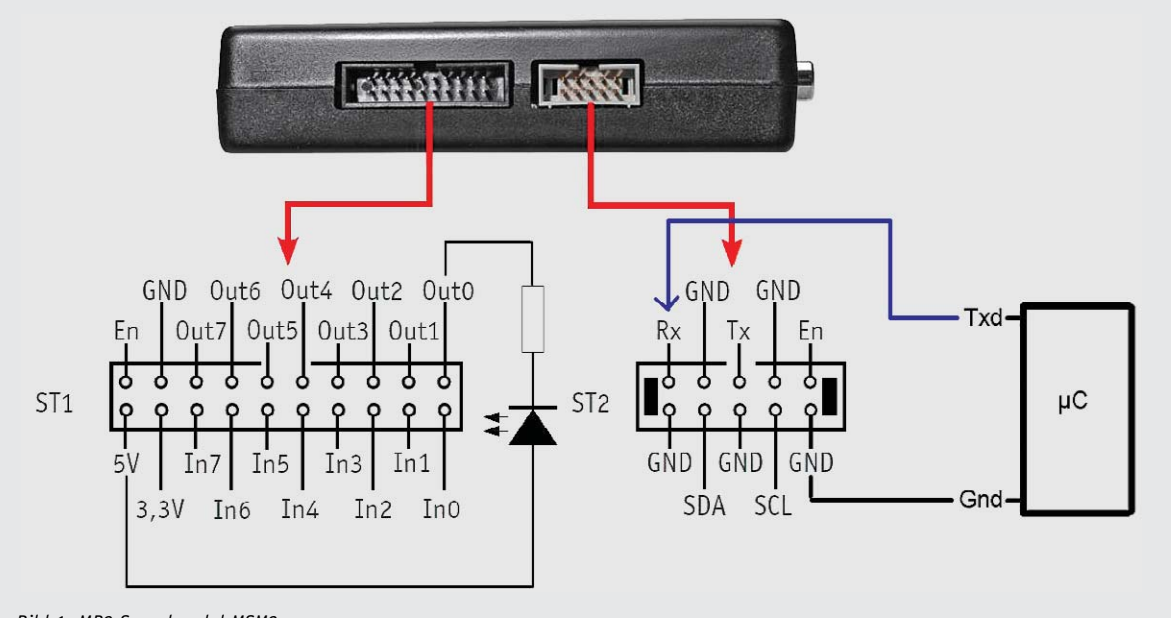

*Bild 1: MP3-Soundmodul MSM3*

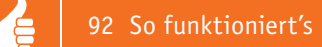

Soundmodul, eine Versorgungsspannung (8 bis 16 V) sowie einen Lautsprecher der direkt an den im Soundmodul integrierten Verstärker angeschlossen wird. Außer der Ansteuerung der Sounddateien ist auch das Schalten von 8 Open-Drain-Kanälen möglich. Die Ansteuerung erfolgt seriell mit einer Baudrate von 9600 Baud, weshalb auch der ansteuernde Mikrocontroller auf genau diese Baudrate eingestellt werden muss.

```
' BASCOM-Programm
```

```
' Serielle Ausgabe an MSM3 (MP3-Soundmodul)
' Kommandos von AVR zum MSM3 senden
' In: Taster an B.0 und B.1
' Out: Serielles Signal an Pin d.1 = Txd
' Out: LED an Portb.2
UHJºOH = "M88def.dat" 'Verwendeter Chip
$crystal = 3686400 				 Verwendete Frequenz. Fuse-Bits: Externer Quarz.
$hwstack = 40 'Rücksprungadressen (je 2), Registersicherungen (32)
$swstack = 40 'Parameteruebergaben (je 2), LOCALs (je 2)
$framesize = 60 'Parameter (Daten-Laenge), Rechenbereich Funktionen
$baud = 9600 '9600 Bits pro Sekunde, 8 Datenbits, Keine Parität, 1 Stoppbit
&RQºJPortb.0 = Input 'Taster1
Portb.0 = 1 'Pullup-Widerstand
Taster1 Alias Pinb.0
Config Portb.1 = Input 'Taster2'
Portb.1 = 1 'Pullup-Widerstand
Taster2 Alias Pinb.1
Config Portb.2 = Output 'LED
Led Alias Portb.2
Const Startzeichen = &H02 'Das Startzeichen ist immer &h02 (hexadezimal 2)
Const Abschlusszeichen = &H03 'Das Abschlusszeichen ist immer &h03 (hexadezimal 3)
Dim Msm3befehl As String * 1 'Variable für MSM3-Befehl ("F", "P" usw.)
Dim Msm3daten As Word 'Variable für MSM-Daten (Dateinamen bzw. Parameter)
Dim Zahl As Word
' Von 1 bis 5 zählen:
Msm3befehl = "F"For Zahl = 1 To 5
 Printbin Startzeichen ;
 Print Msm3befehl ; Zahl; F1'' bis F5'' PRINT wandelt Zahl zu Zeichen.
 Printbin Abschlusszeichen;
 Wait 2
Next
'Verschiedene Möglichkeiten:
Printbin &H02 ; : Print _{n}F'' ; 20 ; : Printbin &H03 ; : Wait 3 'Sound 20
Printbin &H02 ; : Print _{n}F^{u} ; _{n}911^{u} ; : Printbin &H03 ; : Wait 3 'Sound 911
Printbin &H02 ; : Print _{n}P1" ; : Printbin &H03; 'Playlist anspielen
Do
If Taster1 = 0 Then 'Wenn Taster1 gedrueckt..
```
Led = 1  $\blacksquare$ 

```
www.elvjournal.de
```
Msm3befehl =  $_{H}F''$ 

```
Msm3daten = 1001
 Printbin Startzeichen ; 'Sounddatei abspielen ; 'Sounddatei' abspielen
  Print Msm3befehl ; Msm3daten; 'Msm3befehl ; Dateinummer
' Print "F1001"; Alternativschreibweise
 Printbin Abschlusszeichen;
 Waitms 500 : Led = 0 'Kontroll-LED aus
End If
If Taster2 = 0 Then 'Wenn Taster2 gedrueckt ..
 Led = 1 'Kontroll-LED an
 Printbin Startzeichen;
 Print "S1"; 'Outputmode manuell
 Printbin Abschlusszeichen;
 Printbin Startzeichen;
 Print \binom{0255255}{\text{else}} \binom{0255255}{\text{else}} and \binom{0255255}{\text{else}} and \binom{0255255}{\text{else}} and \binom{0255255}{\text{else}} and \binom{0255255}{\text{else}} and \binom{0255255}{\text{le}} and \binom{0255255}{\text{le}} and \binom{0255255}{\text{le}} and \Printbin Abschlusszeichen;
 Wait 1 : Led = 0 \blacksquare 'Kontroll-LED aus
 Printbin Startzeichen;
 Print \ldots00000255"; \ldots 'Alle Ausgänge aus
 Printbin Abschlusszeichen;
 Waitms 500
End If
```

```
Loop
End
```
#### *Erläuterungen:*

Mit \$BAUD wird im BASCOM-Programm die Baudrate eingestellt. Laut Protokoll des Soundmoduls muss zunächst ein Startzeichen (&h02) gesendet werden. Danach der Befehl an das Soundmodul gemäß Tabelle 2 im Datenblatt. "F" steht für das Abspielen einer Sounddatei. Mit "P" wird eine Playlist abgespielt. Mit "O" werden die Ausgänge angesteuert. Im vorstehenden BASCOM-Programm werden Start- und Abschlusszeichen als Konstanten definiert, um die Lesbarkeit des Programms im Weiteren zu verbessern. In der FOR-NEXT-Schleife werden die Ziffern 1 bis 5 "vorgelesen", indem die zugeordneten Sounddateien angesteuert werden. Es wird jeweils erst das Startzeichen &h02 als Zahl mit PRINTBIN gesendet. Dann der Befehl "F" als ASCII-Zeichen mit PRINT sowie die Zahl der Sounddatei gefolgt vom Abschlusszeichen.

Nach der FOR-NEXT-Schleife werden die Sounddateien 20 bzw. 911 sowie eine Playlist abgerufen.

In der Hauptschleife (DO-LOOP) werden zwei Taster abgefragt. Wird Taster 1 gedrückt, dann wird die Sounddatei mit der Nummer 1001 abgespielt. Wird Taster 2 gedrückt, werden die Ausgänge des MSM3- Moduls eingeschaltet und nach einer Wartezeit von einer Sekunde wieder ausgeschaltet.

#### **DMX-Ansteuerung von LED-Spots**

DMX ist ein Übertragungsprotokoll, das vor allem in der Bühnen- und Veranstaltungstechnik benutzt wird, um Lichtanlagen und andere Geräte über einen Bus zu steuern. Es handelt sich um ein asynchrones serielles Protokoll, welches physikalisch auf RS485 basiert. Bei RS485 werden nicht wie bei UART (CMOS/ TTL-Pegel) und RS232 positive bzw. negative Spannungspegel gegenüber einem Bezugspotential genutzt, sondern es wird ein symmetrisches Übertragungsverfahren angewendet, bei dem die Spannungsdifferenz zwischen den beiden Datenleitungen A und B für die Darstellung der Logikpegel eins und null verwendet wird. Dadurch ist die Datenübertragung robuster gegen Störimpulse. Um einen Mikrocontroller als Sender mit DMX-Empfängern zu verbinden, muss daher ein Pegelwandler zwischengeschaltet werden, der die UART-Spannungspegel auf die RS485-Spannungspegel umsetzt (Bild 2). Als Pegelwandler eignet sich ein SN75176 oder ein MAX485. Es lässt sich dann mit BASCOM mit wenig Aufwand ein DMX-Sender erstellen, mit dem DMX-Geräte angesteuert werden können.

Eine Lichtsteuerung für Veranstaltungen lässt sich gut durch einen oder mehrere ELV DMX-Spots (Best.-Nr. JQ-10 25 14) realisieren. Mehrere DMX-Empfänger können hintereinander geschaltet werden. Am Ende sollte der Bus durch einen 120- $\Omega$ -Widerstand terminiert werden.

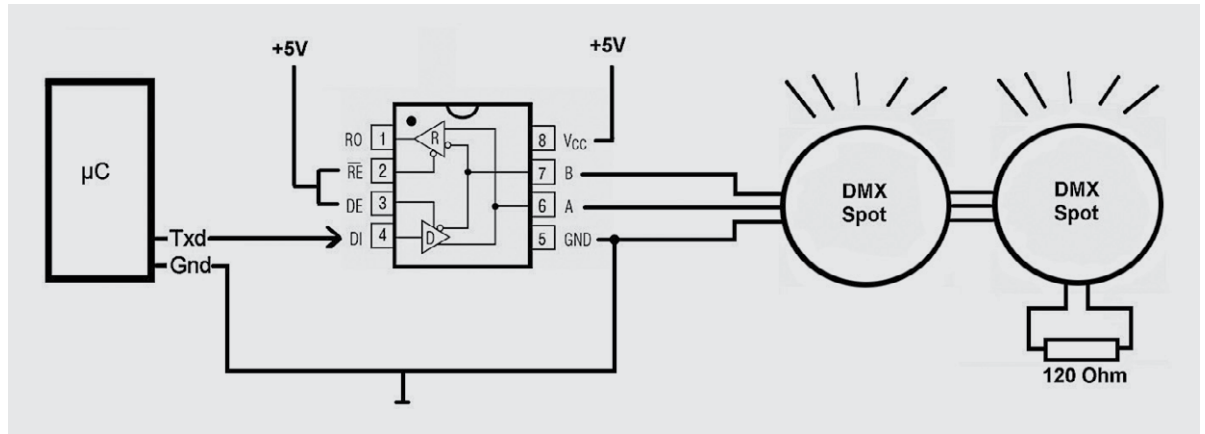

*Bild 2: DMX-Spot(s) werden über Pegelwandler (SN75176 oder Max485) an Mikrocontroller angeschlossen.*

```
' BASCOM-Programm
' DMX-Steuerung mit ATMega88
' Beispiel ELV eurolite LED PST-9W RGB DMX Spot #10 25 14
' ** Version fuer ELV DMX Spot. Andere DMX-Empfänger haben ggf. andere Kodierungen **
' 16 MHz Quarz 2x 22pF nach Gnd
' Ausgabe an TxD von ATmega88. Dahinter z.B. SN75176 Levelshifter. Erzeugt RS-485-Level
' In: -' Out: PortD.1: DMX-Sigmal an Levelshifter ausgeben.
' .
UHJºOH = "M88def.dat" 'Benutzter Mikrocontroller
Scrystal = 16000000 CONDUCTER EXECUTE: Taktfrequenz
$hwstack = 40 'Rücksprungadressen (je 2), Registersicherungen (32)
$swstack = 40 'Parameteruebergaben (je 2), LOCALs (je 2)
$framesize = 60 'Parameter (Daten-Laenge), Rechenbereich Funktionen
Config Portd.1 = Output 'TxD-Ausgang
' Serielle Schnittstelle für DMX konfigurieren:.
Config Com1 = 250000 , Synchrone = 0 , Parity = None , Stopbits = 2 , Databits = 8 , Clockpol = 0
Const Timer1startwert = 3036
Config Timer1 = Timer , Prescale = 256 '1-Sekundentimer
Timer1 = Timer1startwert
On Timer1 Timer1_isr
Enable Timer1
Start Timer1
Enable Interrupts
Const Max_dmx_adresse = 10 '2 Spots mit je 5 Kanälen
Dim Dmx_daten(max_dmx_adresse) As Byte 'Array mit DMX-Daten
Dim Dauer As Word 'Dauer einer Szene
Dim I As Word 'Schleifenvariablen
Do
Restore Rot
Gosub Anzeigen
Restore Gruen
```
www.elvjournal.de

**Gosub** Anzeigen

**Restore** Blau **Gosub** Anzeigen

**Restore** Weiss **Gosub** Anzeigen

**Restore** Rot\_blinkend **Gosub** Anzeigen

**Restore** Gruen\_blinkend **Gosub** Anzeigen

**Restore** Rot **Gosub** Anzeigen

**Restore** Rot\_halbhell **Gosub** Anzeigen

**Restore** Rot\_viertelhell **Gosub** Anzeigen

**Restore** Dunkel **Gosub** Anzeigen **Loop End**

Anzeigen: **Gosub** Szenendaten\_zuweisen 'Erst Szene inkl. Dauer zuweisen .. **Do** Gosub Dmx daten senden '.. dann senden **Return**

Szenendaten\_zuweisen: **Read** Dauer **For** I = 1 To Max\_dmx\_adresse 'DMX-Werte einlesen **Read** Dmx\_daten(i) **Next** I **Return**

**Baud** = 500  $\blacksquare$ **Printbin** 0;  $\hspace{2.5cm}$  0 senden **Waitms** 1 **Baud** = 250000 'normale DMX-Geschwindigkeit **Printbin 0;** 'Startbyte **For** I = 1 **To** Max\_dmx\_adresse ' Daten senden **Printbin** Dmx\_daten(i); **Next Waitms** 1 **Return**

Timer1\_isr: 'Im Sekundentakt herunterzählen **Timer1** = Timer1startwert **If** Dauer > 0 **Then Decr** Dauer **Return**

#### Szenen im Format: ' Dauer(in Sekunden), ' rot, grün, blau, gesamt, Funktion für Gerät 1 Ab Adresse 001 ' rot, grün, blau, gesamt, Funktion für Gerät 2 Ab Adresse 006

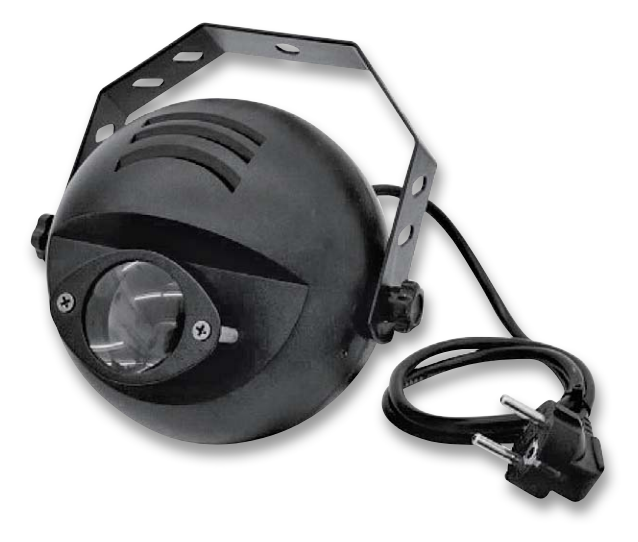

**Loop Until Dauer = 0**  $\qquad$  **'bis Sekunden heruntergezählt** 

Dmx\_daten\_senden: 'DMX-Daten gemäß DMX-Protokoll senden

```
CE
```
96 So funktioniert's

#### Rot:

**Data** 3% 'Dauer **Data** 255 , 0 , 0 , 255 , 0 '1. Gerät rot **Data** 255 , 0 , 0 , 255 , 0 '2. Gerät rot

Rot halbhell: **Data** 3% 'Dauer **Data** 255 , 0 , 0 , 65 , 0 '1. Gerät rot halbhell **Data** 255 , 0 , 0 , 255 , 0 '2. Gerät rot

Rot\_viertelhell: **Data** 3% 'Dauer **Data** 255 , 0 , 0 , 32 , 0 '1. Gerät rot halbhell **Data** 255 , 0 , 0 , 255 , 0 '2. Gerät rot

Gruen: **Data** 3% 'Dauer **Data** 0 , 255 , 0 , 255 , 0 '1. Gerät grün **Data** 0 , 255 , 0 , 255 , 0 '2. Gerät grün

Blau:

**Data** 3% 'Dauer **Data** 0 , 255 , 0 , 255 , 0 '1. Gerät blau **Data** 255 , 0 , 0 , 255 , 0 '2. Gerät rot

Rot\_blinkend: **Data** 5% 'Dauer **Data** 255 , 0 , 0 , 255 , 250 '1. Gerät rot blinkend **Data** 255 , 0 , 0 , 255 , 0 '2. Gerät rot

Gruen\_blinkend:

**Data** 3% 'Dauer **Data** 0 , 255 , 0 , 255 , 0 '1. Gerät grün blinkend **Data** 0 , 255 , 0 , 255 , 0 '2. Gerät grün

Weiss: **Data** 3% 'Dauer **Data** 255 , 255 , 255 , 255 , 0 '1. Gerät weiß **Data** 255 , 0 , 0 , 255 , 0 '2. Gerät rot

Dunkel: **Data** 3% 'Dauer **Data** 0 , 0 , 0 , 0 , 0 , 0 , 0 '1. Gerät aus **Data** 0 , 0 , 0 , 0 , 0 '2. Gerät aus

#### *Erläuterungen:*

Wegen der bei DMX hohen Datenübertragungsrate von 250 kBaud wird hier ein externer 16-MHz-Quarz verwendet und dieses dem Compiler mit der \$CRYSTAL-Direktive mitgeteilt. Mit CONFIG Com1 wird eine serielle Schnittstelle mit 250 kBaud (!) definiert, wie es das DMX-Protokoll erfordert. Wie dem Datenblatt des DMX-Spots zu entnehmen ist, müssen pro DMX-Spot 5 Byte gesendet werden (rot, grün, blau, Master, Funktion). Da hier zwei Spots angesteuert werden sollen, müssen laut DMX-Protokoll immer wieder erst die 5 Byte für den ersten DMX-Spot und dann die 5 Byte für den zweiten Spot gesendet werden. Die hintereinandergeschalteten DMX-Geräte werden durch DIP-Schalter so codiert, dass sie die ersten 5 Byte bzw. die zweiten 5 Byte (usw.) empfangen und die anderen Byte für sich ignorieren.

Das eigentliche Senden der Datenbytes wird im Unterprogramm dmx\_daten\_senden mit PRINTBIN umgesetzt. Um dem DMX-Protokoll zu entsprechen, wird vor den Datenbytes ein Startbyte mit dem Wert null gesendet und davor ein Nullpegel, der hier durch temporäres Herunterschalten der Baudrate erfolgt. Durch einen Ein-Sekunden-Timer und die in einer Tabelle hinterlegten Daten können Szenen gesendet werden, deren Dauer und Lichtverhältnisse übersichtlich beschreibbar sind. Eine Erweiterung auf weit mehr als zwei Spots/Geräte ist leicht möglich.

#### Ausblick

Für das serielle Senden von Daten eignen sich die bisher benutzten BASCOM-Befehle PRINT und PRINTBIN. Je nach Empfänger werden die Übertragungsparameter (Baudrate, Anzahl Datenbits, Paritätsbit und Stoppbits) sowie der jeweilige Befehl verwendet.

Mit BASCOM-Programmen lassen sich Daten auch seriell vom PC, von anderen Mikrocontrollern bzw. von Sensoren oder Modulen diverser Art empfangen. Die Einbindung von ELV-Modulen in eigene Anwendungen wird dadurch leicht möglich.

Im nächsten Teil der Artikelserie "Mikrocontroller-Einstieg mit BASCOM-AVR" werden<br>IM rschiedene Methoden vorgestellt, mit UART Daten zu empfangen. verschiedene Methoden vorgestellt, mit UART Daten zu empfangen.

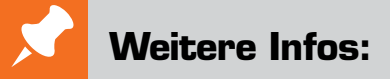

- Stefan Hoffmann: Einfacher Einstieg in die Elektronik mit AVR-Mikrocontroller und BASCOM. Systematische Einführung und Nachschlagewerk mit vielen Anregungen. ISBN 978-3-8391-8430-1
- www.bascom-buch.de
- www.mcselec.com
- www.atmel.com
- **•** Produktübersicht Bascom: www.elv.de/bascom.html

*Alle Infos zu den Produkten/Bauteilen finden Sie im Web-Shop.*

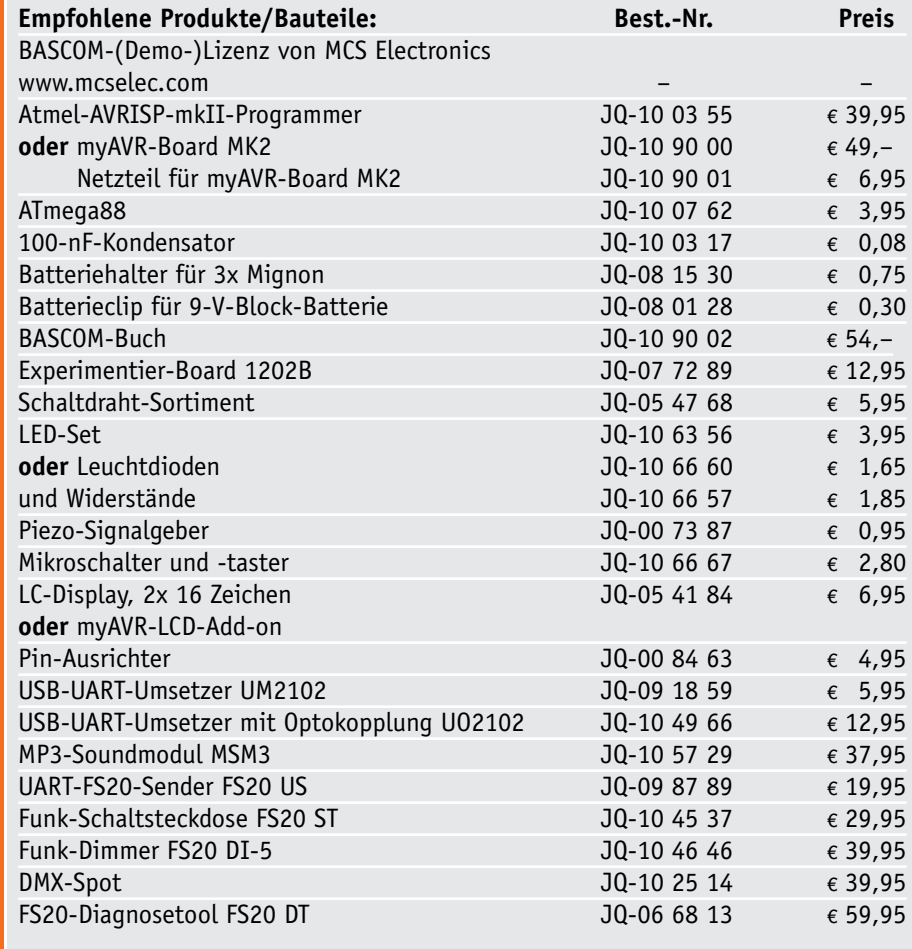

*Preisstellung November 2013 – aktuelle Preise im Web-Shop*

#### **Leistungsstarker Mittelpunkt Ihrer Haussteuerung – HomeMatic® Zentrale CCU2**

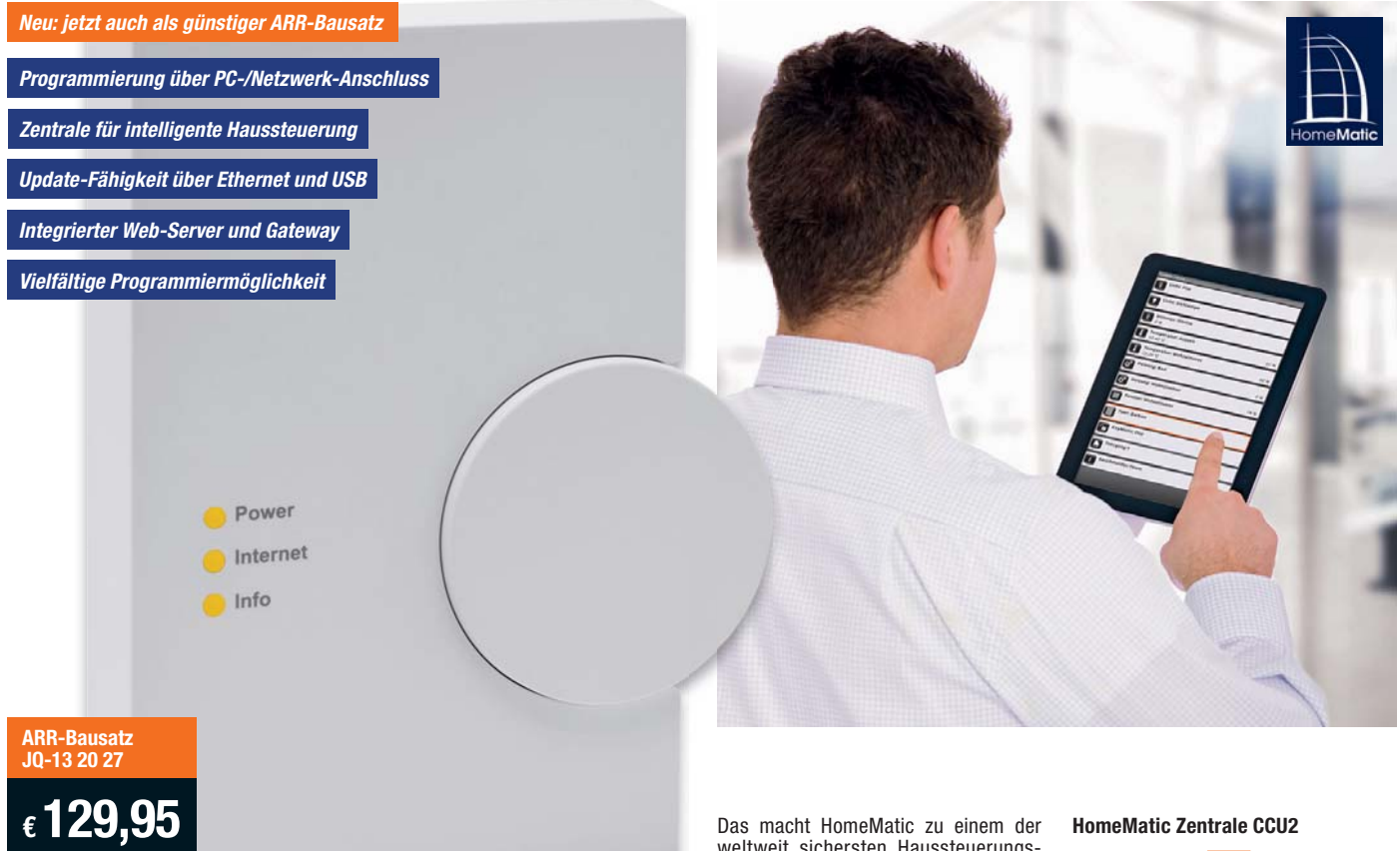

#### **Steuerung**

Über die CCU2 können Sie alle HomeMatic-Komponenten aus den Bereichen

- Heizen und Energiesparen,<br>• Verschlusstechnik
- Verschlusstechnik,<br>• Licht und Leistung
- Licht und Leistung<br>• Sicherheitstechnik • Sicherheitstechnik,
- **Wetter**
- 

steuern, programmieren und intelligent verknüpfen.

#### **Überblick**

Behalten Sie durch die mitgelieferte Software den Überblick. Sehen Sie sofort, welcher Bewegungsmelder die Lichtschaltung ausgelöst hat oder mit welcher Fernbedienung die Haustür das letzte Mal geöffnet wurde. Auch Störungen erkennt die CCU2 und meldet sie sofort.

#### **Verbindung**

Sie möchten drahtgebundene und funkgesteuerte Komponenten einsetzen? Kein Problem – die CCU2 verbindet beides über ein optionales Gateway.

#### **Nachrüstung**

Aufgrund der vielen nachrüstbaren Funk-Komponenten des Systems ist es auch ideal für Mietobjekte geeignet. Beim Umzug lassen sich alle Geräte problemlos deinstallieren. Auch ist es jederzeit beliebig erweiterbar.

#### **Installation**

Die meisten HomeMatic-Komponenten werden per Plug & Play installiert. Für HomeMatic braucht es keine Spezialisten. Jeder Endanwender kann HomeMatic-Produkte installieren und in Betrieb nehmen.

Umfangreichere Installationen oder Kombinationen aus funk- und drahtgebundenen Produkten können von jedem Fachhandwerker, der Automatisierungsprodukte aus dem Bereich Haustechnik installiert, oder auch von jedem versierten Heimwerker eingebaut werden.

#### **Lifestyle**

Das moderne Design macht die Zentrale zu einem wahren Hingucker in Ihrem Wohnzimmer.

#### **Montage**

Die CCU2 kann wahlweise auf den Standfuß gestellt oder mit der beigefügten Halterung an der Wand montiert werden.

#### **Komfort**

Sich ständig wiederholende Vorgänge im Haus (Bedienung der Markise, Schließen der Rollläden, Öffnen des Garagentors …) werden einfach und benutzerfreundlich automatisiert. Dabei lassen sich verschiedenste Anwendungen miteinander kombinieren.

#### **Sicherheit**

Gerade im Bereich der Verschlusstechnik ist die Verschlüsselung der Daten in der Funkkommunikation unumgänglich. HomeMatic ist AES-gesichert (AES  $=$ Advanced Encryption Standard) und damit auf einem der höchsten Sicherheitsniveaus.

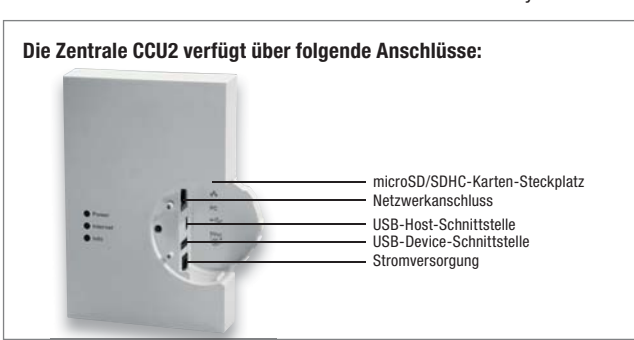

weltweit sichersten Haussteuerungs-Systeme.

#### **Update**

Die Zentrale CCU2 ist updatefähig. Als HomeMatic-Nutzer finden Sie die kostenlosen Updates unter: www.HomeMatic.com

#### **Zuverlässigkeit**

Die sichere Kommunikation aller HomeMatic-Komponenten erfolgt über das eigens entwickelte BidCoS®-Funk-Protokoll (868,3 MHz).

Jeder Empfänger bestätigt dem Sender das Empfangen des Funksignals sowie seinen Status. So kann beispielsweise ein Fenster beim Senden des Befehls "Schließen" melden, dass es bereits geschlossen ist.

#### **Freifeldreichweite**

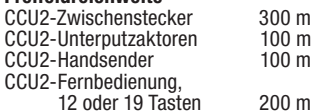

#### **Vielfältigkeit**

Erreichbar ist die CCU2 via Ethernet genauso wie über die integrierte USB-Schnittstelle. Auch bietet sie einen Busanschluss (RS485) für die drahtgebundenen Komponenten in Verbindung mit dem optionalen RS485-LAN-Gateway.

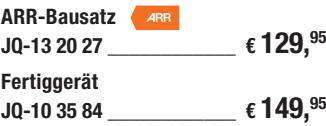

#### **Die Neuheiten der CCU2**

#### **Gerätetausch**

In der CCU2 kann ein defektes Home-Matic-Gerät ersetzt werden, ohne alle Programme und Verknüpfungen neu erstellen zu müssen.

#### **Rettungssystem**

Die CCU2 verfügt über ein Rettungssystem, über das sie erneut mit der neusten Firmware und einem Backup des Systems versehen werden kann.

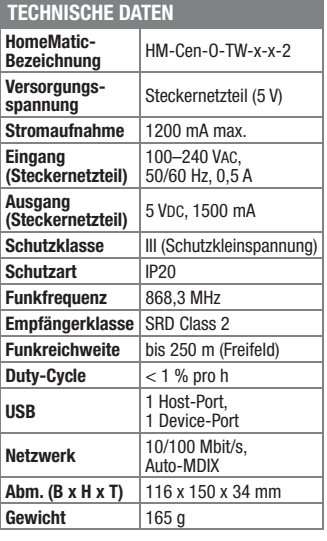

#### **Funkende Schalter – FS20-Schalter-Interface FS20 SI3**

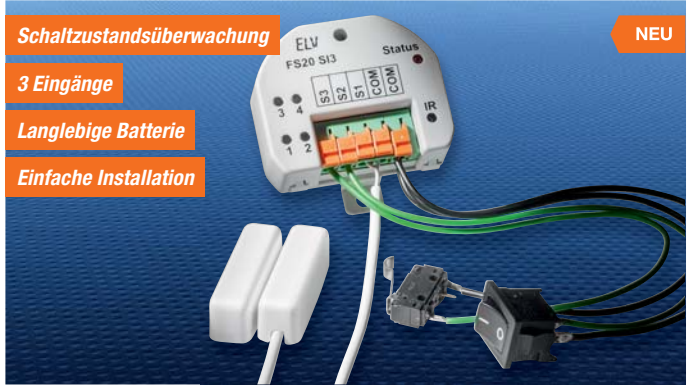

**Das FS20 SI3 überwacht und erkennt den aktuellen Schaltzustand von bis zu 3 angeschlossenen Öffner- bzw. Schließerkontakten und sendet bei jeder Zustandsänderung per Funk einen definierten Schaltbefehl an angelernte Aktoren bzw. eine FS20-Zentrale aus.**

Damit ist eine Vielzahl von Kontakten, Tastern und Schaltern auswertbar – vom Magnetkontakt über Mikrotaster bis zum Wandschalter. So kann Letzterer z. B. von der Netzverkabelung getrennt neue Aufgaben am alten Ort ausführen und per Funk mehrere Leuchten und andere Aktoren schalten.

- Überwacht ständig den Schaltzustand (alle 0,25 s) und meldet Veränderungen sofort
- Überwacht bis zu 3 potentialfreie Kontakte (Taster/Schalter, Öffner/Schließer)
- Kompakte Ausführung passt in eine tiefe UP-Dose hinter einen Taster/Schalter

**Bequem auf SPI zugreifen – USB-SPI-Interface** 

USB

LV USB-SPI

• Direkte Ansteuerung von Aktoren/ Statusanzeigen oder Auslösen von Aktionen über FS20-Zentrale

FI V

• IR-Programmierschnittstelle für bequeme Programmierung mit FS20 IRP2

#### **Komplettbausatz FS20 Schalter-Interface 3-Kanal FS20 SI3**

**JQ-13 03 98 \_\_\_\_\_\_\_\_\_\_\_\_\_\_€ 21,95**

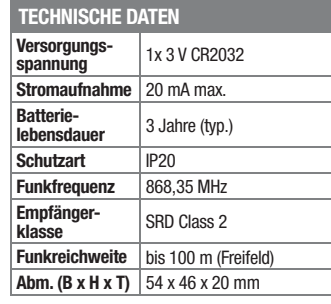

## **Vielseitiges Laborgerät – Universal-Puls-Generator UPG 200**

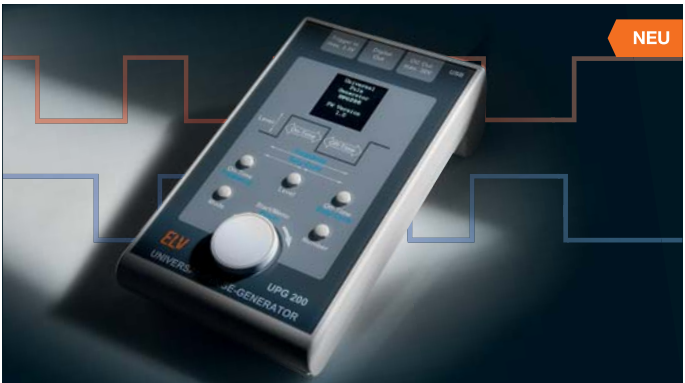

**Der UPG 200 erzeugt Impulsfolgen mit getrennt einstellbaren Puls-und-Pause-Zeiten, einstellbarem Spannungspegel und wählbarer Pulsanzahl. Ein USB-Port ermöglicht die Definition von Pulsfolgen auf einem PC und die Speicherung im UPG 200 für die spätere autarke Ausgabe.** 

Zusätzlich ist ein PWM-Modus verfügbar, der eine Ausgabe von PWM-Signalen mit fest definierten Frequenzen und einstellbarem Puls-Pause-Verhältnis erlaubt.

- Puls-Pause-Zeiten getrennt ein-
- stellbar, 10 μs 99,99999 s • 1–9999 Puls-Zyklen, alternativ
- kontinuierliche Ausgabe • Einstellbarer Ausgangsspannungs-
- pegel • Zusätzlicher Open-Collector-Ausgang • PWM-Signalausgabe
- Per PC-Software bis zu 20 Pulsfolgen
- definierbar, lokale Speicherung/Abruf auf dem UPG200

• Einfache Bedienung über OLED-Display und Drehimpulsgeber

**Komplettbausatz Universal-Puls-Generator UPG 200 JQ-13 12 57 \_\_\_\_\_\_\_\_\_\_\_\_\_\_€ 89,95**

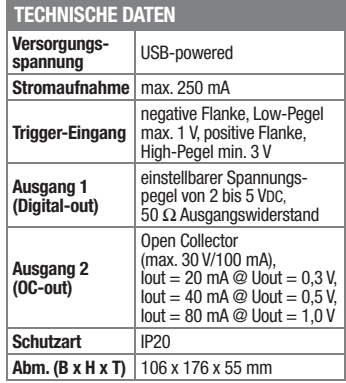

FI V

**NEU** 

### **Vielseitiger Helfer – Elektronische Widerstandsdekade EWD 100**

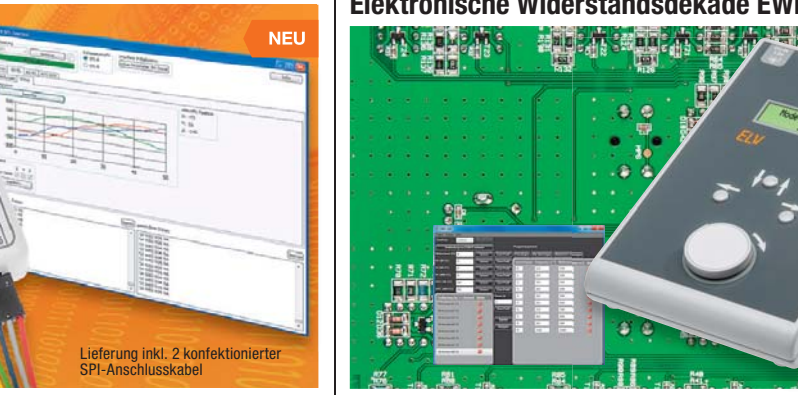

FI V

**Einfach und schnell messen, steuern, testen und programmieren – mit einem einfachen Bussystem wie dem SPI-Bus ist dies kein Problem, und die große Vielfalt SPI-kompatibler Bausteine, Prozessoren und Geräte macht zahlreiche Lösungen einfach.** 

Mit dem USB-SPI-Interface kann von einem PC aus via USB mit einfachsten Befehlen direkt auf angeschlossene Geräte oder Bausteine mit SPI-Schnittstelle zugegriffen werden.

- Zwei SPI-Anschlüsse, über getrennte Chip-Select-Leitungen gleichzeitig ansprechbar
- Integrierter Makro-Speicher, so ist das Interface auch als Datenlogger verwendbar
- Passendes PC-Programm zur Konfiguration und für die Kommunikation steht als Download zur Verfügung

#### **Komplettbausatz USB-SPI-Interface USB-SPI JQ-13 12 92 \_\_\_\_\_\_\_\_\_\_\_\_\_\_€ 29,95**

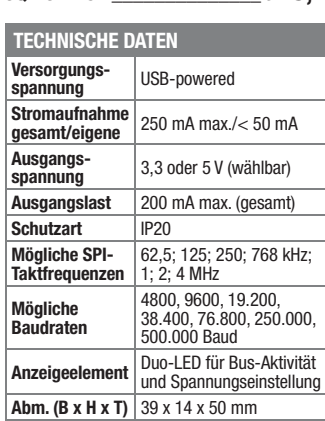

## H.

**Die Widerstandsdekade EWD 100 ermöglicht komfortabel direkt am Gerät oder mithilfe der EWD-100-PC-Software die Einstellung eines Widerstandswertes zwischen 1 Ω und 8.388.607 Ω in einer Auflösung von 1**  $\Omega$ 

Weiterhin sind die Widerstandswerte eines NTC 10K, NTC 100K, Pt100, Pt500 und Pt1000 hinterlegt und können mittels Temperaturvorgabe eingestellt werden.

- Einfache Bedienung mit Unterstützung durch ein 2-zeiliges LC-Display
- Passende PC-Software für Widerstandseinstellung, Erzeugung eines zeitgesteuerten Widerstandsprofils und Bildung einer individuellen Temperatur-/Widerstands-Kennlinie verfügbar. Insgesamt sind so 11 Betriebsmodi inkl. Ferneinstellung via PC verfügbar.

**Komplettbausatz Elektronische Widerstandsdekade EWD 100 JQ-13 04 76 \_\_\_\_\_\_\_\_\_\_\_\_ € 179,95**

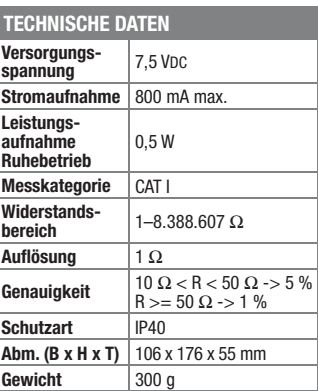

Preise inkl. 19 % MwSt. zzgl. evtl. Versandkosten. Siehe Seite 113. Bestell-Hotline: **0491/6008-88** (Mo. bis Fr. 08:00 – 20:00 Uhr)

## **Wir wollen es wissen!** Ihre Anwendungen und Applikationen

Welche eigenen kreativen Anwendungen und Applikationen haben Sie mit den ELV-Haustechnik-Systemen, aber auch anderen Produkten und Bausätzen realisiert? Schreiben Sie uns, fotografieren Sie Ihre Applikation, berichten Sie uns von Ihren Erfahrungen und Lösungen. Die interessantesten Anwendungen werden redaktionell bearbeitet und im ELVjournal mit Nennung des Namens vorgestellt.

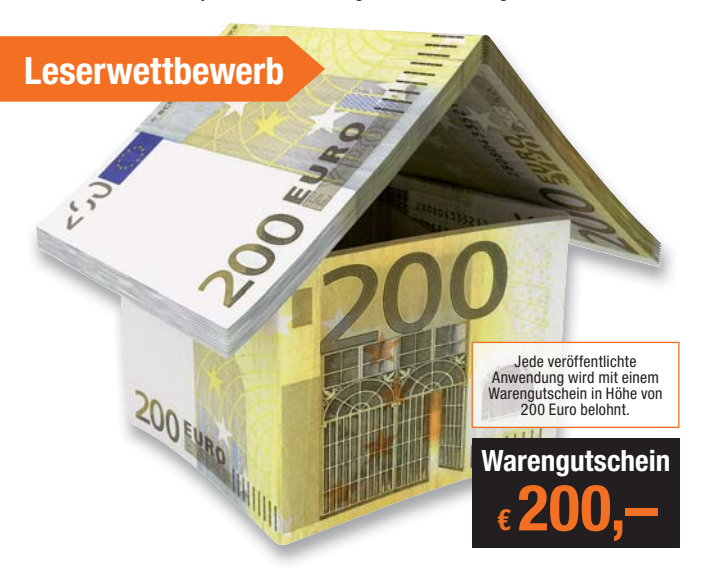

Die Auswahl der Veröffentlichungen wird allein durch die ELV-Redaktion ausschließlich nach Originalität, eige<br>praktischem Nutzen und realisierter bzw. dokumentierter Ausführung vorgenommen, es besteht kein An-<br>spruch auf V **ELV Elektronik AG, Leserwettbewerb, 26787 Leer bzw. leserwettbewerb@elvjournal.de**

### **Frontplatten selbst bedrucken – JetCal-Folien für Frontplatten**

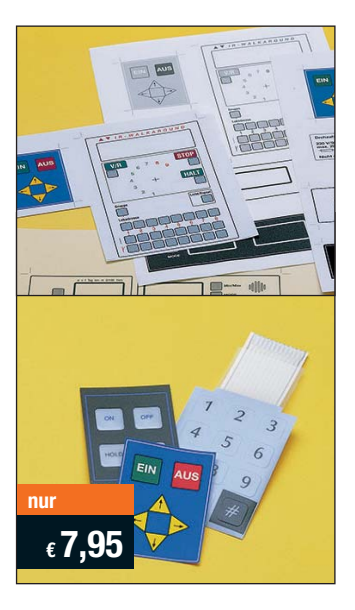

**Selbst gebaute Geräte sind heute auch professionell einzukleiden – mit einer großen Auswahl an industriell gefertigten Gehäusen.** 

Damit das Outfit perfekt wird, gehört eine ebenso professionelle Frontplattenbeschriftung dazu. Dank moderner Computertechnik und hochwertiger Materialien gelingt dies auch "home-made" mit Frontplattenfolien, die mit gängigen Tintenstrahldruckern in Profi-Qualität

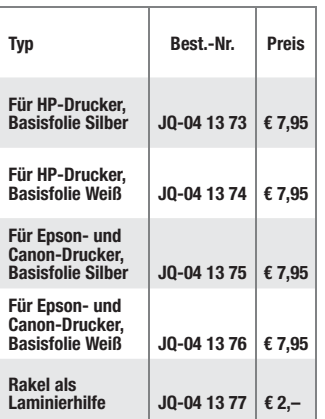

bedruckbar sind. JetCal-Folien sind eine Kombination aus einer speziell mit Tintenstrahldruckern bedruckbaren Inkjet-Druckfolie und einer doppelseitig klebenden weißen oder silberfarbigen Klebefolie. Die transparente Frontplatte wird spiegelbildlich bedruckt und rückwärtig auf die Klebefolie aufgeklebt. Die fertige Kombination ist dann bequem auf die bearbeitete Frontplatte aufzukleben.

Für die absolut plane Lage der Frontplattenfolie ohne Luftblasen sorgt ein optional lieferbares Rakel, mit dem die fertige Folienkombination glatt gestrichen und von eventuellen Luftblasen befreit wird.

Einsteigerpaket mit Anleitung und je 1 Druckfolie und 1 Basisfolie, DIN A4.

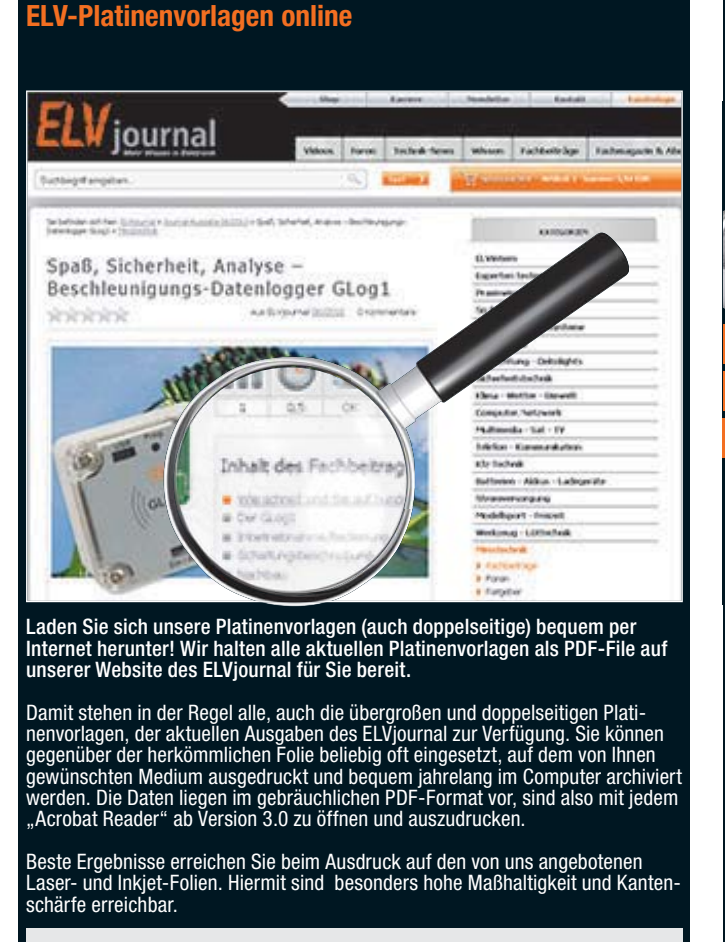

**www.elvjournal.de**

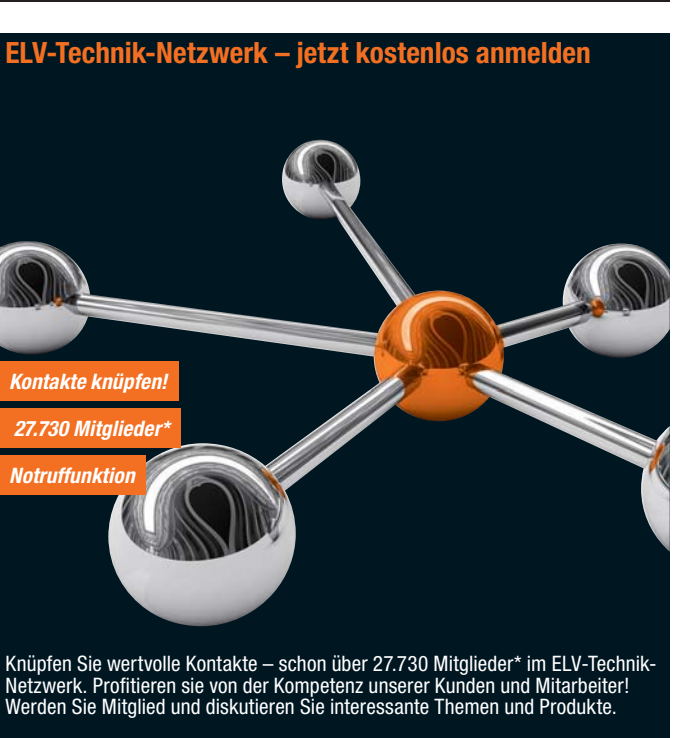

- **•** Über 380 Foren mit mehr als 4.550 Themen
- **•** Notruffunktion: Ihr Technik-Notruf ist 24 Stunden an prominentester Stelle sichtbar – so steigt die Wahrscheinlichkeit für schnelle Hilfe
- **•** Mitglieder- und Expertensuche: Finden Sie Mitglieder und Experten mit gleichen Interessen oder dem Fachwissen, das Sie suchen

*\*Stand: 12.12.2013*

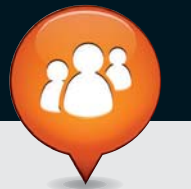

**www.netzwerk.elv.de** 

**Bitte beachten Sie die Hinweise zum Widerrufsrecht und welche Waren und Leistungen davon ausgeschlossen sind: Ein Widerrufsrecht besteht nicht – bei Lieferungen von Waren, die nach Kundenspezifikation angefertigt werden oder eindeutig auf die persönlichen Bedürfnisse zugeschnitten oder die aufgrund ihrer Beschaffenheit nicht für eine Rücksendung geeignet sind oder schnell verderben können oder deren Verfallsdatum überschritten** 

**Die ausführlichen AGBs lesen Sie bitte im Web-Shop unter: www.agb.elv.de**

**– bei Lieferung von Audio- oder Videoaufzeichnungen oder von Software, sofern die gelieferten Datenträger vom Verbraucher entsiegelt worden sind, – bei Lieferung von Zeitungen, Zeitschriften und Illustrierten, es sei denn, dass der Verbraucher seine** 

Vertragserklärung telefonisch abgegeben hat.<br>Im Falle eines wirksamen Widerrufts sind die beiderseits empfangenen Leistungen zurückzugewähren<br>Im Gle eines wirksamen Widerrufts sind die beiderseits empfangenen. Kann der Kun

zurückzuführen ist, der über die Prüfung die Eigenschaften und der Funktionsweise hinausgeht. Unter<br>"Prüfung der Eigenschaften und der Funktionsweise" versteht man das Testen und Ausprobieren der<br>jeweiligen Ware, wie es et **Wertersatzpflicht vermeiden, indem er die Sache nicht wie sein Eigentum in Gebrauch nimmt und alles unterlässt, was den Wert beeinträchtigt.**

**würde,**

## Bestellen ganz bequem

#### **Widerrufsbelehrung**

Wenn ein Artikel einmal nicht Ihren Vorstellungen entspricht, können Sie ihn innerhalb von 14 Tagen<br>nach Erhalt ohne Angaben von Gründen in Textform (zum Beispiel Brief, Fax, Email) oder – wenn Ihnen **die Sache vor Fristablauf überlassen wird – auch nur durch Rücksendung der Sache widerrufen. Be-nutzen Sie hierfür möglichst den vorbereiteten Rücksendeschein auf der Rückseite Ihres Lieferschei-**

nes und den beiliegenden Retourenaufkleber. Bei sperrigen Gütern, die nicht für einen Postversand<br>geeignet sind, reichte saus, wenn Sie Ihr Rückhahmeverlangen schriftlich übermitteln und die Ware<br>Die Fristbeginntnach Erhal

<mark>T.</mark> ELV Elektronik AG, Postfach, 4313 Möhlin<br>Bei einem Waremwert von bis zu € 40,– trägt der Kunde die Kosten der Rücksendung. Darüber hinaus<br>übernehmen wir die Kosten. Die Gutschrift erfolgt ganz nach Ihrem Wunsch: Geld

**Zahlen ganz bequem**<br>Die Zahlungsoptionen entnehmen Sie bitte der Bestellkarte. Die Katalogoreise sind Endoreise in € inkl. der zum Die Zahlungsoptionen entnehmen Sie bitte der Bestellkarte. Die Katalogpreise sind Endpreise in 6 inkl. der zum<br>Zeitpunktder Erstellung (Dezember 2013) gültigen gesetzlichen Mehrwertsteuer (wirdaufder Rechnung gesondert<br>aus

abgedruckt sind. Vorab können Sie unsere Allgemeinen Geschäftsbedingungen im Internet unter **an** www.agb.elv.<br>de <mark>En</mark> www.agb.elv.at <mark>Fa</mark> www.agb.elv.ch einsehen oder telefonisch anfordern.<br>Wiederverkäufern senden wir gern

**Bankeinzug**<br>Bei Zahlung per Bankeinzug (SEPA-Basislastschrift)<br>hat der Kunde bei erstmaliger Bestellung seine Be-<br>stellung schriftlich mittels Bestellschein, Bestellkarte, Fax oder Internet durchzuführen und die Zahlungsart "Bankeinzug" unter Angabe seiner Bankverbindung<br>(IBAN und BIC) zu wählen. Der Rechnungsbetrag wird<br>am Tag nach der Warenauslieferung vom Konto des<br>Kunden abgebucht. Die Fristfür die Vorabankündigung<br>(Pre-Notification) wird derzeit widerrufbar.

#### $\blacksquare$  $\blacksquare$  Vorkasse

Bitte senden Sie uns erst Ihren Auftrag und warten Sie auf die Rechnung, bevor Sie den Betrag überwei-sen. Vergessen Sie nicht, die Rechnungs-Nr. auf dem Überweisungsträger anzugeben.

**■ ■ Nachnahme**<br>Bei Lieferung per Nachnahme zahlen Sie direkt bei<br>Annahme der Lieferung an den Zusteller. Das Nach-<br>nahmeentgelt (bei der Deutschen Post AG € 3,60 zzgl. MwSt./Osterreichischen Post AG € 3,50 zzgl. MwSt./<br>wird auf der Rechnung berücksichtigt. Das Übermitt-<br>lungsentgelt (Deutsche Post AG € 2,–) wird direkt an<br>den Zusteller gezahlt. Die Nachnahmegebühren liegen<br>nicht im Einf

#### **EX** Kreditkarte

Begleichen Sie Ihre Rechnung einfach mit Ihrer Master-Visa-Card oder American Express. Bei Ihrer Bestellung

#### Service und Information **Kontaktdaten**

#### **Technische Anfragen**

Für spezielle technische Fragen nutzen Sie bitte un-seren Technischen Kundendienst, der Ihnen gerne um-fassende und qualifizierte Auskünfte erteilt. Damit´s schneller geht: Bitte nennen Sie uns ggf. Bestellnummer, Artikelbezeichnung und Katalogseite. Danke! Die Kontaktdaten finden Sie in der Tabelle rechts.

#### **Reparatur-Service**

Für ELV-Markenprodukte, aber auch für Geräte, die Sie aus ELV-Bausätzen selbst herstellen, bieten wir Ihnen einen kostengünstigen Reparatur-Service an. Im Sinne einer schnellen Abwicklung führen wir eine

Reparatur sofort durch, wenn die Reparaturkosten den halben Artikelpreis nicht überschreiten. Bei einem größeren Defekt erhalten Sie vorab einen un-verbindlichen Kostenvoranschlag. Die Kontaktdaten:

ELV / Reparatur-Service / 26789 Leer

ELV / Reparatur-Service / Paketfach 90 / 4000 Linz ELV / Reparatur-Service / Postfach / 4313 Möhlin **Qualität/Sicherheit**

Komplettbausätze von ELV beinhalten sämtliche zum<br>Aufbau erforderlichen elektronischen und mecha-<br>nischen Teile einschließlich Platinen, Gehäuse mit ge-<br>bohrter undbedruckter Frontplatte, Netztrafos, Schrau-<br>ben, Muttern u Markenbauteile Verwendung. Fertiggeräte werden mit Gehäuse betriebsfertig und komplett abgeglichen geliefert. Sämtliche ELV-Bausätze und ELV-Fertiggeräte sind mit 1-%-Metallfilmwiderständen ausgerüstet. Technische Änderungen vorbehalten.

<mark>Hinweis</mark><br>Bitte beachten Sie beim Aufbau von Bausätzen die<br>Sicherheits- und VDE-Bestimmungen. Netzspannungen auf Spannungen ab 42 V sind lebensge-<br>fährlich. Bitte lassen Sie unbedingt die nötige<br>fährlich. Bitte lassen Sie dere solche, bei denen für den Betrieb der ferti-<br>gen Geräte Netzspannung erforderlich ist, dürfen<br>ausschließlich von Profis aufgebaut werden, die<br>aufgrund ihrer Ausbildung dazu befugt und hin-<br>reichend mit den einschlägig geben Sie Ihre Kreditkarten-Nummer, die Gültigkeitsdauer und die Prüfziffer an.

Liefern schnell und sicher<br>Ist ein bestellter Artikel nicht sofort lieferbar, infor-Ist ein bestellter Artikel nicht sofort lieferbar, infor-<br>min. Die Kosten für den Transport übernimierten wir Sie über den Transport übernimint zum Teil<br>ELV Elektronik AG. Für Aufträge in Deutschland unter<br>ELT ELT Aufträ schale in Höhe von € 4,95 (Osterreich: € 5,95, Schweiz:<br>CHF 8,70). Bei Lieferung per Nachnahme trägt der Kun-<br>de die in diesem Zusammenhang anfallenden Gebüh-<br>ren. Lediglich bei Sonderwünschen (Luftpost, Express,<br>Spedition Nachlieferungen erfolgen versandkostenfrei.

**ELV Elektronik weltweit** Für Belieferungen in die Schweiz und nach Ös-terreich gelten Sonderregelungen, die auf den Bestell-karten ausführlich erläutert sind. karten austunriich erlautert sind.<br>Kunden außerhalb Deutschlands beliefern wir ebenfalls

direkt. Hierbei kommen die Preise des deutschen Kata-logs zum Ansatz, in denen die jeweils geltende deutsche Mehrwertsteuer bereits enthalten ist.

Bitte nennen Sie uns bei Bestellungen:

Zum Zweck der Entscheidung über die Begründung, Durchführung oder Beendigung des Vertragsverhält-nisses erheben oder verwenden wir Wahrscheinlich-keitswerte, in deren Berechnung unter anderem Anschriftdaten ein

Für Firmenkunden aus der EU mit UST-ID-Nr. und für Kunden aus allen anderen Ländern ziehen wir die deut-sche Mehrwertsteuer automatisch ab. Sie zahlen per Vorauskasse. Wir berechnen die tatsächlichen Transport- und Versicherungskosten und wählen eine ko-stengünstige Versandart für Sie (Sonderregelung für Österreich und Schweiz, Infos auf Anfrage). Bitte beachten Sie, dass einige Produkte aus dem ELV-Programm aufgrund spezieller Normen und Vorschriften sowie vertriebsrechtlichen Gründen in

Osterreich/der Schweiz nicht ausgeliefert werden<br>Können. Dies gilt teilweise für Geräte, die ans Post-<br>netz angeschlossen werden sowie Sende- und Emp-<br>fangsanlagen. Wir benachrichtigen Sie, falls eine Ihrer<br>Bestellungen hi

Für den Fall, dass Sie von Ihrem Widerrufsrecht Ge-<br>brauch machen, wird vereinbart, dass Sie die regel-<br>mäßigen Kosten der Rücksendung tragen, wenn die<br>gelieferte Ware der bestellten entspricht und wenn<br>der Preis der zurüc **übersteigt oder wenn Sie bei einem höheren Preis der Sache die Gegenleistung oder eine vertraglich ver-einbarte Teilzahlung nicht erbracht haben. Anderen-falls ist die Rücksendung für den Kunden kostenfrei.**

**Auskünfte zu Zahlungsverhalten**

**Datenschutz Hinweis zu § 28 b Nr. 4 BDSG** 

Zur Auftragsabwicklung speichern wir die personen-<br>bezogenen Daten. Ggf. beziehen wir Informationen<br>zu Ihrem bisherigen Zahlverhalten sowie Bonitätsin-<br>formationen auf der Basis mathematisch-statistischer<br>Verfahren von der Ihnen aufgrund der erhaltenen Informationen ggf. eine andere als die von Ihnen gewählte Zahlungsart vorzu-schlagen. Alle Daten werden konform mit dem strengen Datenschutzgesetz vertraulich behandelt.

**Kostentragungsvereinbarung**

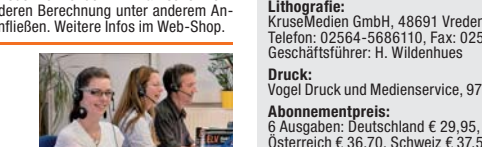

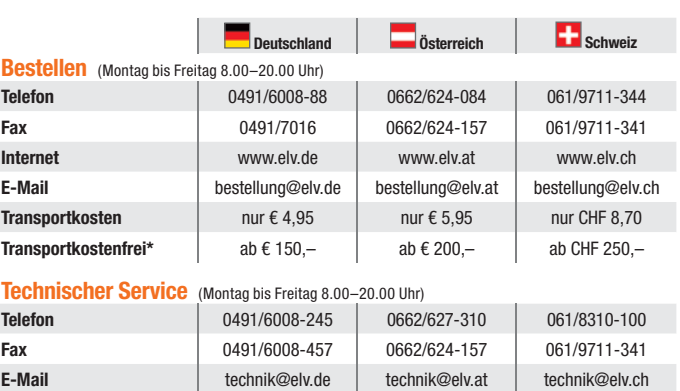

<mark>Kundenservice</mark> (Montag bis Freitag 8.00–20.00 Uhr)<br>Für Auskünfte zu Rücksendungen oder Reklamationen wählen Sie bitte direkt:<br>(Bitte haben Sie Verständnis, dass technische Fragen an dieser Stelle nicht beantwortet werden

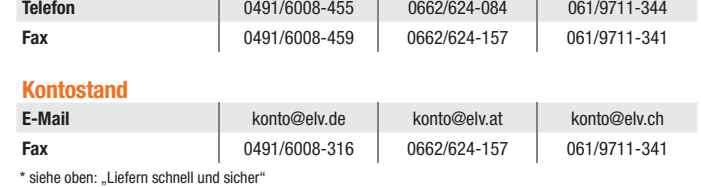

#### **Impressum**

**Herausgeber:**<br>ELV Elektronik AG, 26787 Leer<br>Telefon 0491/6008-0, Fax 0491/7016<br>E-Mail: redaktion@elv.de

**Chefredaktion:**  Prof. H.-G. Redeker, verantw.

**Verlagsleitung:**  Heinz Wiemers

**Anzeigen-Redaktion:** Meike vom Baur, verantw.

**Erscheinungsweise:**<br>zweimonatlich, jeweils zu Beginn der Monate<br>Februar, April, Juni, August, Oktober, Dezember

**Technisches Layout:**<br>Silvia Heller, Wolfgang Meyer, Annette Schulte<br>Dipl.-Ing (FH) Martin Thoben

**Satz und Layout:**<br>Nadine Eichler, Andrea Rom, Franziska<br>Winckelmann **Redaktion:**

Markus Battermann (M. Eng.), Dipl.-Ing. (FH) Karsten Beck, Dipl.-Ing. Bartholomeus Beute; Dipl.-Ing. (FH) Hans-Jürgen Boekhoff, Roland Brehm, Wilhelm Brückmann, Thomas Budrat, Dipl.-Ing. (FH) Gerd Busboom, Markus Cramer (M. Sc.), Dipl.-Ing. (FH) Holger Flick, Dipl.-Ing.

(FH) Timo Friedrichs, Gerhard Gatema, Dipl.<br>Ing. Hans-Hennig Gerhard, Dipl.<br>-Ing. (FH)<br>Frank Graß, Alfred Grobelnik, Dipl.-Ing. Bernd<br>Grohman, Dipl.-Ing. (FH) Fredo Hamminieliens,<br>Lothar Harberts, Volkmar Hellmers, Dipl.-I

KruseMedien GmbH, 48691 Vreden Telefon: 02564-5686110, Fax: 02564-5686198 rer: H. Wildenhues

und Medienservice, 97204 Höchberg

Österreich € 36,70, Schweiz € 37,50 (inkl. Versandkostenanteil), Ausland € 52,40 **Postscheck- und Bankverbindungen:** Postscheckamt Hannover, BLZ 25010030, Kto.-Nr. 335816308

Sparkasse Leer Weener, BLZ 28550000, Kto.-Nr. 528513

Urheberrechte:<br>Die in diesem Magazin veröffentlichten Beiträge<br>einschließlich der Platinen sind urheberrechtlich<br>geschützt. Eine auch auszugsweise Veröffent-<br>lichung und Verbreitung ist grundsätzlich nur<br>mit vorheriger sch

**Patente und Warenzeichen:**<br>Sämtliche Veröffentlichungen erfolgen ohne<br>Berücksichtigung eines eventuellen Patent- oder<br>Gebrauchsmusterschutzes. Bei den verwen-<br>deten Warenbezeichnungen kann es sich um<br>geschützte Warenzeich Zustimmung ihrer Inhaber warenzeichenmäßig benutzt werden dürfen.

**Eingesandte Beiträge:** Der Herausgeber ist nicht verpflichtet, unverlangt eingesandte Manuskripte oder Geräte zurückzusenden. Eine Haftung wird für diese Gegenstände nicht übernommen.

#### **Gesetzliche und postalische Bestimmungen:**

Die geltenden gesetzlichen und postalischen Bestimmungen hinsichtlich Erwerb, Herstellung und Inbetriebnahme von Sende- und Empfangseinrichtungen sind zu beachten.

**Haftungsausschluss:** Der Herausgeber übernimmt keine Haftung für die Richtigkeit der veröffentlichten Schaltungen und sonstigen Anordnungen sowie für die Rich-tigkeit des technischen Inhalts der veröffentlich-ten Aufsätze und sonstigen Beiträge.

**www.elvjournal.de**

 **Kundennummer Bestell-Nummer Zahlungswunsch The Contract of the Contract of the Contract of the Contract of the Contract of the Contract of the Contract of the Contract of the Contract of the Contract of the Contract of The Contract of The Contract of The Contract** 

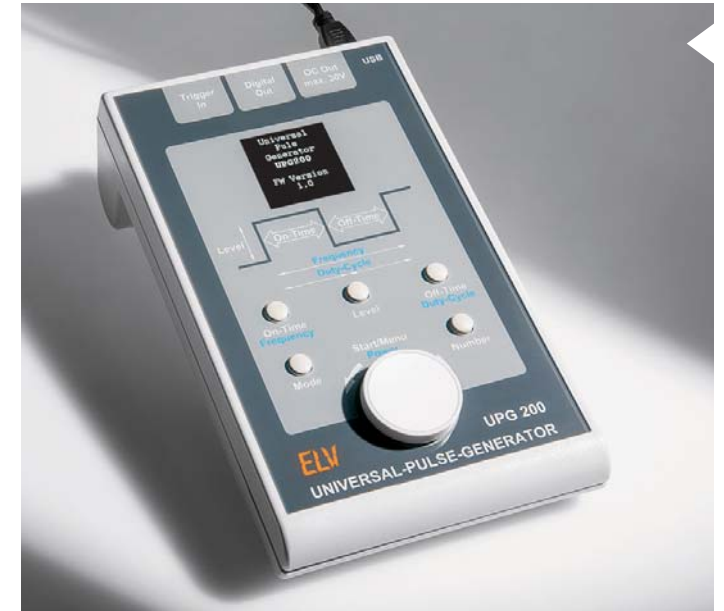

**Universal-Puls-Generator UPG 200, Teil 2** Der neue Universal-Puls-Generator UPG200 basiert auf einem leistungsfähigen ARM-Prozessor, kann sowohl am Gerät selbst einstellbare Pulsfolgen als auch über die zugehörige PC-Software voreinstellbare Pulsfolgen und Pausezeiten erzeugen. Diese Pulsfolgen können dann auf dem UPG 200 gespeichert und somit später, auch ohne PC-Anbindung, verwendet werden. Der zusätzlich wählbare PWM-Modus erlaubt die schnelle Auswahl eines PWM-Signals mit fest definierten Frequenzen, bei dem sich anschließend das Puls-Pause-Verhältnis des PWM-Signals in 1-%-Schritten einstellen lässt. Eine variabel einstellbare Ausgangsspannung, ein Open-Collector Ausgang, ein externer Trigger-Eingang sowie die Möglichkeit zur Eingabe der Zyklenanzahl bei erstellten Pulsen runden die Features dieses Gerätes ab. Im zweiten Teil werden Nachbau, Bedienung und Konfiguration erläutert.

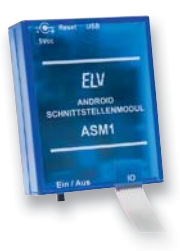

#### **Android-Schnittstellen-Modul ASM1**

Das Android-Schnittstellenmodul ermöglicht es, externe Geräte über eine Android-Bedienoberfläche zu steuern. Hierzu stehen dem Anwender eine Vielzahl gängiger Mikrocontroller-Schnittstellen zur Verfügung, so dass die Anbindung an Busbausteine oder Mikrocontrollerschaltungen sehr einfach ist.

#### **MAX! Zwischenstecker-Schaltaktor ARR**

Der MAX! Zwischenstecker-Schaltaktor ist die ideale Ergänzung für das MAX! System zur Ansteuerung von ortsfesten elektrischen Heizungen, Warmwasser-Boiler und Umwälzpumpen. Neben der bereits abgedeckten Automatisierung der Warmwasser-Heizungssteuerung ist es mit Hilfe des MAX! Zwischensteckers möglich, zeitgenau das Ein- und Ausschalten von elektrischen Heizungen, Warmwasser-Boilern und Umwälzpumpen vorzunehmen.

#### **HomeMatic Funk-Gong-Modul MP3 mit Speicher**

Das HomeMatic-Funk-Gong-Modul ist als im HomeMatic-System vielseitig einsetzbarer Audioaktor konzipiert, der sowohl als eigenständiges Gerät arbeiten als auch in eigene Applikationen einbezogen werden kann. Er bezieht seine Audiodaten über auf einer SD-Karte abgelegte MP3-Files. Die Steuerung des Audioaktors mit Abspiellisten, Lautstärkeregelung und der Anzahl der Wiederholungen kann über die WebUI per speziellem Zentralenbefehl von einer CCU des HomeMatic-Systems aus erfolgen.

#### **Multifunktions-Großdisplay mit Uhr/Temperatur MGDP1**

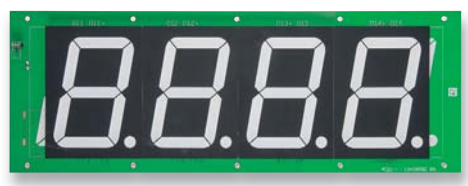

Dieses Display ist mit weißen 100-mm-LED-7-Segment-Anzeigen ausgestattet. Hauptanwendung ist die Anzeige der Uhrzeit. Optional kann die Temperatur eines FS20-Wetterdatenempfängers empfangen und angezeigt werden. Der Wechsel zwischen Uhrzeit und Temperatur geschieht durch sanftes

Überblenden. Eine serielle Schnittstelle erlaubt universelle Anwendungen. Durch eine FS20-S16-Fernbedienung wird dieses Display z. B. auch zum Punktezähler oder Coutdowntimer. Durch Einsatz sehr heller weißer Anzeigen ist eine Farbgestaltung mittels Farbfolien realisierbar.

#### **Arduino verstehen und anwenden, Teil 3**

Im dritten Teil der Serie geht es speziell um die Programmiersprache "Arduino Processing" und deren Arduino-spezifische Befehle.

#### **Mikrocontroller-Einstieg mit BASCOM-AVR, Teil 9**

Wir setzen die Serie fort mit der Vorstellung verschiedener Methoden, mit UART Daten zu empfangen.

#### **NFC, Teil 2**

Der zweite Teil des Artikels beschreibt die verschiedenen Tag-Typen, Sicherheitsaspekte und NFC-Anwendungsbeispiele.

#### **Um Klassen besser – HD-SI**

Die aus der Studiotechnik bekannte HD-SI-Schnittstelle etabliert sich nun in der Sicherheitstechnik. Wir stellen die Technik vor.

#### **HomeMatic-Know-how**

Komfortable Funk-Lichtsteuerung mit HomeMatic – der zweite Teil der Detaillösung.

#### **Ultra High Definition – Hype oder evolutionäre Weiterentwicklung?**

Lässt UHD-TV den gerade angeschafften HD-Flachbildschirm zu "Edelschrott" mutieren? Über die Technik und den Sinn einer gesteigerten Pixelzahl im Zusammenhang mit Bildgröße, Bildabstand und Sehschärfe des Betrachters.

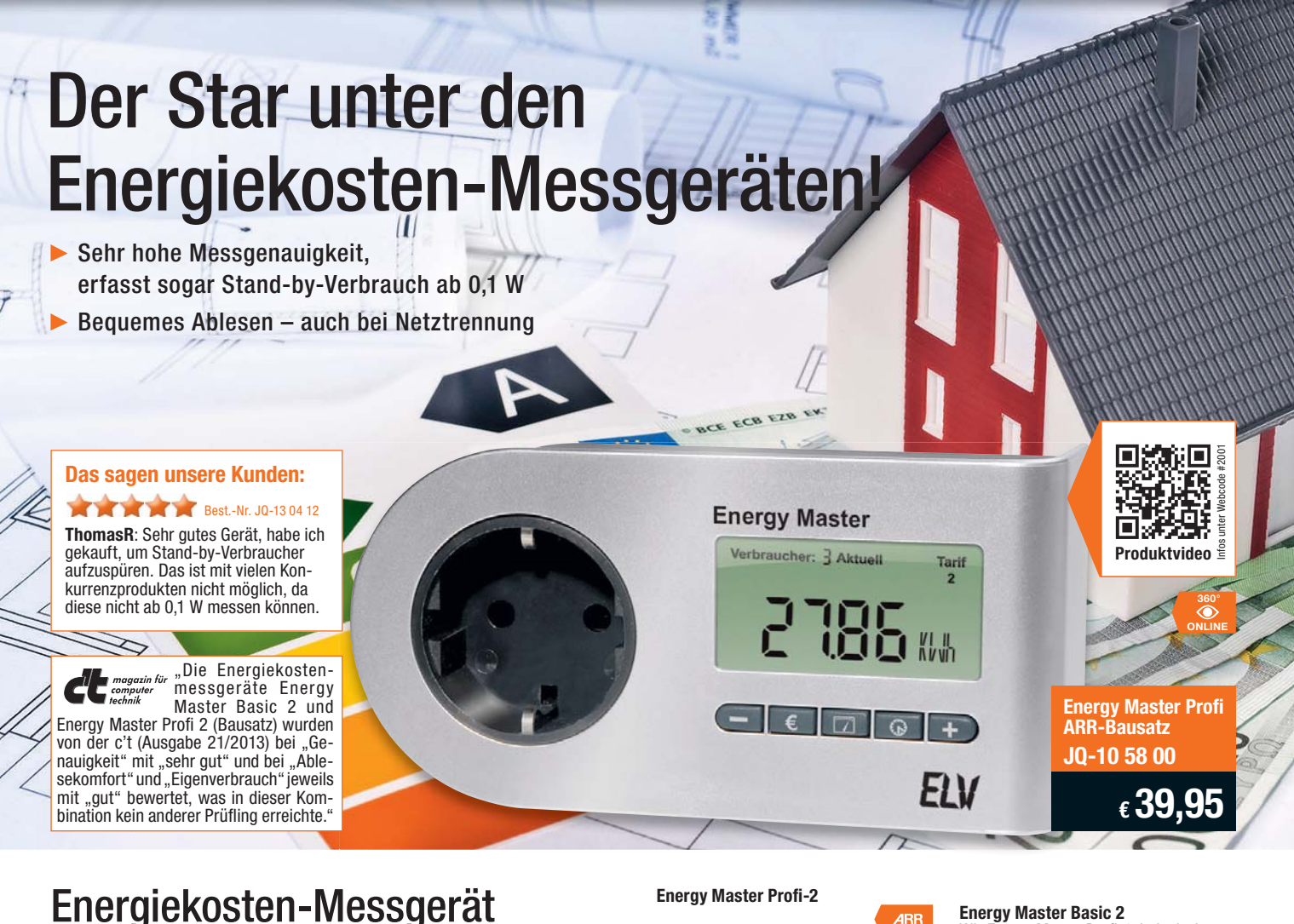

## Energiekosten-Messgerät Energy Master Profi-2

Bestimmen Sie die Höhe Ihrer Stromrechnung selbst. Der Energy Master zeigt Ihnen präzise für jedes Gerät die Kosten an – und das sogar für bisher unbekannte Standby-Verbräuche. Einfach den Energy Master mit dem eigenen Strompreis programmieren und zwischen Verbraucher und Steckdose stecken.

- Kosten- und Verbrauchsdaten-Prognose je Tag, Woche, Monat, Jahr
- Erfassung Anzeige Berechnung von: Netzspannung, Strom, Leistungsfaktor, Wirk-, Blind- und Scheinleistung, Energieverbrauch, Messzeit,
- Frequenz, Kilowattstunden, äquivalentem Kohlendioxidausstoß (kg CO2), Euro • Anzeige von Min.-/Max.-Werten von Spannung, Strom, Leistungsfaktor,
- Wirk-, Blind- und Scheinleistung
- Datensätze für bis zu 10 Verbraucher speicherbar
- Dauerhafte Datenspeicherung auch bei Netzausfall
- Ablesen des Displays selbst 30 Minuten nach Entfernen aus der Steckdose • Beleuchtetes Display
- Abm. (B x H x T): 131 x 68 x 41 mm (ohne Netzstecker).

Keine Lieferung in die Schweiz.

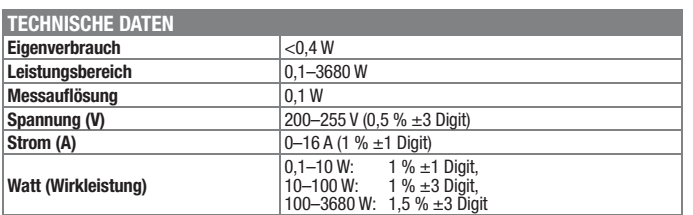

#### **Beleuchtetes Display für komfortable Anzeige:**

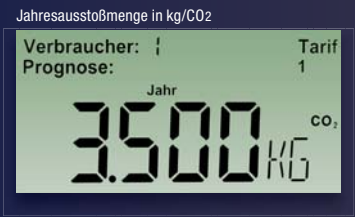

Verbraucher: | Aktuell

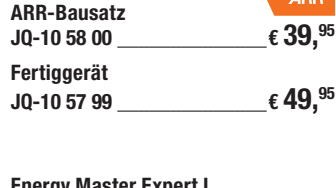

#### **Energy Master Expert I**

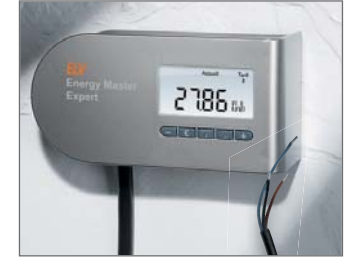

Mit offenen Leitungsenden zur festen Installation, für eine dauerhafte Installation zur Energieverbrauchserfassung eines Gerätes. Technische Daten wie Energy Master Basic (JQ-13 04 12).

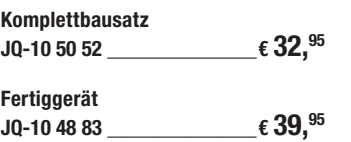

**Energy Master Basic 2** Wie Energy Master Profi-2, jedoch ohne Messwertspeicher für 10 verschiedene Verbraucher und nicht ablesbar nach Netztrennung.  $JQ-13.0412$   $\epsilon$  **29,**<sup>95</sup>

#### **Energy Master Expert II**

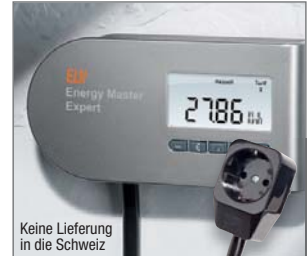

Mit abgesetzter Stecker-Steckdosen-Einheit. Einsetzbar bei schwer zugänglichen Steckdosen. Technische Daten wie Energy Master Basic (JQ-13 04 12).

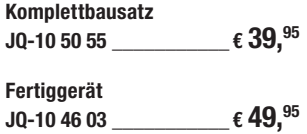

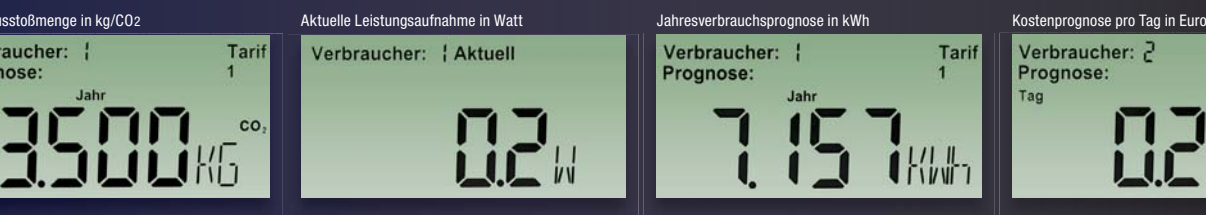

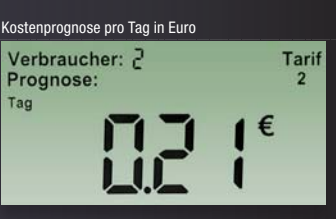

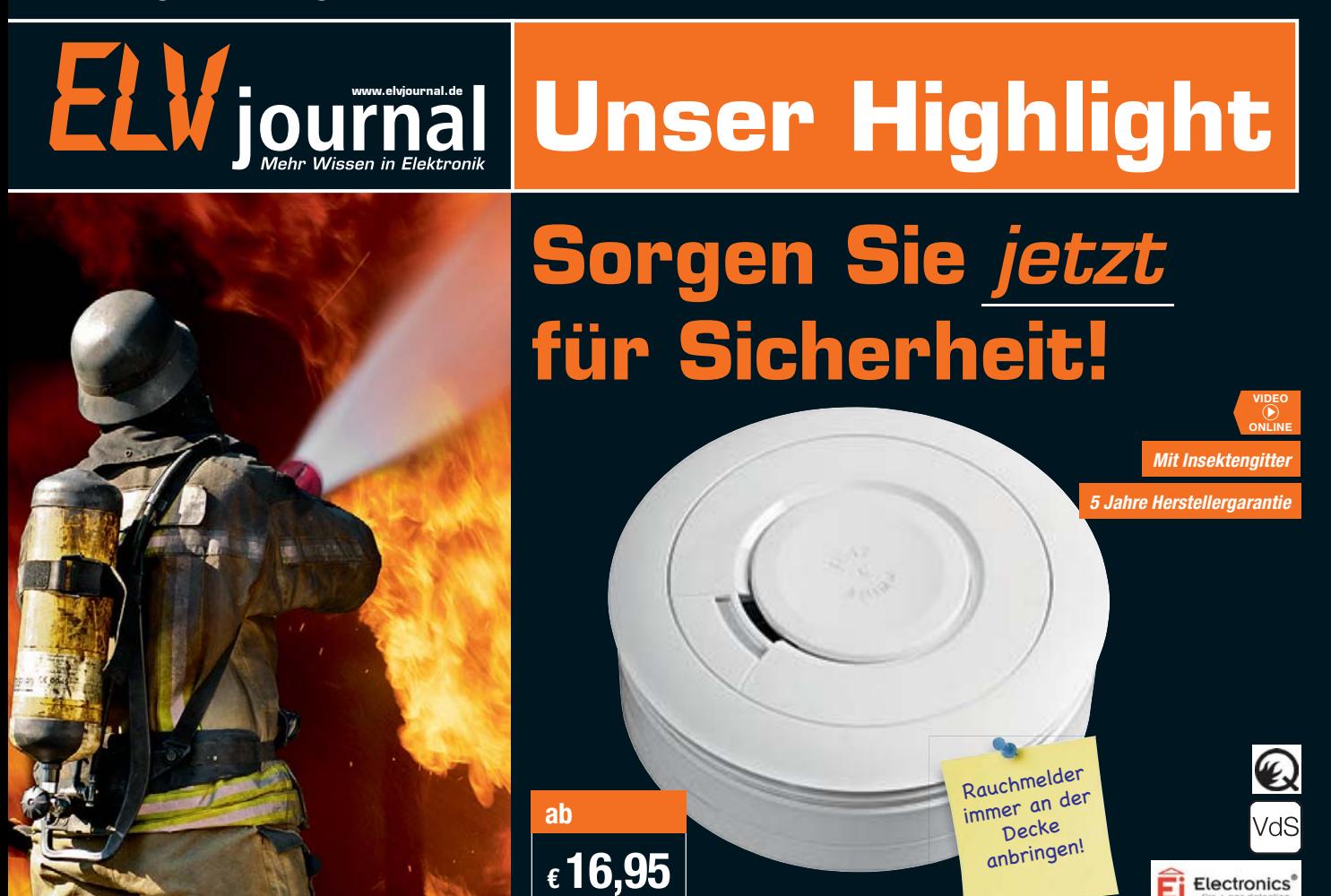

#### **Wartungsarm und zuverlässig – Rauchmelder mit bis zu 10 Jahren Batterielaufzeit**

**Damit fällt der Aufbau eines weit reichenden Funk-Rauchmelder-Netzes leicht – einfach Funkmodul nachrüsten, und schon löst ein Rauchmelder auch alle anderen im Sendebereich befindlichen, ebenfalls mit Funkoption ausgestatteten Rauchmelder mit aus. So kommt auch der Alarm aus dem Dachgeschoss sofort im Erdgeschoss an und man gewinnt Zeit für die Brandbekämpfung.**

Beim Rauchmelder Ei650 braucht die Wartung nur aus der regelmäßigen Funktionskontrolle zu bestehen, ein Batteriewechsel ist hier nicht nötig. Er wird durch eine hochwertige, fest verbaute Lithium-Batterie betrieben, die eine Betriebsdauer von bis zu 10 Jahren hat. Auch die Funktionskontrolle ist hier besonders einfach – die Easy-Press-Taste ist bequem per Hilfsmittel vom Boden aus zu betätigen.

- Großer Easy-Press-Knopf (ø 5 cm)
- Temporäre Stummschaltfunktion für Fehlalarme
- Anschwellende Testlautstärke
- VdS-geprüft nach DIN EN 14604 • Erweiterte Prüfung nach VdS 3131 (entspricht vfdb 14-01) (Ei650 und Ei650C)
- 

**Electronics** 

Easy-Press-Taste, Funktionskontrolle ganz einfach, zum Beispiel mit einem Besenstil

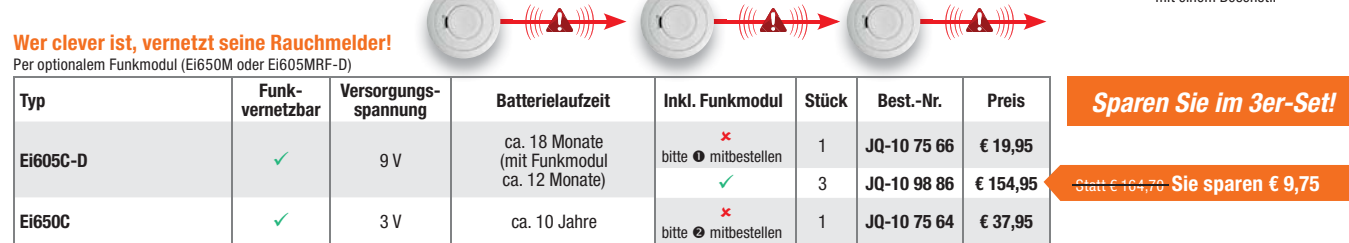

#### **Nicht vernetzbare Rauchmelder**

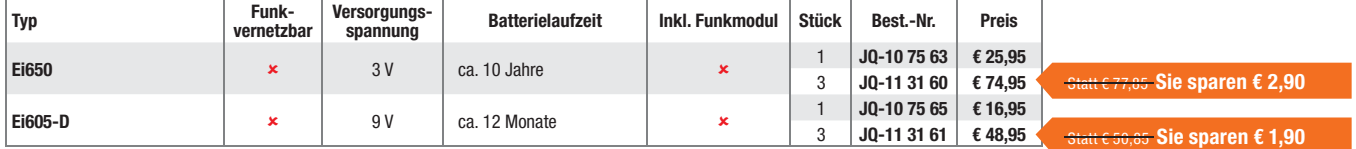

**Passende Funkmodule für Rauchmelder Ei605C-D und Ei650C:**

 $Q$  Ei605MRF-D Reichweite 150 m

**JQ-10 75 71 \_\_\_\_\_\_\_\_\_\_\_€ 34,95** o **Ei650M** Reichweite 150 m **JQ-10 75 69 \_\_\_\_\_\_\_\_\_\_\_€ 49,95**

Abm. (ø x H): 115 x 45 mm.